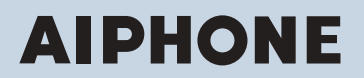

**IX System IP network-compatible intercom**

# **Master Station IX-MV7-HW, IX-MV7-HB, IX-MV7-W, IX-MV7-B**

# **Web Setting Manual**

# **Software version 1.00 or later**

# **D** Important

- Before configuring and using the system, read Web Setting Manual (this document) and Operation Manual carefully.
- For the installation and connection of each device, refer to "Installation Manual."
- Begin installation after reading and understanding the procedures for system configuration.
- The setting file must be backed up and stored in a safe location after configuration is complete.
- The illustrations and images in this manual may vary from the actual ones.

# **Table of contents**

# Introduction

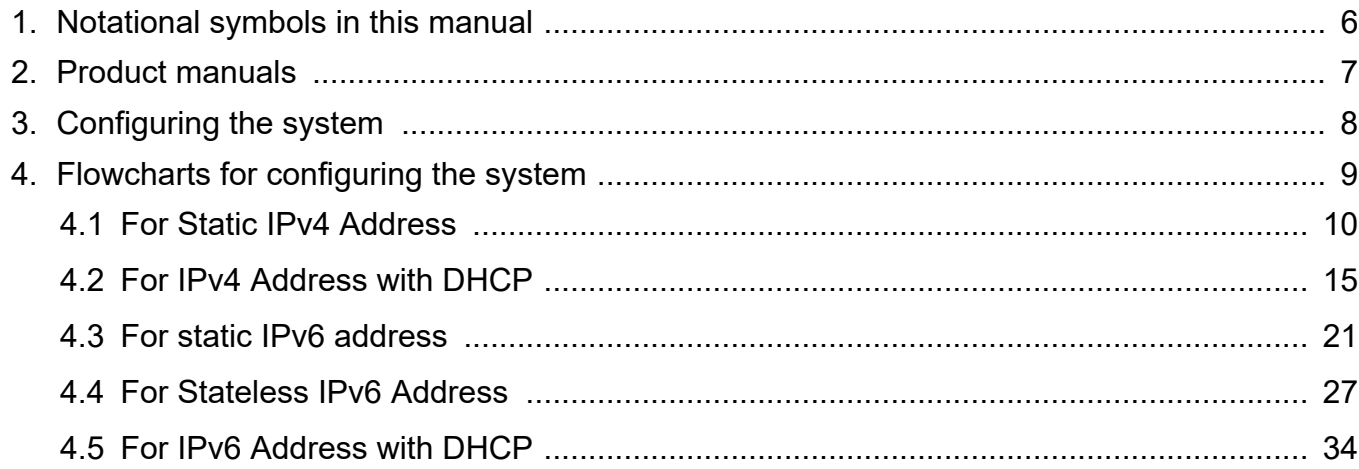

 $\bullet\bullet\bullet$ 

# **Startup and configuration**

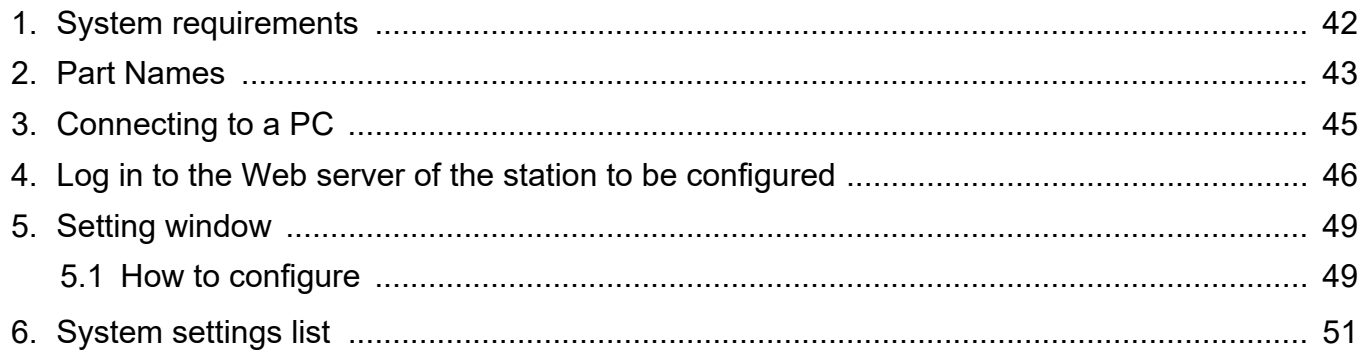

# **Configuring the Station**

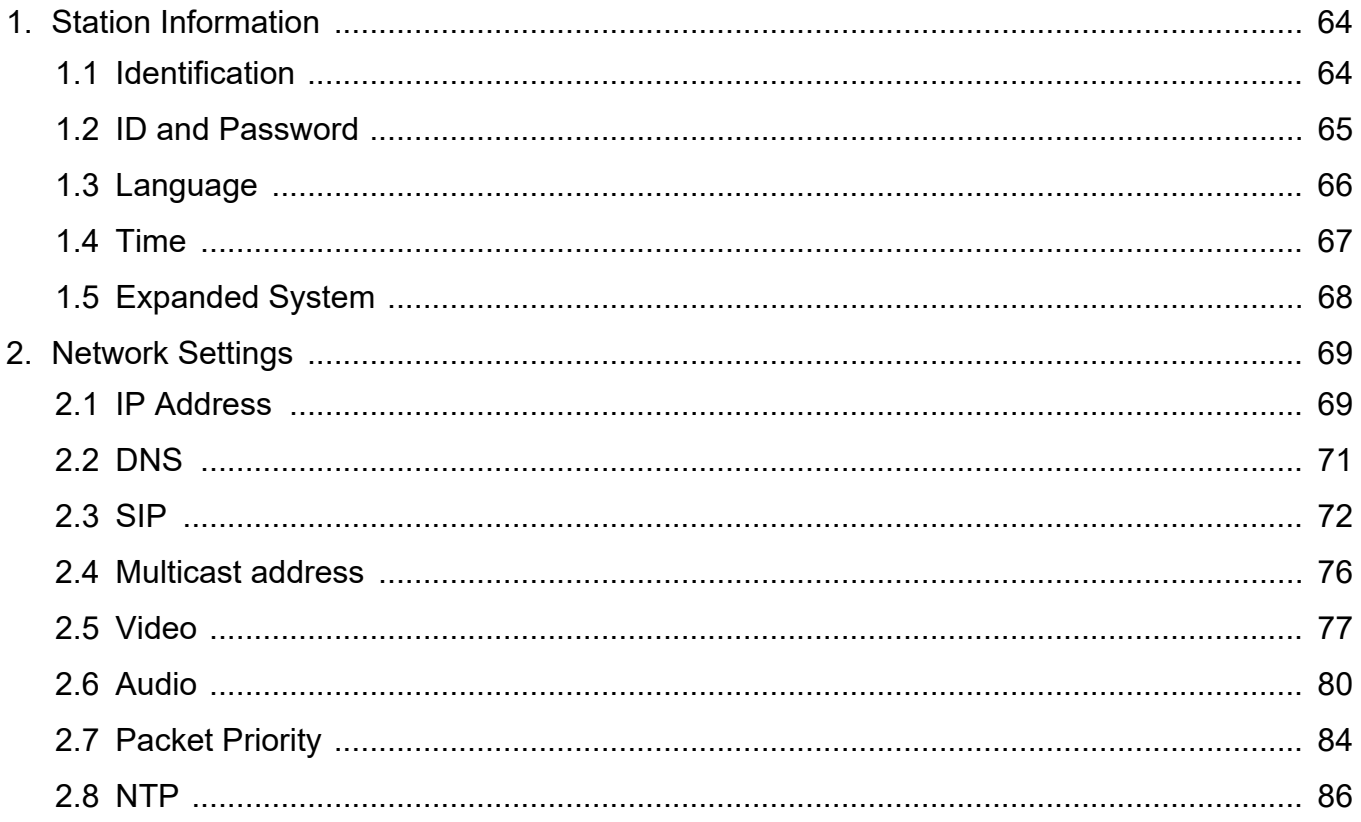

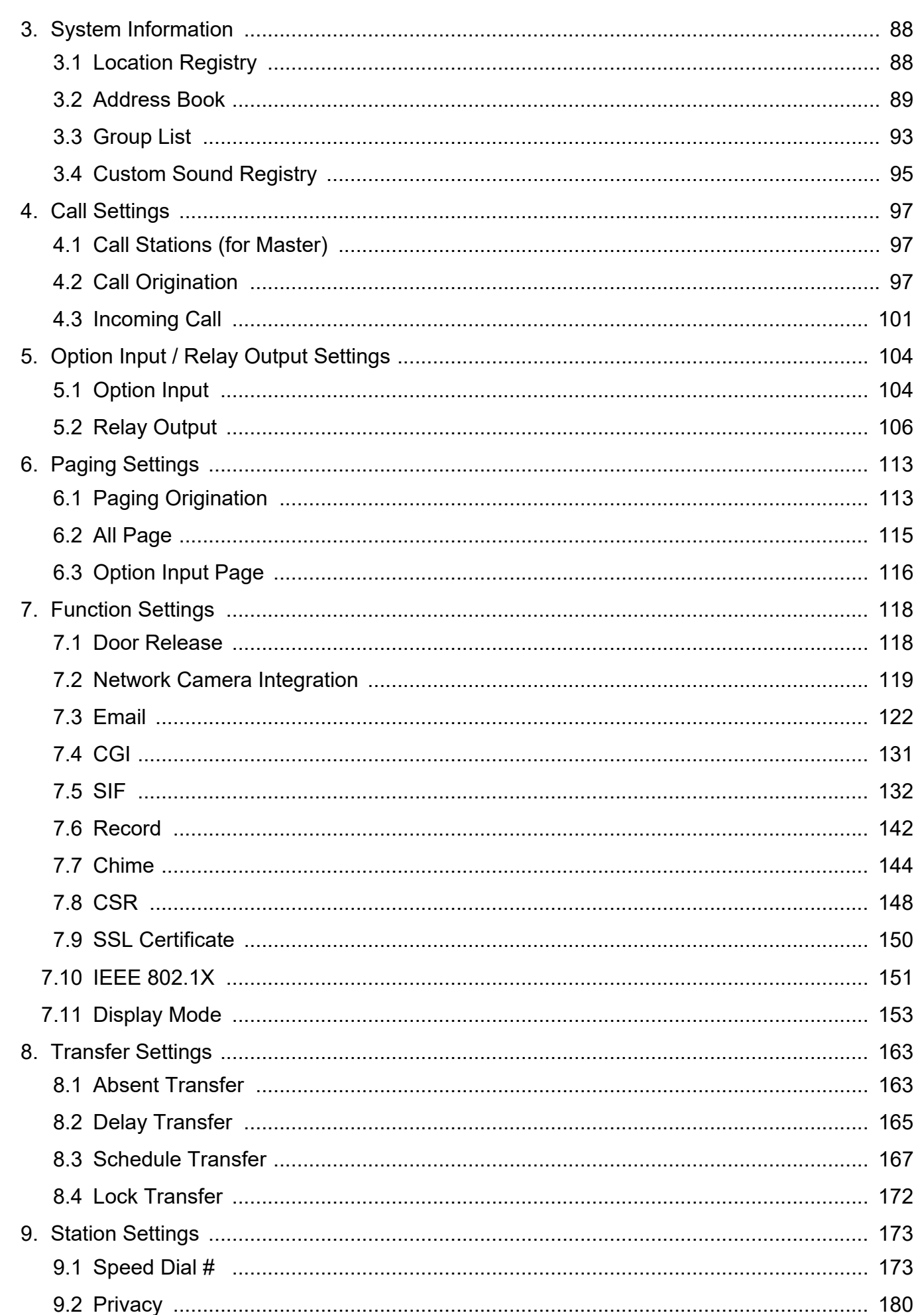

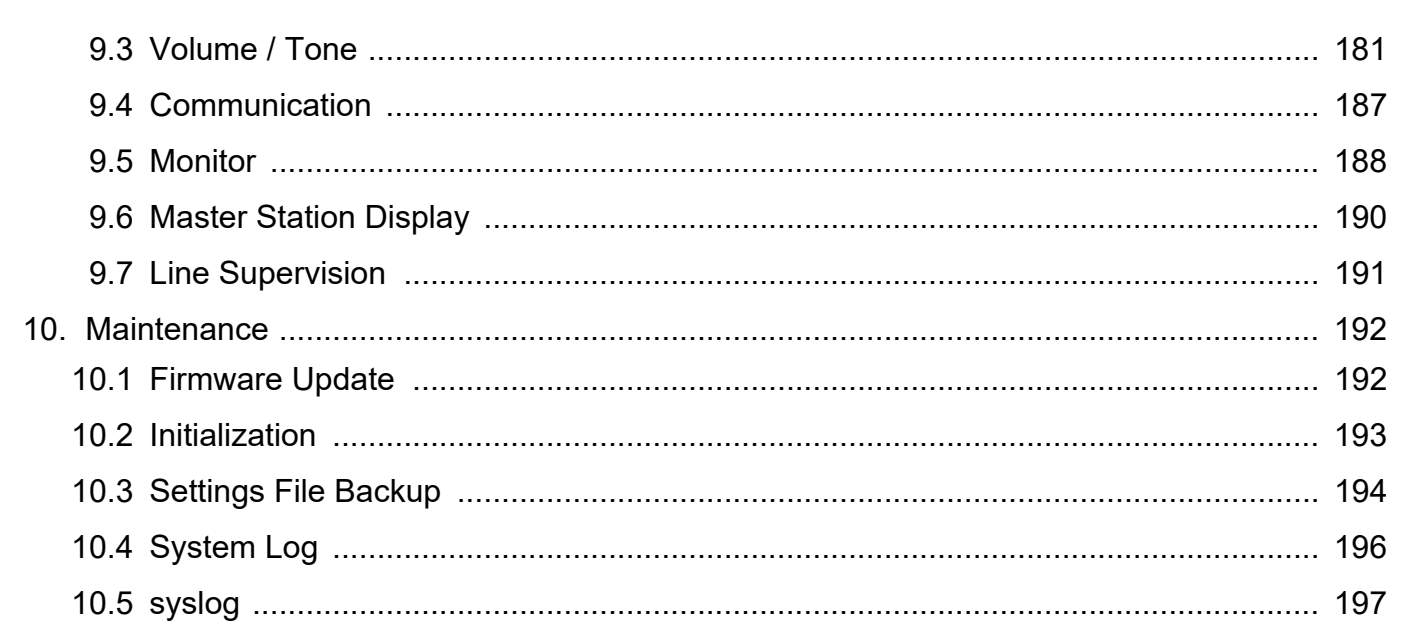

<span id="page-4-0"></span>This manual describes how to set up IX-MV7-\* through a web browser. IX system offers a separate manual for Installation, Settings, and Operations. Refer to the relevant manual.

# <span id="page-5-0"></span>**1. Notational symbols in this manual**

The following symbols identify important information concerning operational procedures.

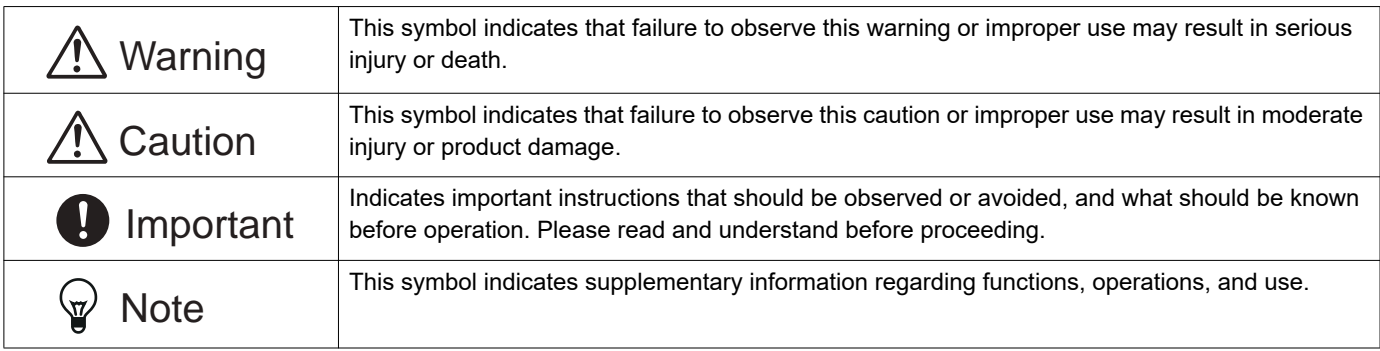

• Terms displayed on main unit and PC screens are indicated as **[XXXX]**.

• The pages that you should refer to are indicated as "Title  $(\rightarrow$  page XX)",  $(\rightarrow$  page XX), or page XX.

• The illustrations and screen shots in this manual may vary from the actual ones.

# <span id="page-6-0"></span>**2. Product manuals**

Read the "Installation Manual," "Setting Manual," and "Operation Manual" as needed. Have the person who installs or configures the product refer to the relevant manuals.

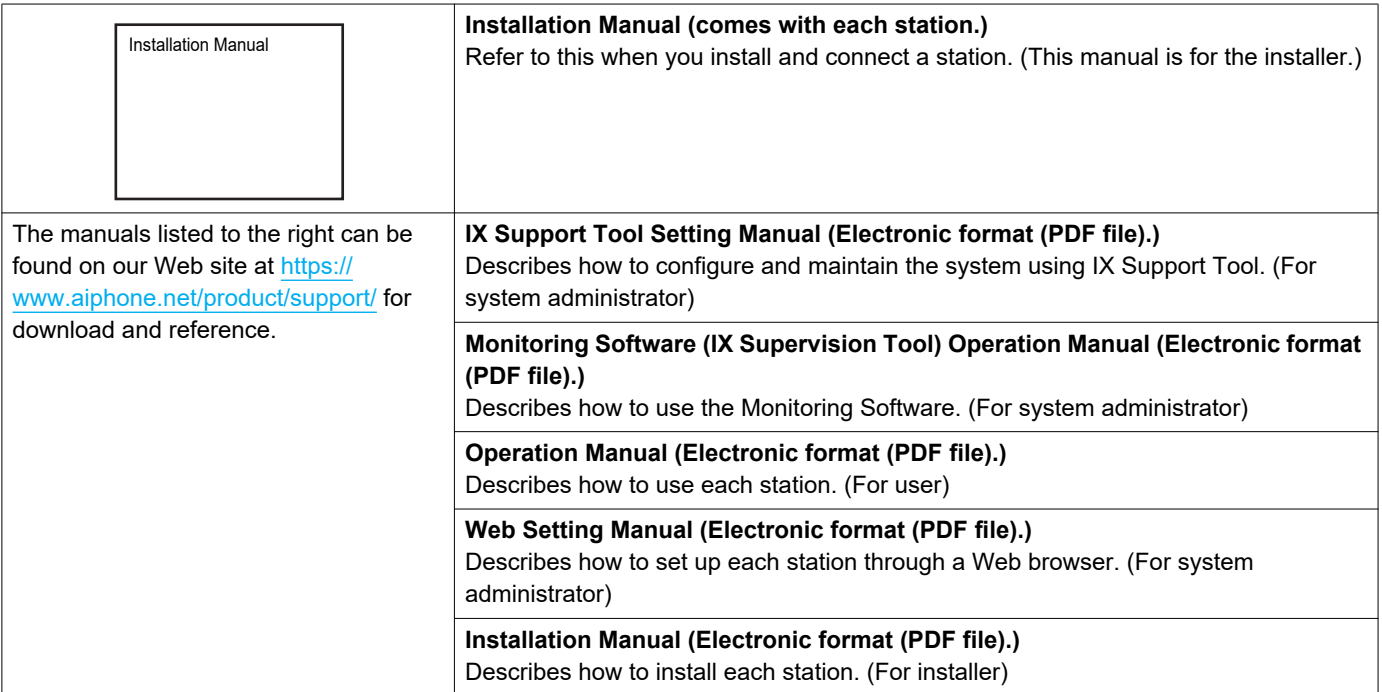

# <span id="page-7-0"></span>**3. Configuring the system**

After installing and connecting all stations, the system will need to be fully configured before it will be operational. IX system can be configured in one of the two methods below. Choose one method. Using the "IX Support Tool" (1) is the recommended method.

- (1) Configure using the "IX Support Tool" application
	- Install the application on a PC and use to create the setting file for all stations.
	- You can search for IX systems on the network from a PC, and then assign and upload created setting files to selected stations.
- (2) Configure each station through a Web browser (Web configuration)
	- Access each station through a Web browser and enter setting data.
	- When configuring a station without using the dedicated application, settings must be input and setting data must be stored for each station.

#### IJ Important

- When first configuring a station through a Web browser, you may be unable to transfer data to the IX Support Tool. We recommend using the IX Support Tool to configure settings the first time.
- If Web configuration is used to change the "Identification" ["Number♦♣ \(→page 64\)"](#page-63-2), "ID and password" ["Administrator ID♦♣](#page-64-1)  [\(→page 65\)"](#page-64-1) ["Administrator Password♦♣ \(→page 65\)"](#page-64-2), "IPv4 Address" ["IP Address♦♣ \(→page 70\)"](#page-69-0), "IPv6 Address" ["IP](#page-69-1)  [Address♦♣ \(→page 70\)"](#page-69-1), or "Address Book" "Station List♣ [\(→page 89\)"](#page-88-1) configured using the IX Support Tool, it will not be applied to the IX Support Tool data.

# <span id="page-8-0"></span>**4. Flowcharts for configuring the system**

When configuring the system through a browser, follow the flowchart that fits the application. Save the setting file after configuring the system. Refer to ["Settings File Backup \(→page 194\)"](#page-193-1) for information on how to save setting data. If the setting data is not saved, it may be impossible to restore it after maintenance or after-sales servicing. Flowcharts are for configuration through a Web browser.

When configuring the system with IX Support Tool, refer to IX Support Tool Setting Manual.

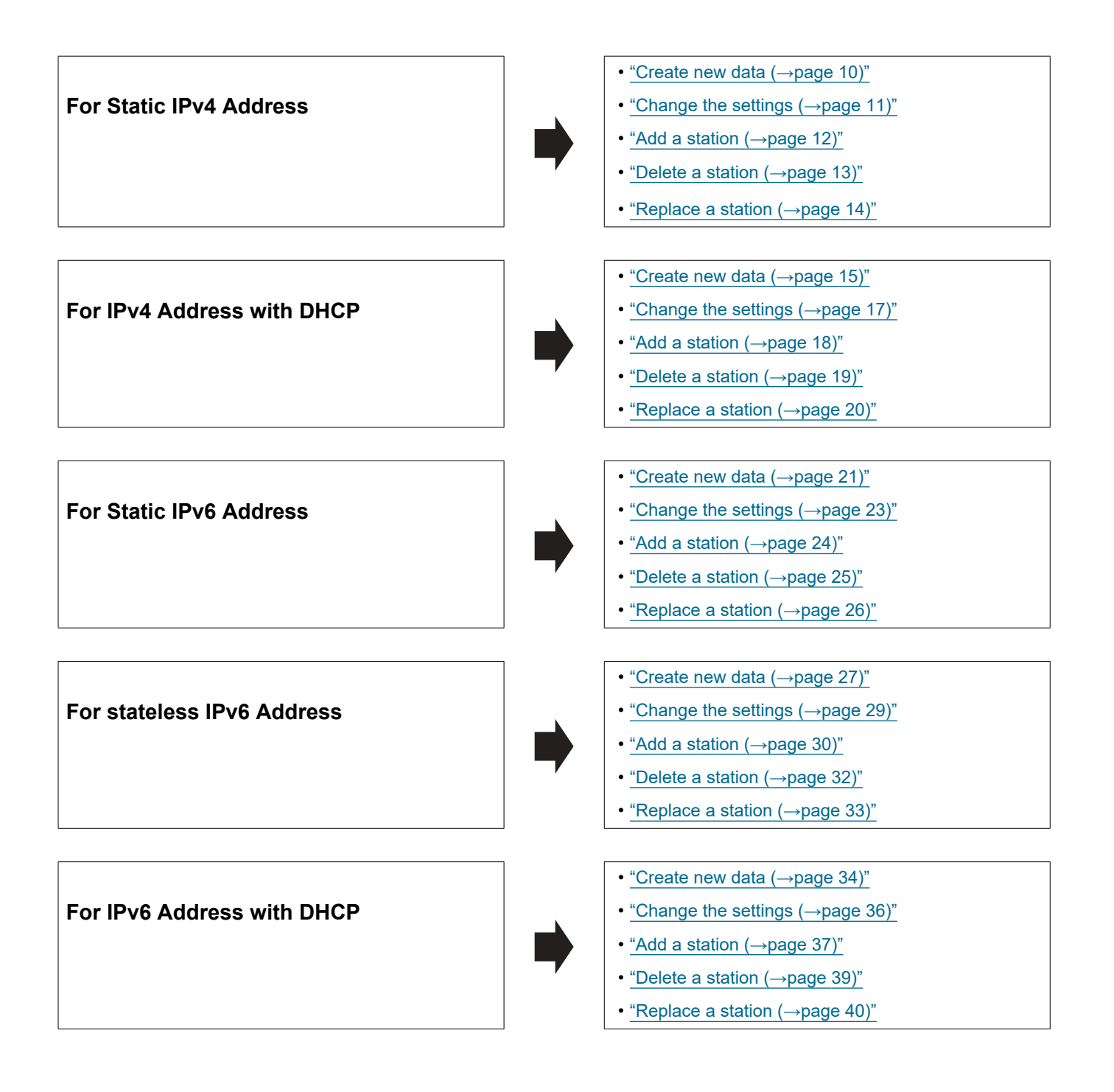

#### <span id="page-9-0"></span>**4.1 For Static IPv4 Address**

## Important

• Save the setting file after configuring the system. Refer to ["Settings File Backup \(→page 194\)".](#page-193-1)

• If the setting data is not saved, it may be impossible to restore it after maintenance or after-sales servicing.

#### <span id="page-9-1"></span>**4.1.1 Create new data**

Use this flowchart to create a new setting file, e.g., when installing a new system.

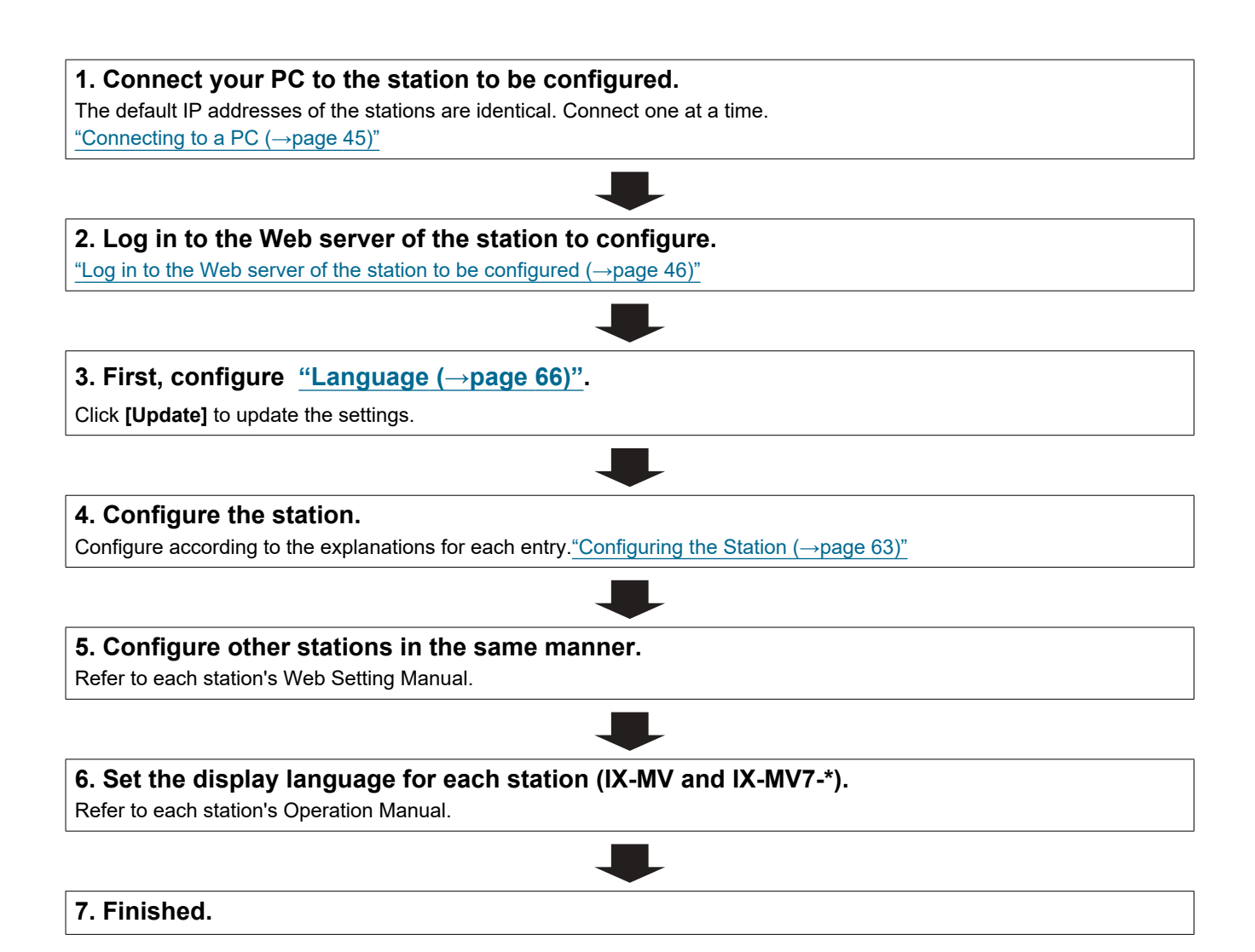

#### <span id="page-10-0"></span>**4.1.2 Change the settings**

Use this flowchart to change the settings.

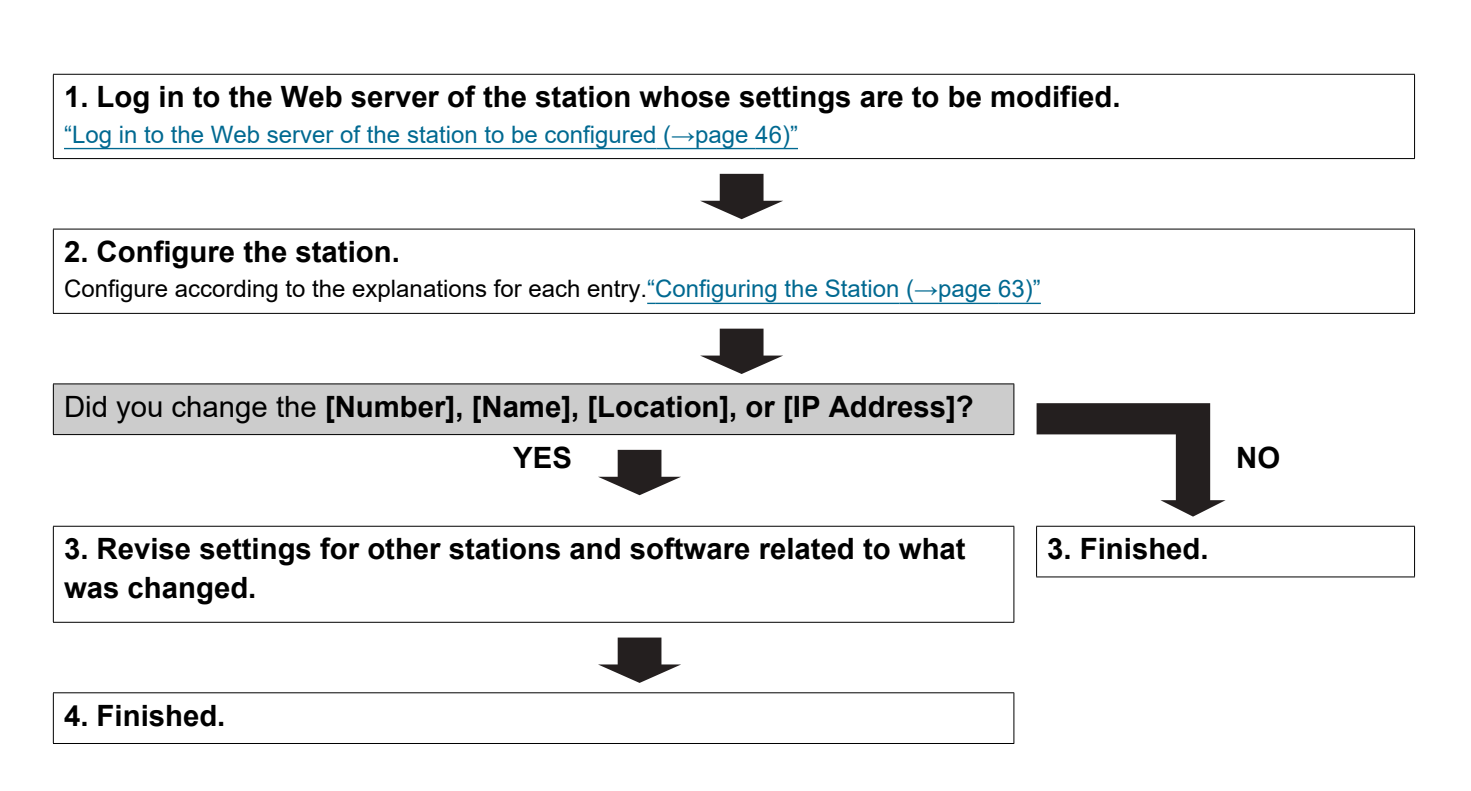

#### <span id="page-11-0"></span>**4.1.3 Add a station**

Use this flowchart to add a station.

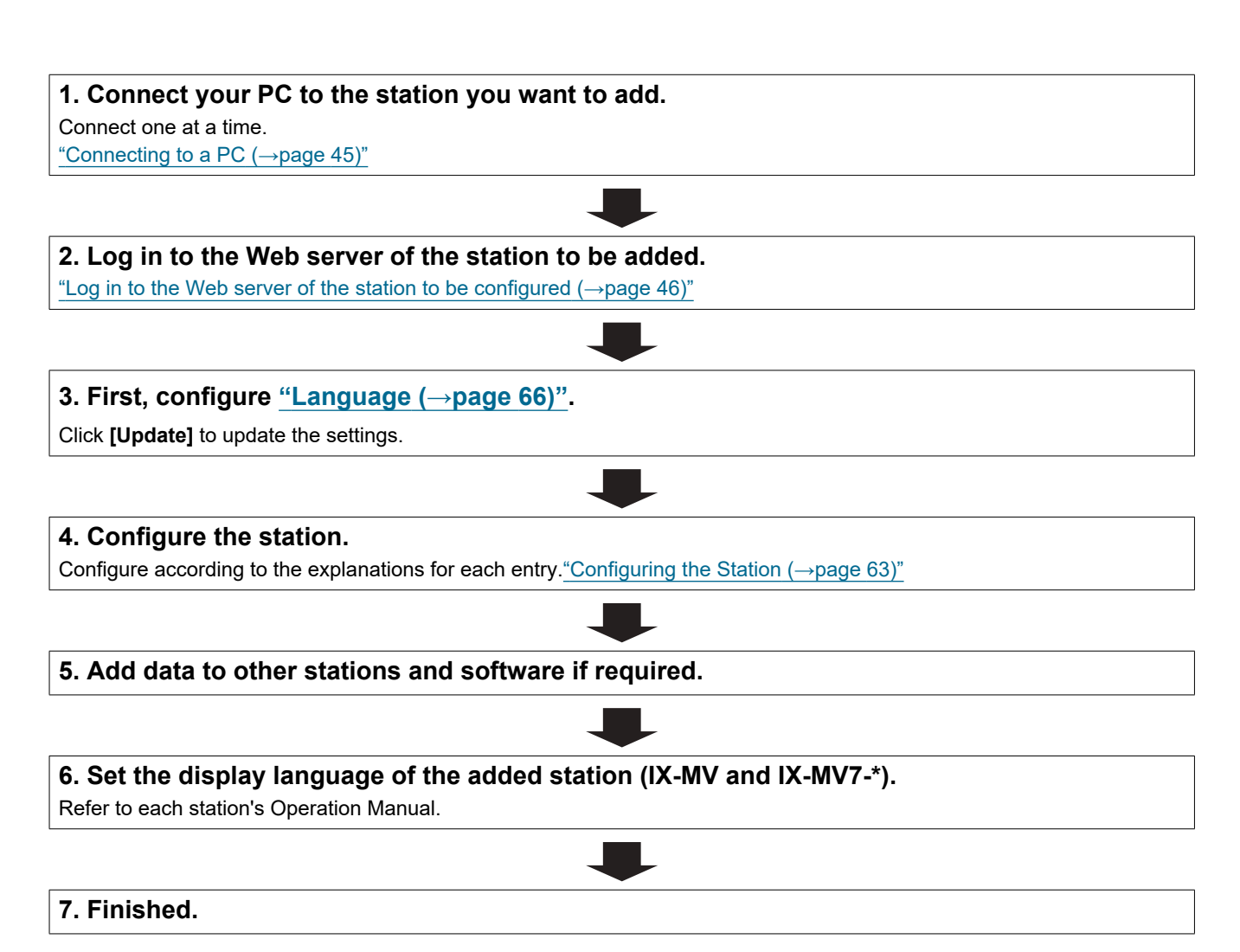

#### <span id="page-12-0"></span>**4.1.4 Delete a station**

Use this flowchart to delete a station.

## **D** Important

• Be sure to perform Step 1 below. Otherwise, operation may become slower.

#### **1. Delete the data for the station to delete from all other stations and software.**

#### <span id="page-13-0"></span>**4.1.5 Replace a station**

Use this flowchart to replace a station.

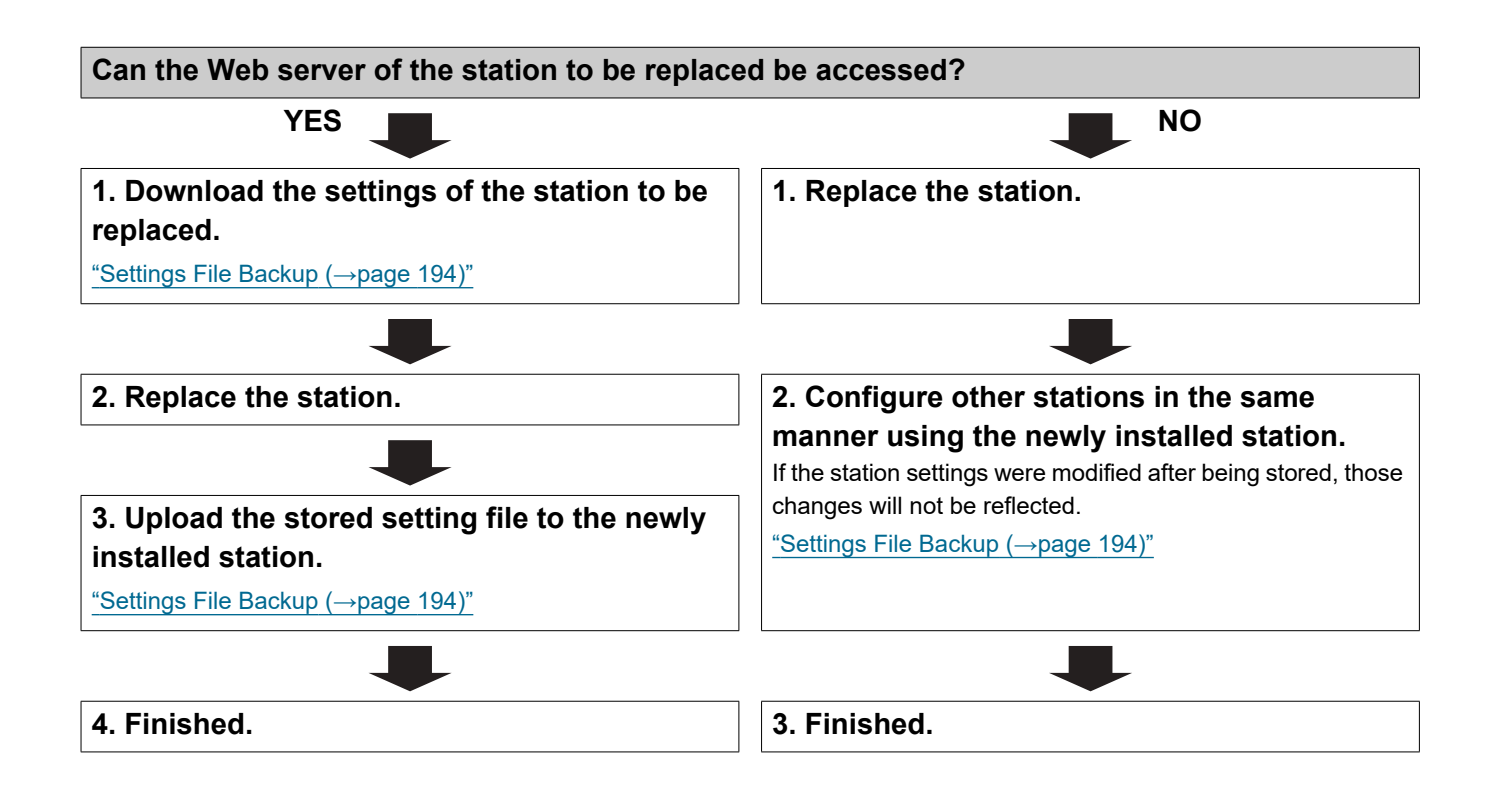

#### <span id="page-14-0"></span>**4.2 For IPv4 Address with DHCP**

# Important

• Due to the architecture of the IX system, DHCP configuration is only recommended for network environments utilizing managed (static) IP address leasing. For how to set up the DHCP server, refer to its manual.

• Save the setting file after configuring the system. Refer to ["Settings File Backup \(→page 194\)".](#page-193-1)

• If the setting data is not saved, it may be impossible to restore it after maintenance or after-sales servicing.

#### <span id="page-14-1"></span>**4.2.1 Create new data**

Use this flowchart to create a new setting file, e.g., when installing a new system.

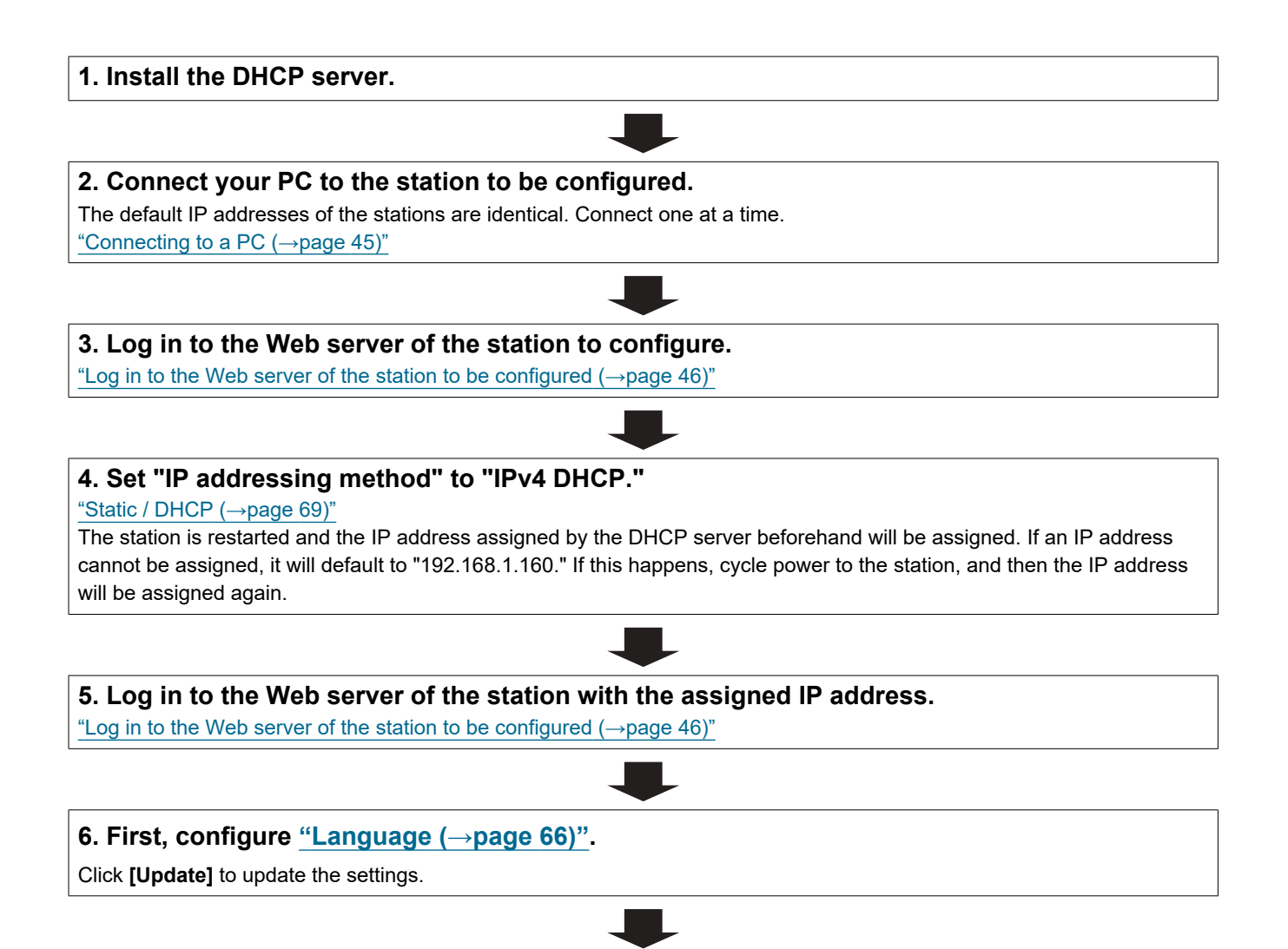

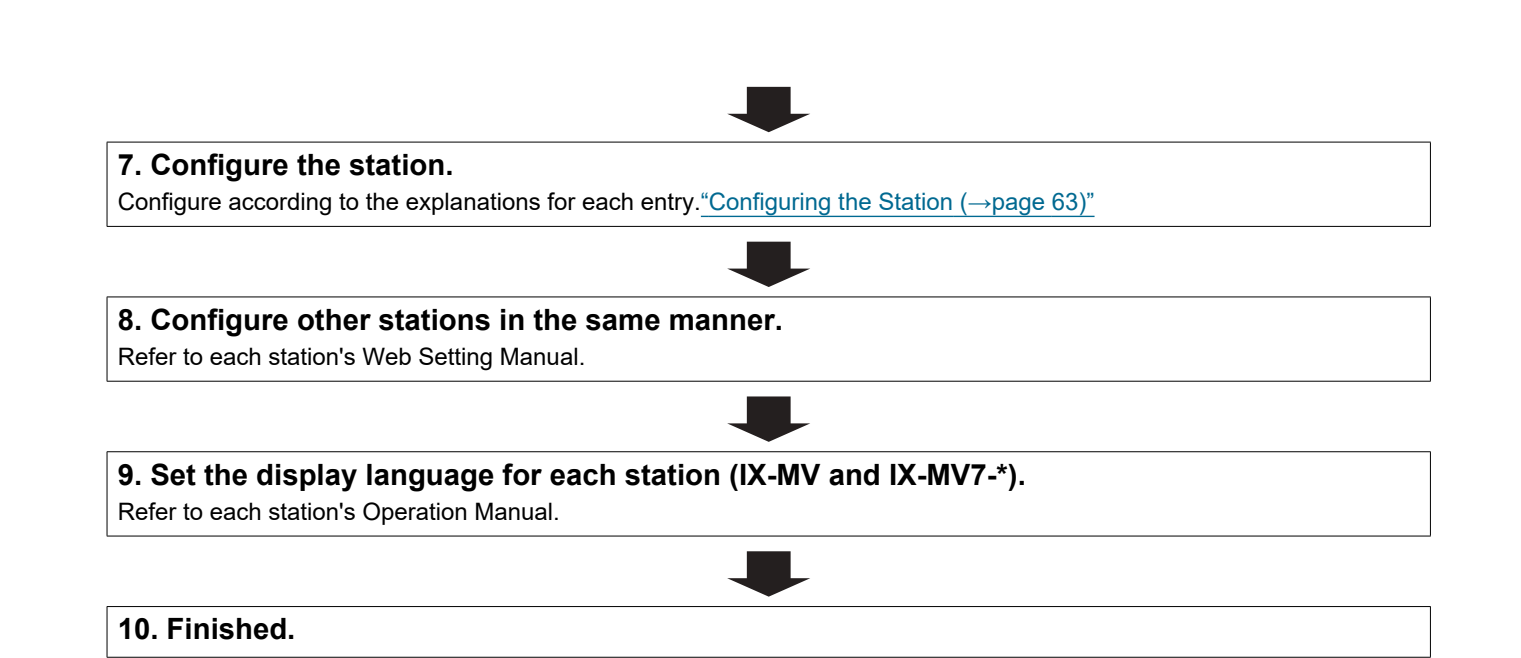

#### <span id="page-16-0"></span>**4.2.2 Change the settings**

Use this flowchart to change the settings.

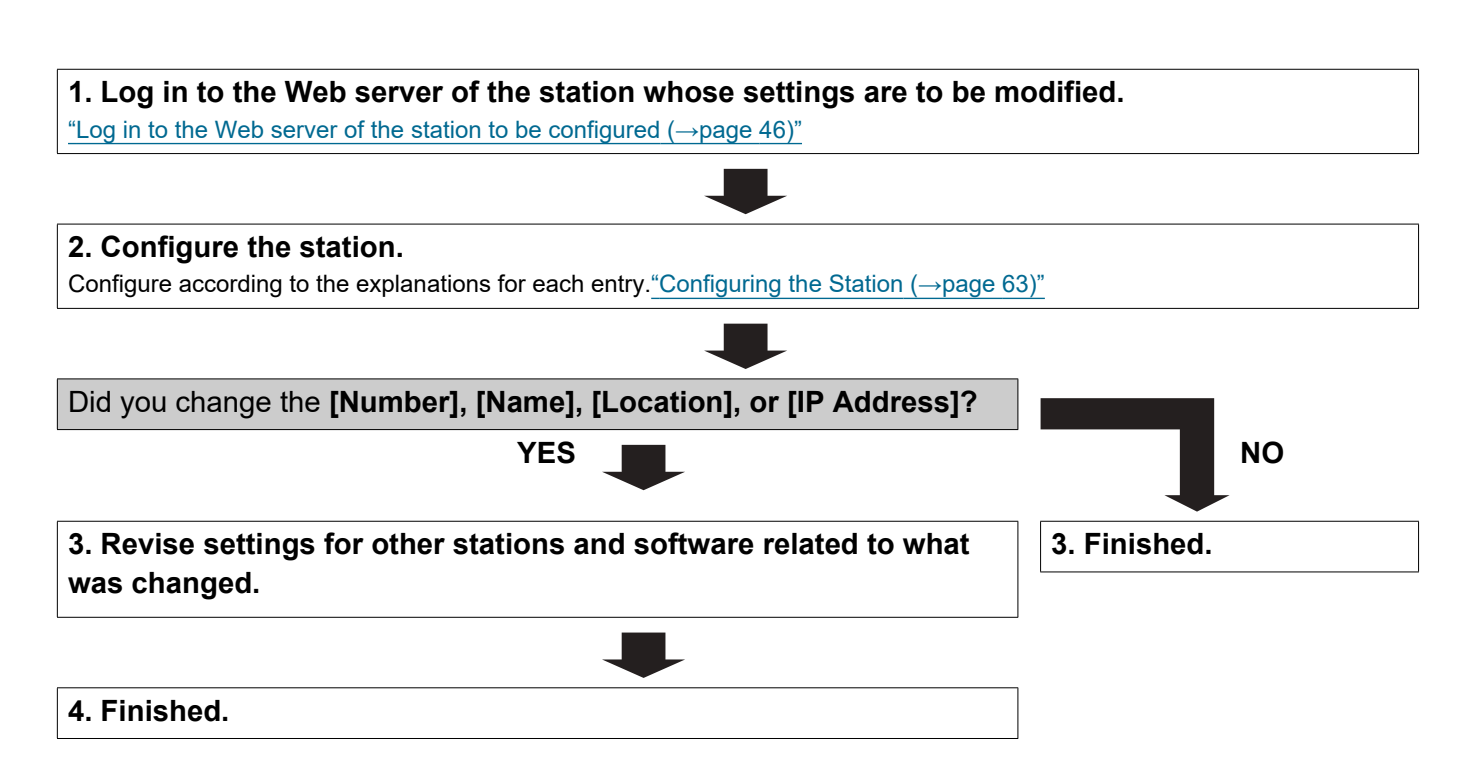

#### <span id="page-17-0"></span>**4.2.3 Add a station**

Use this flowchart to add a station.

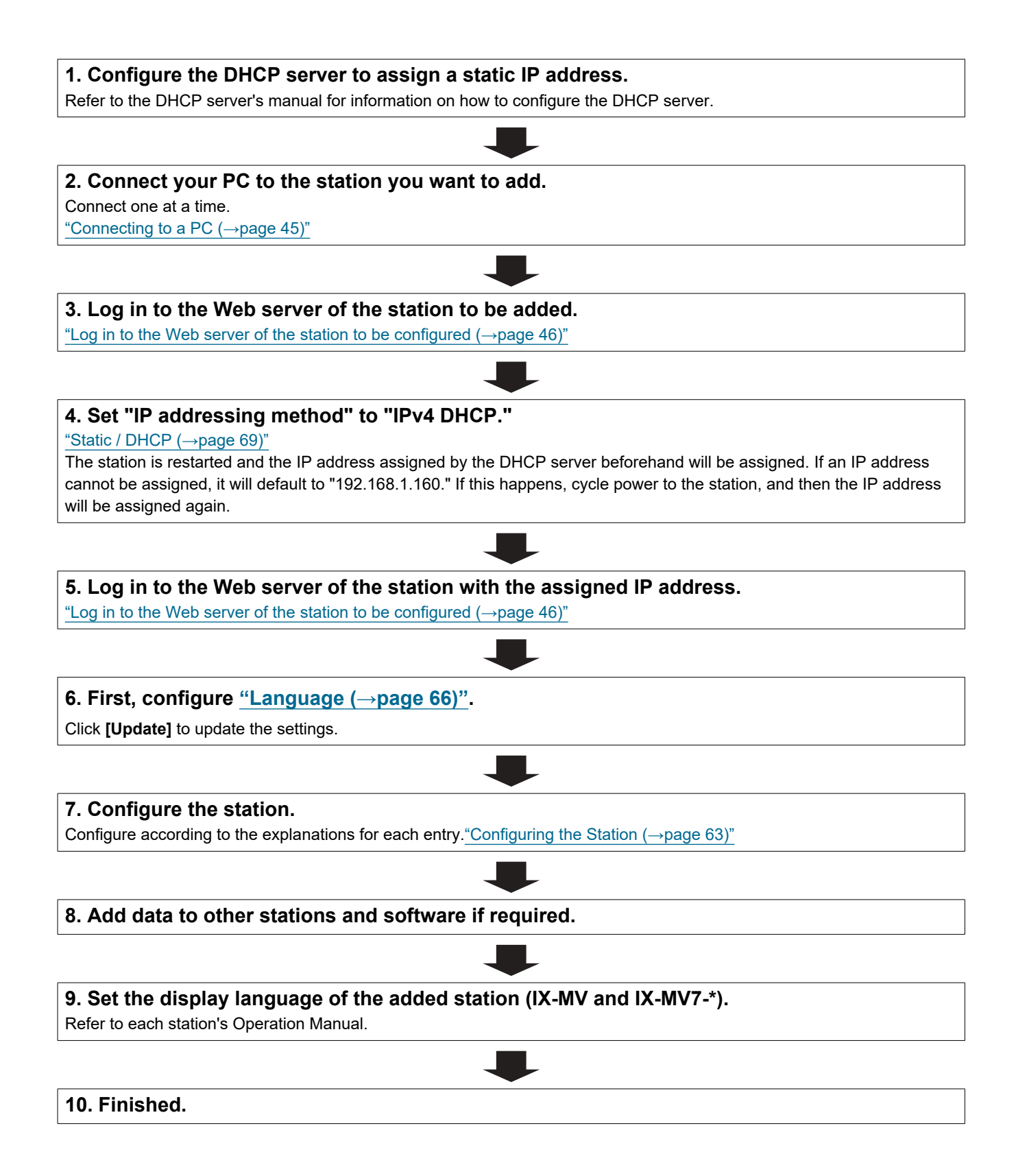

#### <span id="page-18-0"></span>**4.2.4 Delete a station**

Use this flowchart to delete a station.

## **D** Important

• Be sure to perform Step 1 below. Otherwise, operation may become slower.

#### **1. Delete the data for the station to delete from all other stations and software.**

#### <span id="page-19-0"></span>**4.2.5 Replace a station**

Use this flowchart to replace a station.

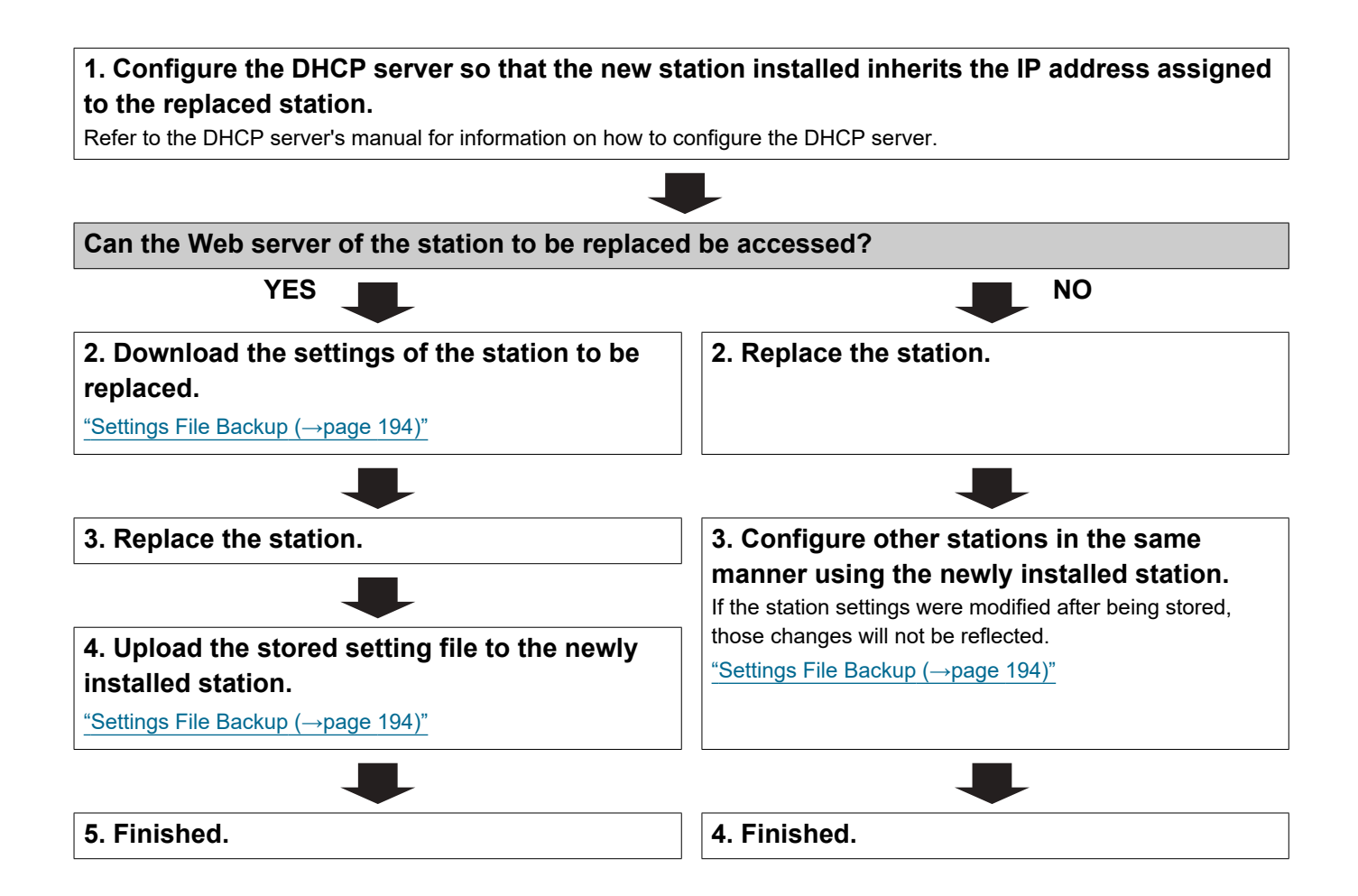

#### <span id="page-20-0"></span>**4.3 For static IPv6 address**

## Important

• Save the settings after configuring the system. Refer to ["Settings File Backup \(→page 194\)"](#page-193-1).

• If the setting data is not saved, it may be impossible to restore it after maintenance or after-sales servicing.

#### <span id="page-20-1"></span>**4.3.1 Create new data**

Use this flowchart to create a new setting file, e.g., when installing a new system.

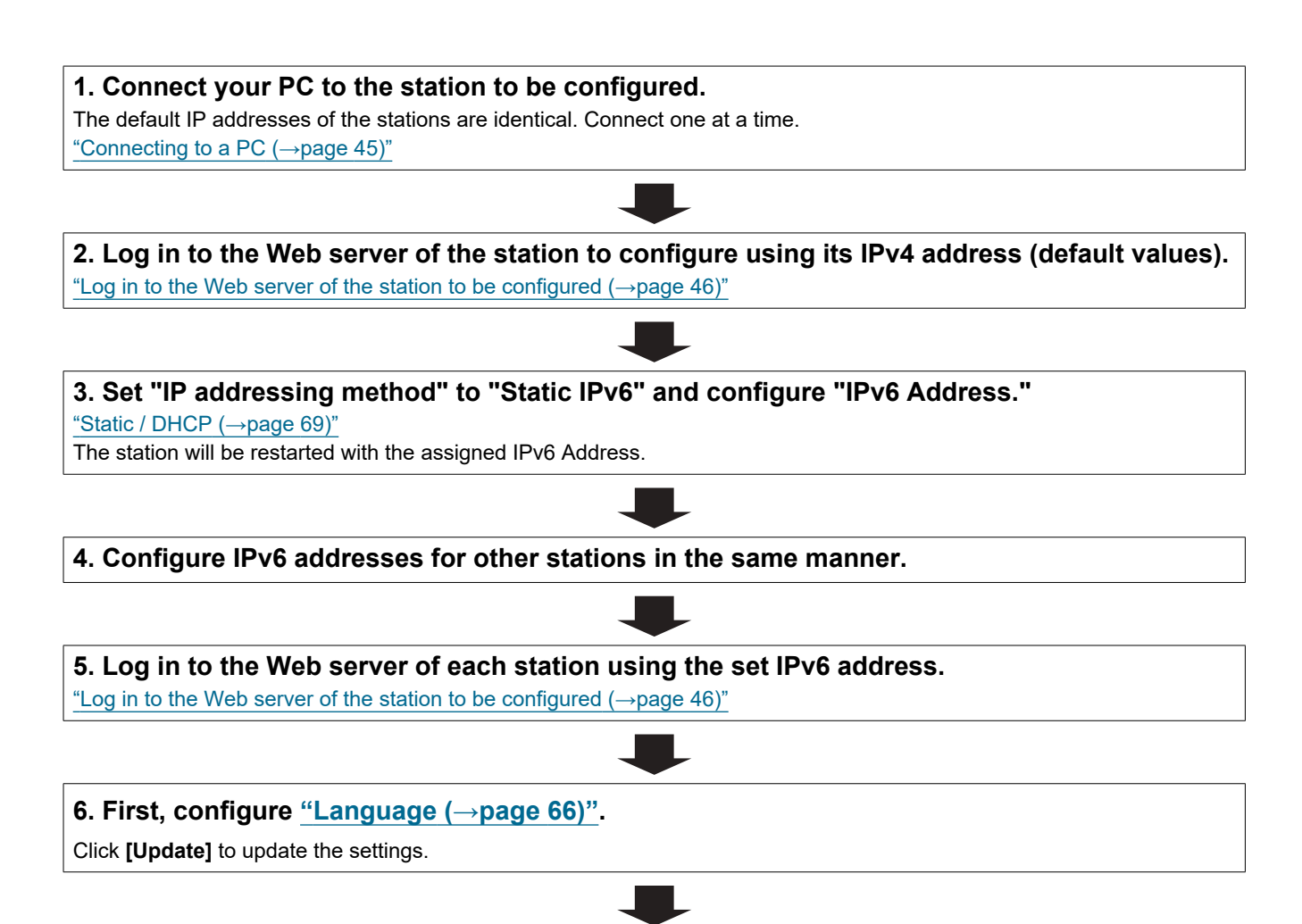

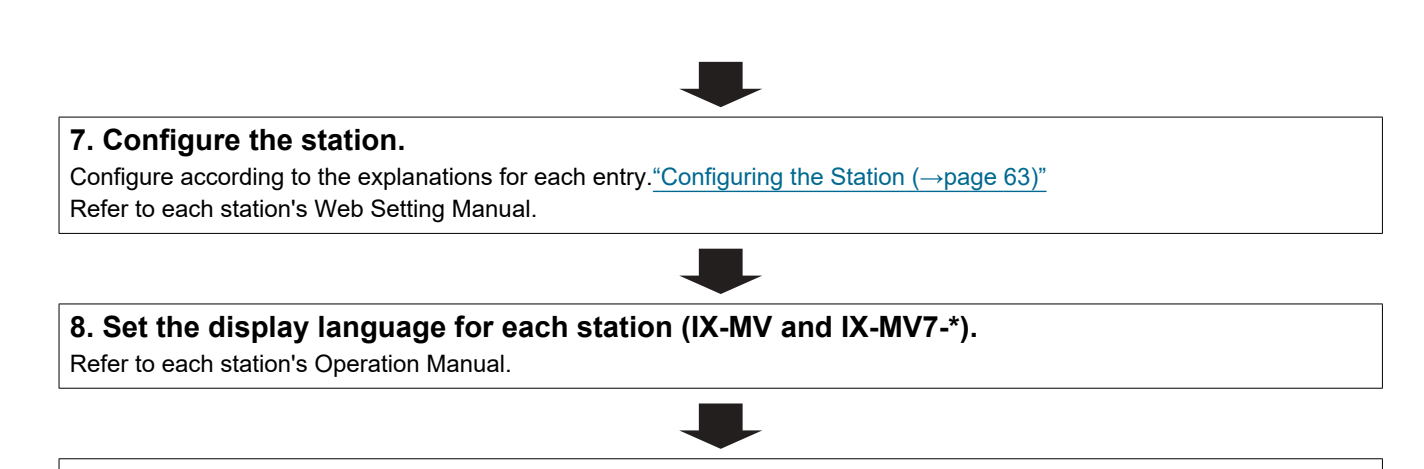

#### <span id="page-22-0"></span>**4.3.2 Change the settings**

Use this flowchart to change the settings.

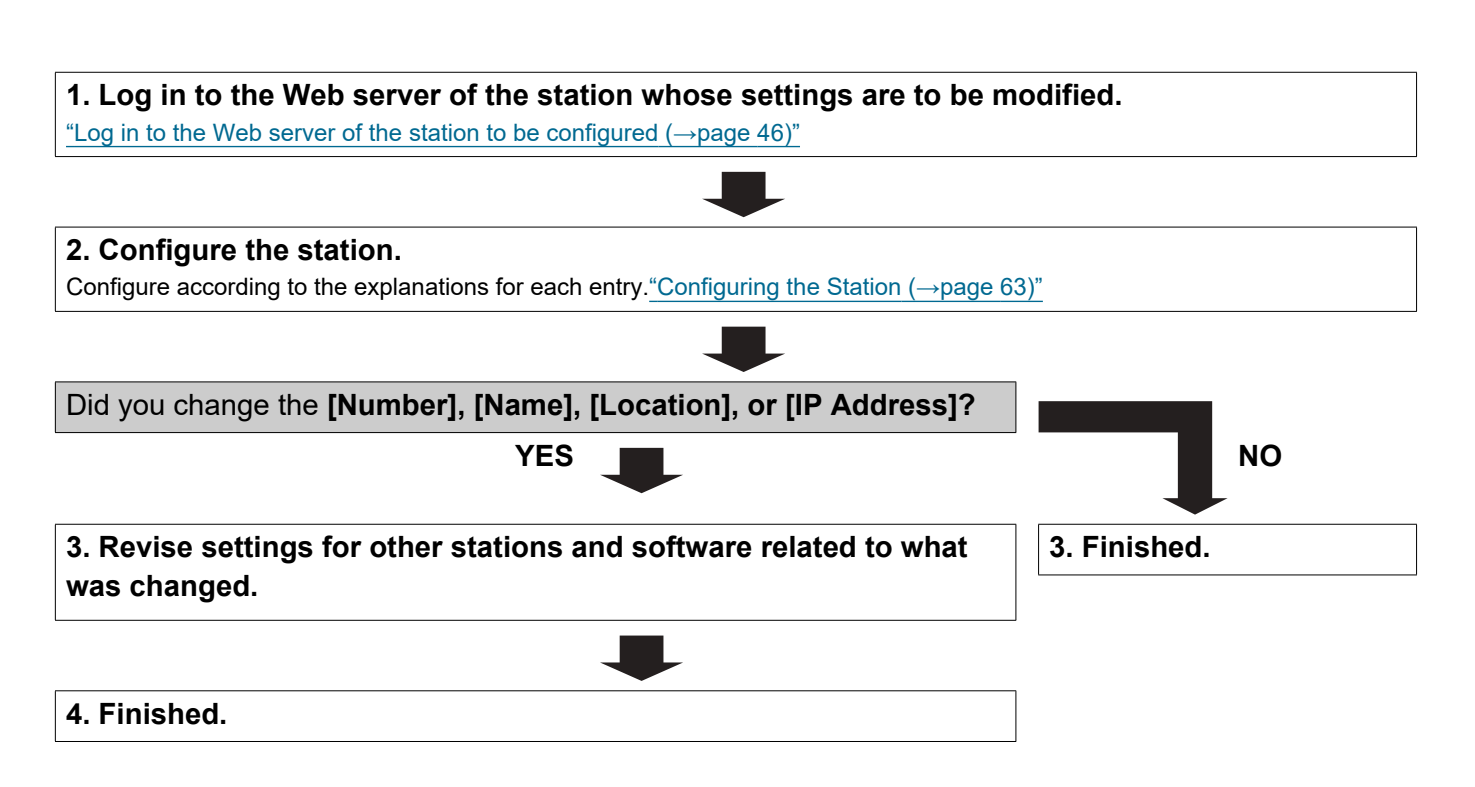

### <span id="page-23-0"></span>**4.3.3 Add a station**

Use this flowchart to add a station.

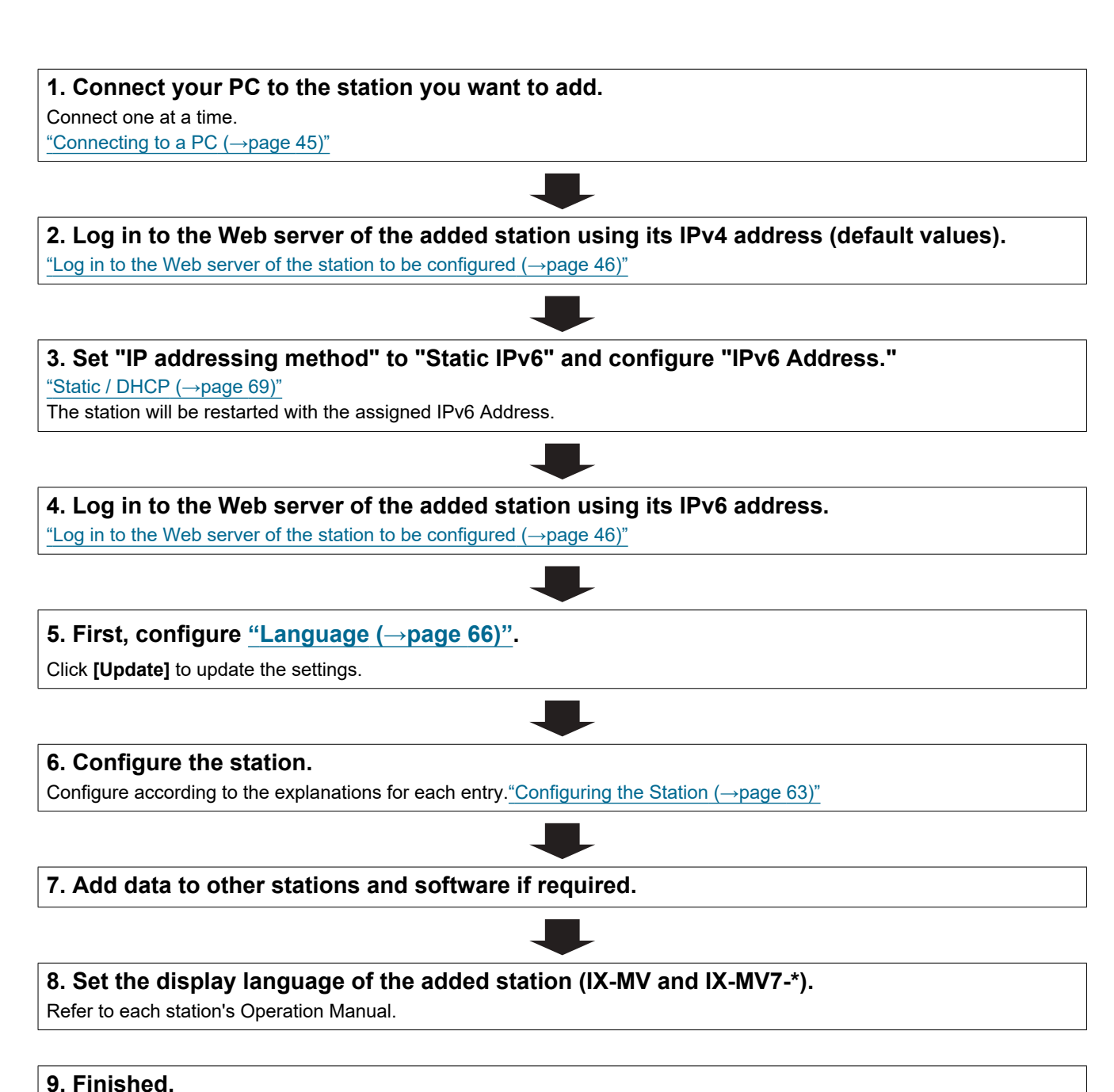

# 24

#### <span id="page-24-0"></span>**4.3.4 Delete a station**

Use this flowchart to delete a station.

## **D** Important

• Be sure to perform Step 1 below. Otherwise, operation may become slower.

#### **1. Delete the data for the station to delete from all other stations and software.**

#### <span id="page-25-0"></span>**4.3.5 Replace a station**

Use this flowchart to replace a station.

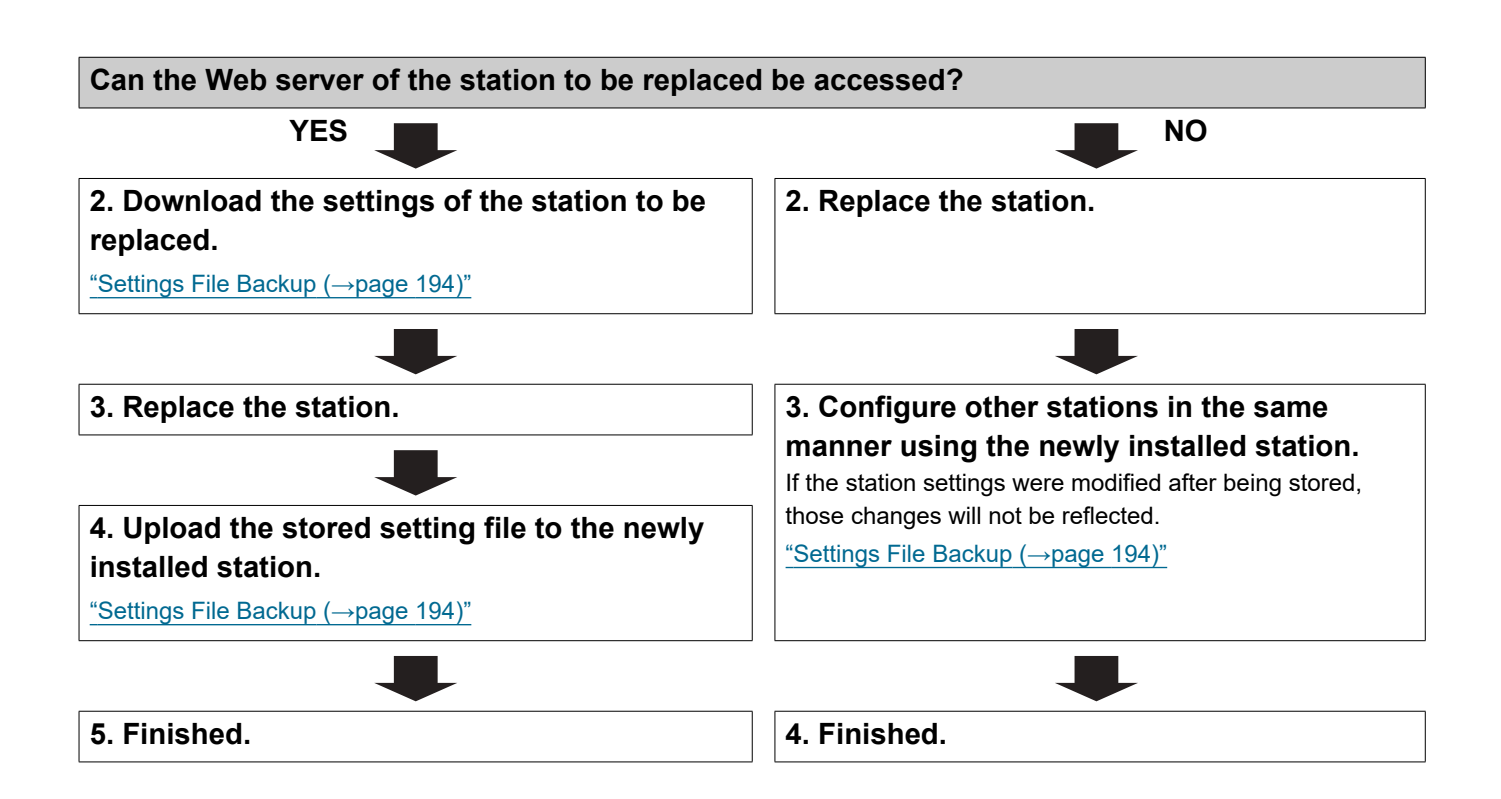

#### <span id="page-26-0"></span>**4.4 For Stateless IPv6 Address**

## Important

• Save the setting file after configuring the system. Refer to ["Settings File Backup \(→page 194\)".](#page-193-1)

• If the setting data is not saved, it may be impossible to restore it after maintenance or after-sales servicing.

#### <span id="page-26-1"></span>**4.4.1 Create new data**

Use this flowchart to create a new setting file, e.g., when installing a new system.

Support Tool is needed to configure the system using this flowchart. Install Support Tool, and set for IPv6. For set up information, refer to "IX Support Tool Setting Manual."

#### **1. Install a device (such as a router) capable of sending RAs (capable of stateless automatic configuration).**

Do not change the device so that it cannot transmit Router Advertisements (RA). For how to set up, refer to the manual of the device.

#### **2. Connect your PC to the station to be configured.**

The default IP addresses of the stations are identical. Connect one at a time. ["Connecting to a PC \(→page 45\)"](#page-44-1)

**3. Log in to the Web server of the station to configure using its IPv4 address (default values).** "Log in to the Web server of the station to be configured  $(\rightarrow)$  page 46)"

#### **4. Set "IP addressing method" to "IPv6 Stateless."**

["Static / DHCP \(→page 69\)"](#page-68-2)

The station is restarted and an IPv6 address is automatically configured. If the IP address fails to be automatically configured, it will become "FDC2::7000." If this happens, cycle power to the station, and then the IP address will be automatically reconfigured.

**5. Configure other stations to be "IPv6 Stateless" in the same manner.**

**6. Search each station with Support Tool for its IPv6 address.**

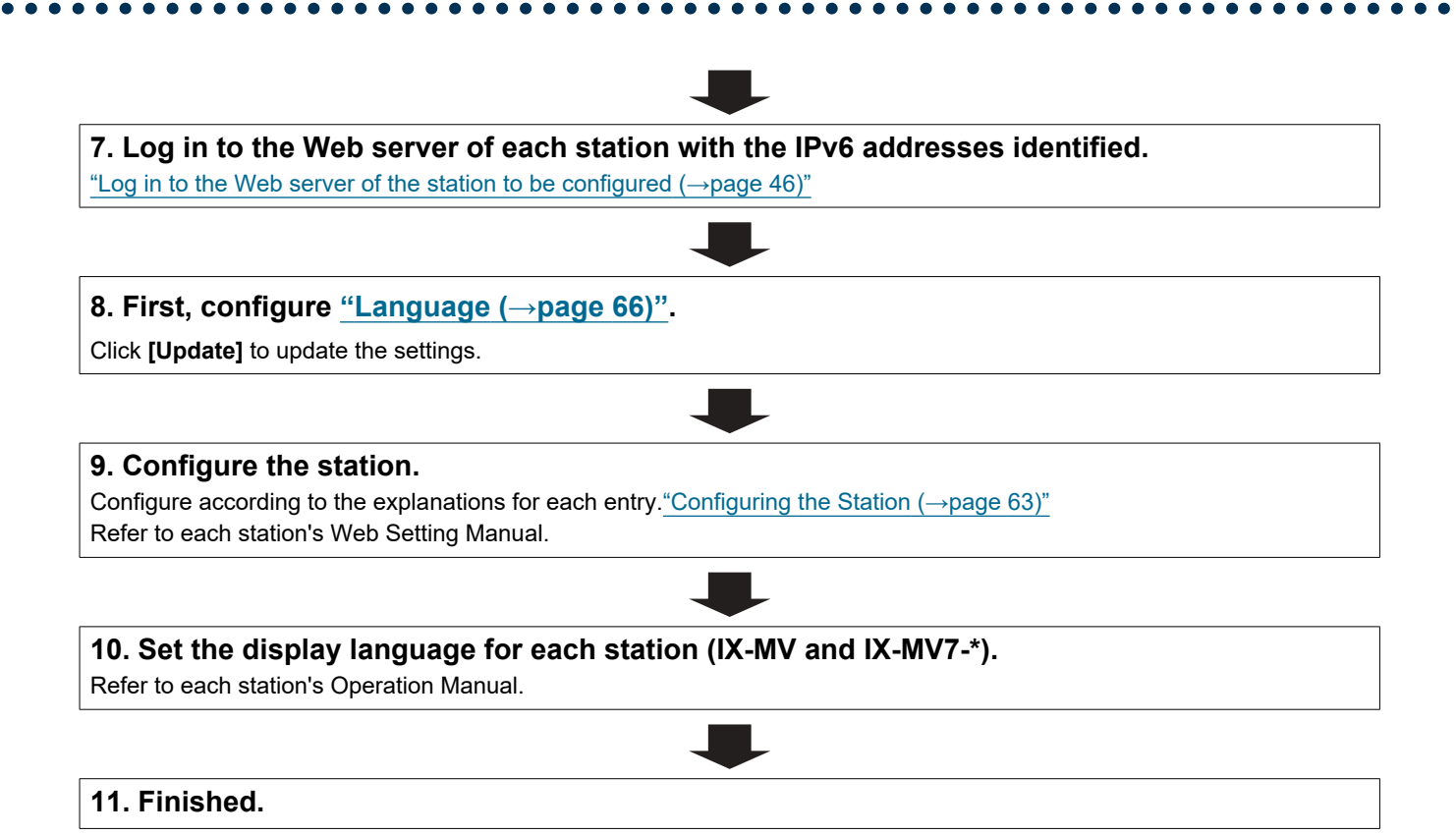

#### <span id="page-28-0"></span>**4.4.2 Change the settings**

Use this flowchart to change the settings.

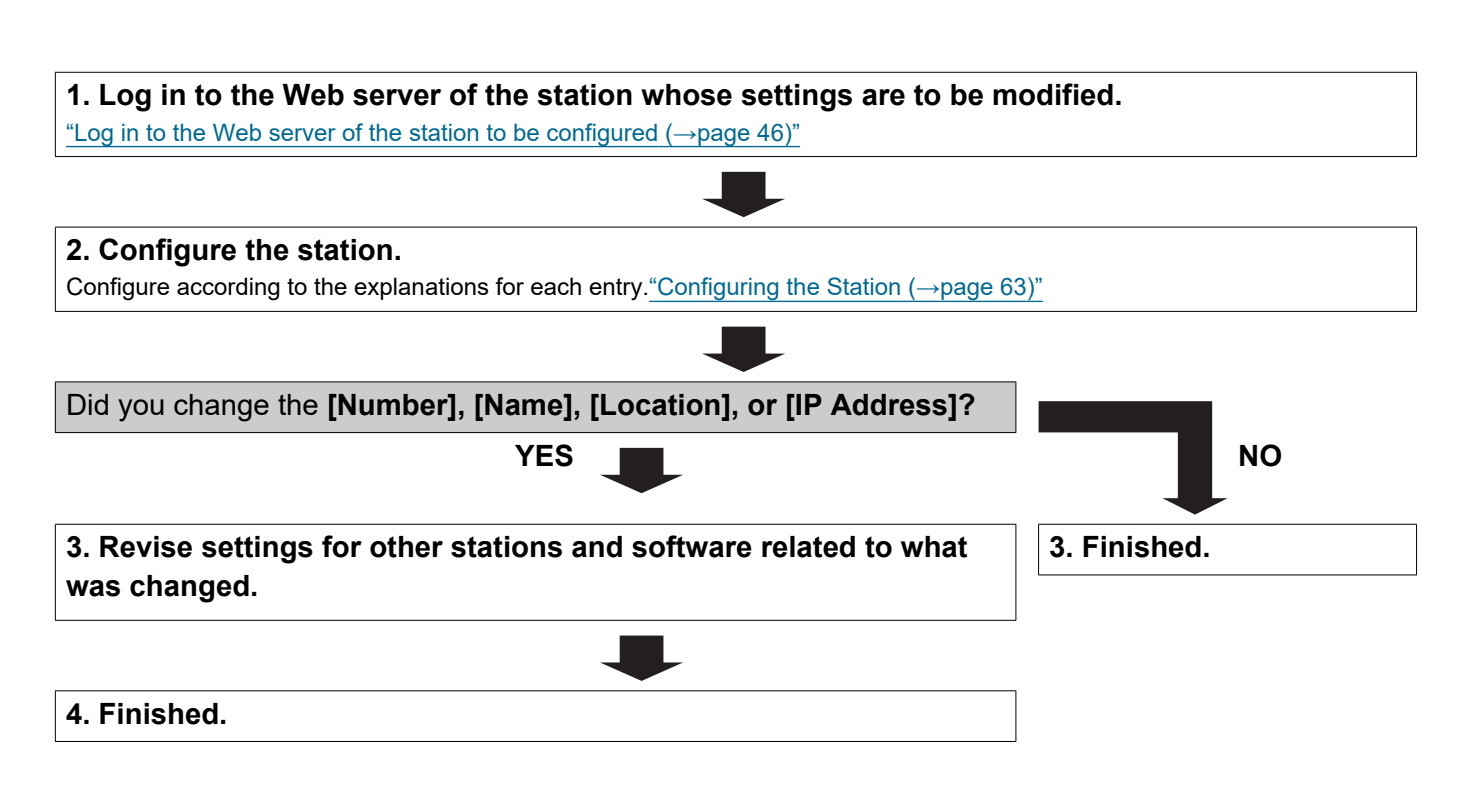

### <span id="page-29-0"></span>**4.4.3 Add a station**

Use this flowchart to add a station.

Support Tool is needed to configure the system using this flowchart. Install Support Tool, and set for IPv6. For set up information, refer to "IX Support Tool Setting Manual."

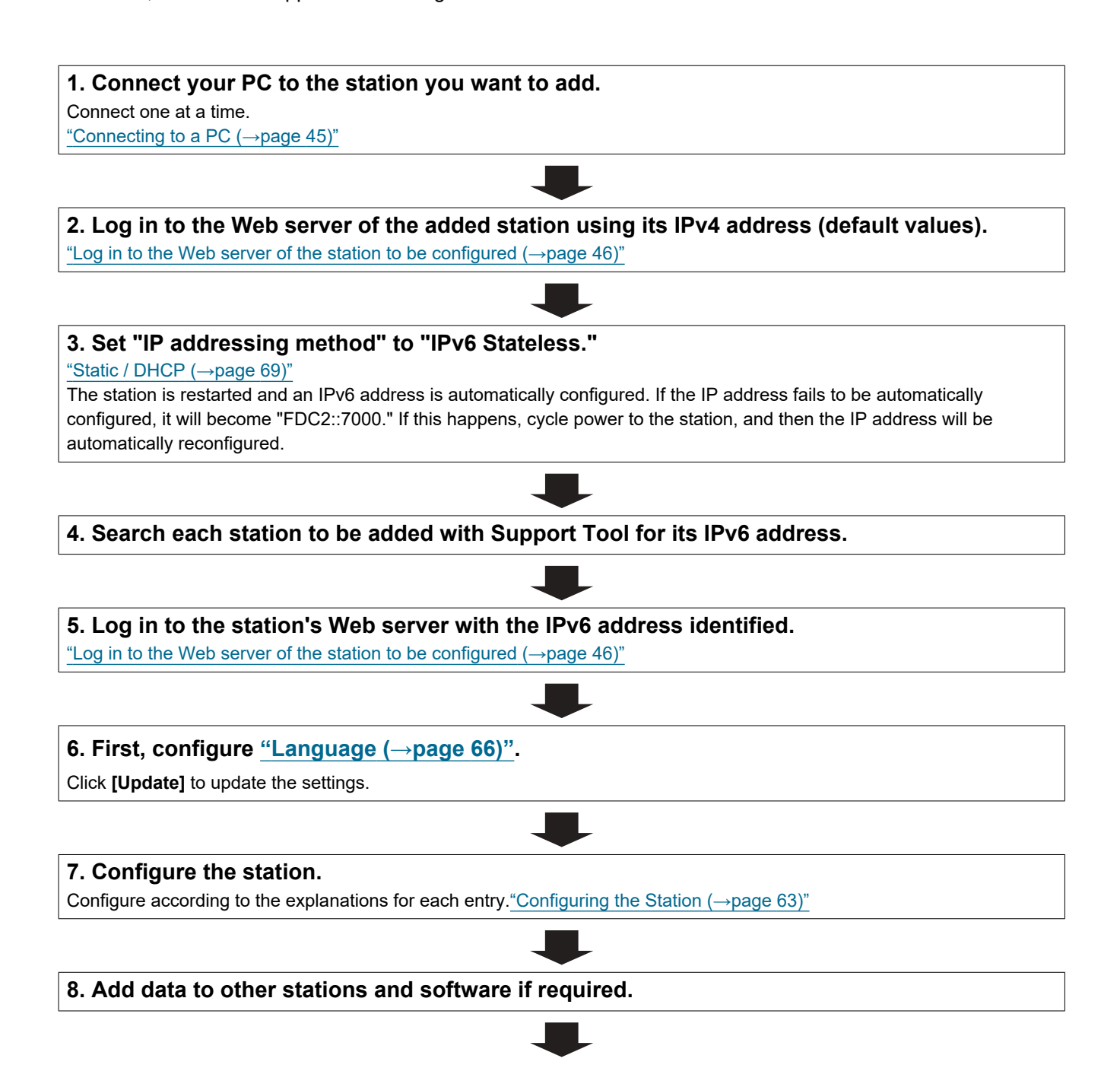

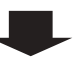

**9. Set the display language of the added station (IX-MV and IX-MV7-\*).**

Refer to each station's Operation Manual.

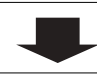

#### <span id="page-31-0"></span>**4.4.4 Delete a station**

Use this flowchart to delete a station.

## **D** Important

• Be sure to perform Step 1 below. Otherwise, operation may become slower.

#### **1. Delete the data for the station to delete from all other stations and software.**

#### <span id="page-32-0"></span>**4.4.5 Replace a station**

Use this flowchart to replace a station.

Support Tool is needed to configure the system using this flowchart. Install Support Tool, and set for IPv6. For set up information, refer to "IX Support Tool Setting Manual."

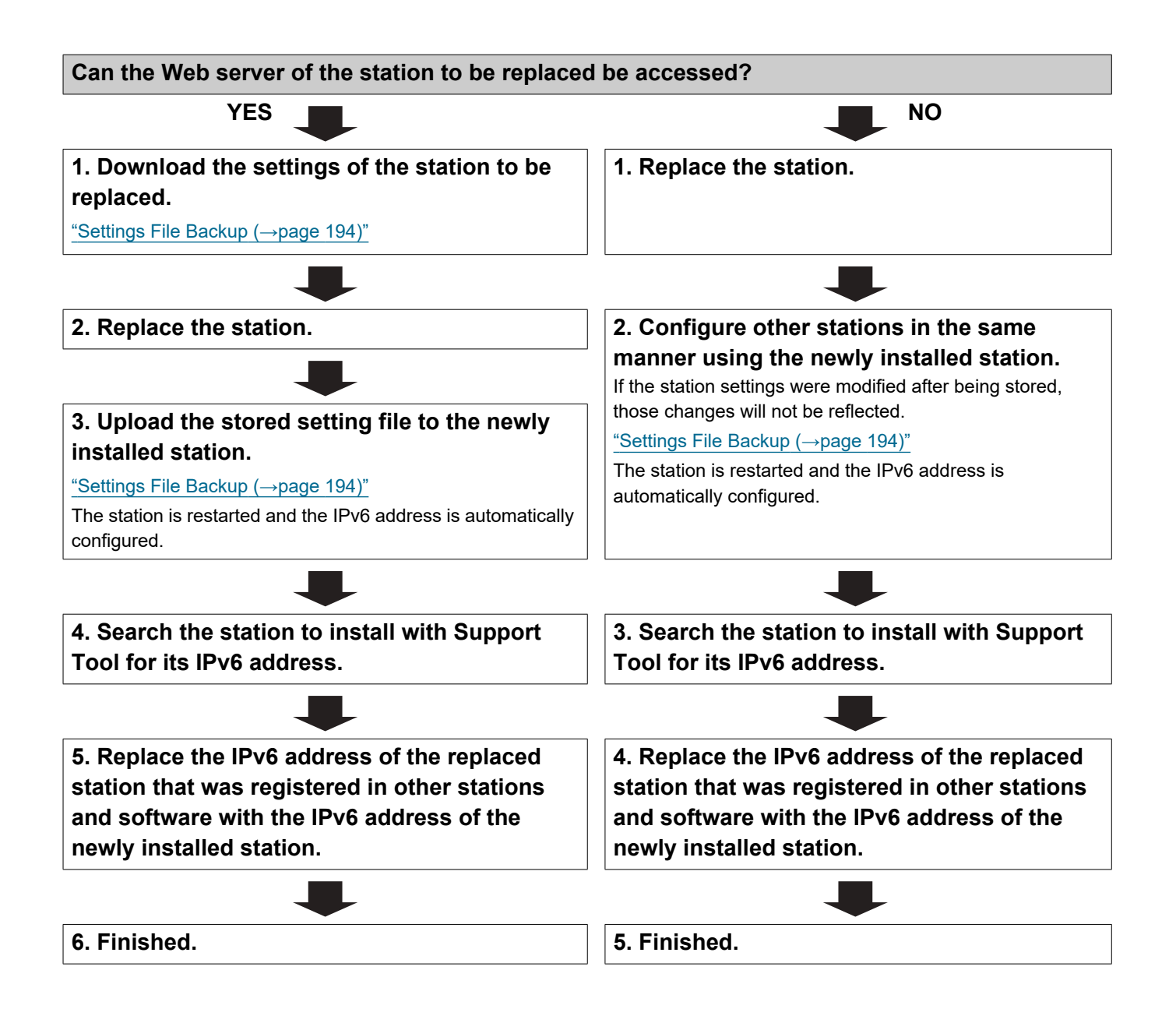

#### <span id="page-33-0"></span>**4.5 For IPv6 Address with DHCP**

# Important

• Save the setting file after configuring the system. Refer to ["Settings File Backup \(→page 194\)".](#page-193-1)

• If the setting data is not saved, it may be impossible to restore it after maintenance or after-sales servicing.

#### <span id="page-33-1"></span>**4.5.1 Create new data**

Use this flowchart to create a new setting file, e.g., when installing a new system.

#### **1. Install the DHCP server.**

Configure the system so that the DHCP server assigns a static IP address to each station. The DUID of the station is "00030001 + MAC address."

Refer to the DHCP server's manual for information on how to configure the DHCP server.

#### **2. Connect your PC to the station to be configured.**

The default IP addresses of the stations are identical. Connect one at a time. ["Connecting to a PC \(→page 45\)"](#page-44-1)

#### **3. Log in to the Web server of the station to configure using its IPv4 address (default values).**

["Log in to the Web server of the station to be configured \(→page 46\)"](#page-45-1)

#### **4. Set "IP addressing method" to "IPv6 DHCPv6."**

["Static / DHCP \(→page 69\)"](#page-68-2)

The station is restarted and the IPv6 address assigned by the DHCP server beforehand will be assigned. If an IP address cannot be assigned, it will default to "FDC2::7000." If this happens, cycle power to the station, and then the IP address will be assigned again.

#### **5. Configure other stations in the same manner.**

**6. Log in once again to the Web servers of each station with the assigned IPv6 addresses.** ["Log in to the Web server of the station to be configured \(→page 46\)"](#page-45-1)

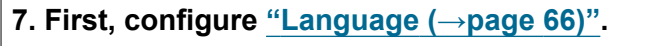

Click **[Update]** to update the settings.

#### **8. Configure the station.**

Configure according to the explanations for each entry.["Configuring the Station \(→page 63\)"](#page-62-1) Refer to each station's Web Setting Manual.

#### **9. Set the display language for each station (IX-MV and IX-MV7-\*).**

Refer to each station's Operation Manual.

#### <span id="page-35-0"></span>**4.5.2 Change the settings**

Use this flowchart to change the settings.

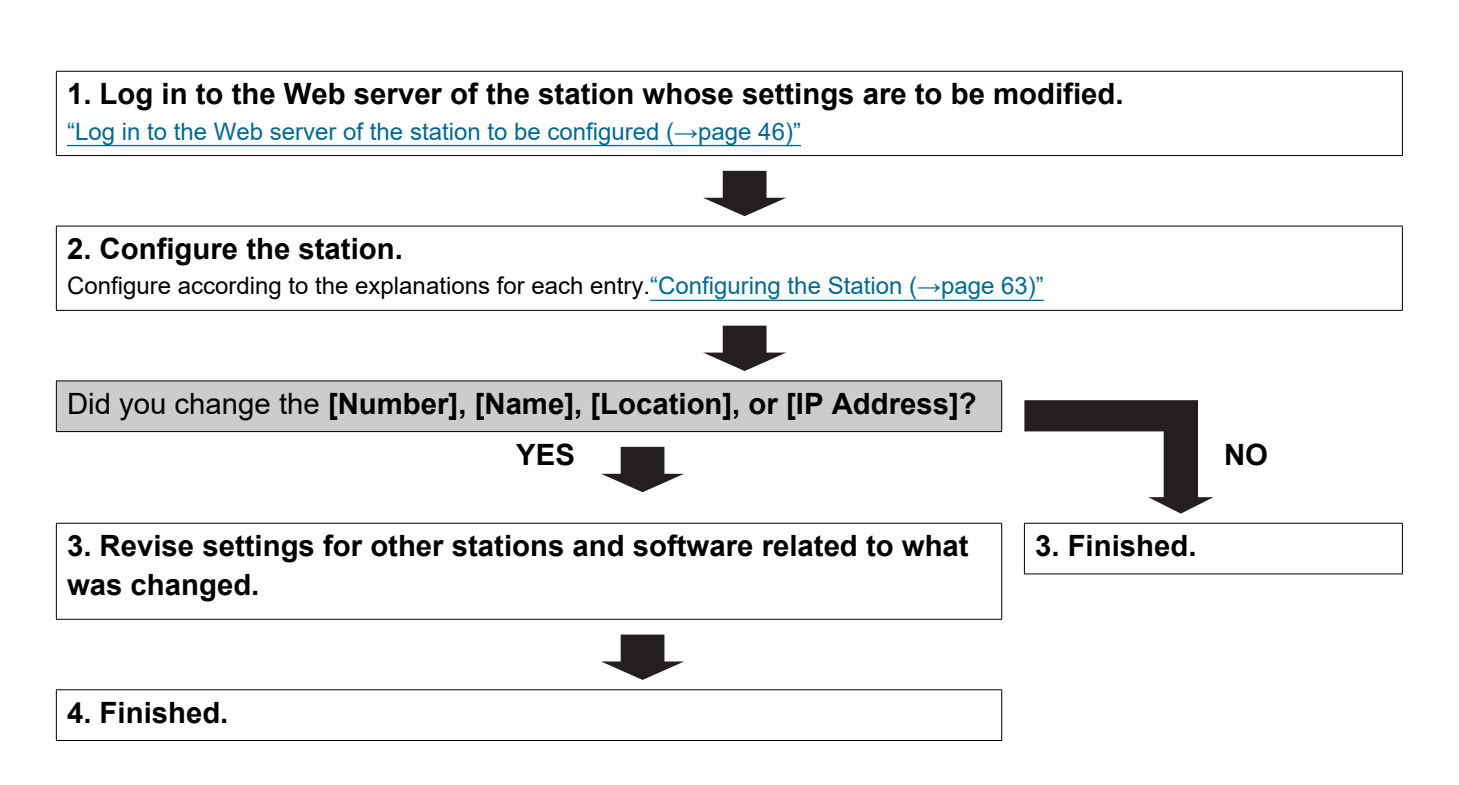
#### **4.5.3 Add a station**

Use this flowchart to add a station.

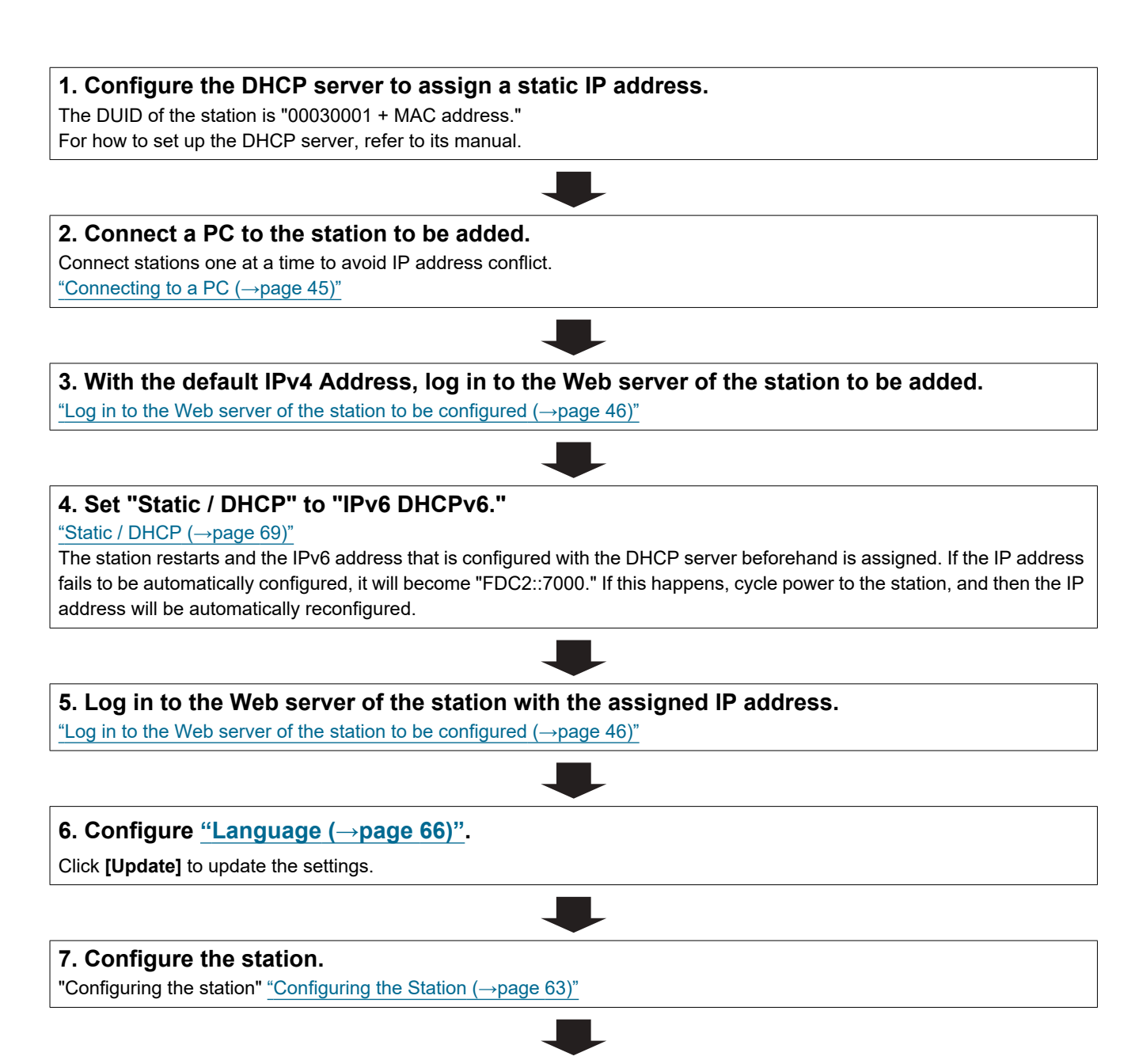

Introduction

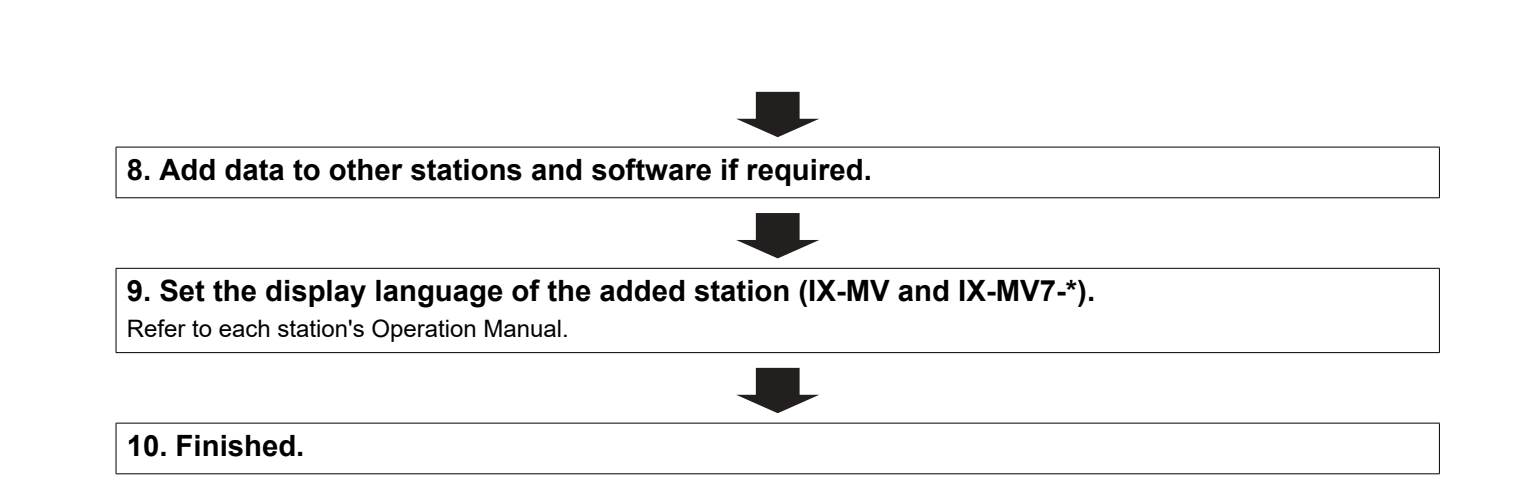

#### **4.5.4 Delete a station**

Use this flowchart to delete a station.

## **D** Important

• Be sure to perform Step 1 below. Otherwise, operation may become slower.

#### **1. Delete the data for the station to delete from all other stations and software.**

**2. Finished.**

#### **4.5.5 Replace a station**

Use this flowchart to replace a station.

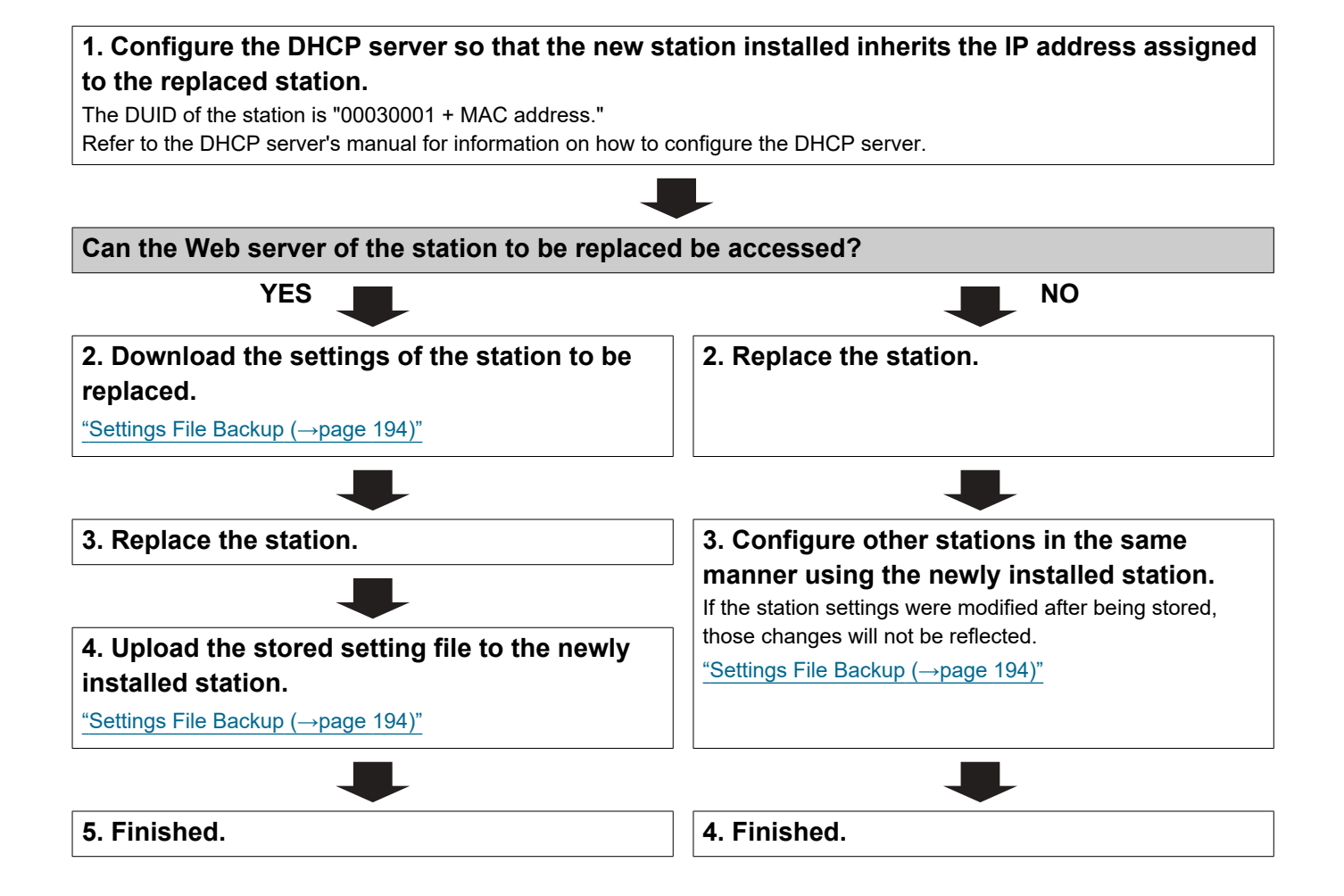

# **1. System requirements**

Your PC must satisfy the following system requirements for configuration.

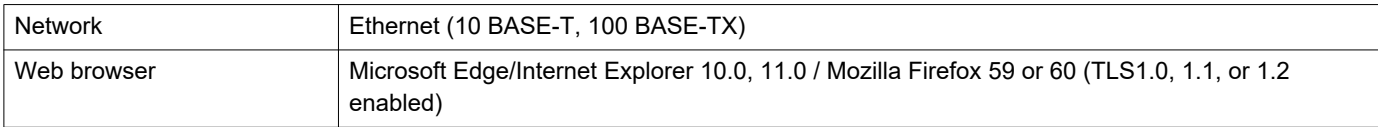

# **2. Part Names**

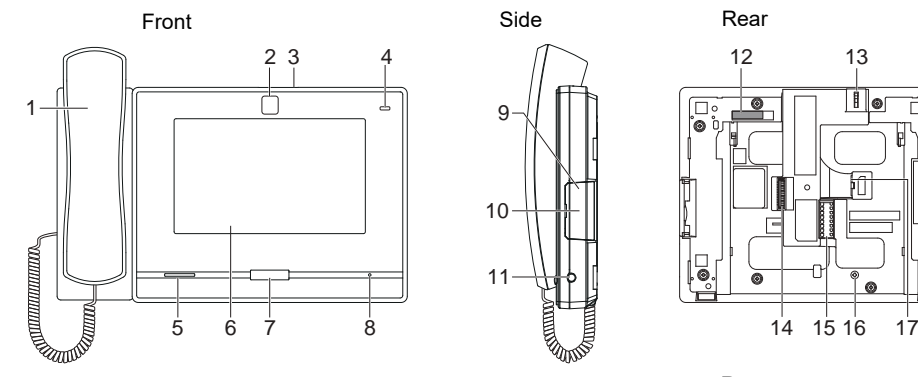

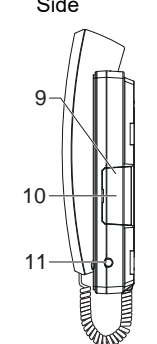

9

10

11

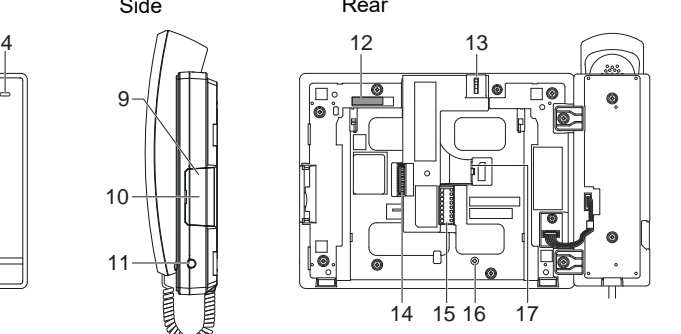

்

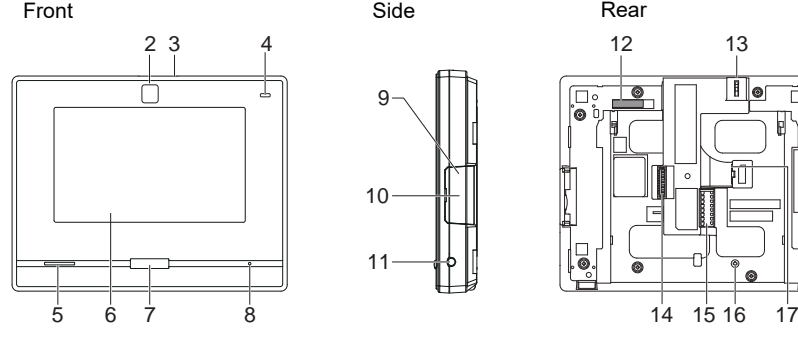

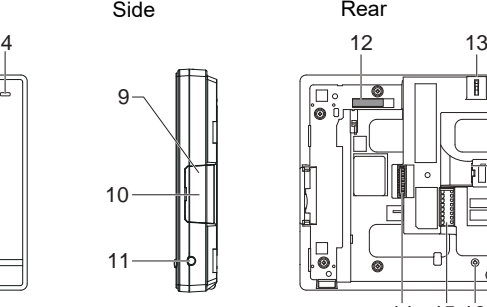

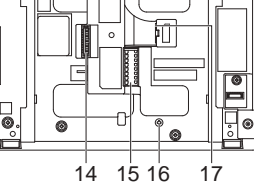

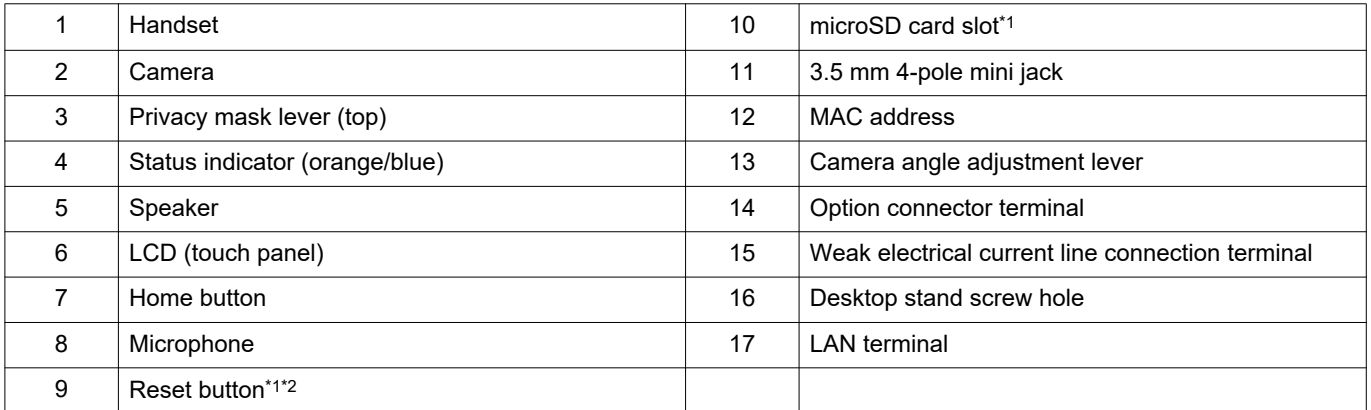

<span id="page-42-0"></span>\*1 Found by opening cover.

<span id="page-42-1"></span>\*2 Press and hold the reset button for at least 1 second (less than 5 seconds), then release to restart (reset) the station.

## ■Indicators

## $\frac{1}{\sqrt{2}}$ : On;  $\Box$  : Off

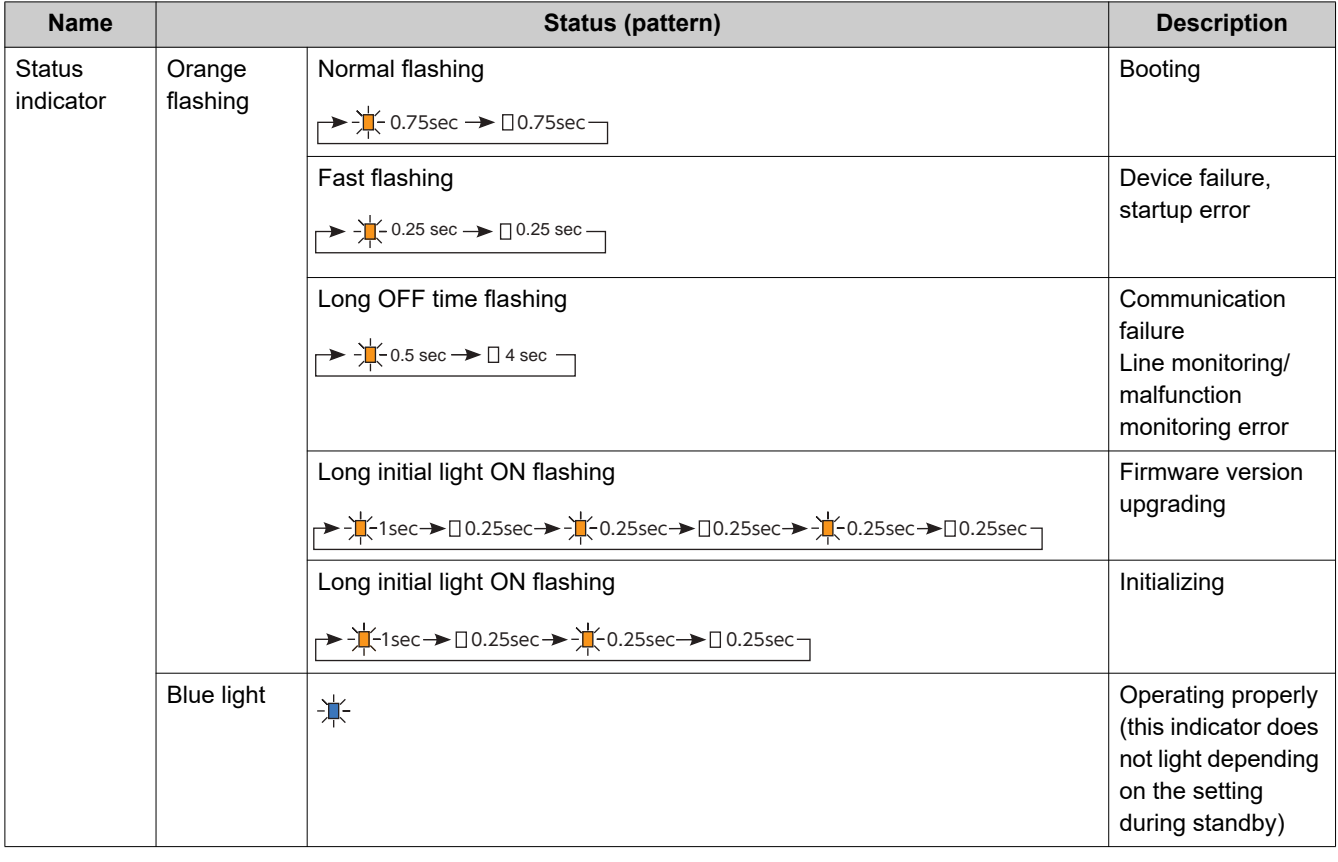

# **V** Note

• For a status other than those noted here, refer to "Operation Manual."

# <span id="page-44-0"></span>**3. Connecting to a PC**

Connect the station with a PC using a PoE compatible switch.

- Use CAT5e/6 straight cable to connect the devices through the LAN port.
- The station will start up with the default IP address of 192.168.1.160 and subnet mask of 255.255.255.0. Change the PC IP address as necessary.

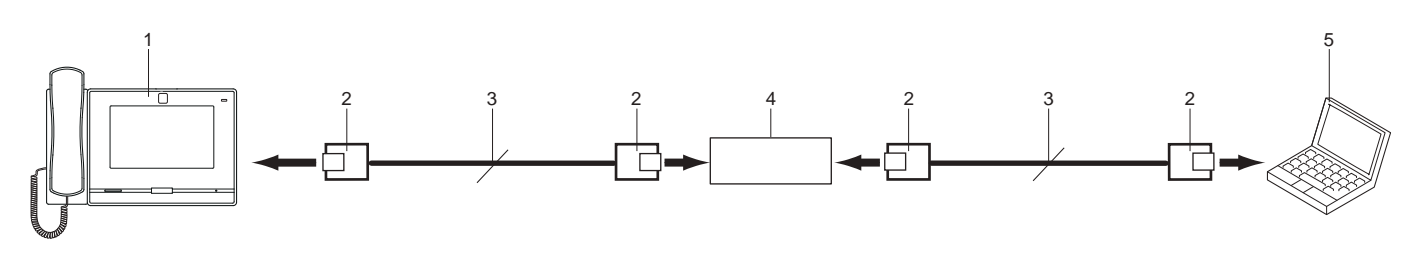

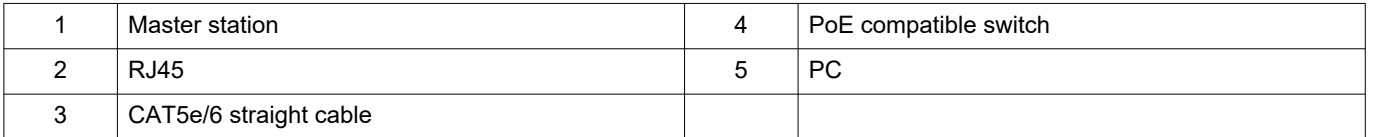

#### Note  $\langle \mathbb{A} \rangle$

• The display language is English by factory default.

# <span id="page-45-0"></span>**4. Log in to the Web server of the station to be configured**

- **1.** Apply power to the station.
	- Power is supplied by a PoE compatible switch.
	- The status indicator flashes (orange) when the station is starting.
	- The status indicator will light up blue once the station has started up.
- **2.** Start the PC and open the browser.
- **3.** Enter the address below in the address bar of the browser to access the configuration Web server. https://IP address/webset.cgi?login
	- Enter the IP address of the station to be configured.
	- If the IP address is IPv6, put brackets ([ ]) around it.
	- The default IP address is 192.168.1.160, and the subnet mask is 255.255.255.0.

## **Note**

• If a station cannot be accessed, press and hold the reset button until the status indicator flashes orange. The IP Address, Subnet Mask, Administrator ID, Administrator Password, User ID, and User Password will return to default. Access the device within one minute of resetting.

**4.** A certificate error screen is displayed. Click **[Go on to the webpage]**.

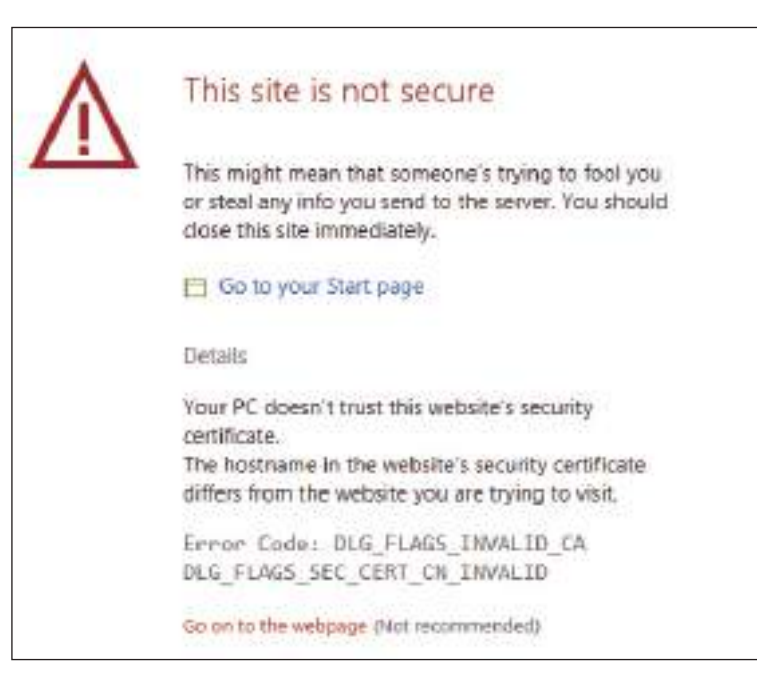

## Important

• To prevent the certificate error screen from appearing, perform the procedures described in ["CSR \(→page 148\)"](#page-147-0) and ["SSL](#page-149-0)  [Certificate \(→page 150\)"](#page-149-0).

- **5.** Select the language. The login window of the selected language will be displayed.
	- The Web settings window will also be displayed in the selected language.

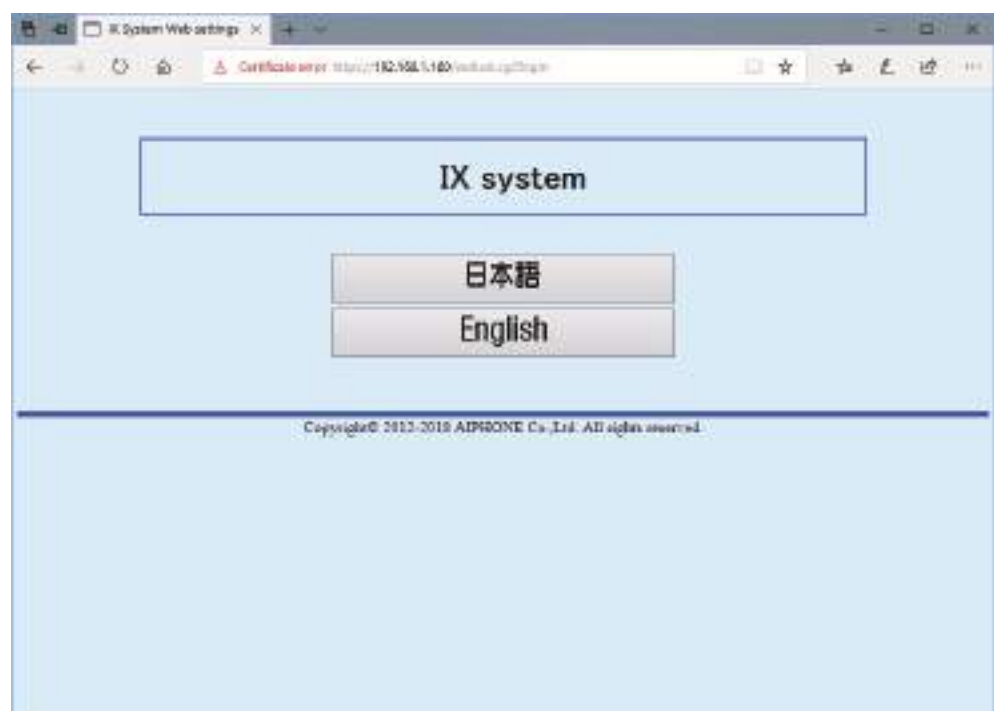

**6.** Enter your ID and password.

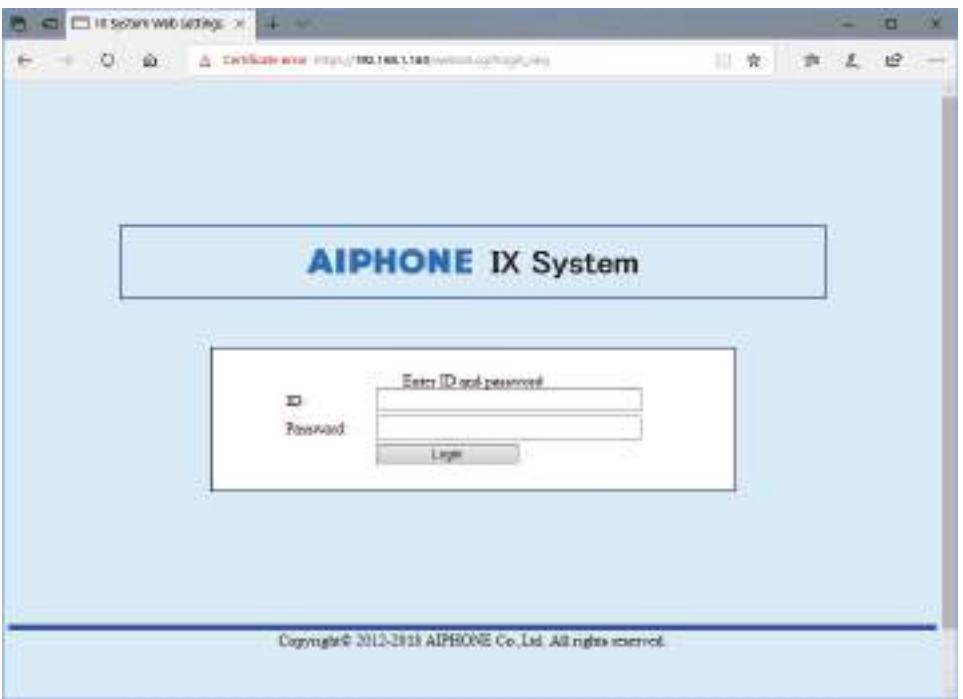

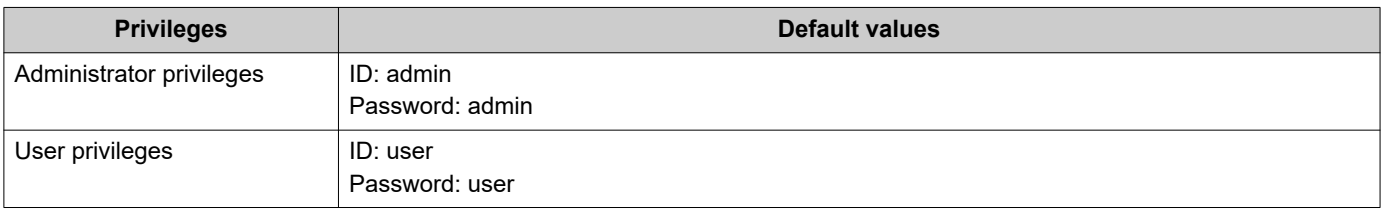

## **O** Important

• When you first log on, be sure to change your ID and password.

**7.** Click **[Login]** to show the setting window.

## **W** Note

• Do not log in to multiple devices simultaneously on the same PC.

## **5. Setting window**

When logging into the Web server of the station, the following setting window will be displayed. This window will be used to configure the station.

• Depending on PC and OS being used, the window may be slightly different.

 $\overline{1}$ 

• After configuring the station, confirm its operation by referring to "Operation Manual."

Setting window sample

Settings window: This indicates the Settings window of the title selected. Update button: Click this button to update the station settings.

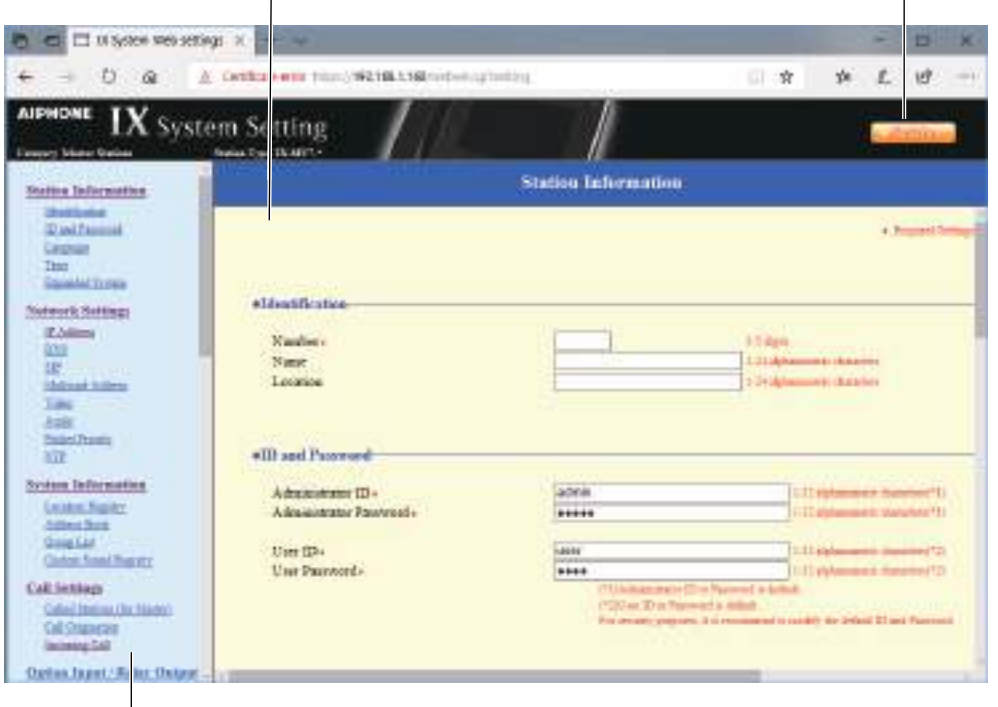

Setting menu: Shows all items that can be configured. Click the title to be configured and appropriate setting window will display.

## **5.1 How to configure**

- 1. Click the title to be configured.
	- The setting window for that particular title will be displayed.
- **2.** Configure settings for each entry.
- **3.** When configuration is complete in this window, click **[Update]** to update the settings.
	- When the settings are updated, "Settings updated." will be displayed at the top left corner in the window.
	- If the update fails, an error message will be displayed.
	- If the settings do not need to be updated, click another title in the setting menu.
	- Do not turn the power off while updating.

**4.** Repeat Steps 1 through 3 for other titles.

• To log out of the Web server of the station, click **[Log out]** in the setting menu.

#### $\bigcirc$ Note

• To stop configuring, do not use **[x]** to close the window. Instead, click **[Log out]**. If **[Log out]** is not used, you will be unable to login for approximately 1 hour.

• The settings will not be updated if another title is selected without clicking **[Update]**.

• When no activity is detected for one hour, the connection will be automatically terminated.

# **6. System settings list**

The table below shows all the settings for the system.

The symbols indicate the following:

♦: Indicates a required field. A value must be entered. Retain the default settings, unless a change is necessary.

♣: Indicates that Support Tool has uploaded the data. If the entry is altered through a Web browser, Support Tool will not recognize the change.

- The following list shows an overview of Web configuration. The content, how they are displayed, and the order of entries may vary from the actual screens.
- Download the setting file and back it up at a safe location [\(→page 194\)](#page-193-0). Otherwise, it may become impossible to restore the settings after fixing a malfunction.

Access privileges A: Administrator U: User

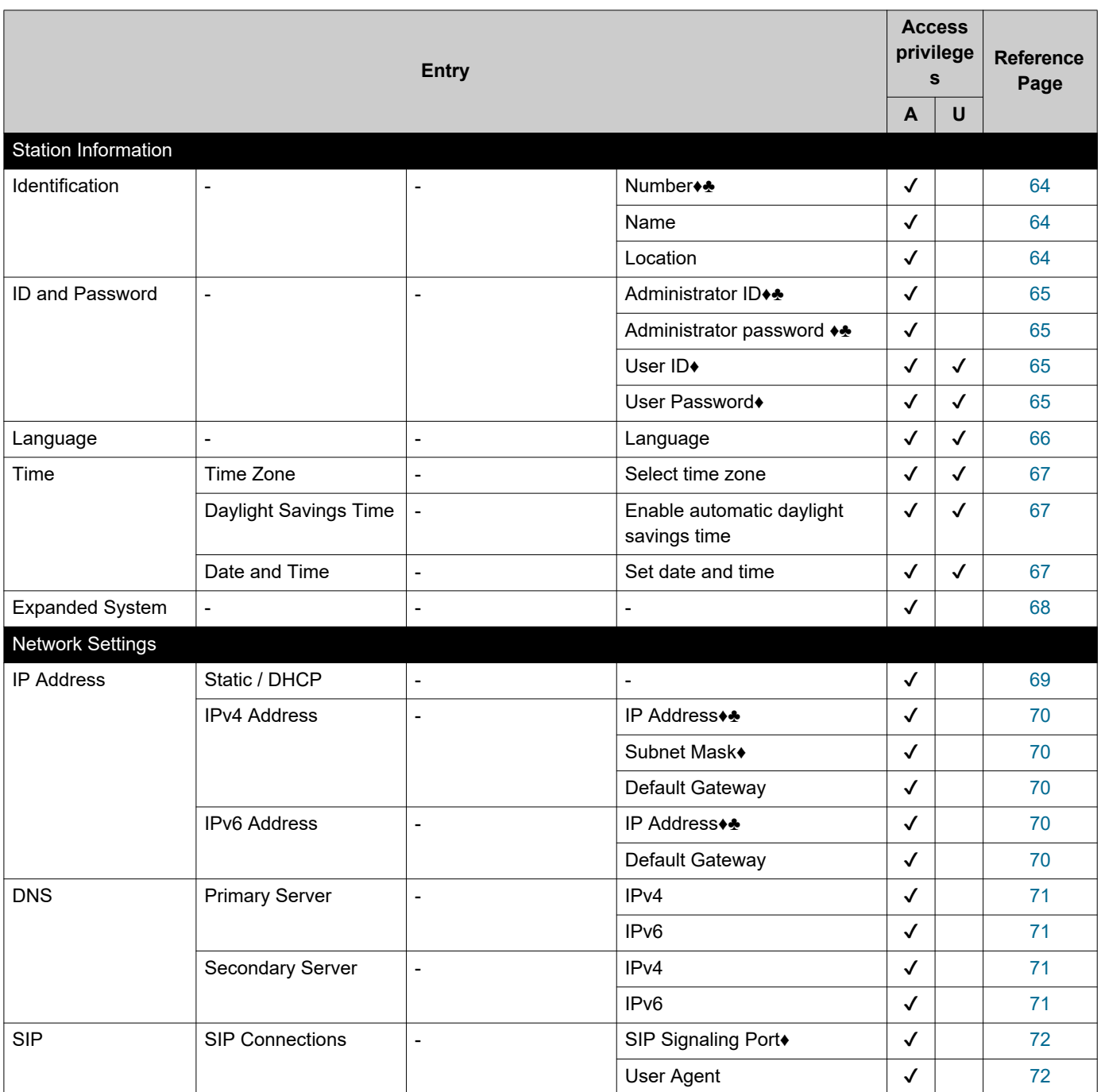

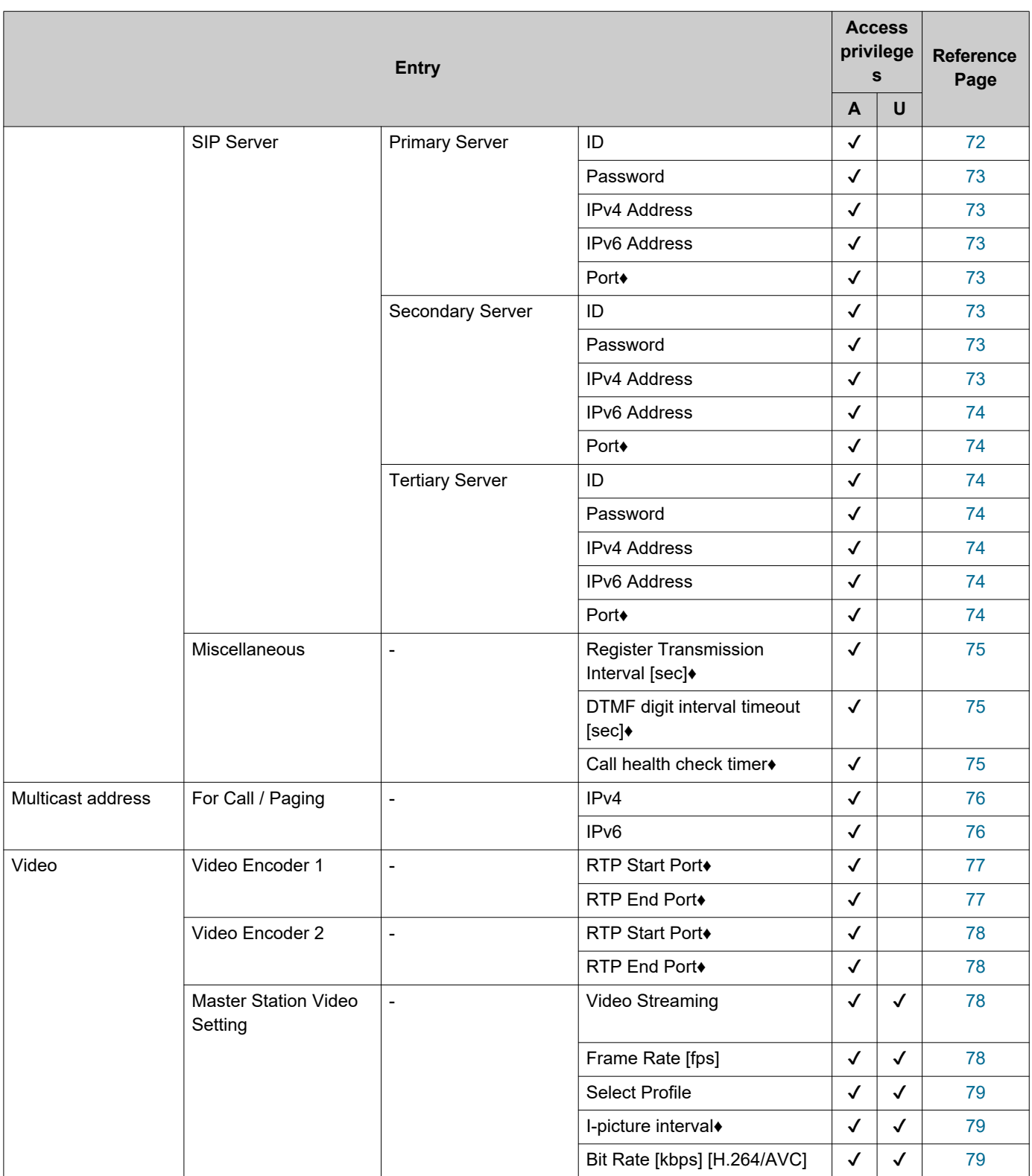

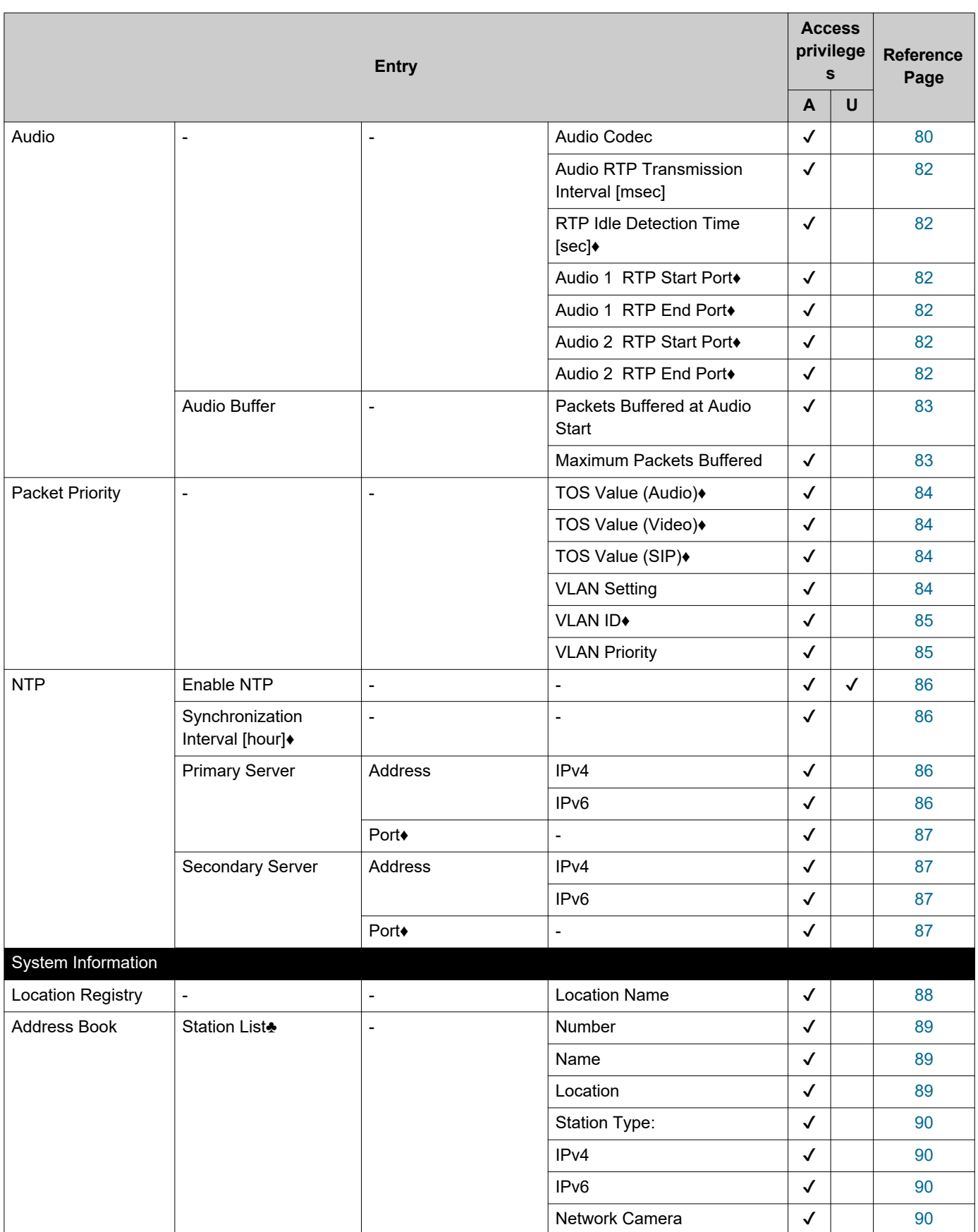

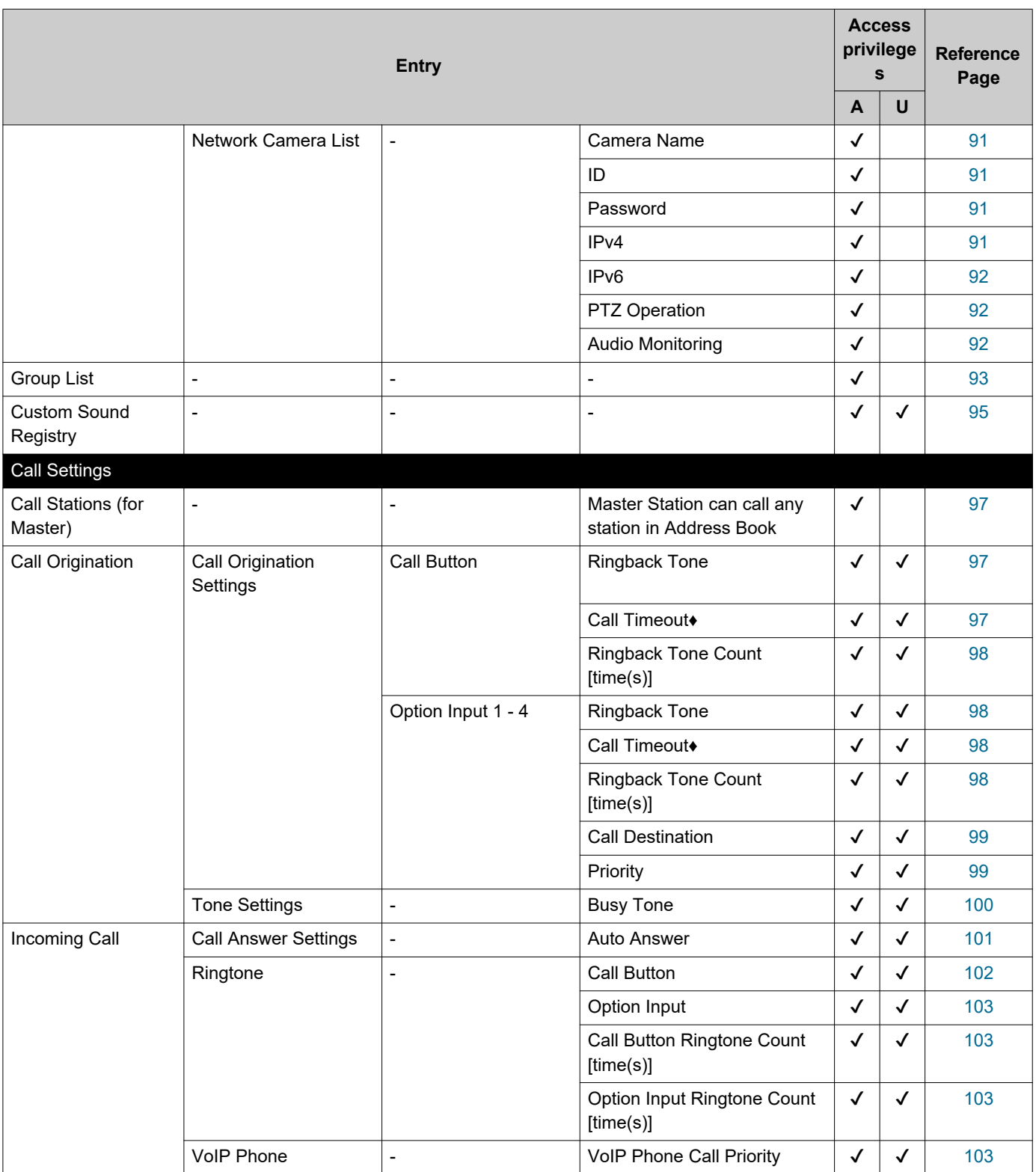

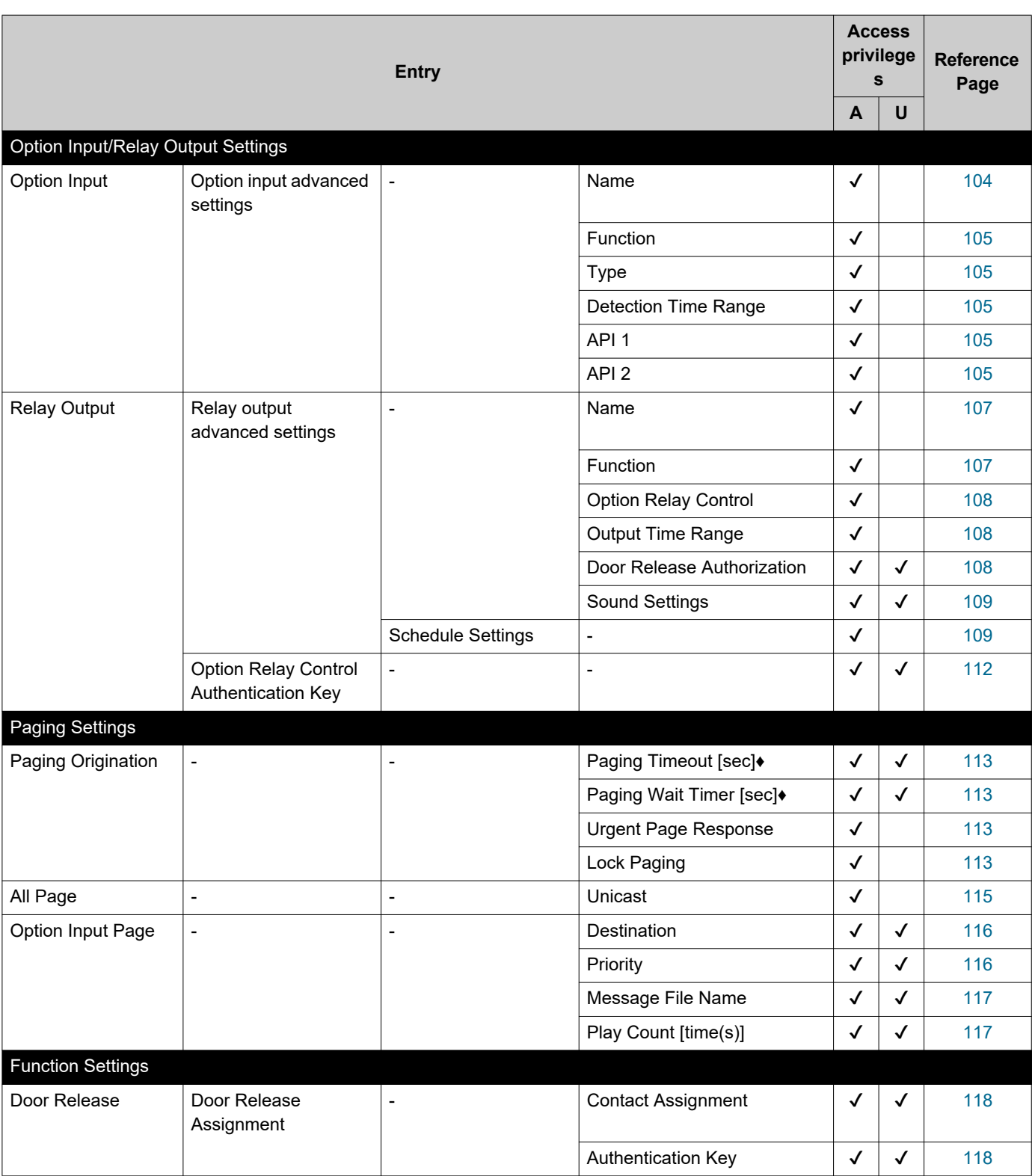

 $\overline{\phantom{a}}$ 

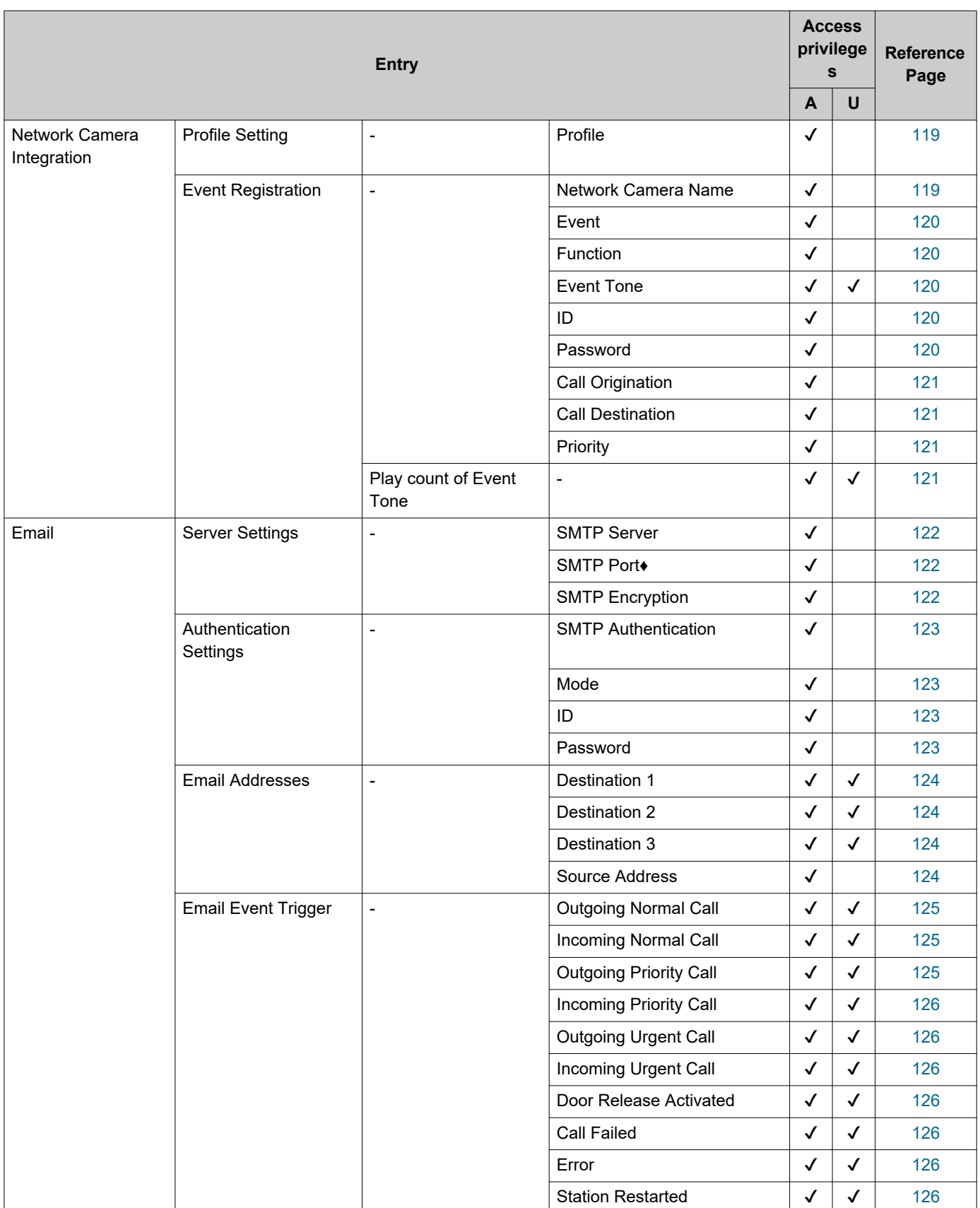

 $\overline{\phantom{a}}$ 

 $\sim$   $\sim$ 

 $\overline{\phantom{a}}$ 

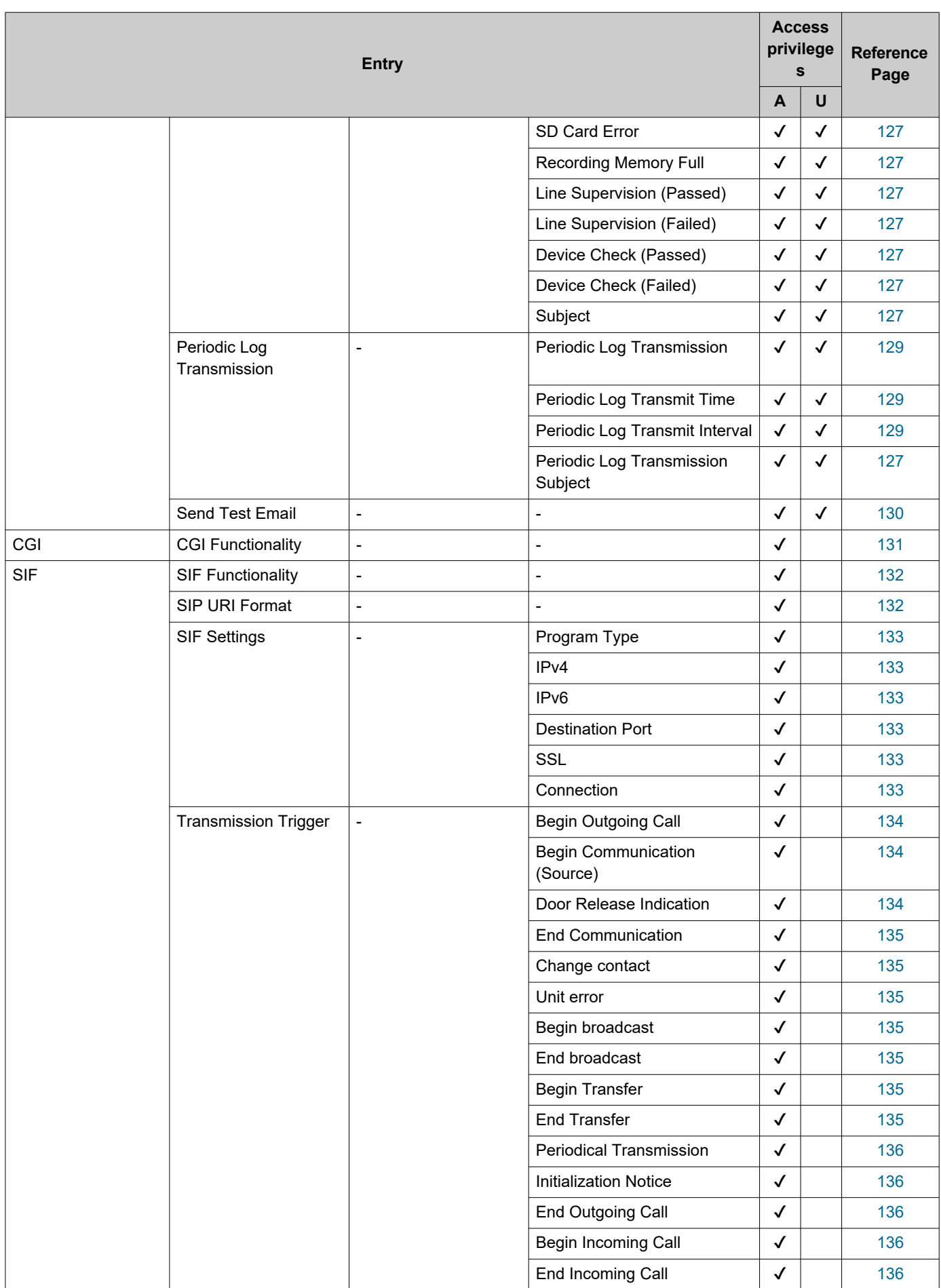

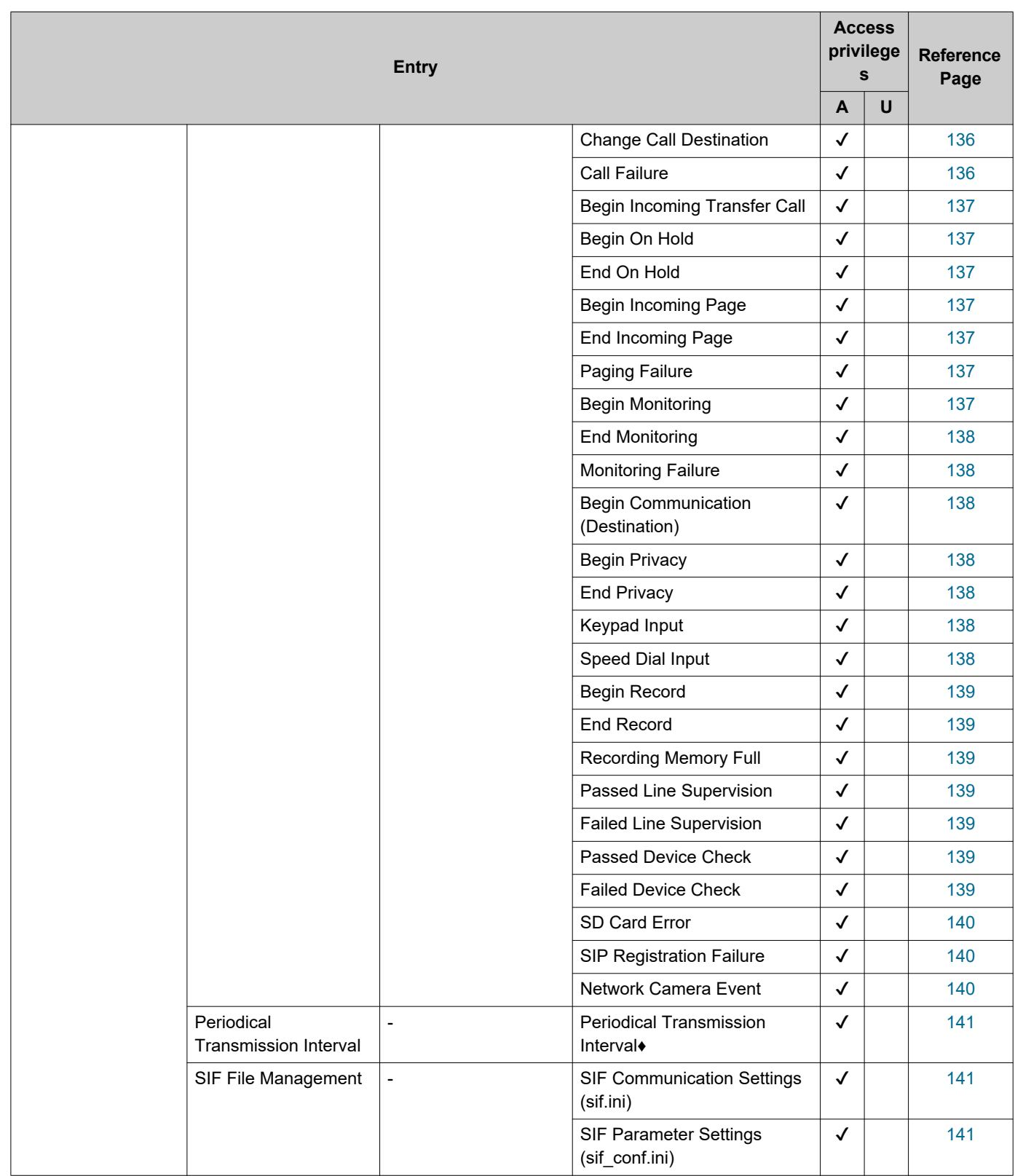

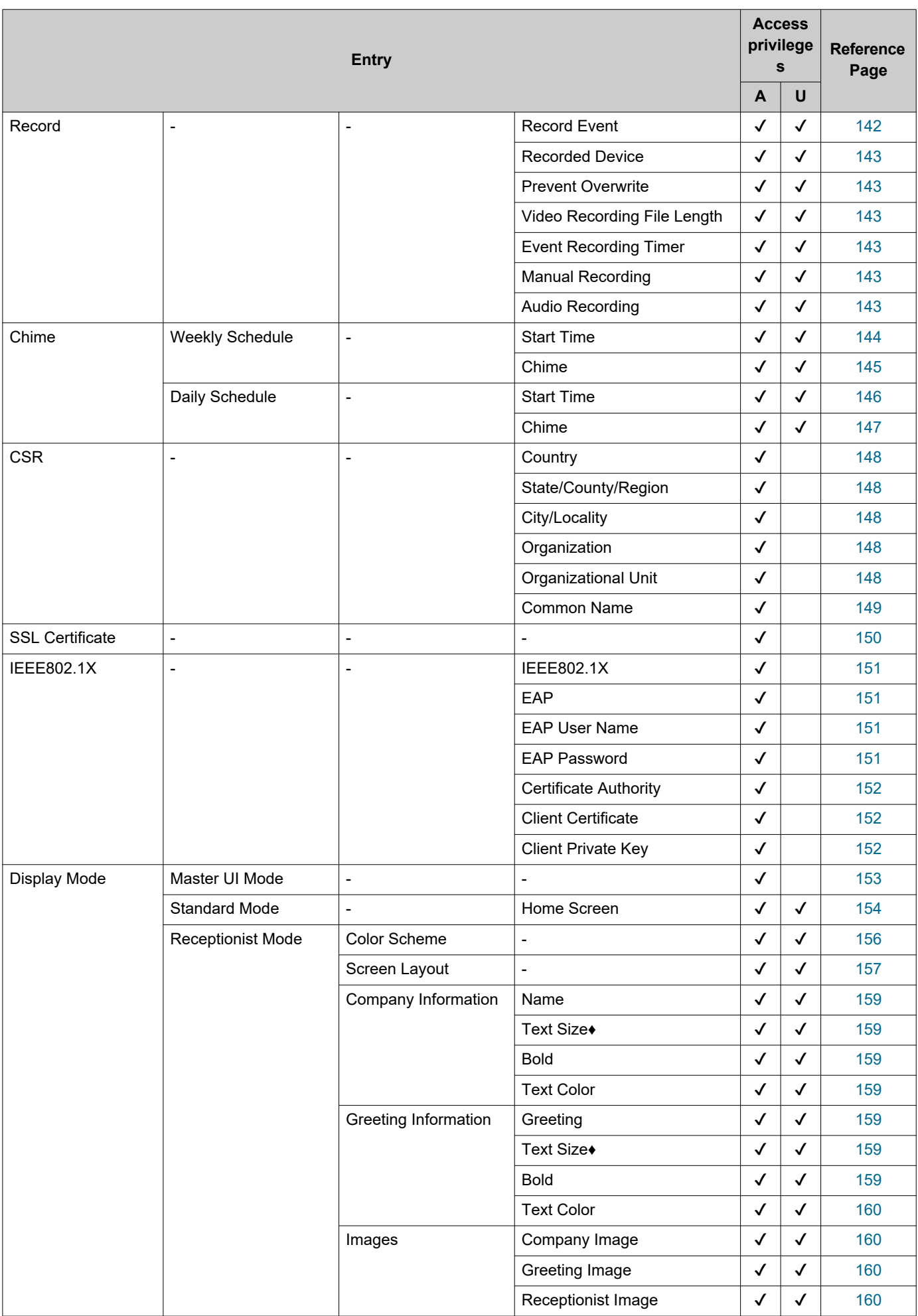

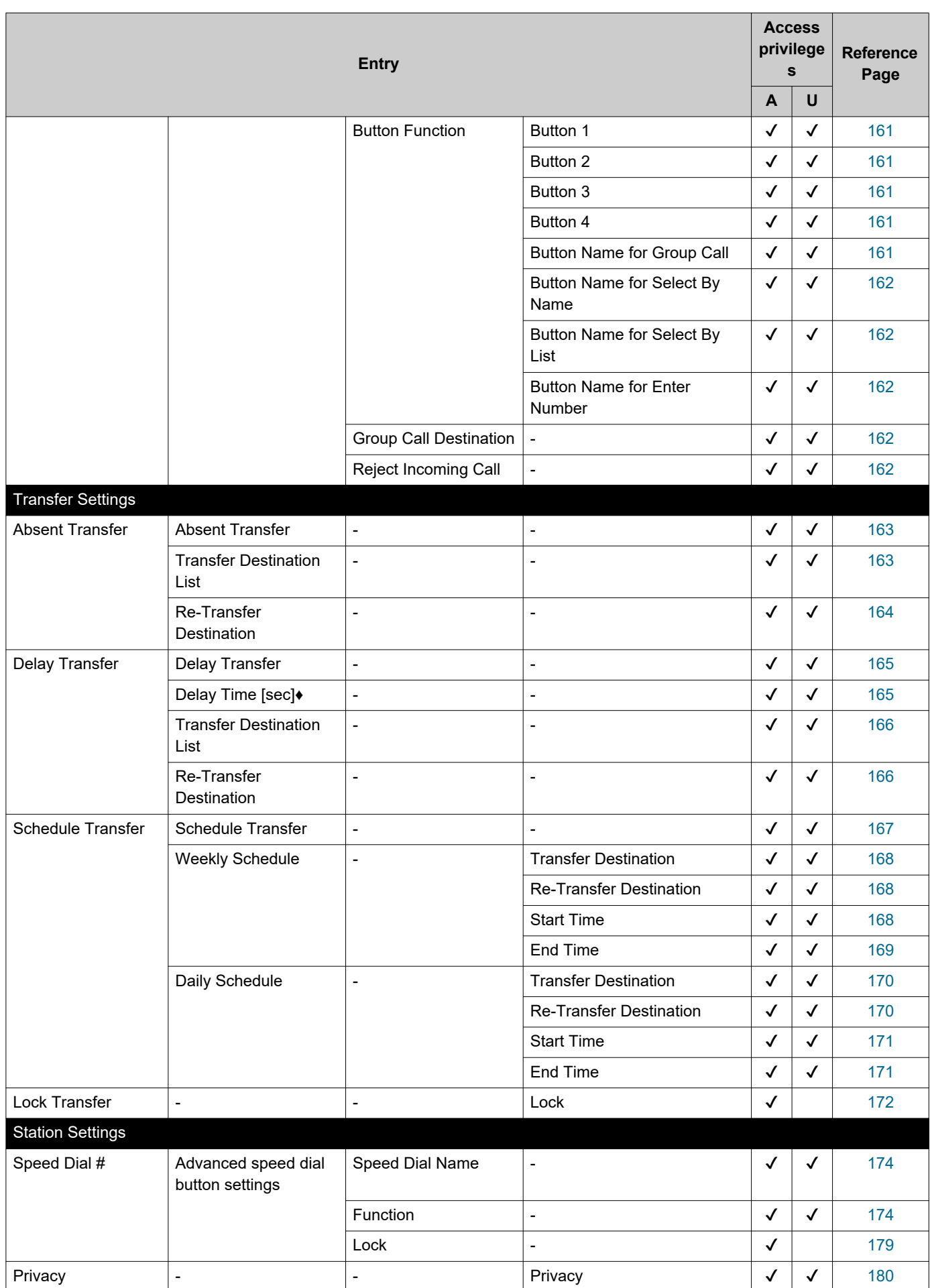

 $\overline{\phantom{a}}$ 

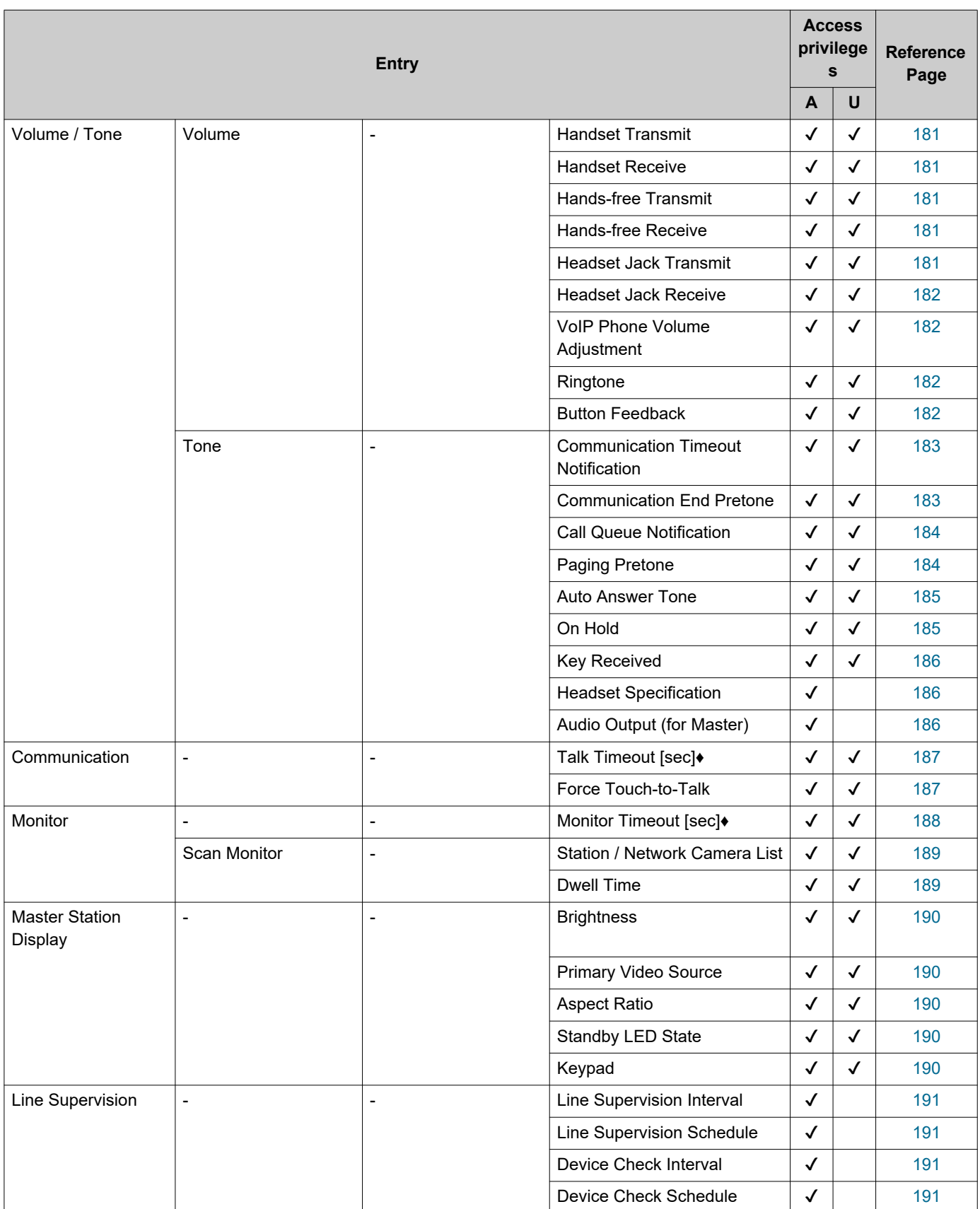

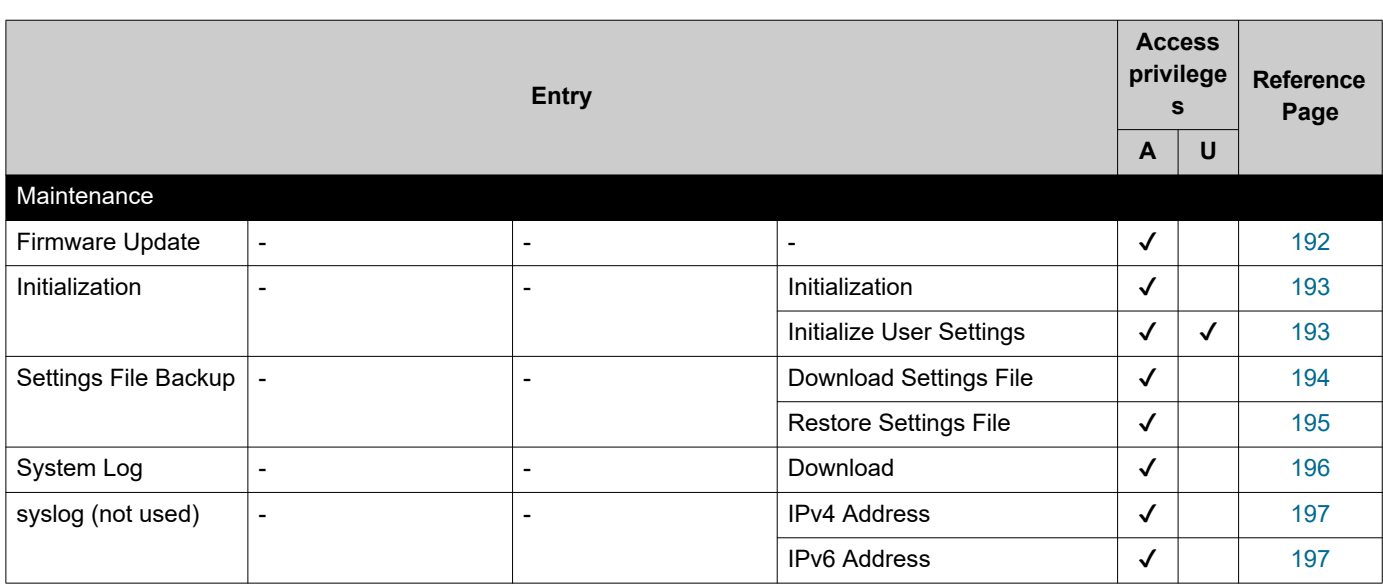

# <span id="page-62-0"></span>**Configuring the Station**

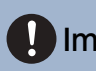

## Important

• The symbols indicate the following:

♦: Be sure to input the settings. Upon use, leave the unnecessary items at their default values.

♣: Indicates that IX Support Tool has uploaded the data. If the entry is altered through a Web browser, the data will not be applied to IX Support Tool.

# **1. Station Information**

## **1.1 Identification**

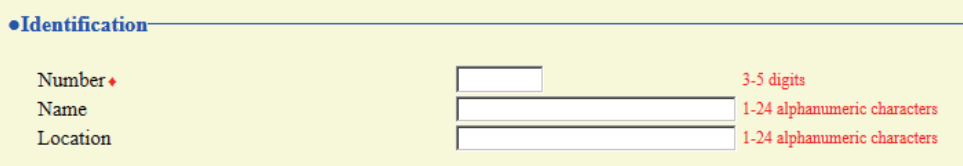

## <span id="page-63-0"></span>■Number♦♣

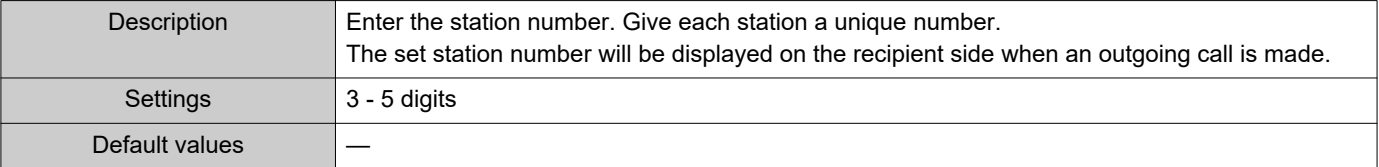

## <span id="page-63-1"></span>■Name

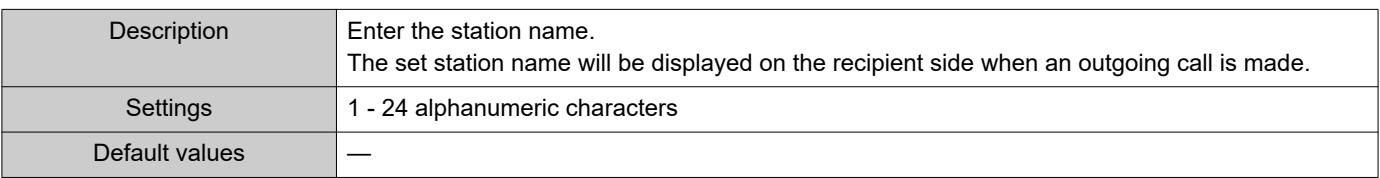

## <span id="page-63-2"></span>■Location

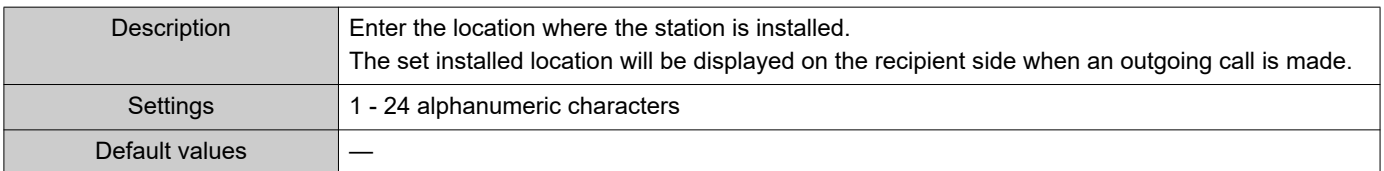

## **1.2 ID and Password**

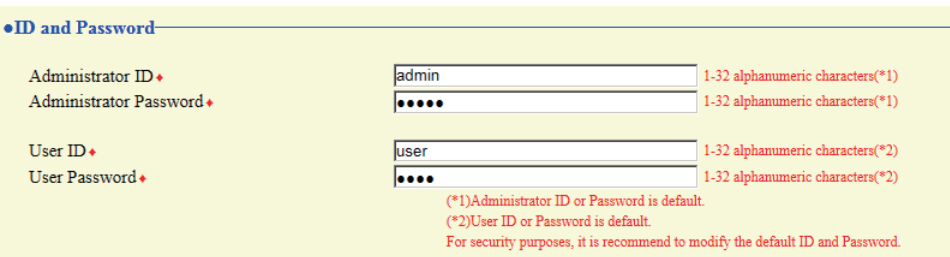

## <span id="page-64-0"></span>■ Administrator ID+

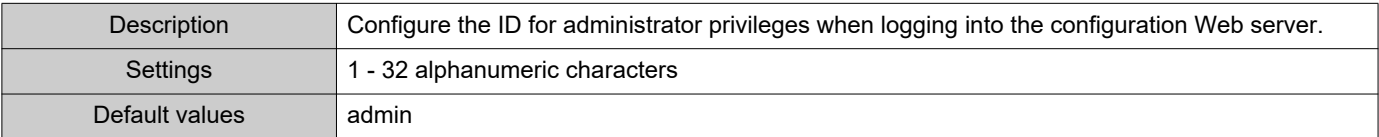

#### <span id="page-64-1"></span>■ Administrator Password<sup>+</sup>

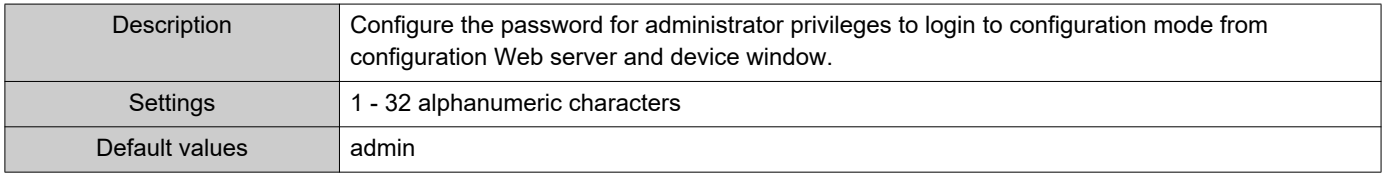

## <span id="page-64-2"></span>■User ID+

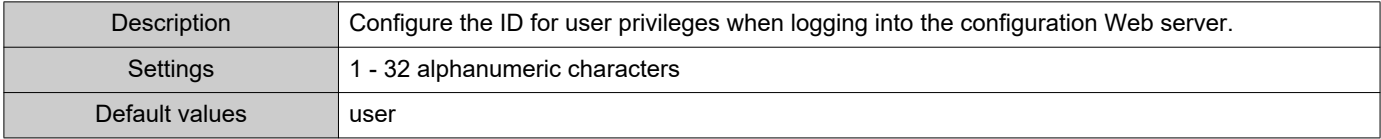

## <span id="page-64-3"></span>■User Password♦

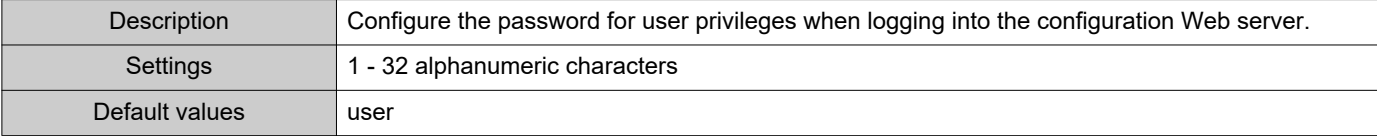

#### $\langle n \rangle$ Note

• "Administrator ID" and "User ID" cannot be identical.

• The "Administrator Password" and "User Password" are displayed as "••••• in the settings window.

## <span id="page-65-0"></span>**1.3 Language**

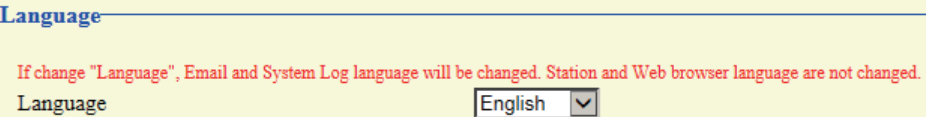

## <span id="page-65-1"></span>■Language

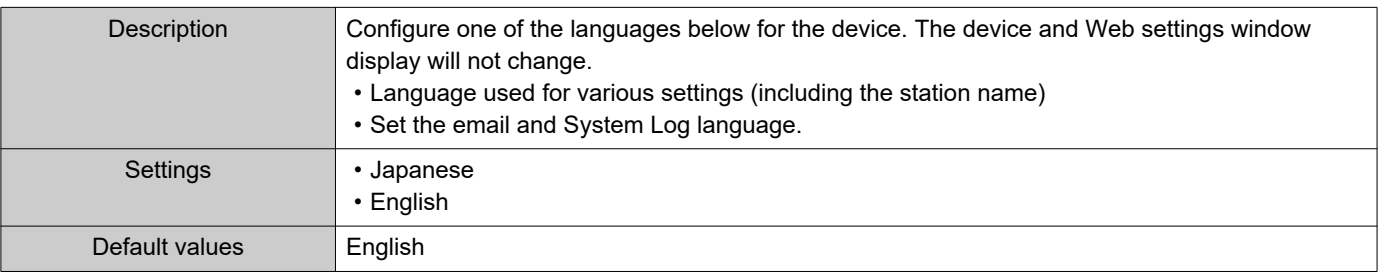

#### $\mathbb{Q}$ Note

• When you first login to Web configuration with the station in its default state, the language will be set to the same language that was selected when logging in.

## **1.4 Time**

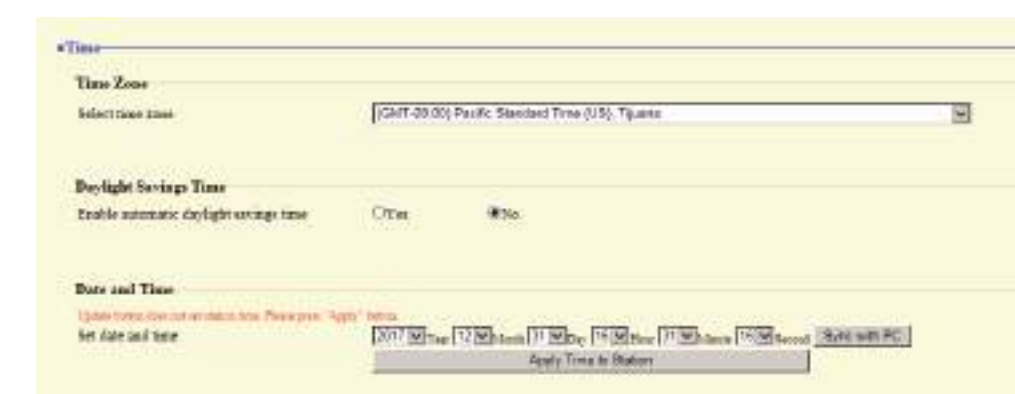

## <span id="page-66-0"></span>**1.4.1 Time Zone**

#### <span id="page-66-3"></span>■ Select time zone

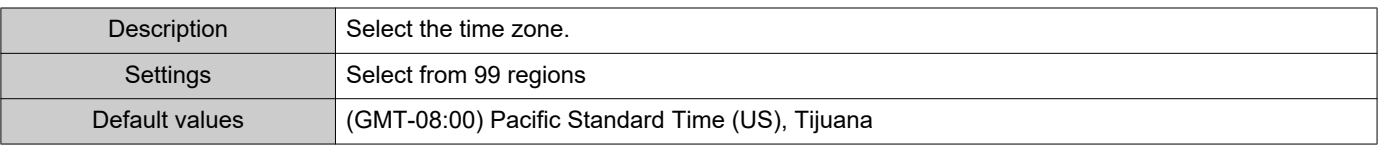

## $\sqrt{n}$  Note

• When you first login to Web configuration with the station in its default state, this will be set as follows depending on the language selected when logging in. Japanese: (GMT+09:00) Osaka, Sapporo, Tokyo

<span id="page-66-1"></span>English: (GMT-08:00) Pacific Standard Time (US), Tijuana

#### **1.4.2 Daylight Savings Time**

## ■ Enable automatic daylight savings time

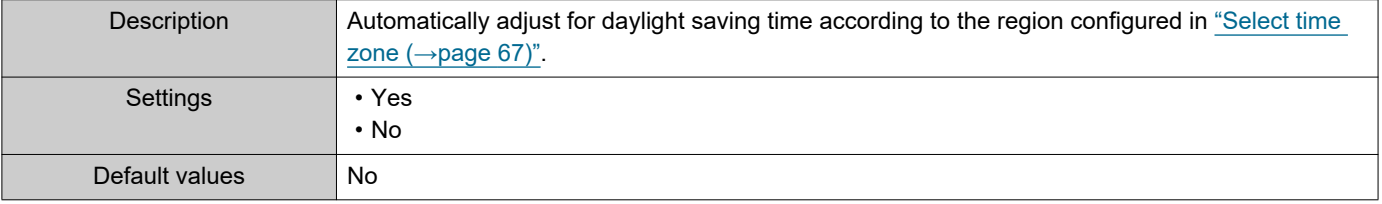

#### <span id="page-66-2"></span>**1.4.3 Date and Time**

#### ■ Set date and time

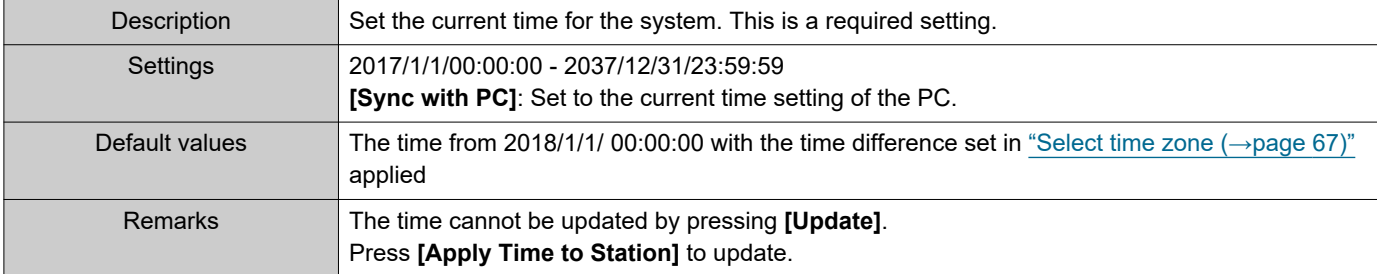

67

<span id="page-67-0"></span>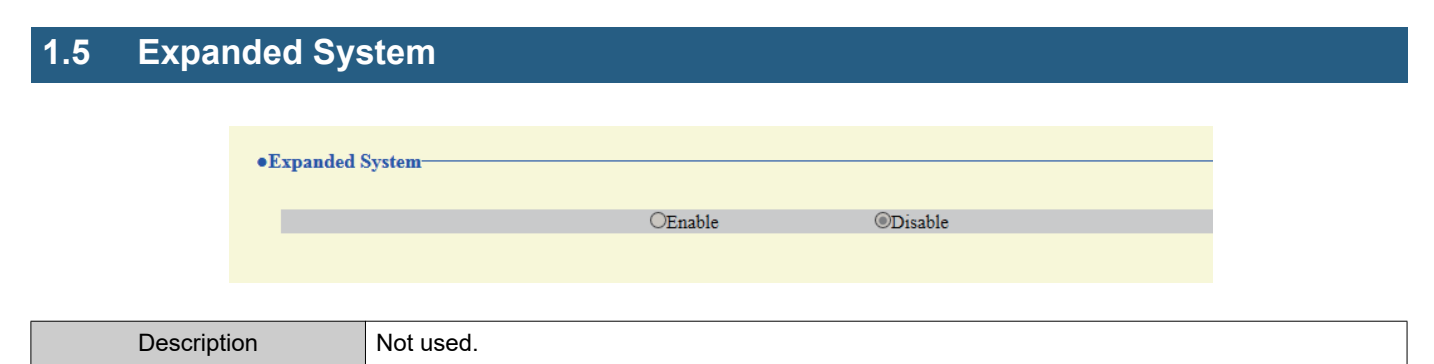

## **2. Network Settings**

## <span id="page-68-1"></span>**2.1 IP Address**

## **D** Important

• When a setting related to the IP Address is updated, the station will restart. In some cases, it may take around 10 minutes for the station to start up.

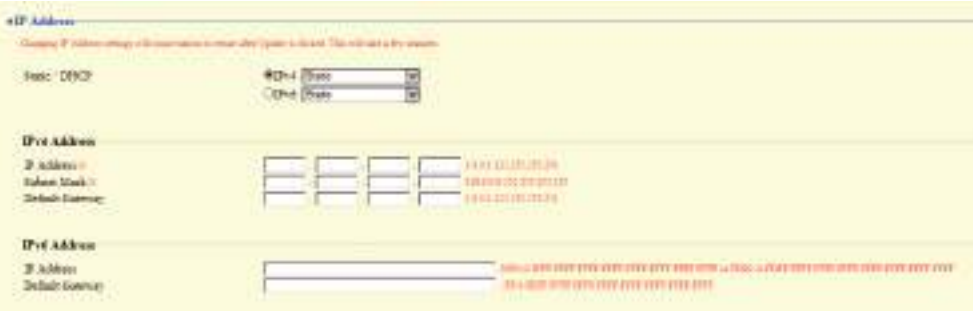

#### <span id="page-68-0"></span>**2.1.1 Static / DHCP**

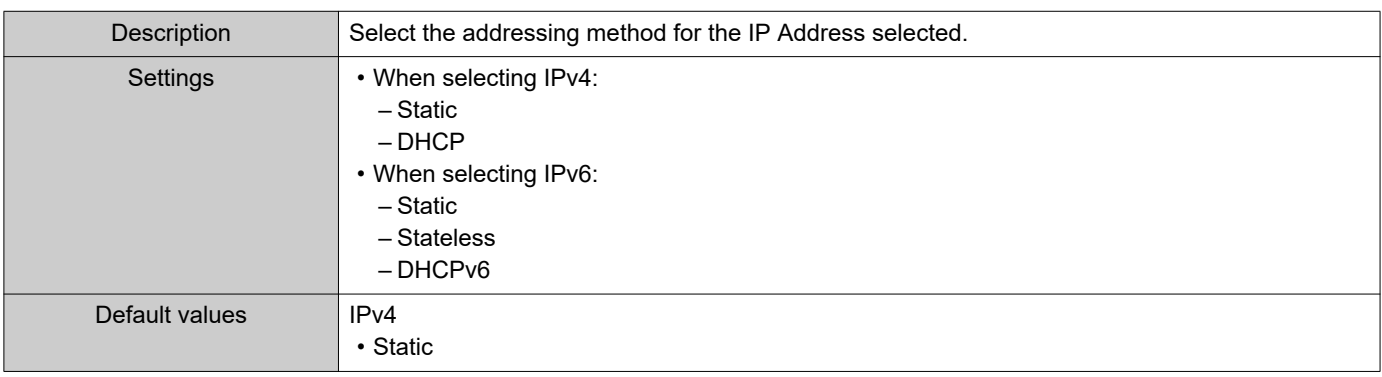

## **D** Important

- IPv4 and IPv6 cannot be mixed in the same system.
- When selecting "DHCP" for IPv4, configure the system so that the DHCP server assigns a Static IP Address to each station.
- When selecting "Stateless" for IPv6, do not change the prefix of the device that can transmit RA.
- When selecting "DHCPv6" for IPv6, configure the system so that the DHCP server assigns a Static IP Address to each station. The DUID of the station is "00030001 + MAC address."
- When setting up a product from another manufacturer, such as a DHCP server, refer to its manual.

#### **2.1.2 IPv4 Address**

## Important

• When "Static / DHCP" is "DHCP," and the entered "IP Address," "Subnet Mask," and "Default Gateway" are updated, these changes will not be applied.

#### <span id="page-69-0"></span>■IP Address♦♣

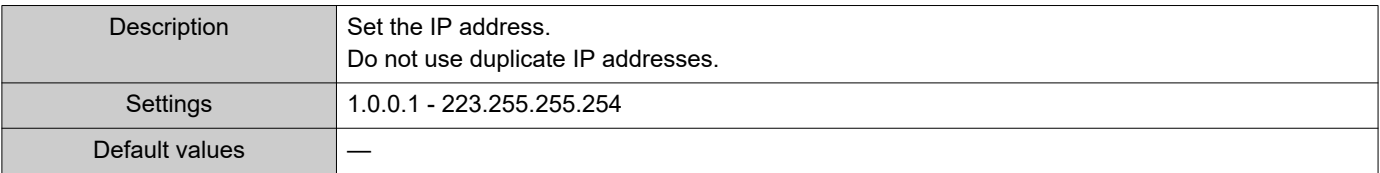

#### <span id="page-69-1"></span>■Subnet Mask+

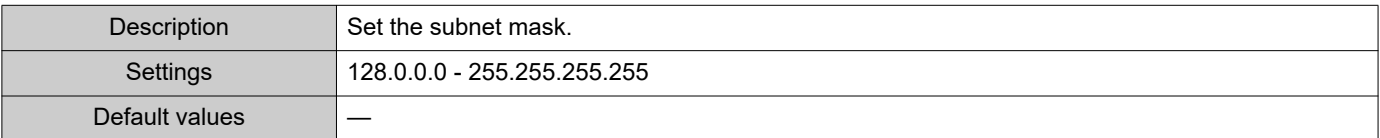

## <span id="page-69-2"></span>■ Default Gateway

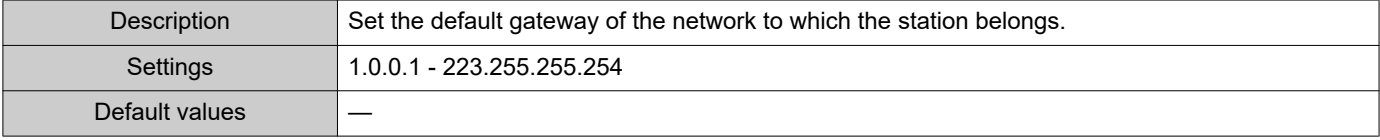

#### **2.1.3 IPv6 Address**

## **D** Important

• When "Static / DHCP" is "Stateless" or "DHCPv6," and the entered "IP Address" and "Default Gateway" is updated, these changes will not be applied.

#### <span id="page-69-3"></span>■IP Address♦♣

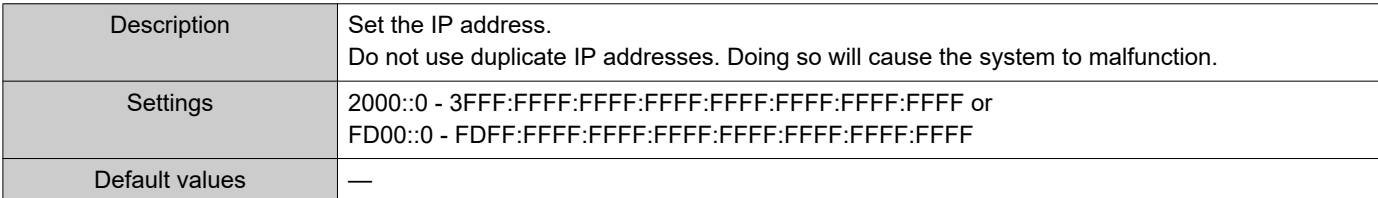

## <span id="page-69-4"></span>■ Default Gateway

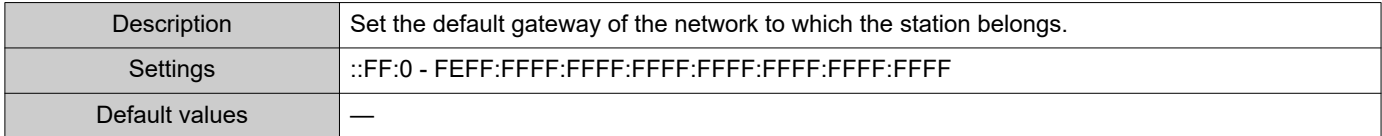

## **2.2 DNS**

If the IPv4 or IPv6 address for each item was configured by hostname, a DNS server must be configured for name resolution.

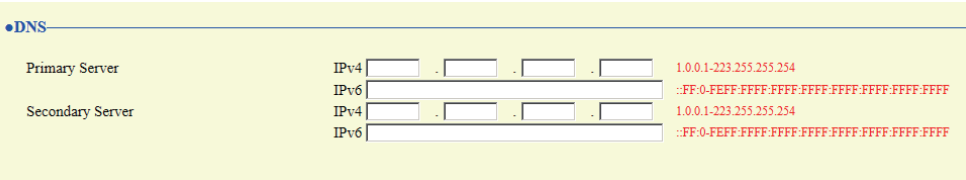

## **2.2.1 Primary Server**

## <span id="page-70-0"></span>■IPv4

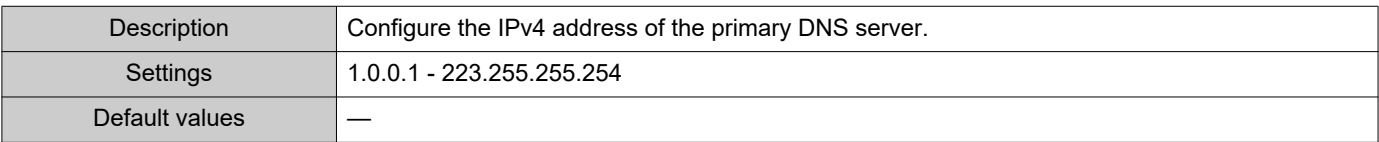

## <span id="page-70-1"></span>■IPv6

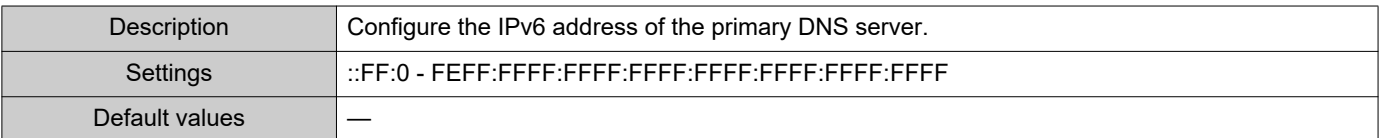

## **2.2.2 Secondary Server**

## <span id="page-70-2"></span>■IPv4

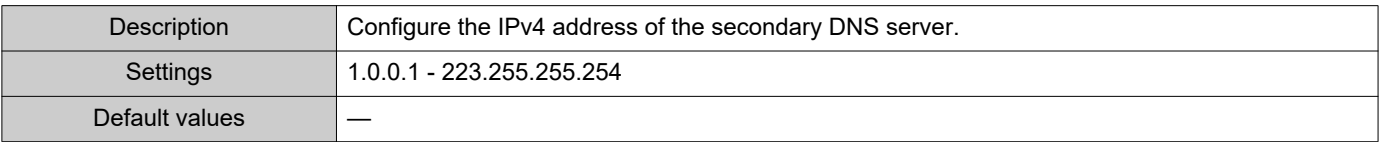

## <span id="page-70-3"></span>■IPv6

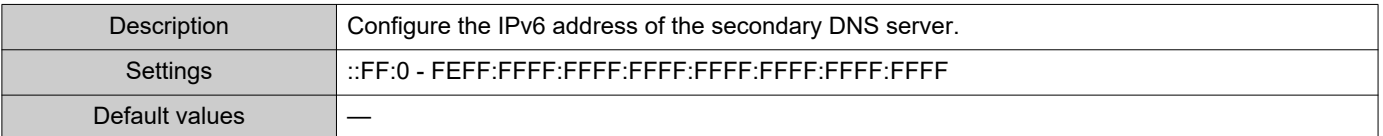

## **2.3 SIP**

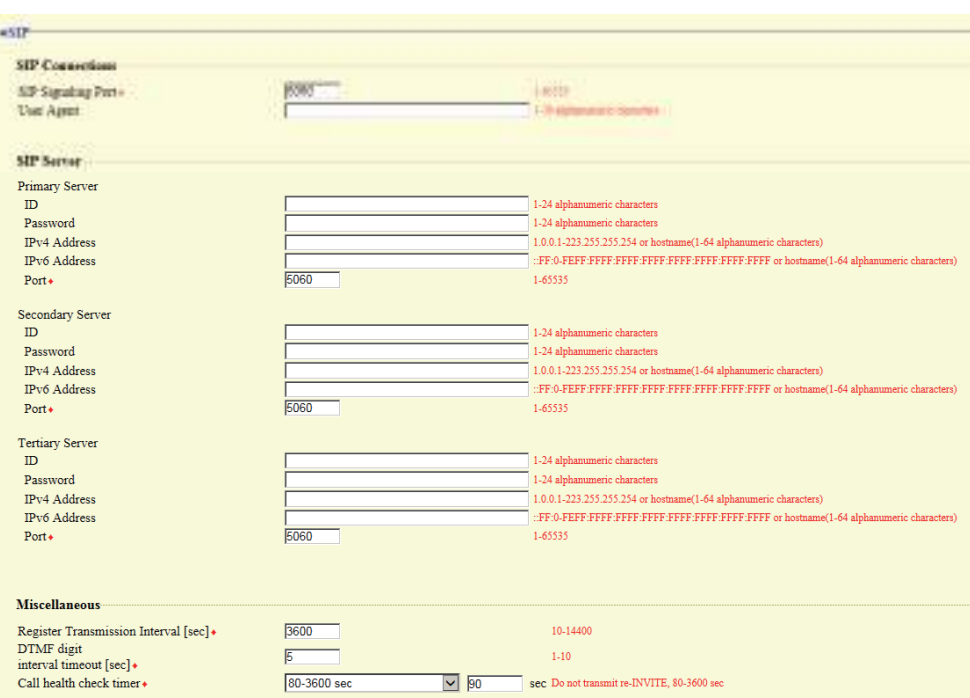

#### **2.3.1 SIP Connections**

## <span id="page-71-0"></span>■ SIP Signaling Port+

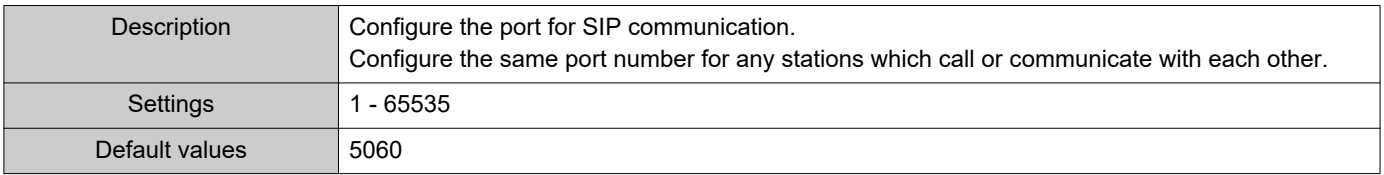

## <span id="page-71-1"></span>■ User Agent

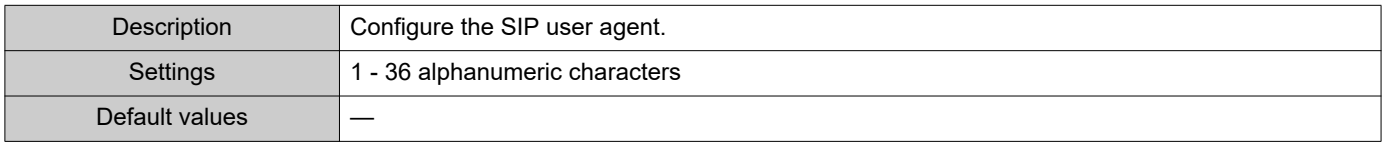

#### **2.3.2 SIP Server**

Configure integration with 3rd party SIP based PBX systems. Please contact your local Aiphone distribution for more information.

#### **2.3.2.1 Primary Server**

#### <span id="page-71-2"></span>■ID

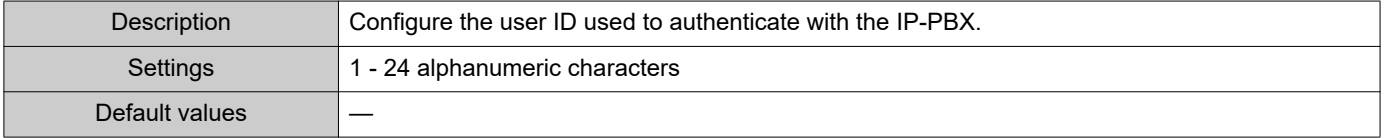
#### ■ Password

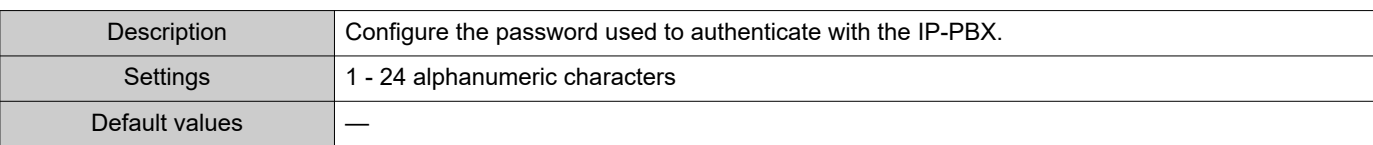

## **W** Note

• The "Password" is displayed as "●●●●●" in the Settings window.

## ■IPv4 Address

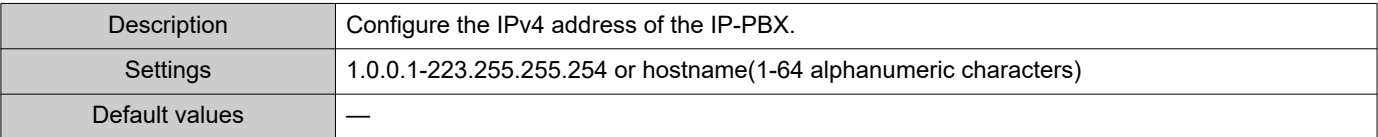

#### ■IPv6 Address

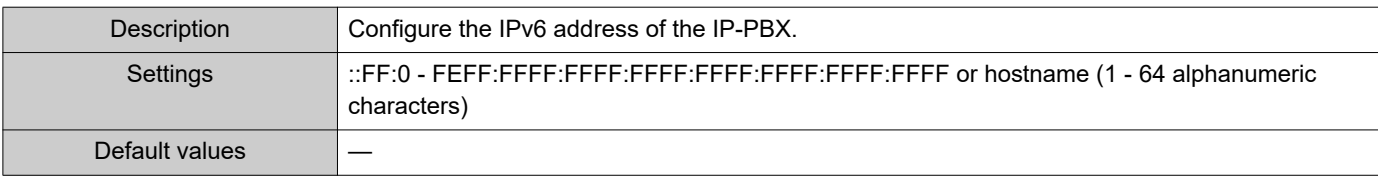

#### ■ Port◆

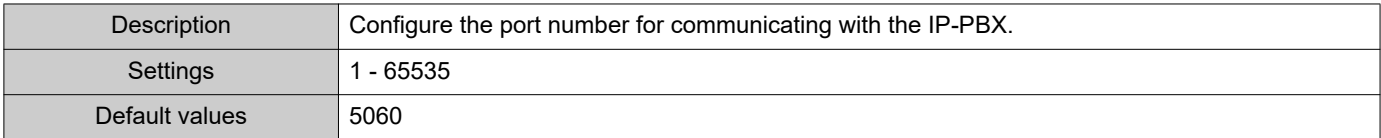

## **2.3.2.2 Secondary Server**

#### ■ID

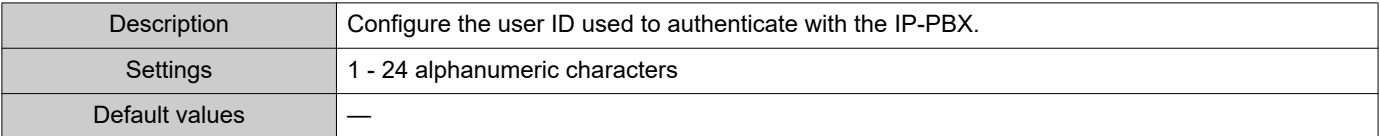

## ■ Password

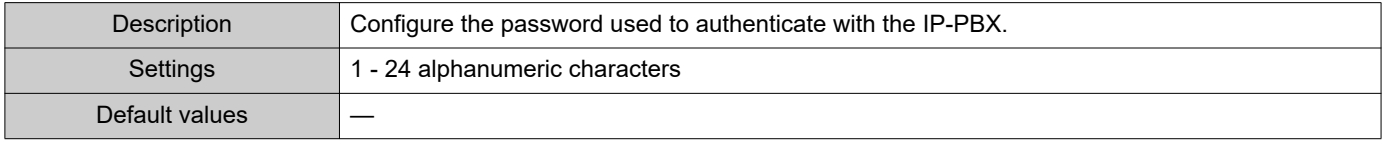

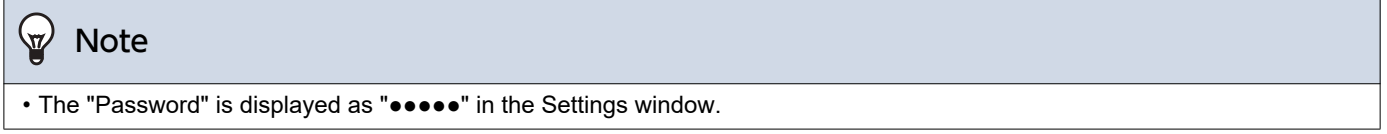

## ■IPv4 Address

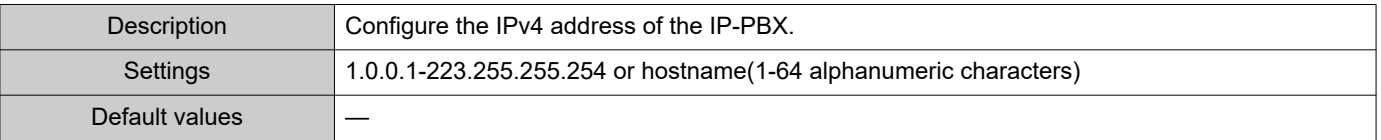

#### ■IPv6 Address

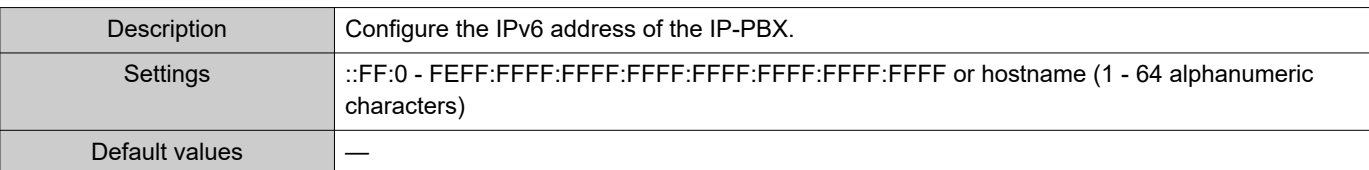

## ■ Port◆

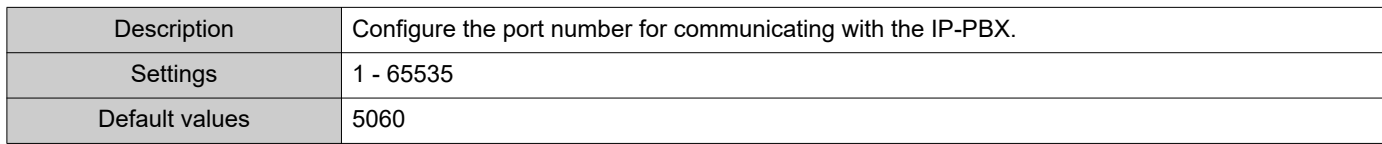

#### **2.3.2.3 Tertiary Server**

#### ■ID

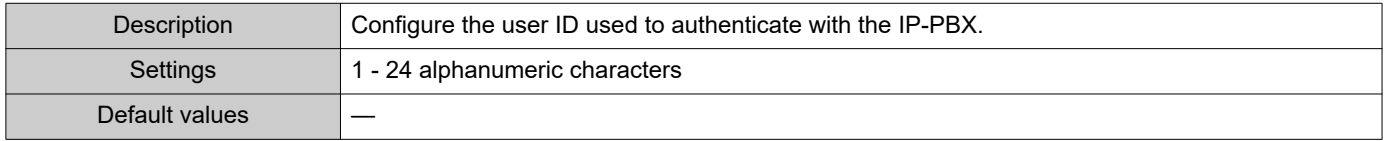

## ■ Password

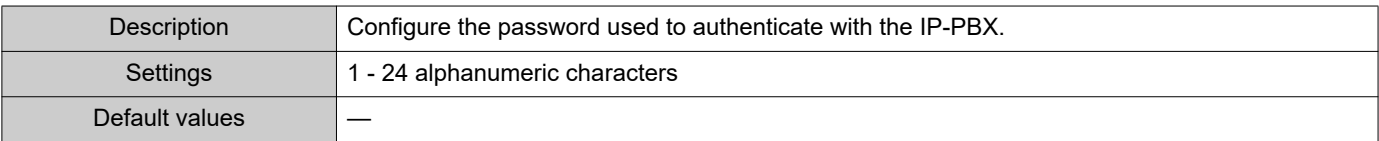

## **W** Note

• The "Password" is displayed as "●●●●●" in the Settings window.

## ■IPv4 Address

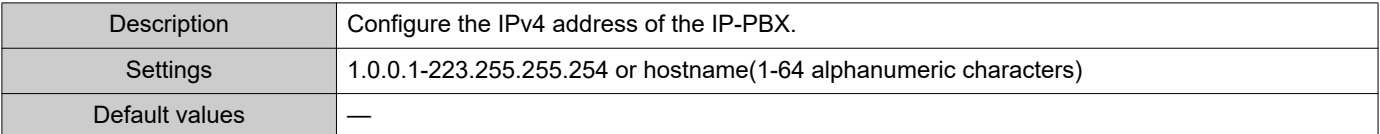

## ■IPv6 Address

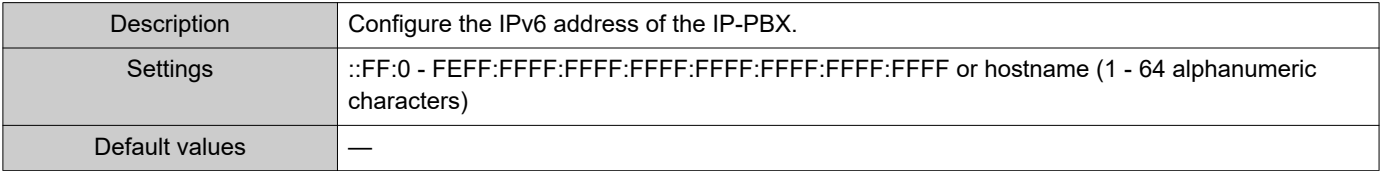

## ■ Port+

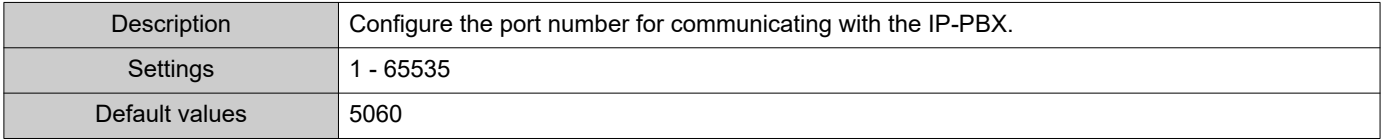

#### **2.3.3 Miscellaneous**

## ■ Register Transmission Interval [sec]+

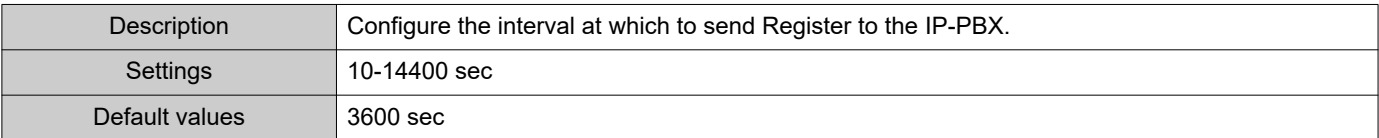

## ■DTMF digit interval timeout [sec]♦

| <b>Description</b> | Configure the time to timeout signal reception, when a DTMF signal is not received from the VoIP<br>Phone for a continuous period of time. |
|--------------------|----------------------------------------------------------------------------------------------------|
| Settings           | 1 - 10 sec                                                                                                    |
| Default values     | 5 sec                                                                                                    |

**O** Important

• Configure the IP-PBX and VoIP Phone DTMF settings outbound.

## ■ Call health check timer◆

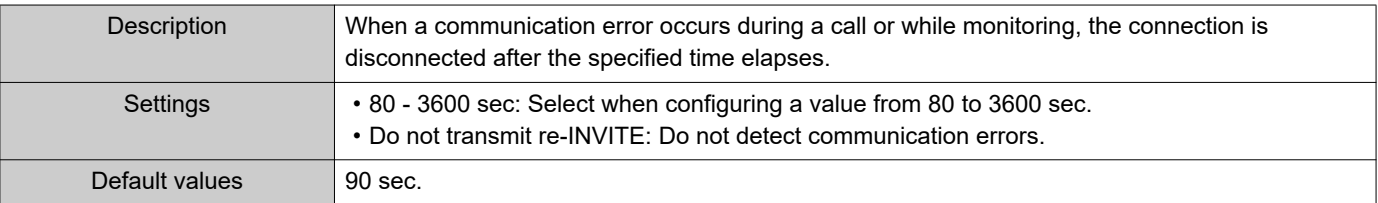

## <span id="page-75-0"></span>**2.4 Multicast address**

Set when configured to use Multicast in "Group List  $(\rightarrow$ page 93)" and "All Page  $(\rightarrow$ page 115)".

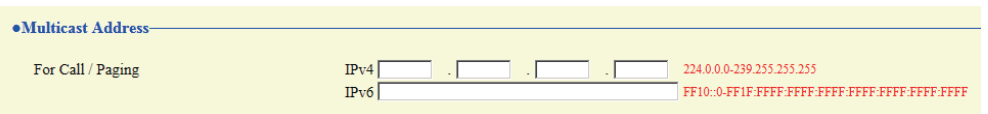

## **2.4.1 For Call / Paging**

#### ■IPv4

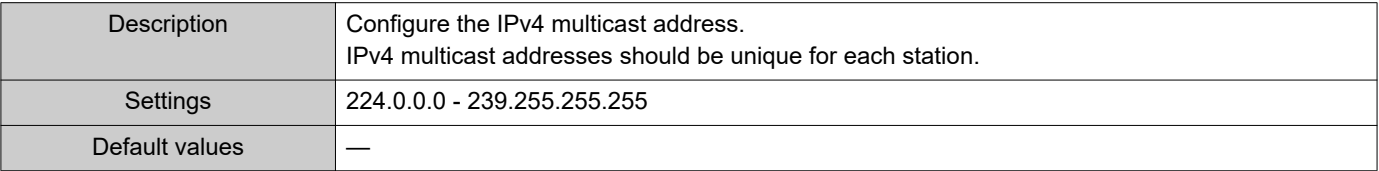

## ■IPv6

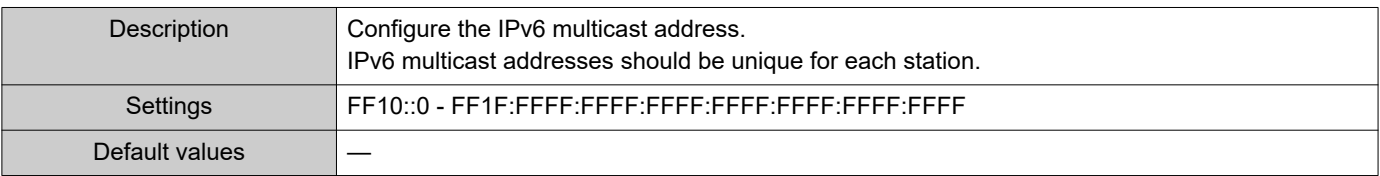

## **2.5 Video**

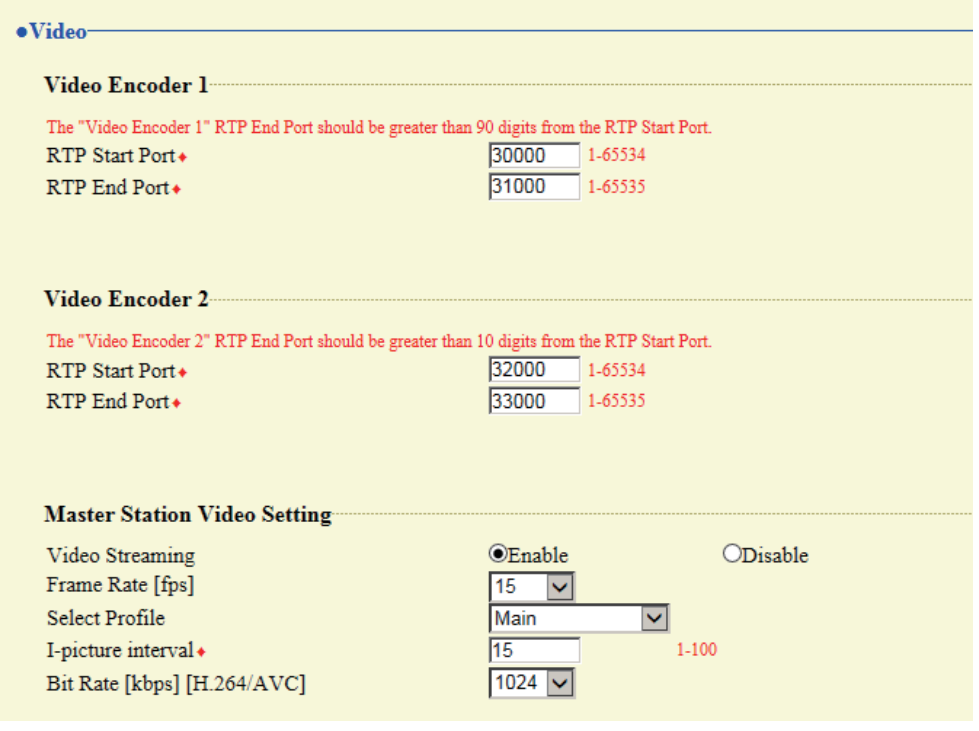

#### **2.5.1 Video Encoder 1**

Configure video settings when making calls between IX system stations, during calls, and when calling a VoIP Phone. Configure camera video settings for this device in ["Master Station Video Setting \(→page 78\)".](#page-77-0)

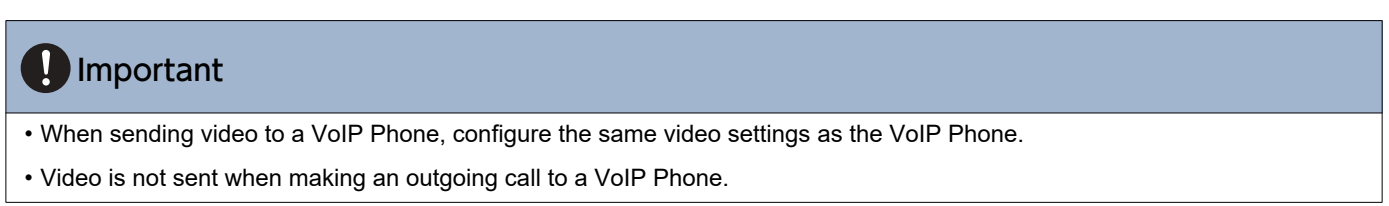

#### ■RTP Start Port◆

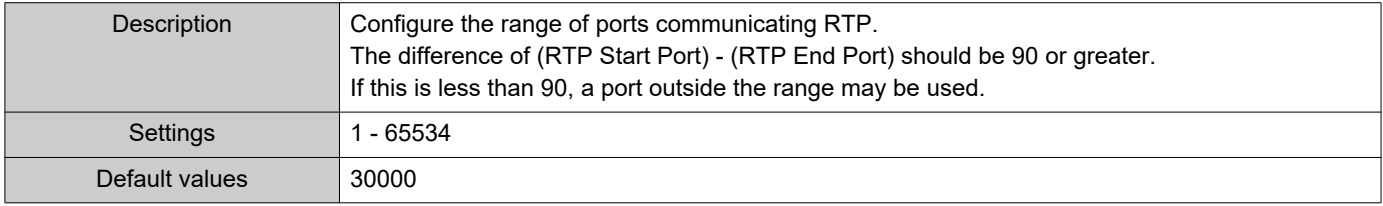

## ■RTP End Port◆

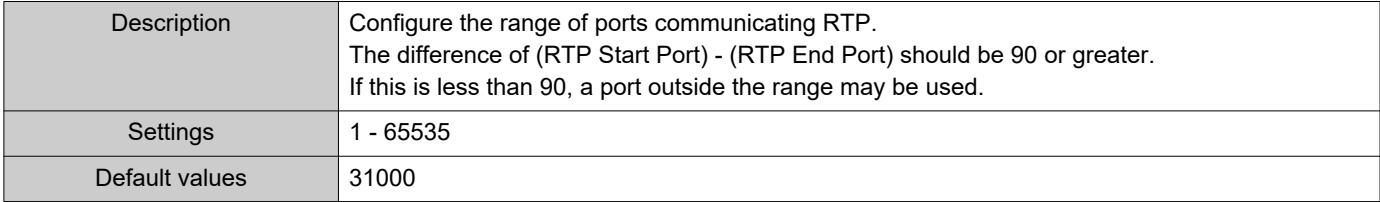

#### **2.5.2 Video Encoder 2**

Configure settings related to network camera video.

#### ■RTP Start Port◆

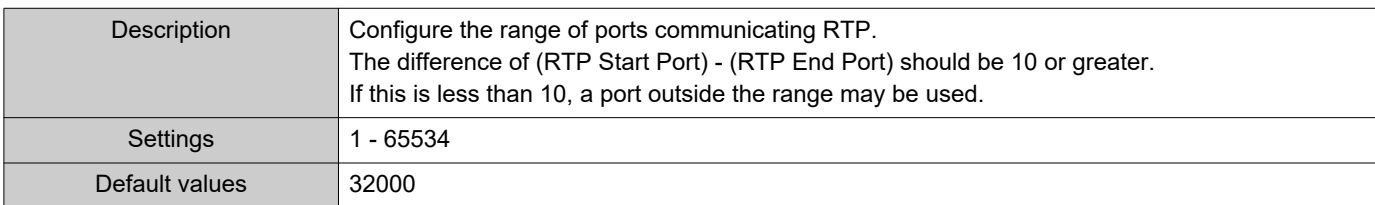

#### ■RTP End Port+

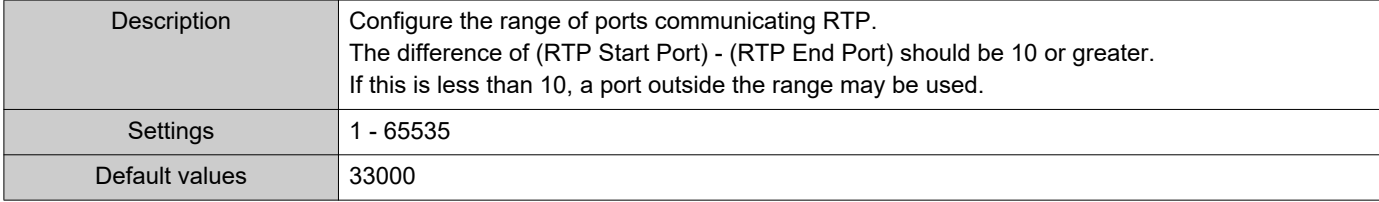

#### <span id="page-77-0"></span>**2.5.3 Master Station Video Setting**

Configure camera-related settings for this device.

#### Important

• When sending video to a VoIP Phone, configure the same video settings as the VoIP Phone.

• Video is not sent when making an outgoing call to a VoIP Phone.

#### ■ Video Streaming

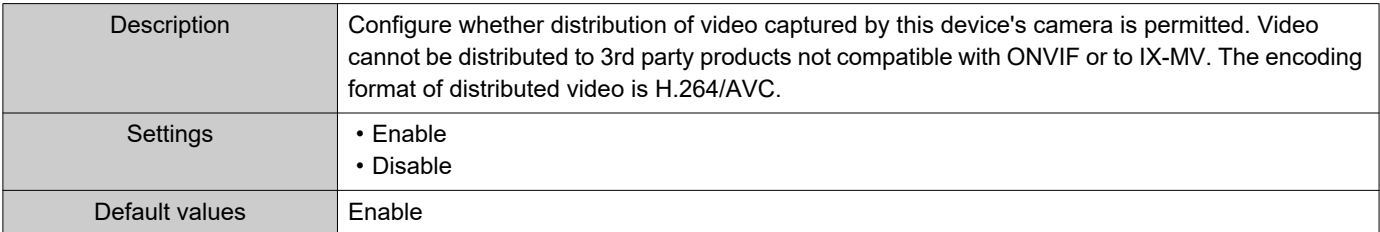

## ■ Frame Rate [fps]

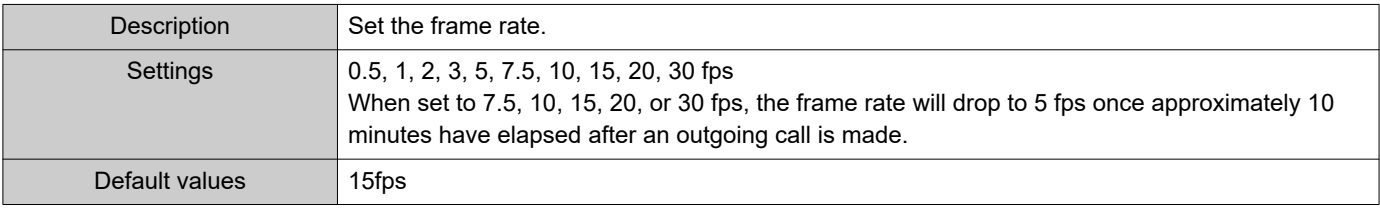

#### $\left(\frac{\mu}{2}\right)$ Note

The frame rate may be lower than the set value depending on the video being sent, the number of recipient stations, and the network environment.

## ■ Select Profile

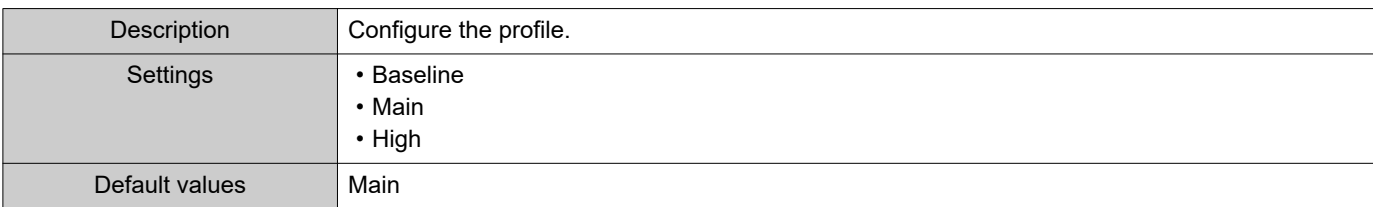

## ■ I-picture interval<

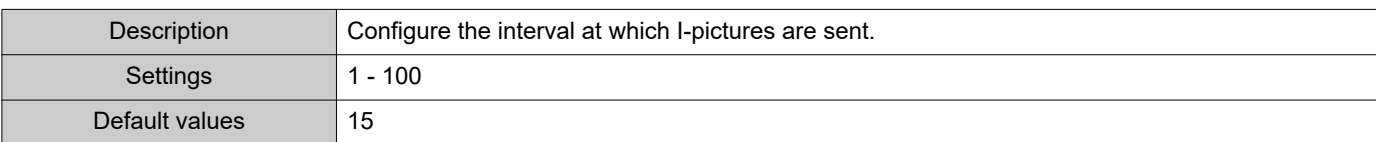

## ■ Bit Rate [kbps] [H.264/AVC]

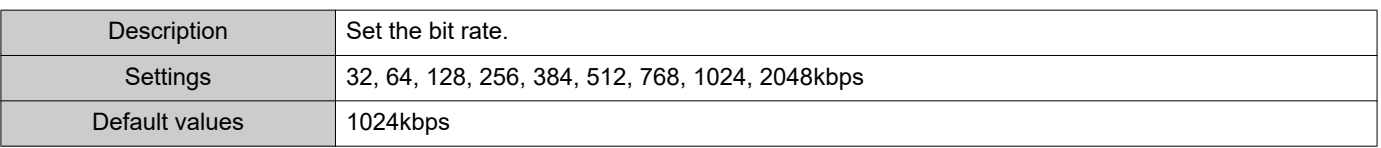

## **W** Note

The bit rate may be lower than the set value depending on the video being sent, the number of recipient stations, and the network environment.

## **2.6 Audio**

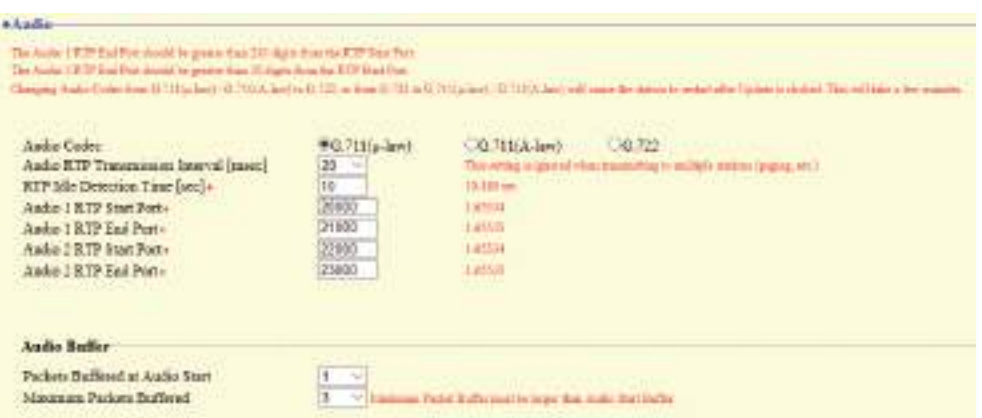

## <span id="page-79-0"></span>■ Audio Codec

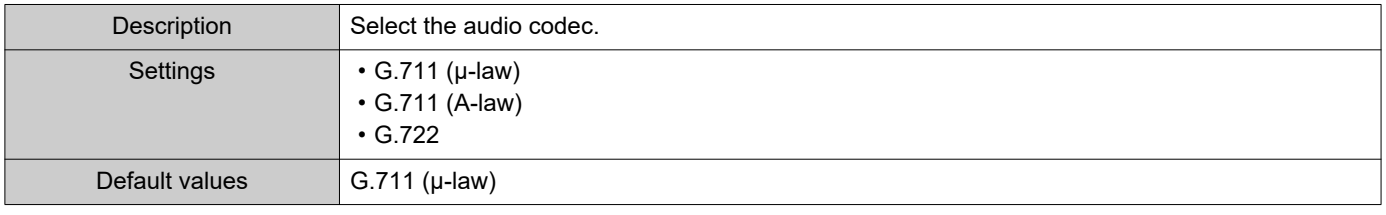

## **D** Important

- When changing from "G.711" to "G.722" or from "G.722" to "G.711," the station will restart. In some cases, it may take around 10 minutes for the station to restart.
- Stations with different audio codecs (G.711 and G.722) selected cannot ring, call, monitor, or page each other.
- When changing "G.711" to "G.722" and "G.722" to "G.711," change the custom tones used for the following subcategories to audio files with appropriate audio sample rates.["Custom Sound Registry \(→page 95\)"](#page-94-0)
	- ["Call Origination"](#page-96-0) - ["Call Button"](#page-96-1) - ["Ringback Tone \(→page 97\)"](#page-96-2)
	- ["Call Origination"](#page-96-0) - ["Option Input 1 4"](#page-97-0)  ["Ringback Tone \(→page 98\)"](#page-97-1)
	- ["Call Origination"](#page-96-0) - ["Busy Tone \(→page 100\)"](#page-99-0)
	- ["Incoming Call"](#page-100-0) - ["Call Button \(→page 102\)"](#page-101-0)
	- ["Incoming Call"](#page-100-0) - ["Option Input \(→page 103\)"](#page-102-0)
	- ["Relay Output"](#page-105-0) - ["Sound Settings \(→page 109\)"](#page-108-0)
	- ["Option Input Page"](#page-115-0) - ["Message File Name \(→page 117\)"](#page-116-0)
	- ["Network Camera Integration"](#page-118-0) - ["Event Tone \(→page 120\)"](#page-119-0)
	- ["Chime"](#page-143-0)  ["Weekly Schedule"](#page-143-1) - ["Chime \(→page 145\)"](#page-144-0)
	- ["Chime"](#page-143-0)  ["Daily Schedule"](#page-145-0)  ["Chime \(→page 147\)"](#page-146-0)
	- ["Volume / Tone"](#page-180-0) - ["Communication Timeout Notification \(→page 183\)"](#page-182-0)
	- ["Volume / Tone"](#page-180-0) - ["Communication End Pretone \(→page 183\)"](#page-182-1)
	- ["Volume / Tone"](#page-180-0) - ["Call Queue Notification \(→page 184\)"](#page-183-0)
	- ["Volume / Tone"](#page-180-0) - ["Paging Pretone \(→page 184\)"](#page-183-1)
	- ["Volume / Tone"](#page-180-0) - ["Auto Answer Tone \(→page 185\)"](#page-184-0)
	- ["Volume / Tone"](#page-180-0) - ["On Hold \(→page 185\)"](#page-184-1)
	- ["Volume / Tone"](#page-180-0) - ["Key Received \(→page 186\)"](#page-185-0)

## ■ Audio RTP Transmission Interval [msec]

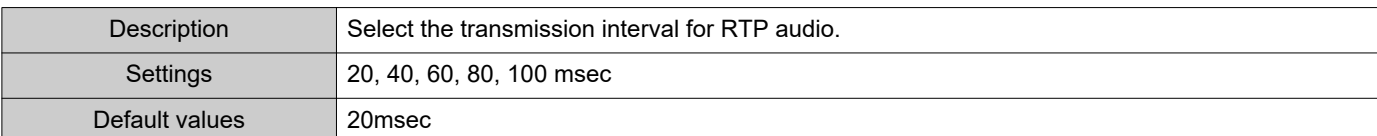

## ■RTP Idle Detection Time [sec]◆

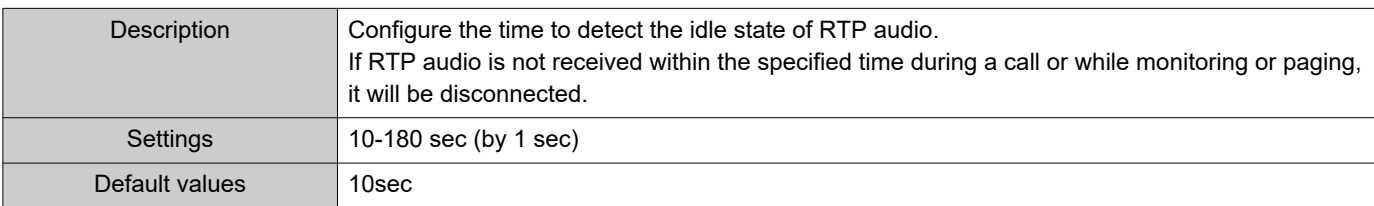

## ■ Audio 1 RTP Start Port◆

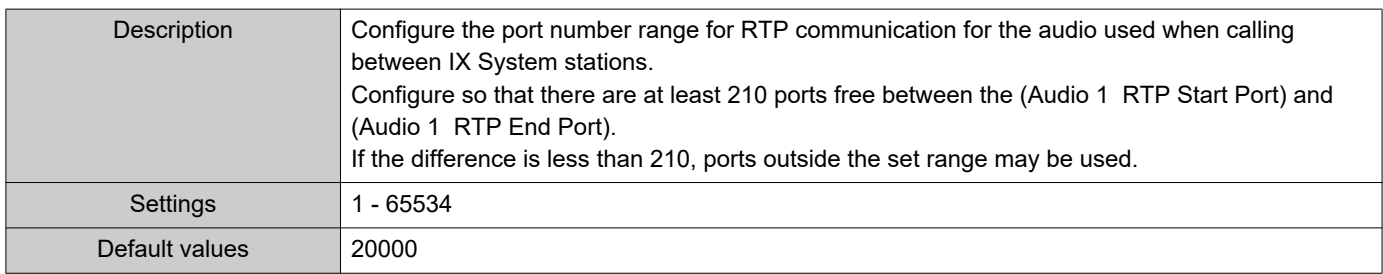

## ■ Audio 1 RTP End Port◆

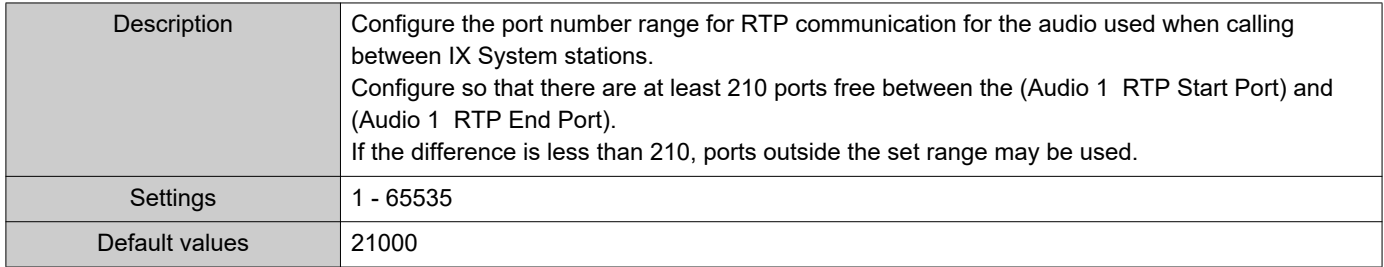

## ■ Audio 2 RTP Start Port+

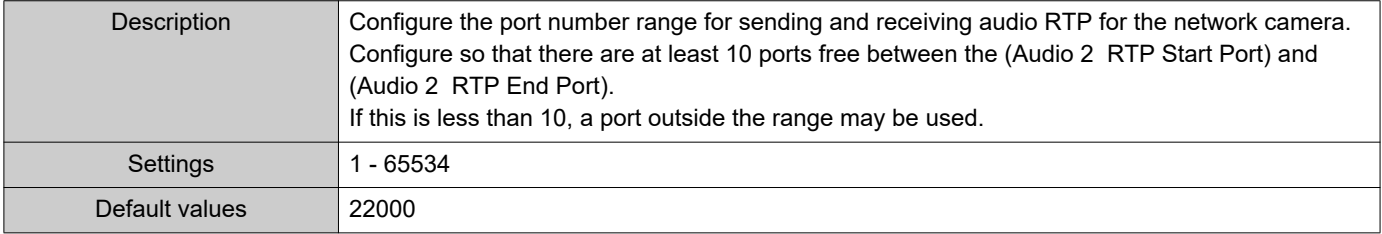

## ■Audio 2 RTP End Port◆

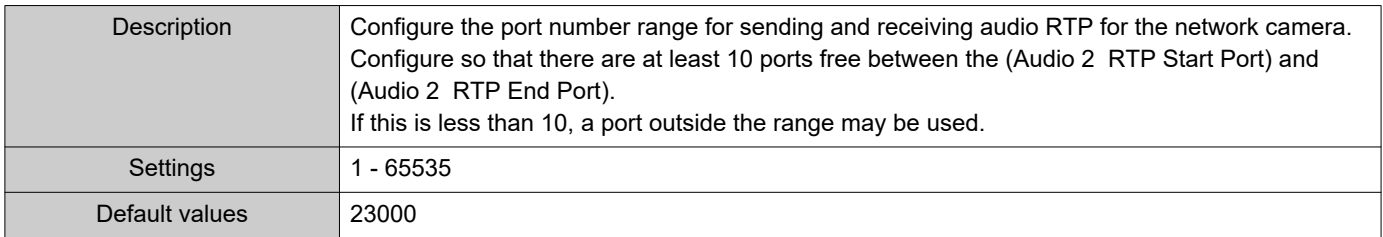

#### **2.6.1 Audio Buffer**

## ■ Packets Buffered at Audio Start

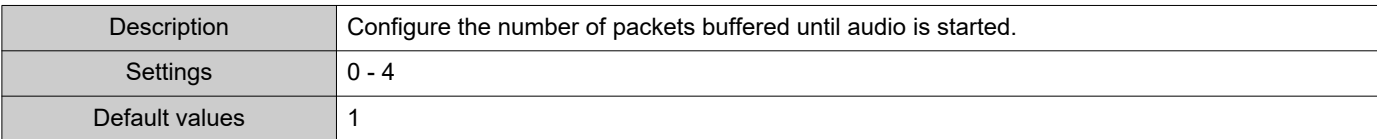

## ■ Maximum Packets Buffered

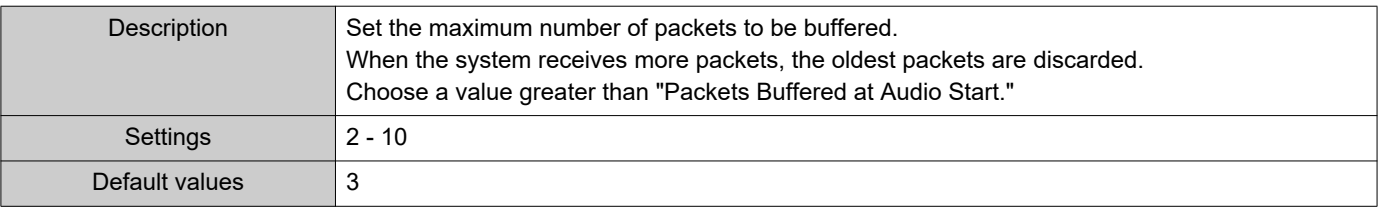

## **2.7 Packet Priority**

## **D** Important

• When a VLAN-related setting is updated, the station will restart. In some cases, it may take around 10 minutes for the station to restart.

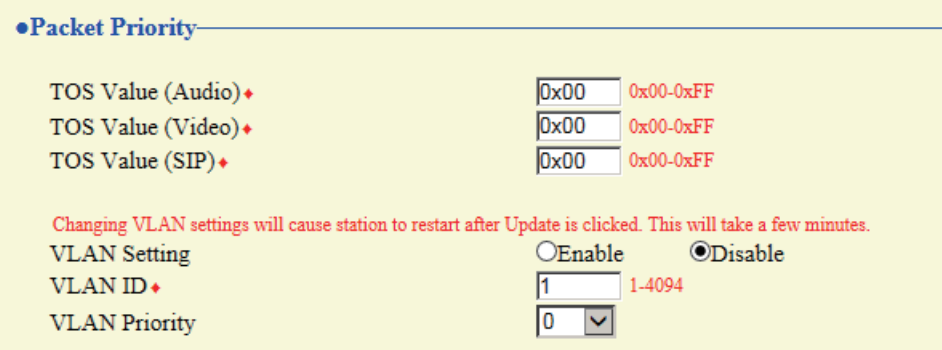

## ■TOS Value (Audio)◆

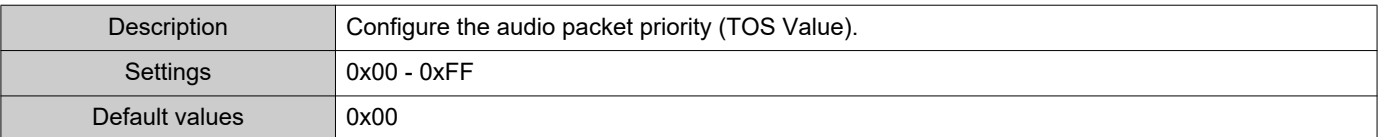

## ■TOS Value (Video)◆

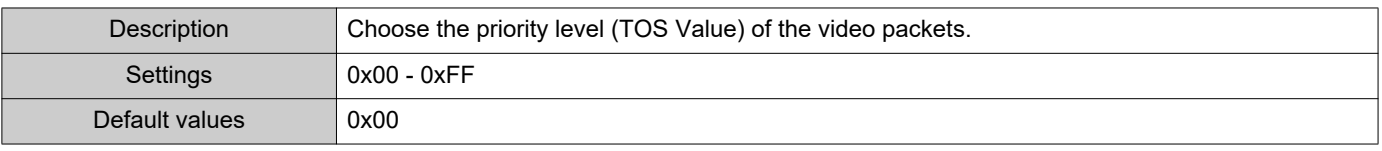

## ■TOS Value (SIP)◆

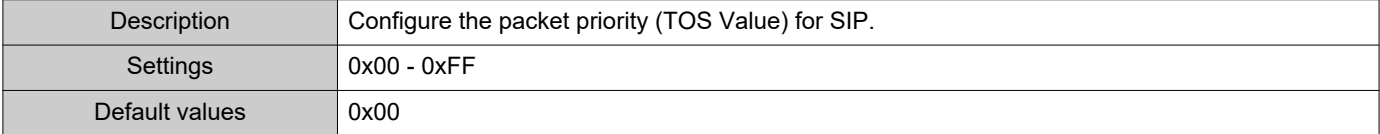

## <span id="page-83-0"></span>■ VLAN Setting

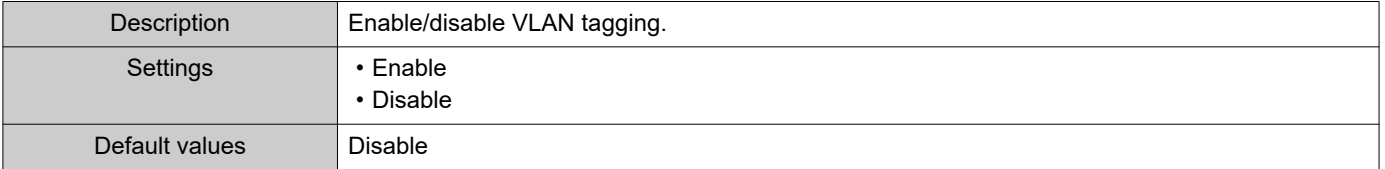

## **O** Important

• When ["VLAN Setting \(→page 84\)"](#page-83-0) is set to "Enable," ensure that the switches, PCs, and stations are all configured for VLAN operation.

## ■VLAN ID♦

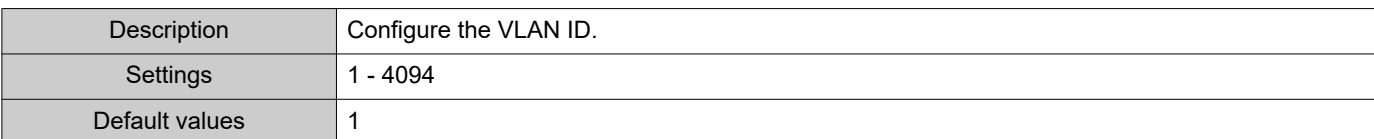

## ■ VLAN Priority

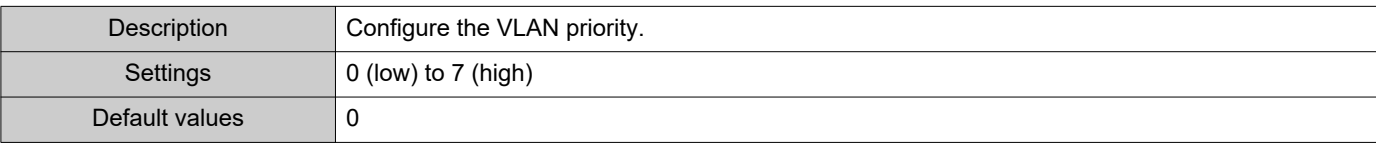

#### Configuring the Station

## **2.8 NTP**

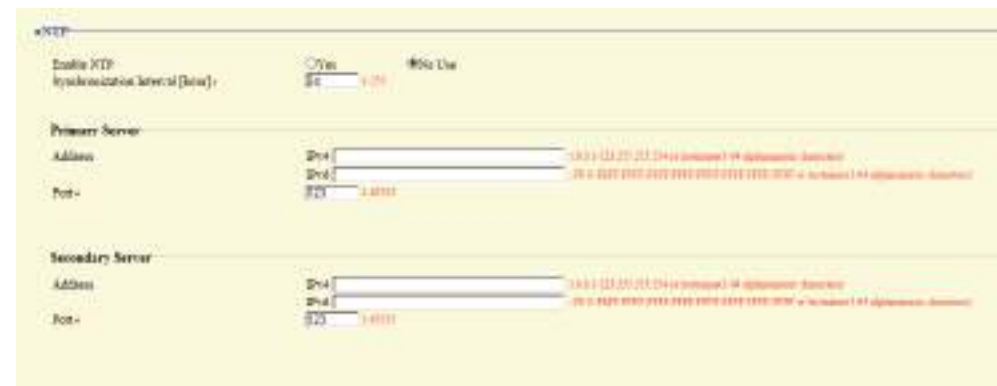

#### **2.8.1 Enable NTP**

 $\equiv$ 

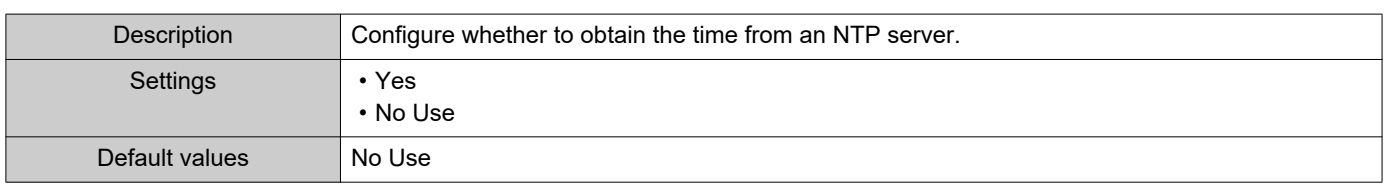

#### **2.8.2 Synchronization Interval [hour]♦**

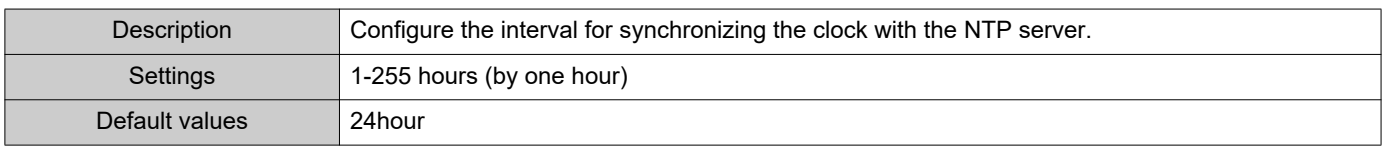

#### **2.8.3 Primary Server**

#### **2.8.3.1 Address**

#### ■IPv4

Ė

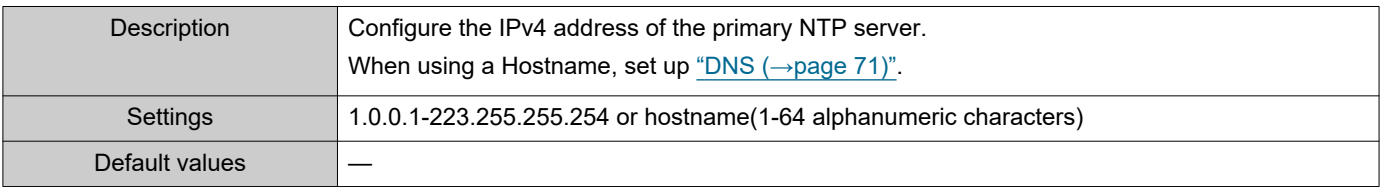

## ■IPv6

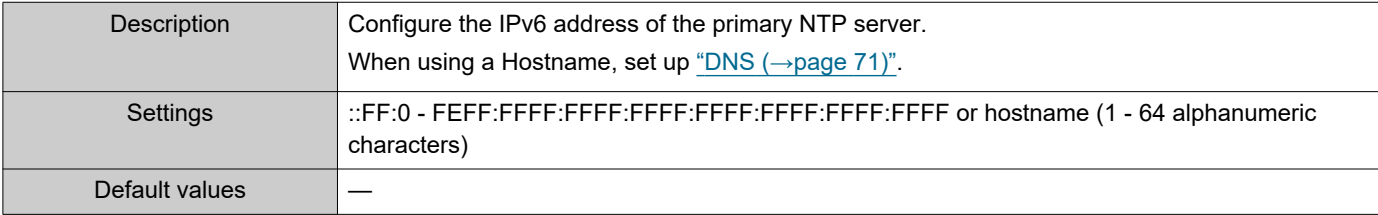

#### **2.8.3.2 Port♦**

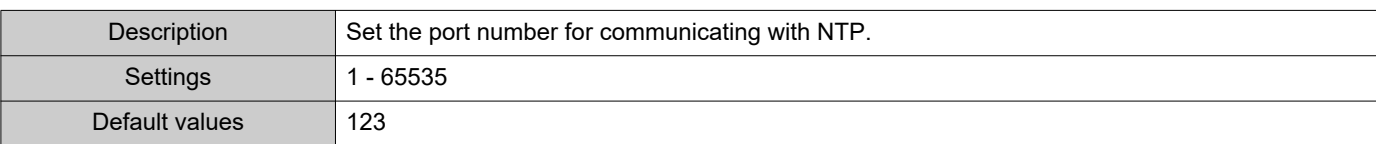

## **2.8.4 Secondary Server**

 $\bullet\bullet\bullet\bullet\bullet$ 

#### **2.8.4.1 Address**

#### ■IPv4

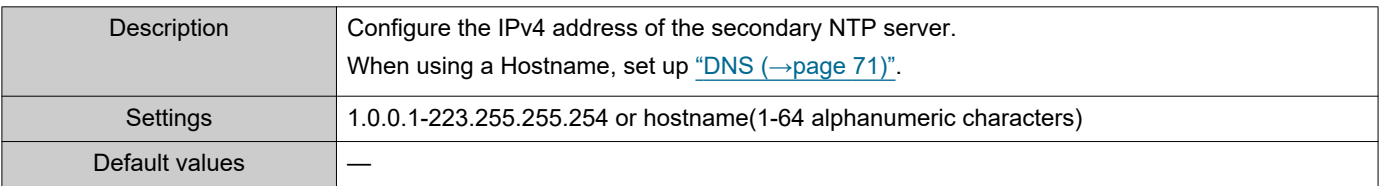

## ■IPv6

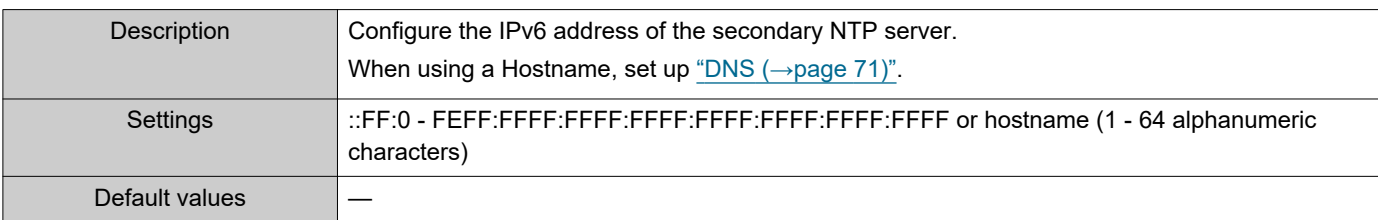

#### **2.8.4.2 Port♦**

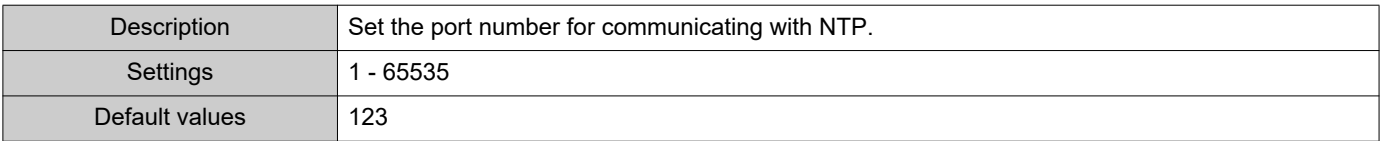

# **3. System Information**

## <span id="page-87-0"></span>**3.1 Location Registry**

## ·Location Registry

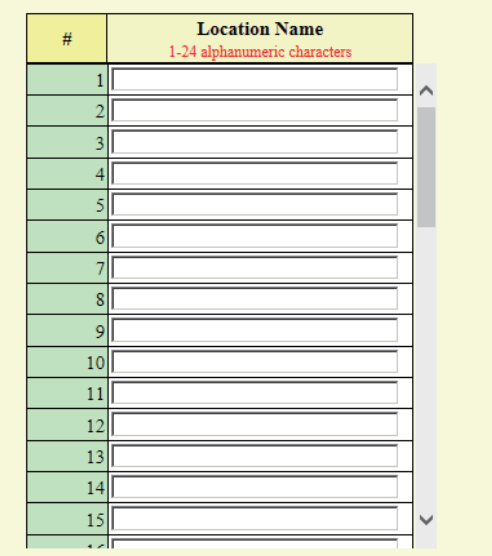

## ■Location Name

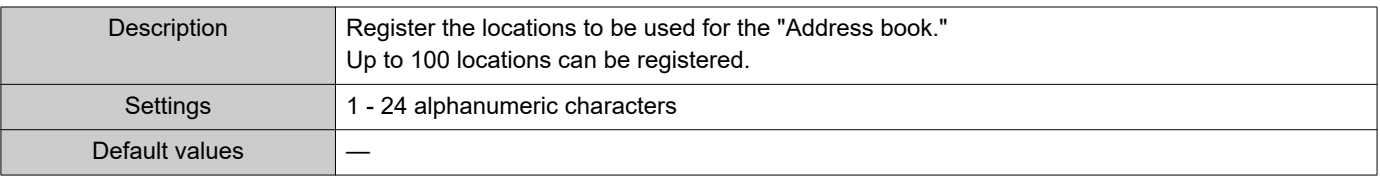

#### <span id="page-88-1"></span>**3.2 Address Book**

## Important

• Set ["Language \(→page 66\)"](#page-65-0) before setting "Address Book."

• Enter using the language set in "Language." If the display language for the station is different from the one selected in "Language," the characters may appear incorrectly on the station screen. To avoid this, enter text using the alphabet.

#### <span id="page-88-0"></span>**3.2.1 Station List**♣

Stations registered in the "Station List" can be called, paged, monitored, line monitored, and malfunction monitored. Up to 500 stations can be registered in the "Station List."

## Important

- Do not register a station in its own "Address book."
- Use the same information (station number, station name, etc.) as the information configured on the other stations.
- Give each station a unique number.

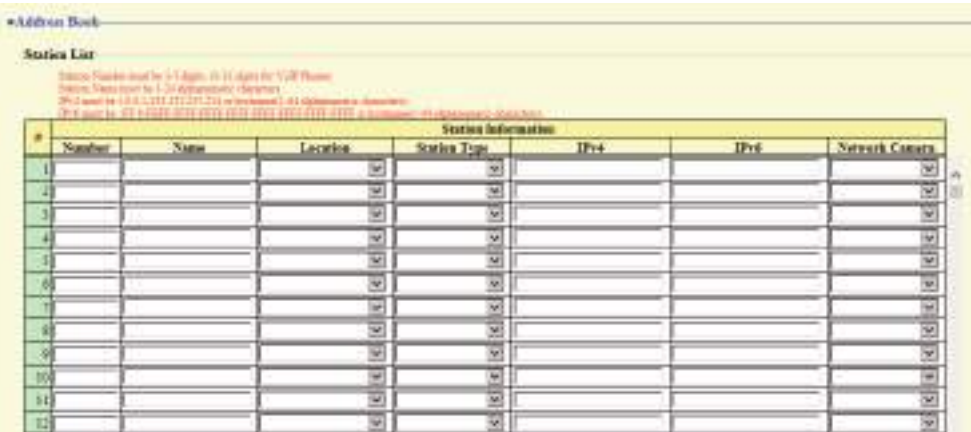

#### ■ Number

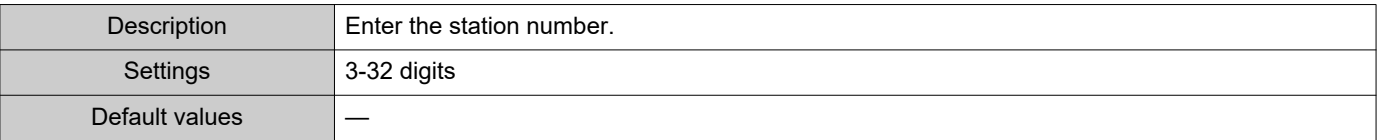

#### ■Name

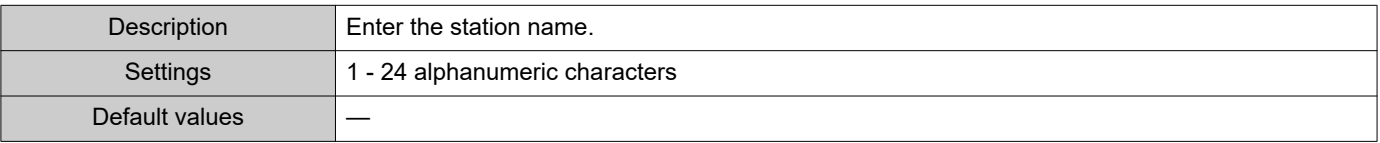

#### ■Location

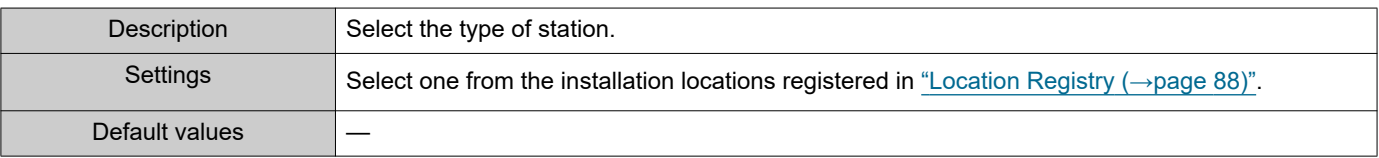

## ■ Station Type:

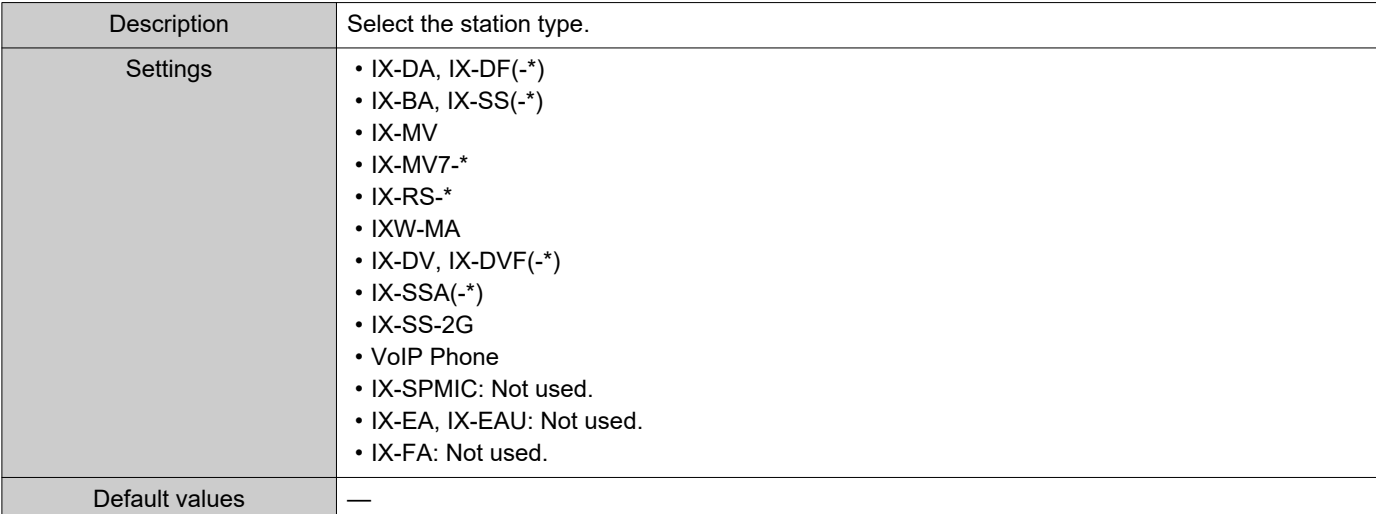

## ■IPv4

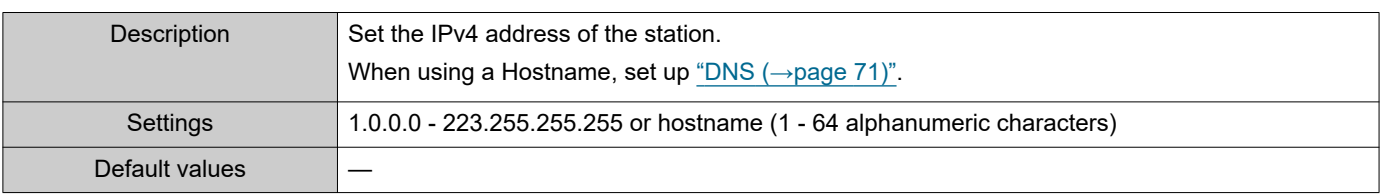

## ■IPv6

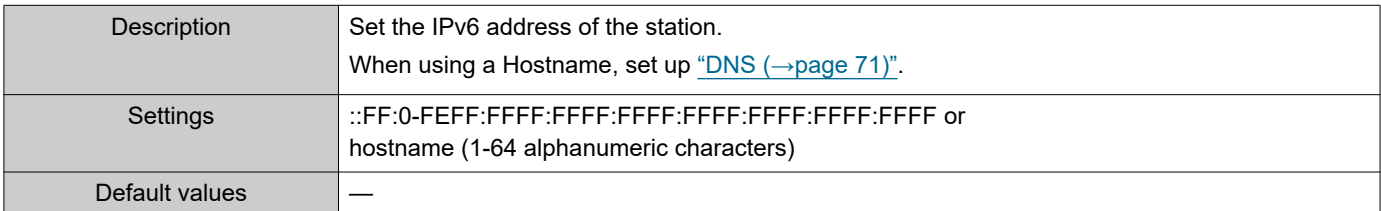

## ■Network Camera

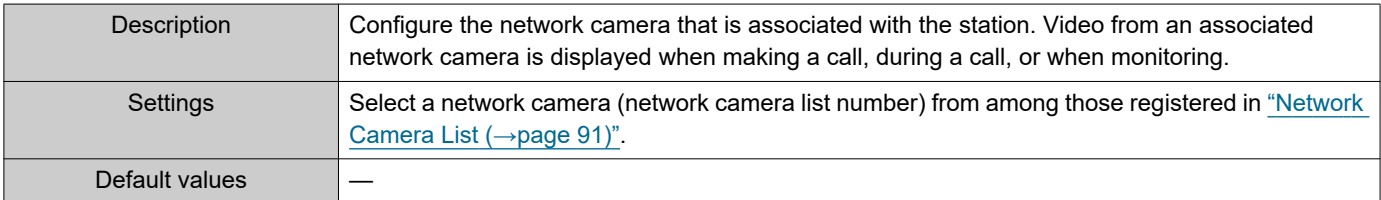

#### <span id="page-90-0"></span>**3.2.2 Network Camera List**

IX-MV7-\* is compatible with the "ONVIF profile S" ONVIF interface standard.

Video from an ONVIF compliant 3rd party network camera can be viewed on the IX-MV7-\* screen.

Register the network camera to monitor from IX-MV7-\*.

Up to 50 network cameras can be registered.

When registering a network camera, configure ["Network Camera Integration \(→page 119\)".](#page-118-0)

## Important

• When a network camera is registered to the network camera list through Web configuration, information (["Profile](#page-118-1)  [\(→page 119\)"](#page-118-1) and ["Event \(→page 120\)"](#page-119-1)) is automatically obtained from the registered network camera. Multicast is used to obtain information. Network camera information cannot be obtained in environments where multicast cannot be used. In this case, register the network camera using IX Support Tool to obtain information.

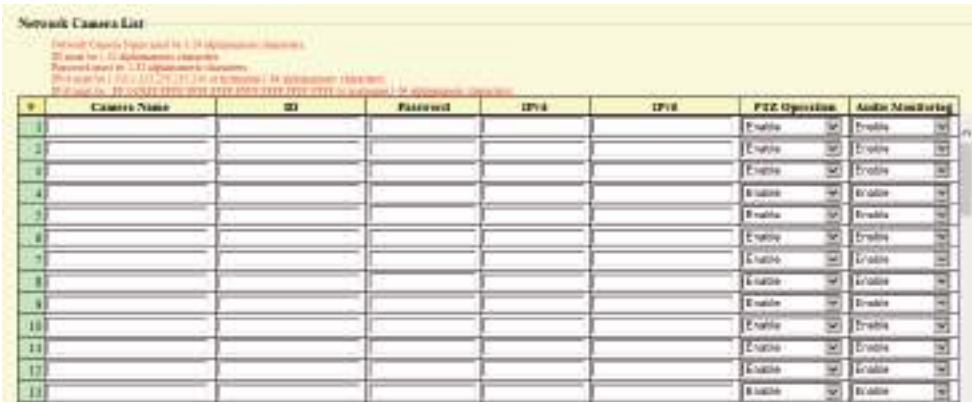

#### ■ Camera Name

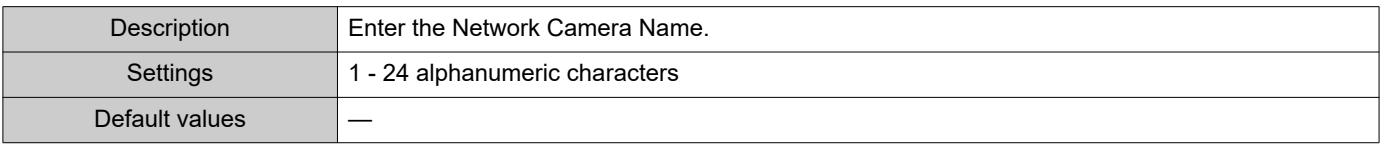

#### ■ID

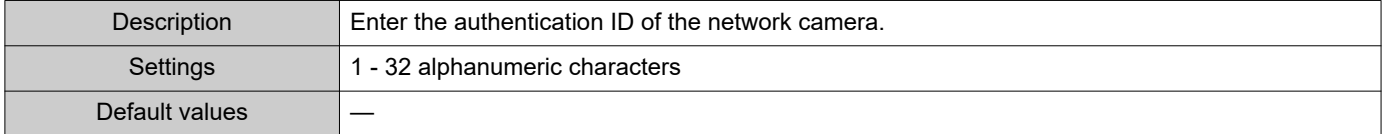

#### ■ Password

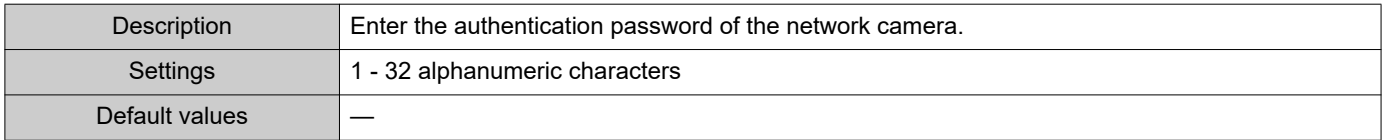

#### ■IPv4

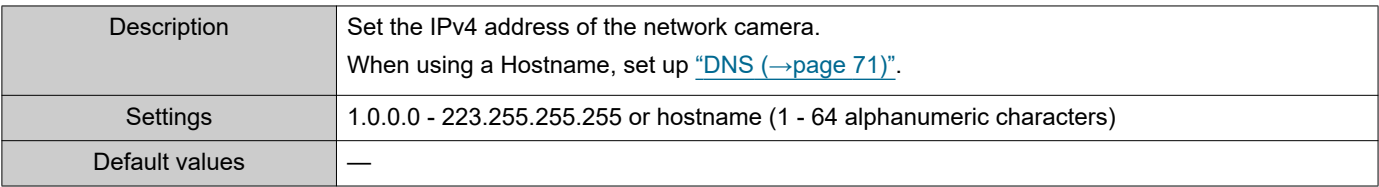

## ■IPv6

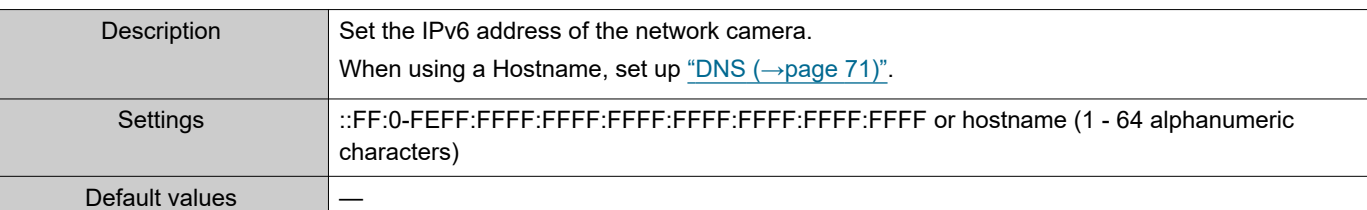

## ■ PTZ Operation

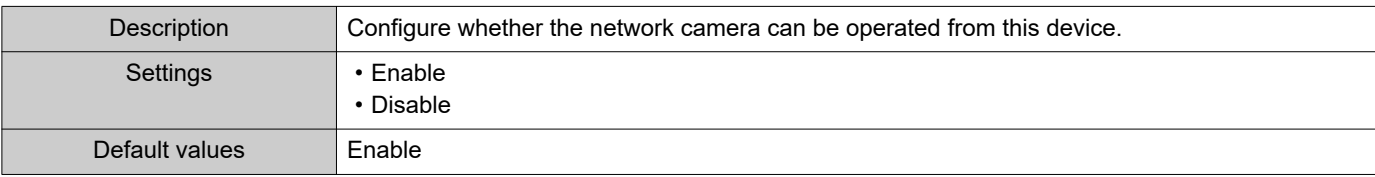

## ■ Audio Monitoring

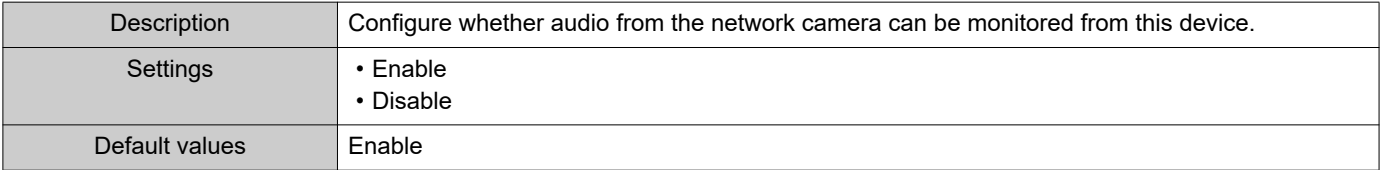

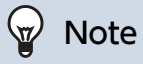

• "Password" are displayed as "•••••" on the screen.

## <span id="page-92-0"></span>**3.3 Group List**

Configure groups for groups calls, group pages, and contact input calls.

Up to 50 groups (50 devices per group) can be registered. Stations other than IXW-MA can be registered to groups. However, group calls and contact input calls cannot be made to IX-DA(-\*) or IX-BA.

#### Ţ Important

- Set ["Language \(→page 66\)"](#page-65-0) before setting "Open Master Station Group List."
- Enter using the language set in ["Language \(→page 66\)"](#page-65-0). If the display language for the station is different from the one selected in "Language," the characters may appear incorrectly on the station screen. To avoid this, enter text using the alphabet.
- Only a single VoIP Phone can be registered to each group.
- All pages, groups pages, message pages, and external input pages cannot be sent to VoIP Phone.

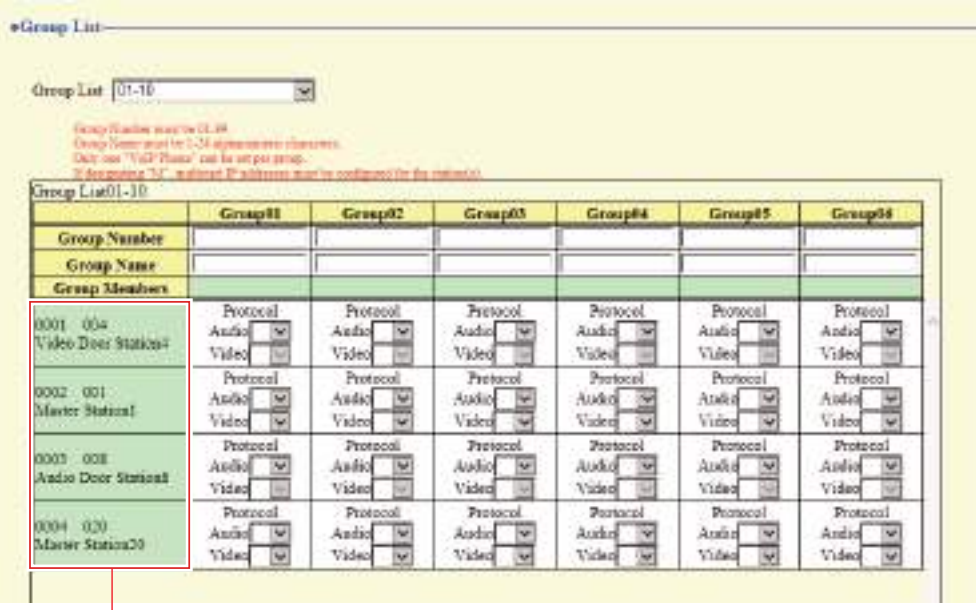

The registered stations will be shown in "Station List ( $\rightarrow$ page 89)".

#### **How to register a group**

- **1.** Select the range of groups to configure in Open Master Station Group List. • Settings for the selected group range are displayed.
- **2.** Enter the "Group Number," "Group Name" of the group to be set in the list.
	- Group Number: 01 through 99
	- Group name: 1 24 alphanumeric characters

**3.** Select group to which each station belongs.

#### **Protocol (Audio)**

- Blank: Select if it does not belong to group.
- U: Belongs to group. Paging audio is transmitted in unicast.
- M: Belongs to group. Paging audio is transmitted in multicast.

#### **Protocol (Video) (IX-MV7-\* only)**

- Blank: Will operate as multicast.
- U: Video will be transmitted in unicast during group calls. Unicast can be configured for to up to 20 units.
- M: Video will be transmitted in multicast during group calls.

## **Important**

- Be sure to configure ["Multicast address \(→page 76\)"](#page-75-0) if "M" is selected.
- "M" cannot be selected for VoIP Phones.

**4.** When configuration is complete, click **[Update]** to update the settings.

## <span id="page-94-0"></span>**3.4 Custom Sound Registry**

A maximum of 100 audio files can be registered for use as calling tones, etc. (within 200 sec and 8 Mbyte per file).

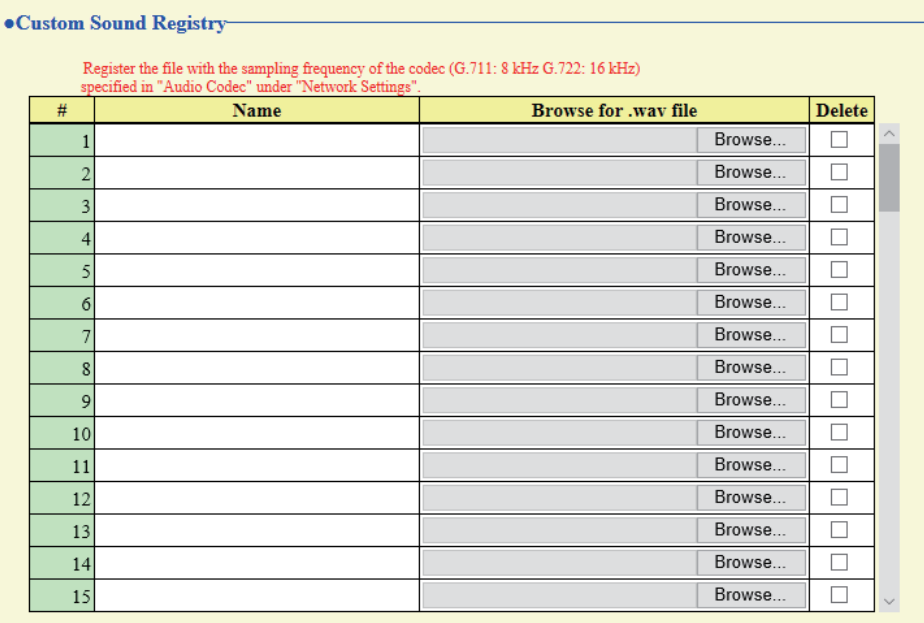

Sound file format:<br>
File Type: .wav<br>
• File Name: 1-41 alphanumeric characters (without file extensions)<br>
Sample Size: 16 bits<br>
5 Sample Rate: 8 or 16 kHz<br>
Channel: 1 (monaural)<br>
Less than 200 sec

## ■ Custom Sound Registry

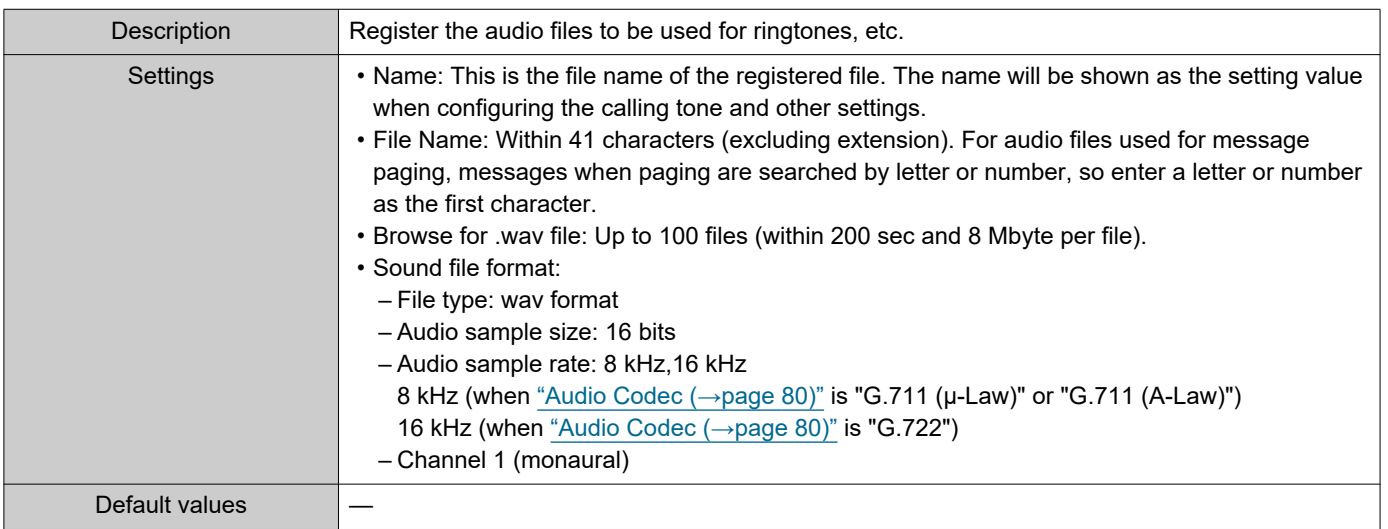

#### **How to register a custom sound**

- **1.** Click **[Browse]** at the end of the row for the station with which to register the audio file.
- **2.** Select the audio file to register and click **[Open]**.
- **3.** When done, click **[Update]**.

## **P** Note

- If using a tone for a calling tone, ringtone, or network camera event notification tone, add a period of silence at the end of the audio.
- Sample files of custom sounds are provided on our website ([https://www.aiphone.net/product/\)](https://www.aiphone.net/product/) for download and use as audio sources.

#### **How to delete a custom sound**

- **1.** Check the **[Delete]** box of the audio file to delete.
- **2.** Click **[Update]**.

# **4. Call Settings**

## **4.1 Call Stations (for Master)**

Call Destination Settings are unnecessary, Master Station can call any station in ["Address Book \(→page 89\)".](#page-88-1)

## <span id="page-96-0"></span>**4.2 Call Origination**

#### **4.2.1 Call Origination Settings**

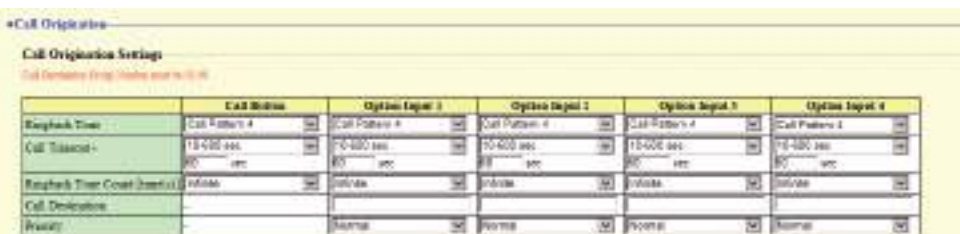

#### <span id="page-96-1"></span>**4.2.1.1 Call Button**

## <span id="page-96-2"></span>■Ringback Tone

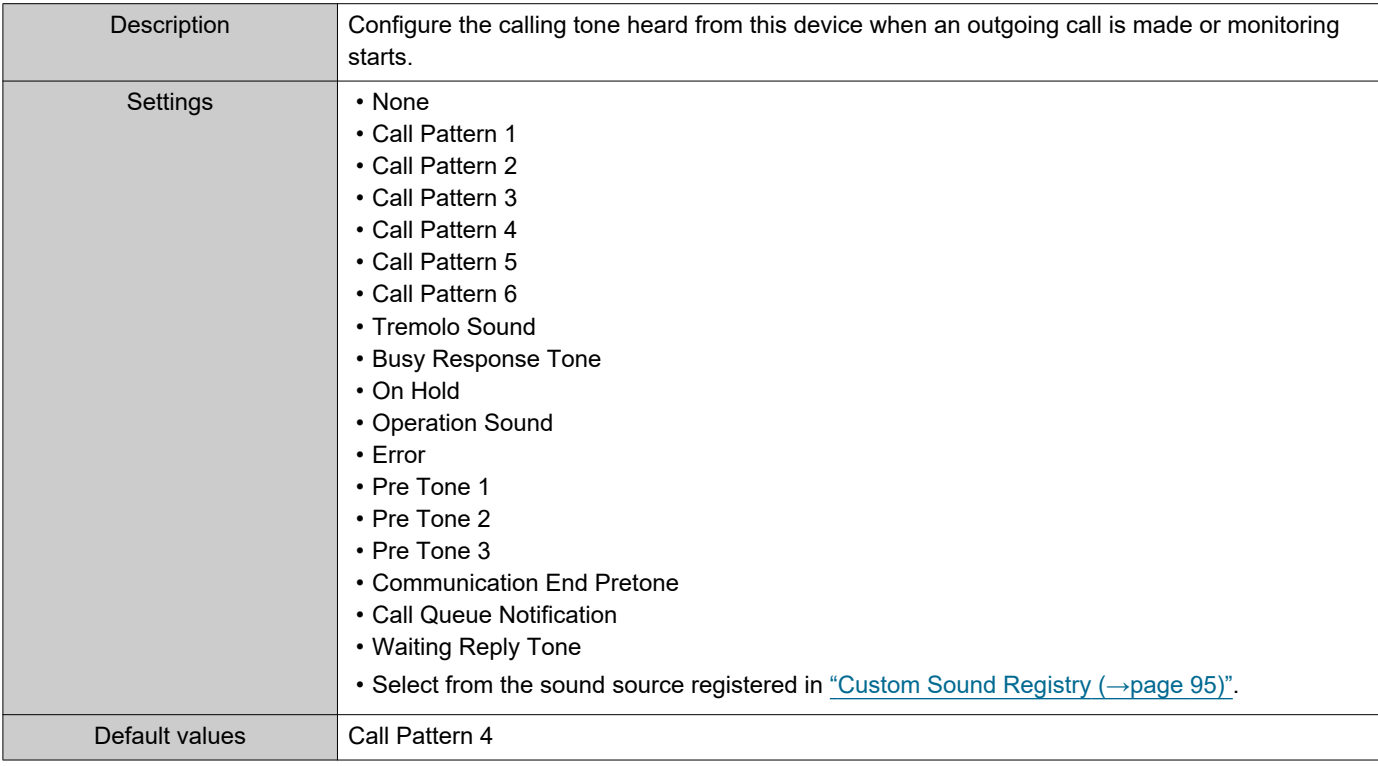

## ■ Call Timeout◆

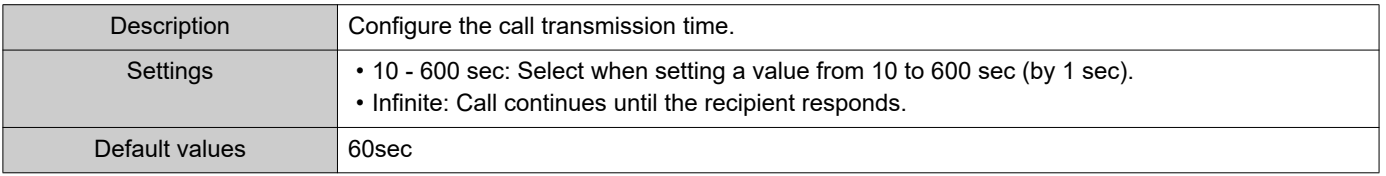

## **W** Note

• When calling a VoIP Phone, this will be the shorter time of the time set for "Call Timeout" and the call duration set on the IP-PBX.

## ■ Ringback Tone Count [time(s)]

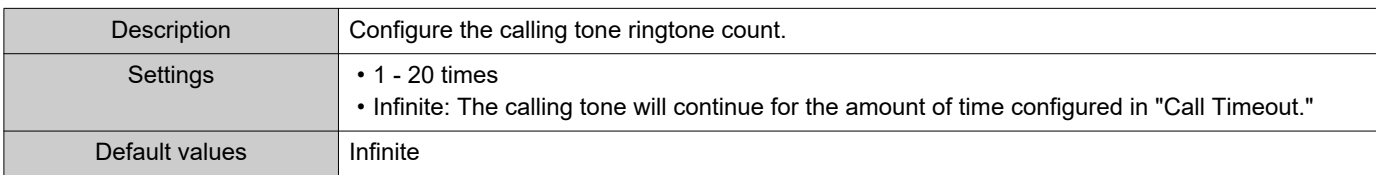

#### <span id="page-97-0"></span>**4.2.1.2 Option Input 1 - 4**

## <span id="page-97-1"></span>■Ringback Tone

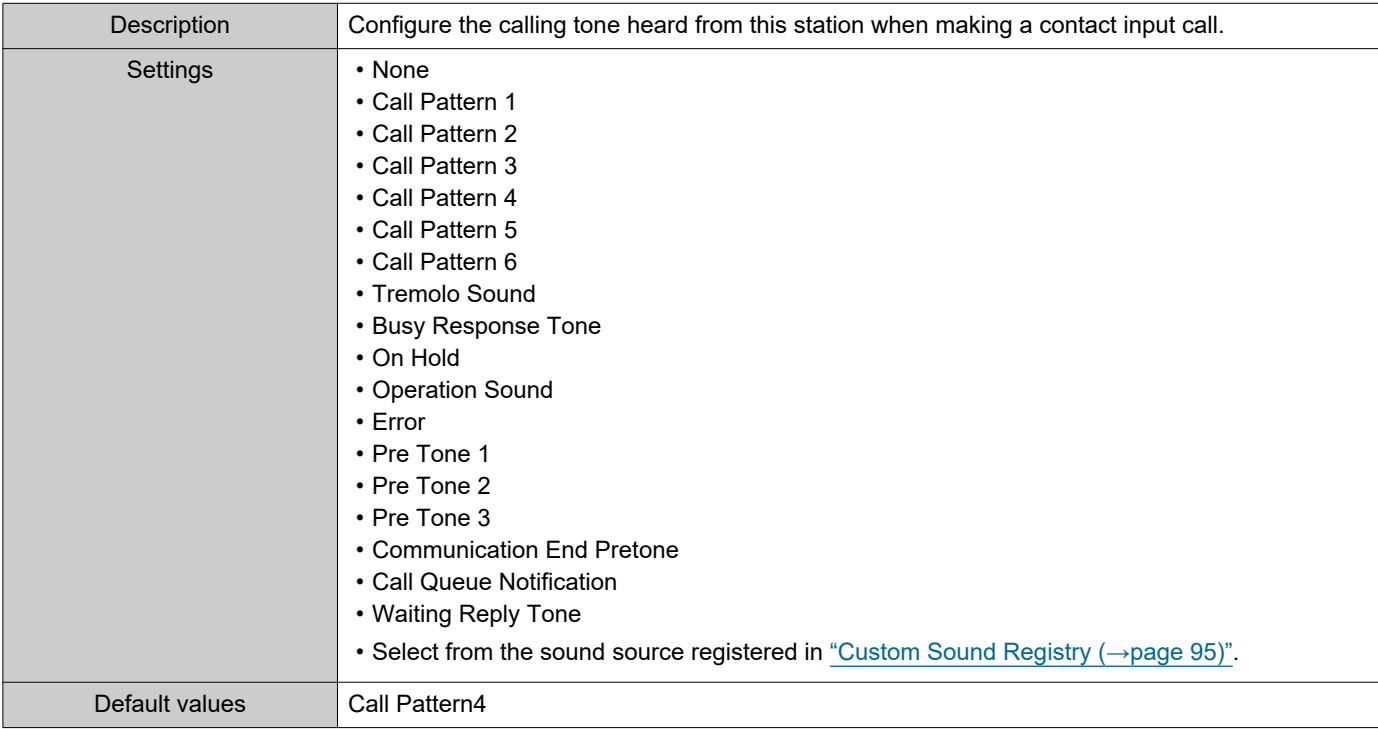

## ■ Call Timeout◆

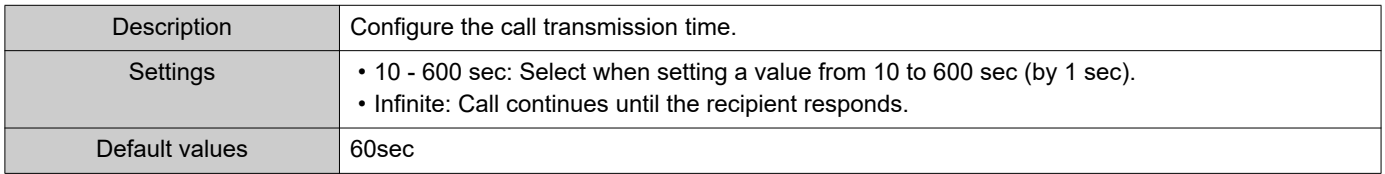

## ■ Ringback Tone Count [time(s)]

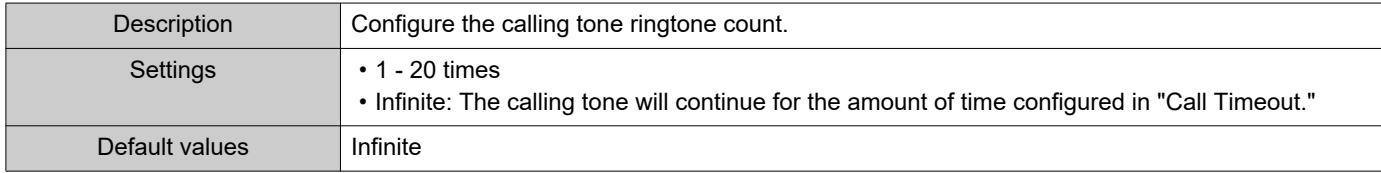

## ■ Call Destination

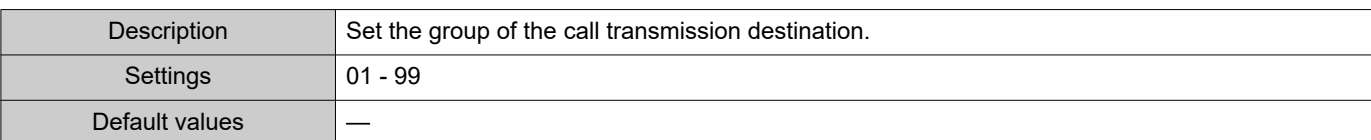

## ■ Priority

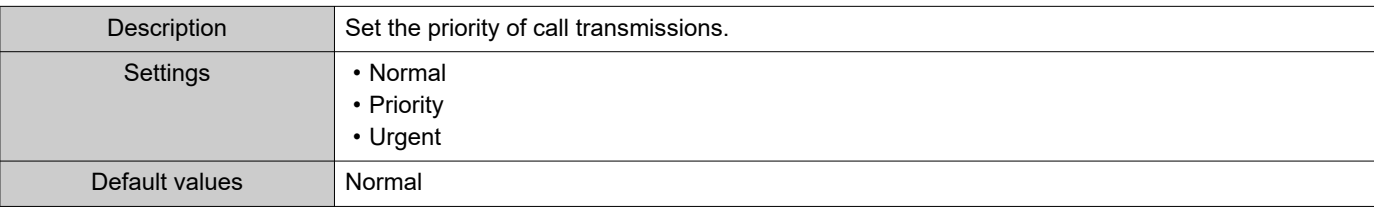

 $\overline{\phantom{a}}$  $\blacksquare$  $\overline{\phantom{a}}$ 

#### **4.2.2 Tone Settings**

E

ž.

 $\bullet$ 

 $\blacksquare$ 

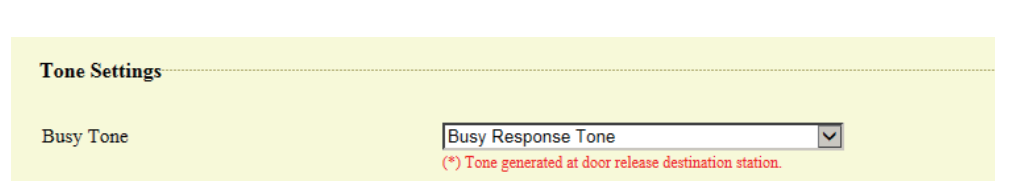

## <span id="page-99-0"></span>■Busy Tone

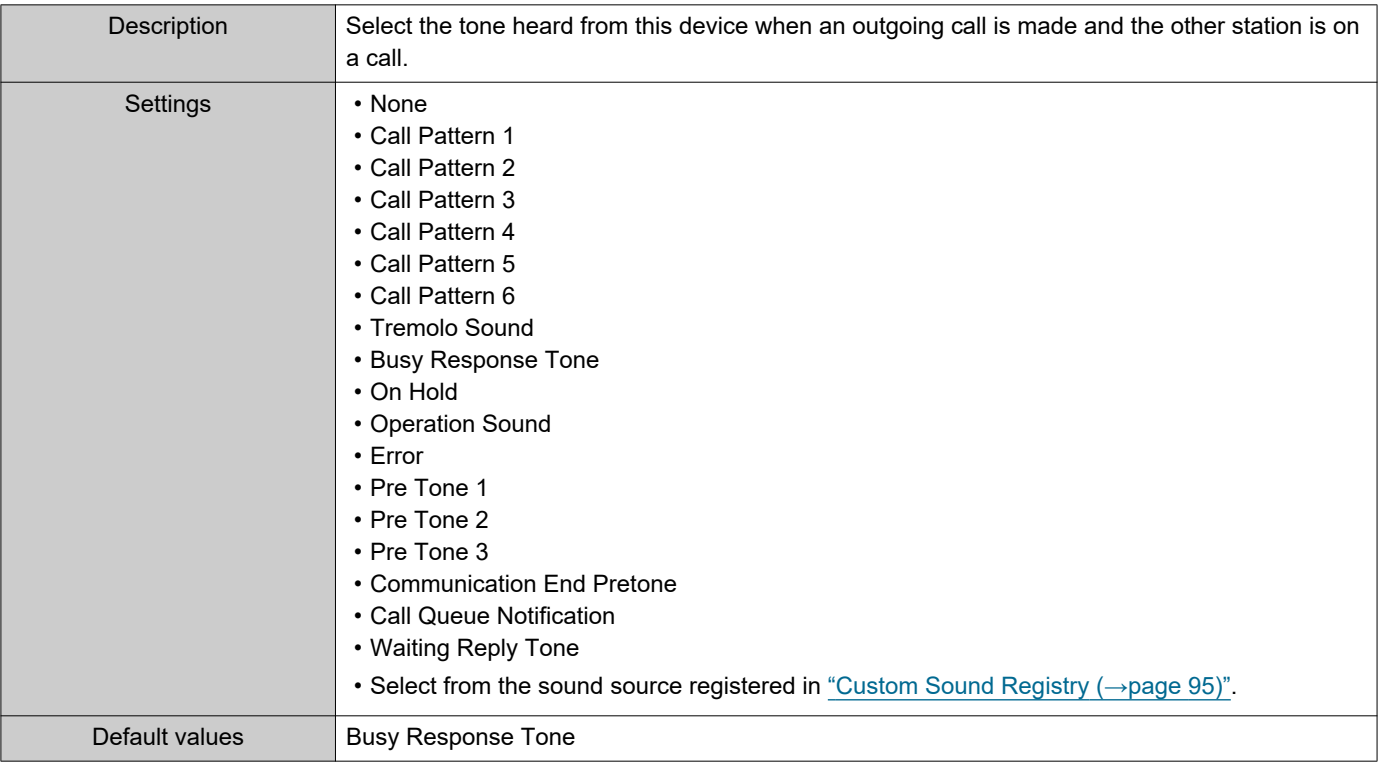

#### Configuring the Station

## <span id="page-100-0"></span>**4.3 Incoming Call**

## **4.3.1 Call Answer Settings**

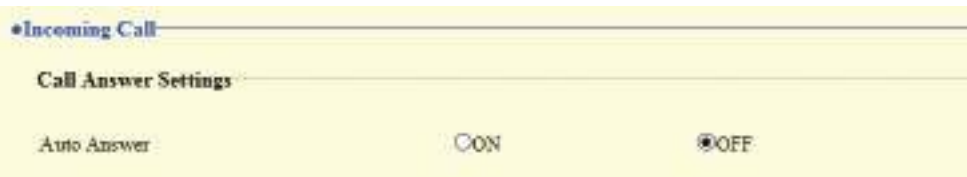

## ■ Auto Answer

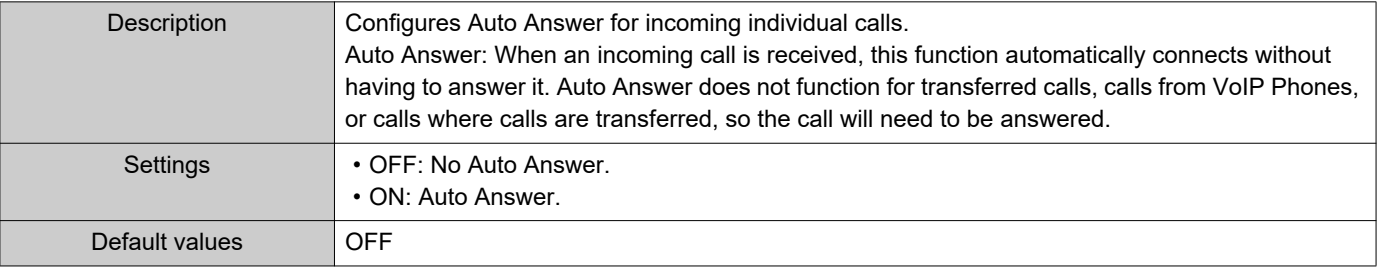

#### **4.3.2 Ringtone**

ž.

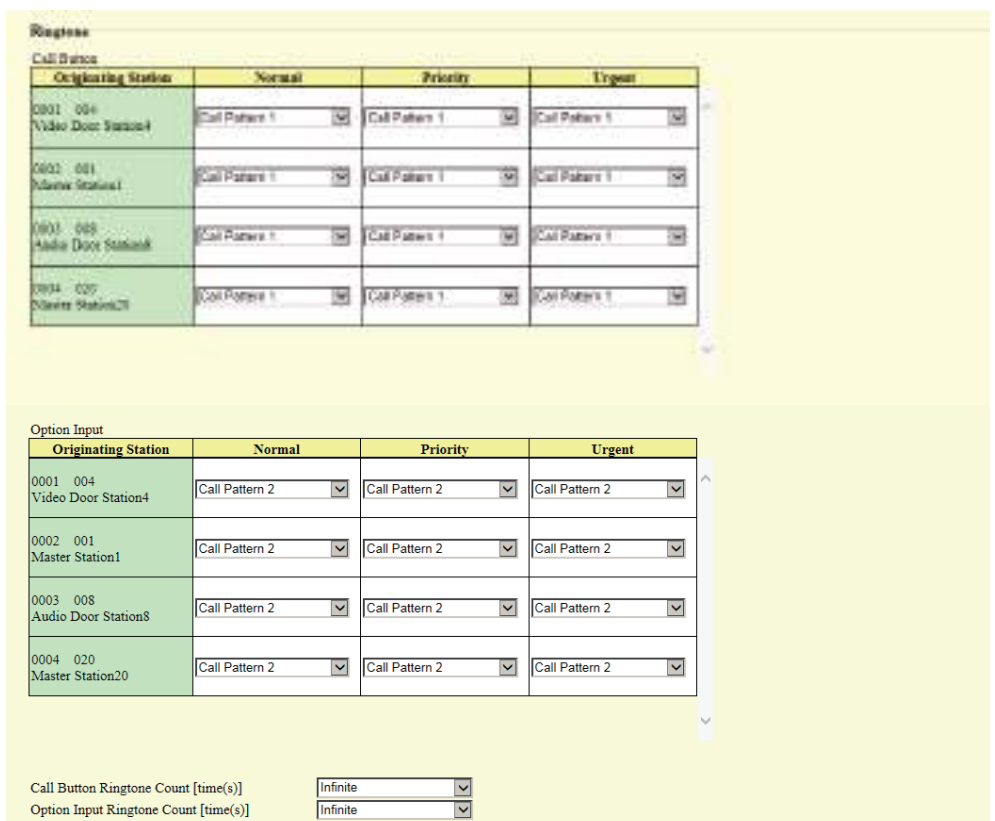

## <span id="page-101-0"></span>■ Call Button

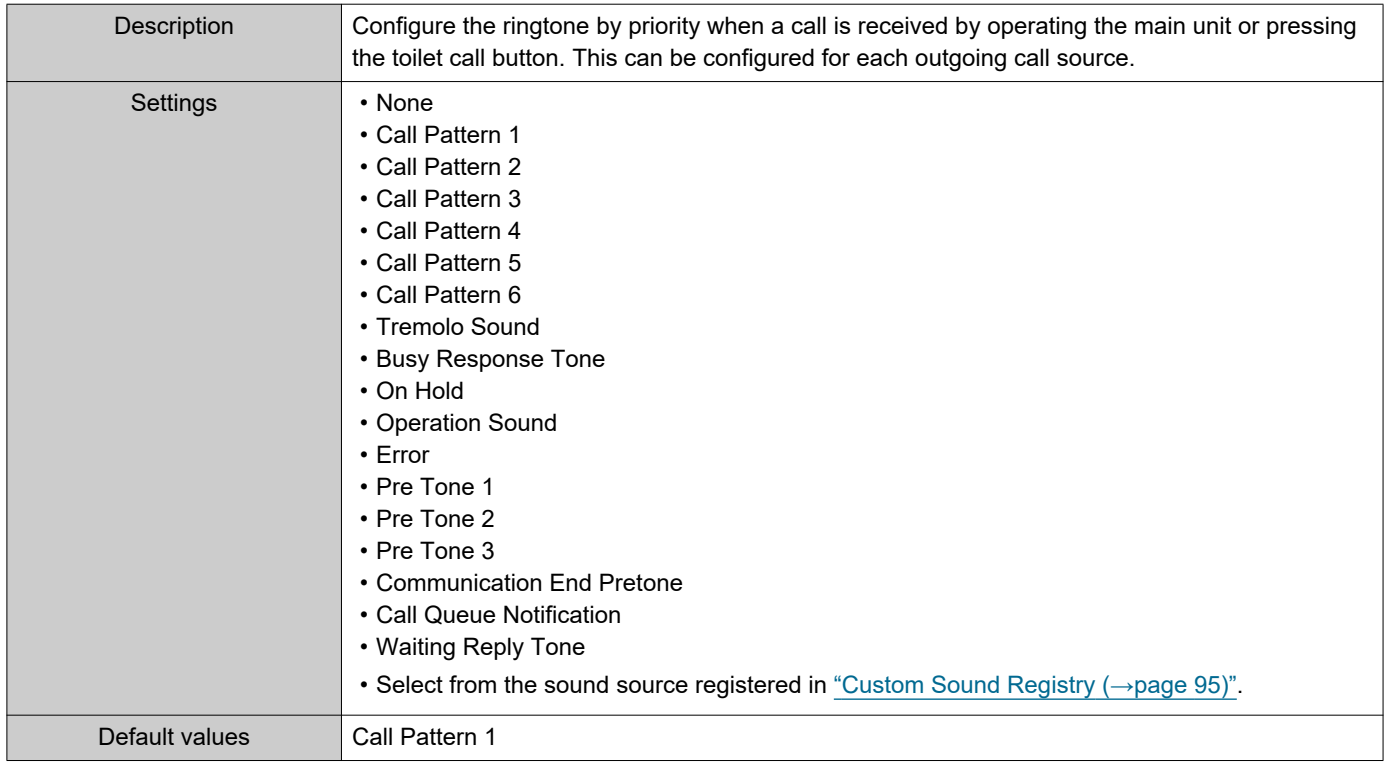

## <span id="page-102-0"></span>■ Option Input

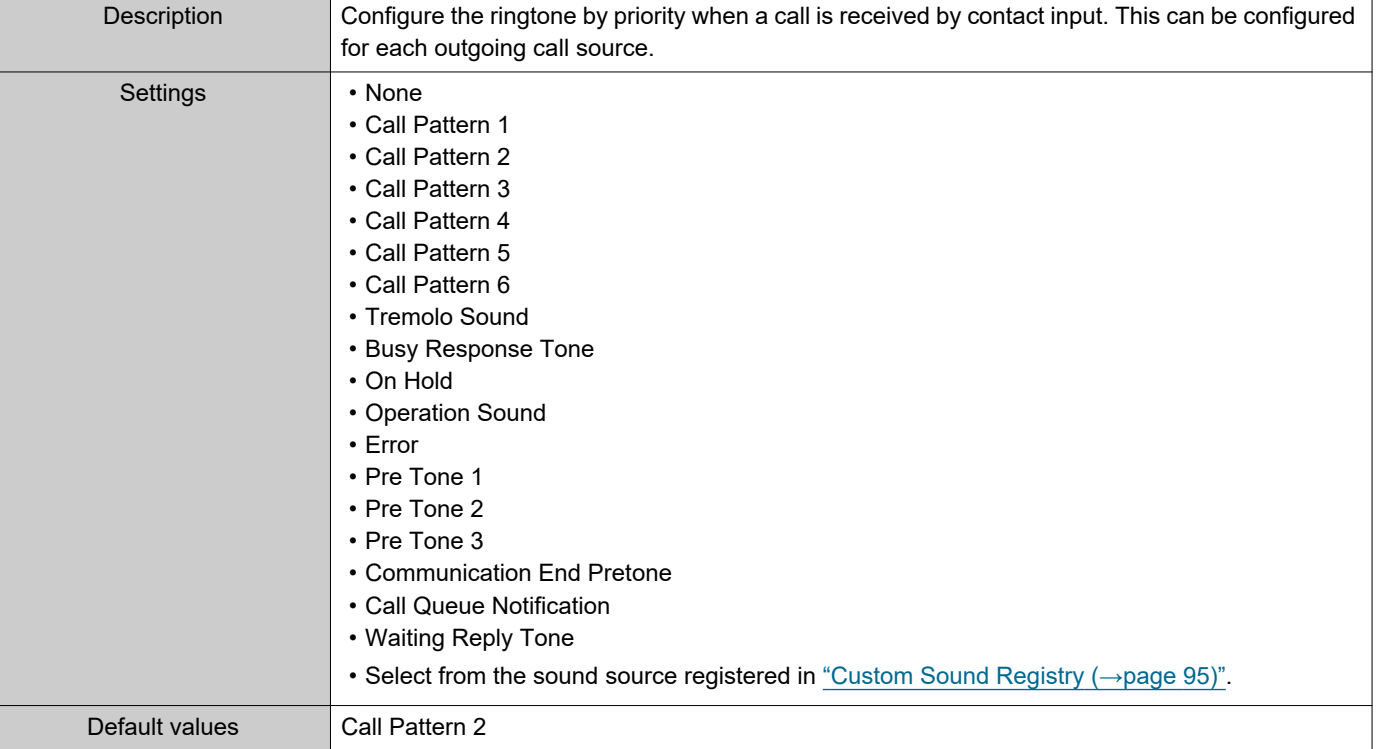

## ■ Call Button Ringtone Count [time(s)]

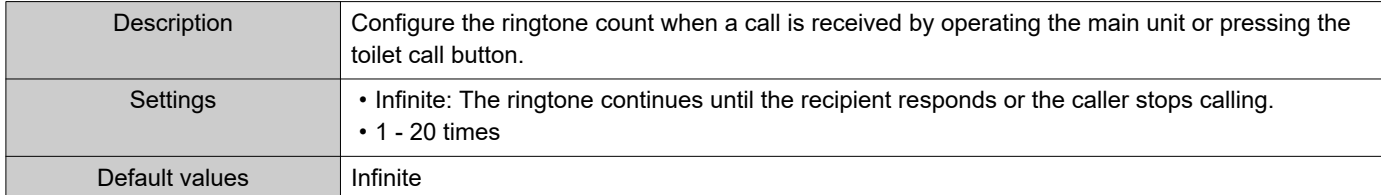

## ■ Option Input Ringtone Count [time(s)]

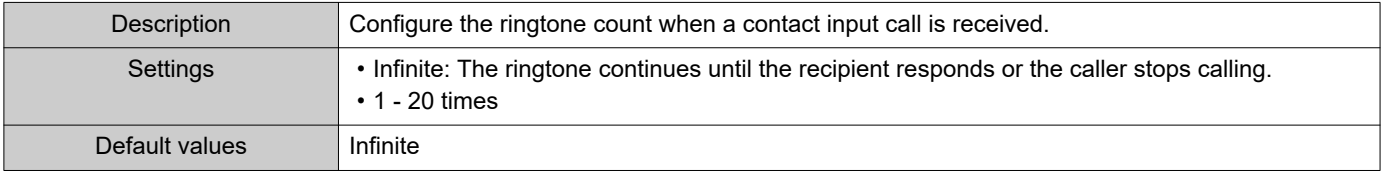

#### **4.3.3 VoIP Phone**

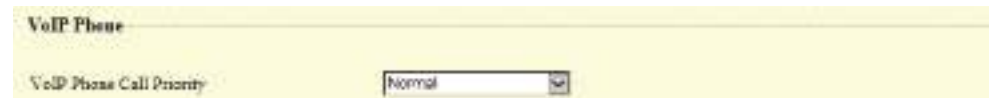

## ■ VoIP Phone Call Priority

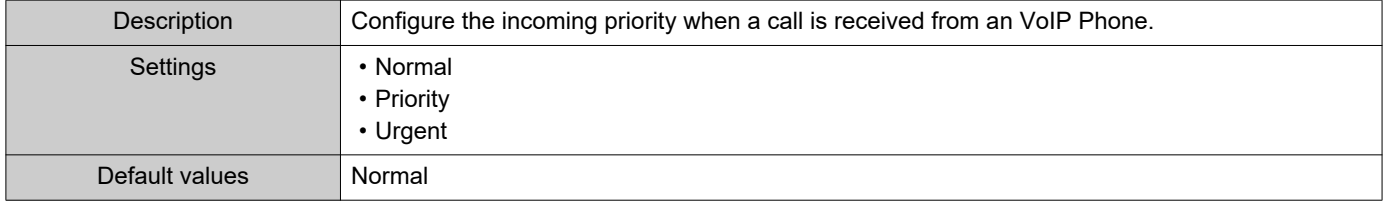

# **5. Option Input / Relay Output Settings**

## **5.1 Option Input**

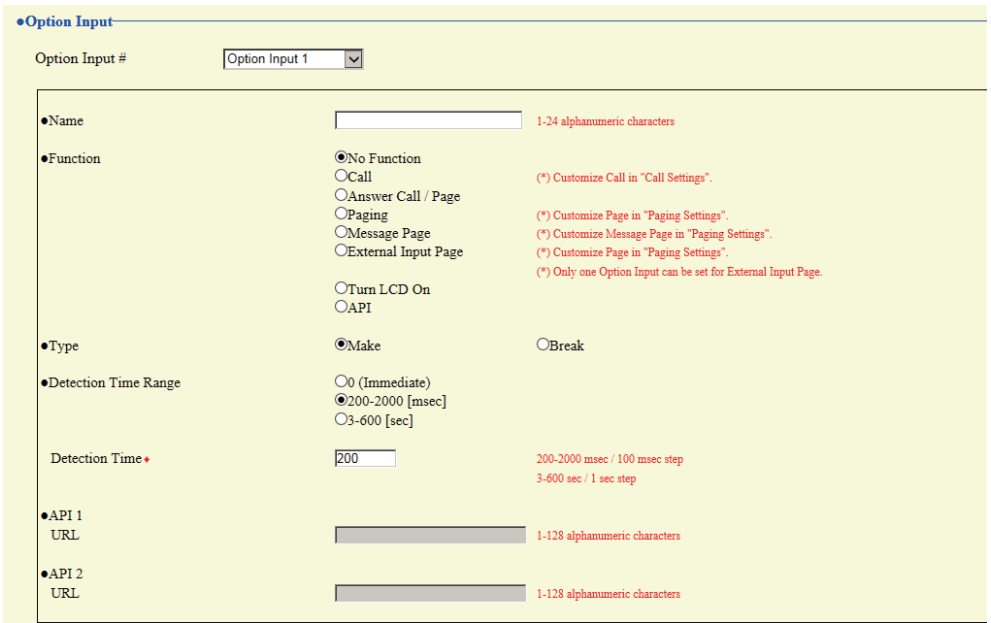

#### **5.1.1 Option Input Advanced Settings**

#### **How to configure Option Input**

- **1.** Select the option input to be configured in "Option Input #" • The settings of the selected option input are displayed.
- **2.** Configure each item.
- **3.** When configuration is complete, click **[Update]**.

#### ■Name

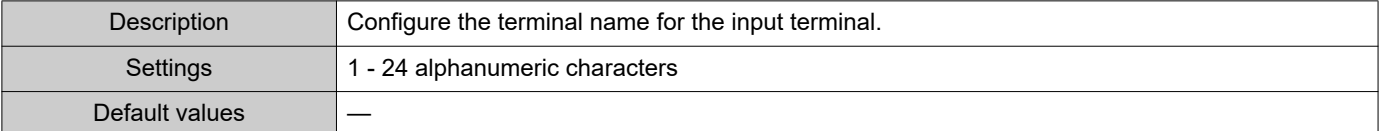

#### Configuring the Station

## ■ Function

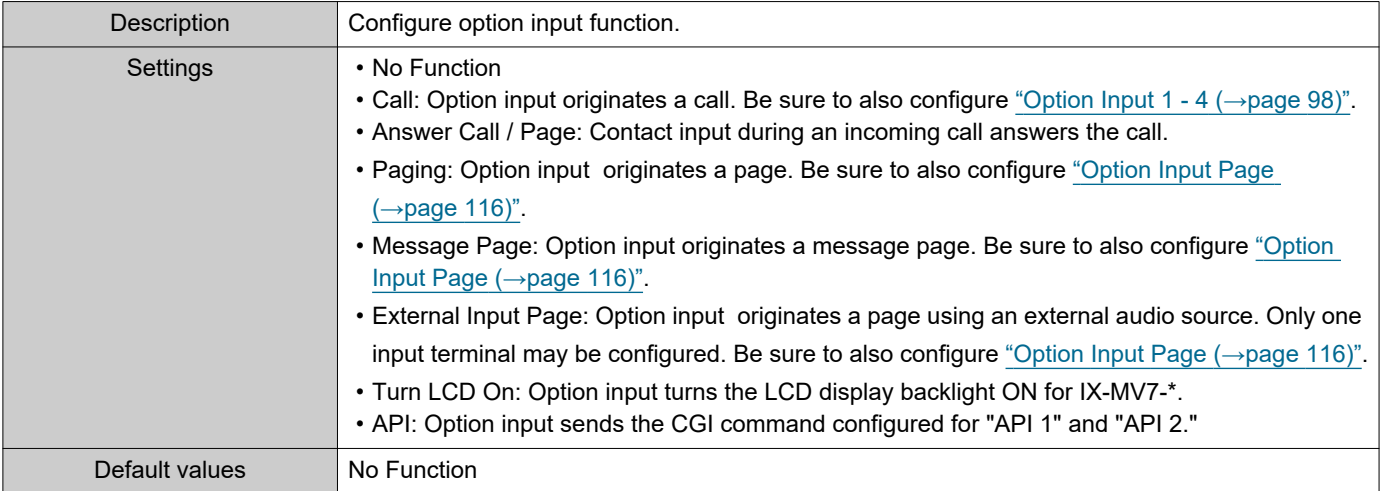

## ■Type

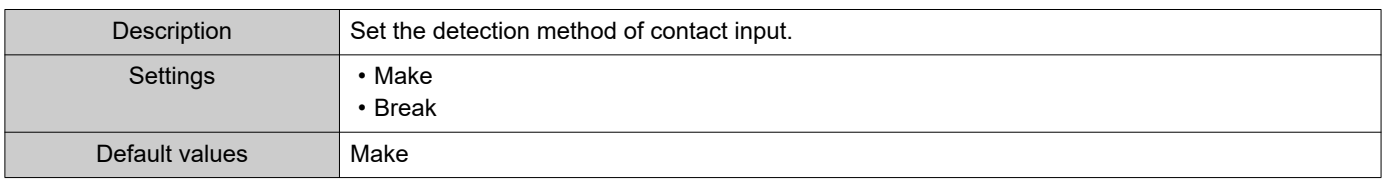

## ■ Detection Time Range

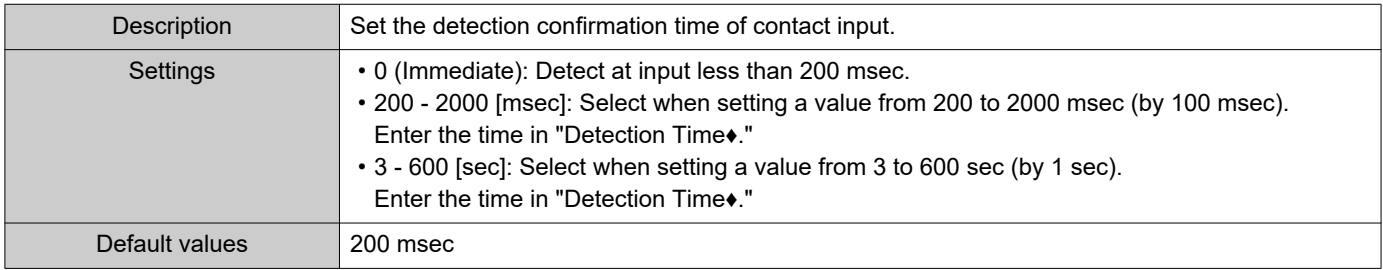

## ■API 1

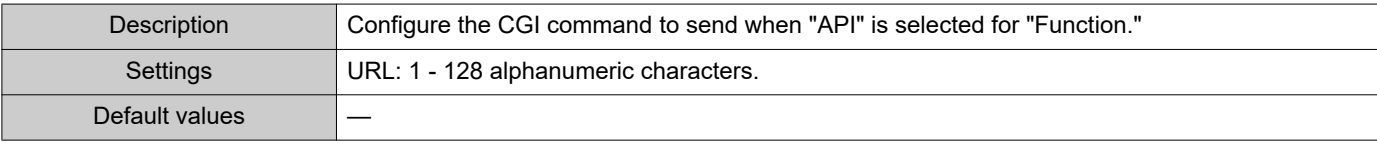

## ■API 2

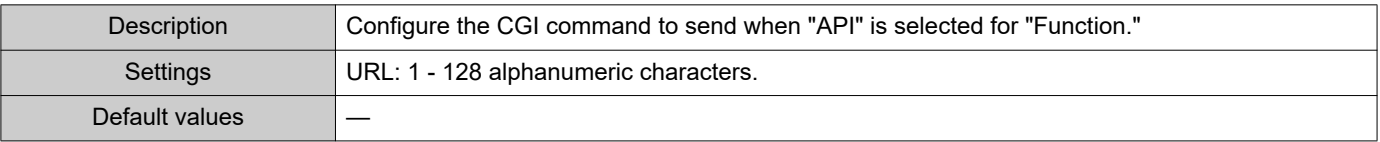

#### <span id="page-105-0"></span>**5.2 Relay Output**

#### Click **[Relay Output]**.

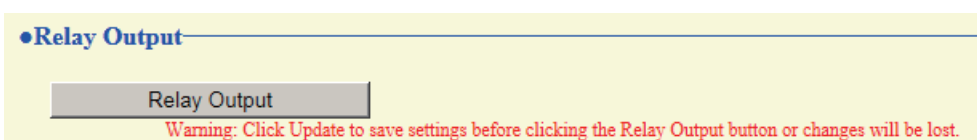

Or, click "Relay Output" in the Setting menu to switch to the Relay Output window.

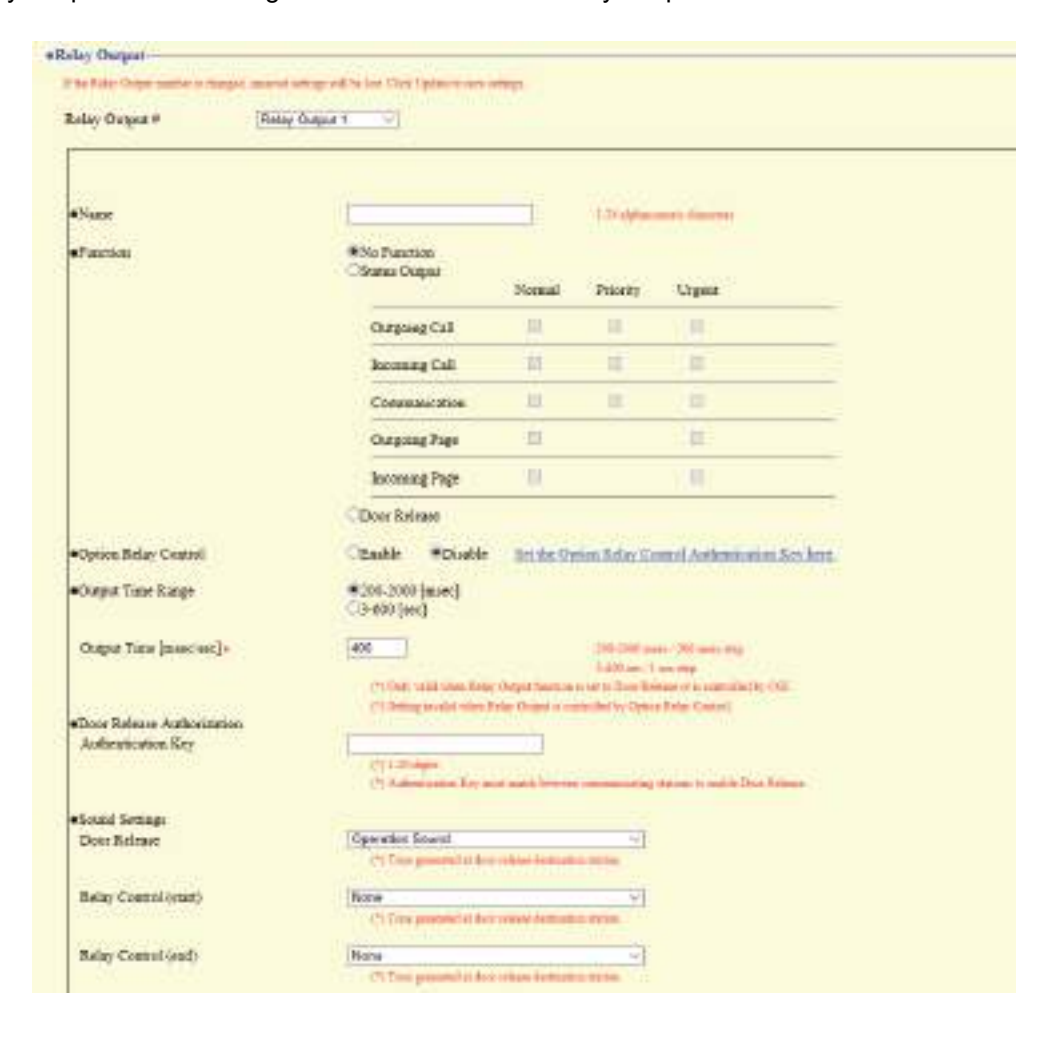

## **D** Important

- The four relay output methods are shown below. Redundant configuration is possible for each output terminal. If multiple commands occur during a single relay output, the latest command will take priority. Relay output may continue or stop depending on the latest command, even during relay output.
	- Function selected in ["Function \(→page 107\)"](#page-106-0)
	- ["Option Relay Control \(→page 108\)"](#page-107-0)
	- ["Schedule Settings \(→page 109\)"](#page-108-1)
	- ["CGI \(→page 131\)"](#page-130-0)

#### **5.2.1 Relay Output Advanced Settings**

#### **How to configure Relay Output**

- **1.** Select the contact output to be configured in "Relay Output #" • The settings of the selected contact output are displayed.
- **2.** Configure each item.
- **3.** When configuration is complete, click **[Update]**.

#### ■Name

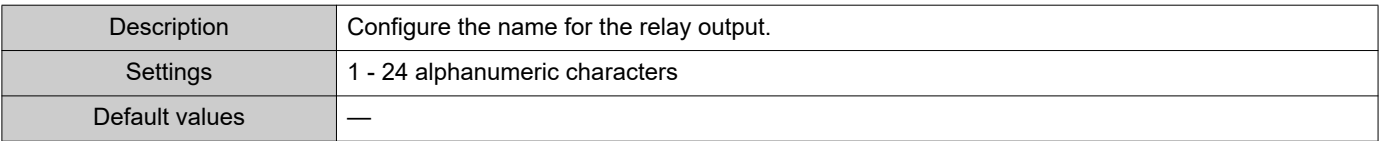

#### <span id="page-106-0"></span>■ Function

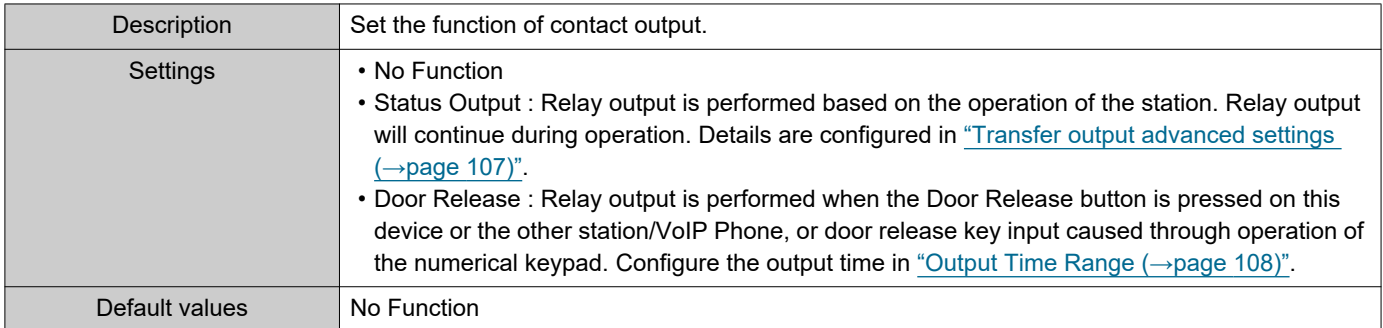

#### <span id="page-106-1"></span>**Transfer output advanced settings**

If "Status Output" is configured in "Function," select the station operating state for when relay output occurs. This can be selected for each operation priority (multiple selections allowed).

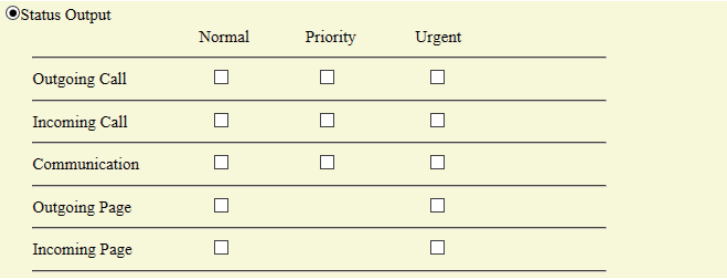

#### **Note**  $\Delta$

• For "Outgoing Page" and "Incoming Page," relay output is performed even during message paging and external input paging.

## <span id="page-107-0"></span>■ Option Relay Control

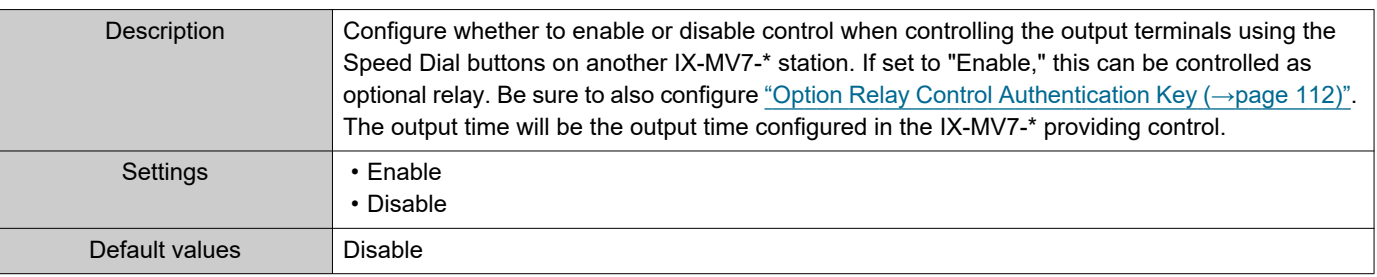

## <span id="page-107-1"></span>■ Output Time Range

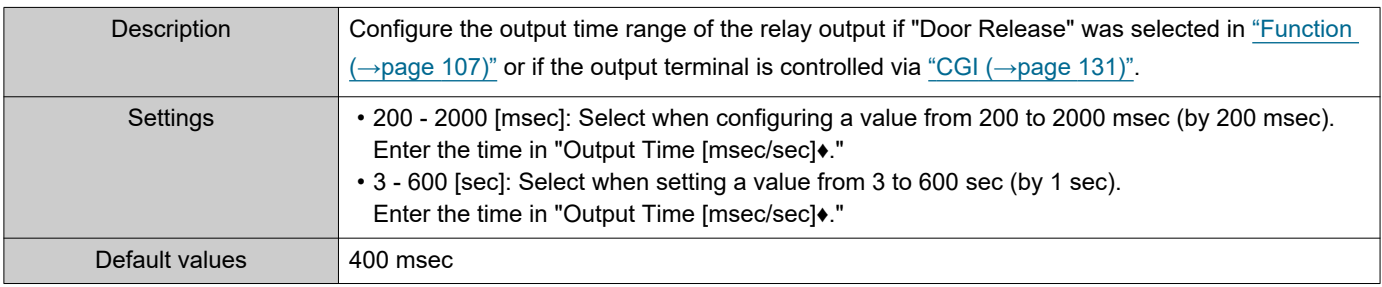

## ■ Door Release Authorization

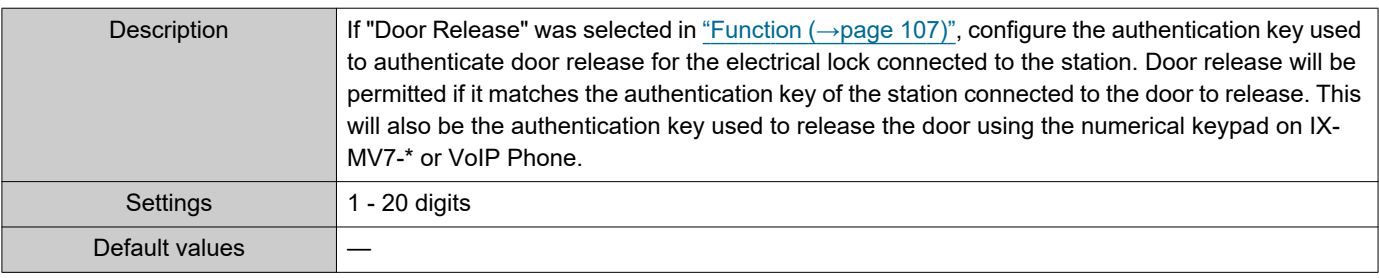

## **O** Important

- Configure the Authentication Key using 1 to 4 digits if the electrical lock connected to this device will be released by operating IX-MV.
- Configure a different authentication key for each output terminal. (The same key cannot be configured.)
- Configure a setting value for the authentication key that differs from the authentication key set in "Option Relay Control Authentication Key." If the setting value is the same, both functions might operate.

#### $\langle \mathbb{Z} \rangle$ Note

• The "Authentication Key" is displayed as "●●●●●" in the Settings window.
#### Configuring the Station

#### ■ Sound Settings

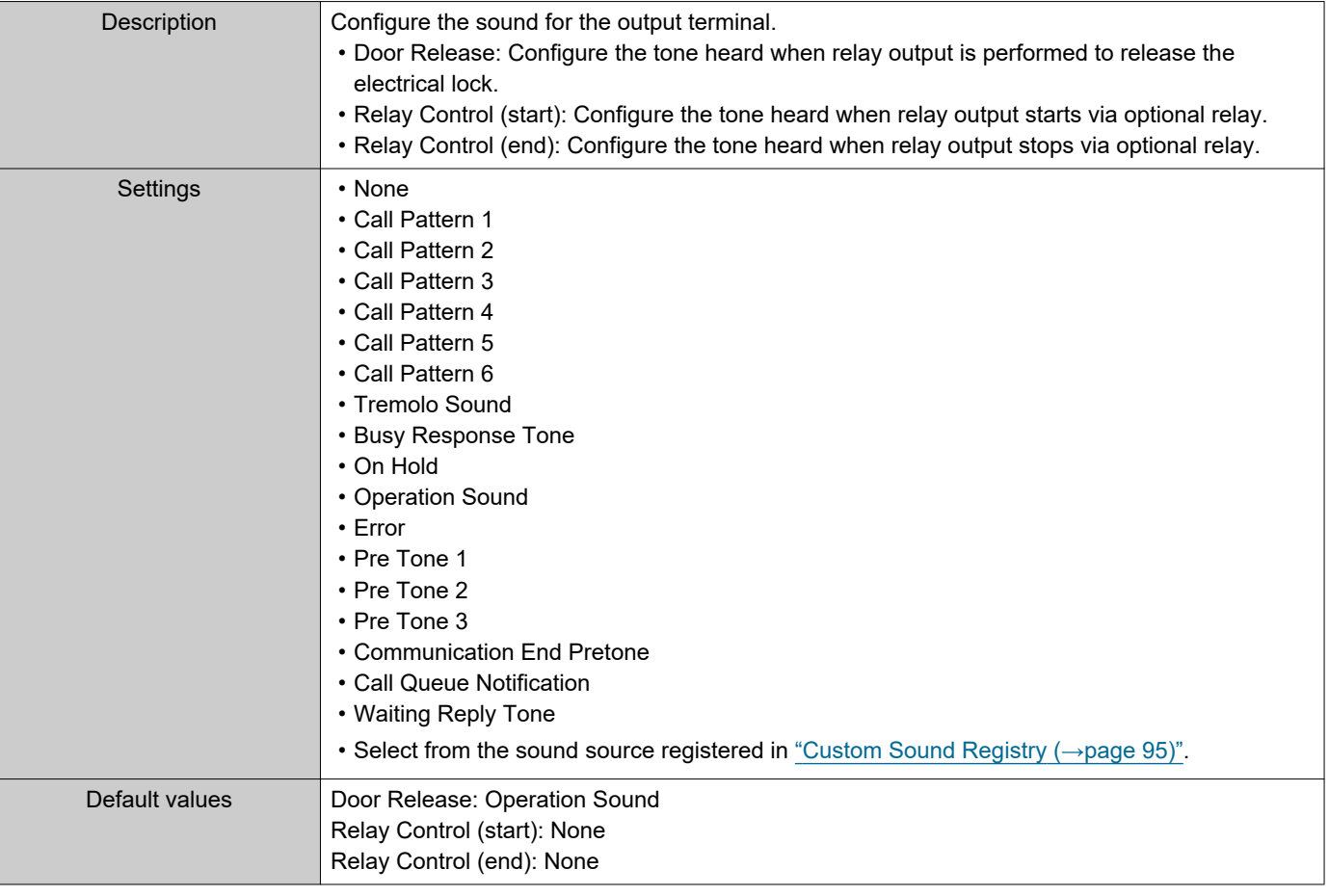

#### **5.2.1.1 Schedule Settings**

#### **How to configure the Weekly Schedule**

Configure the time at which to perform relay output for each day of the week, from Sunday to Saturday. 12 schedules can be set for each day.

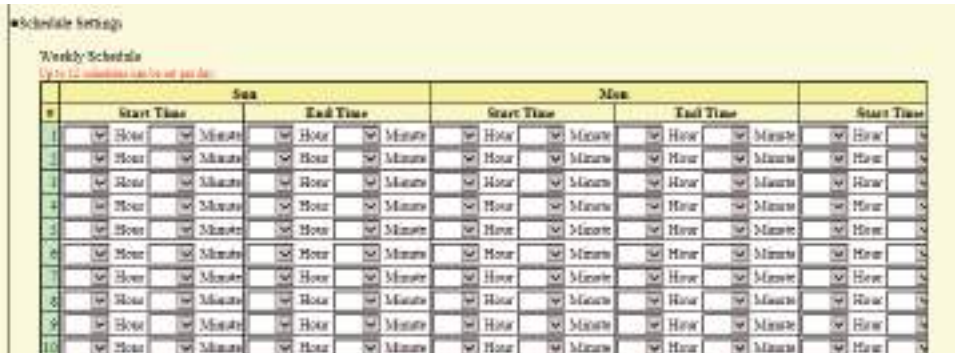

**1.** Configure the "Start Time" and "End Time" for each day of the week.

## **2.** When done, click **[Update]**.

#### <span id="page-108-0"></span>■ Start Time

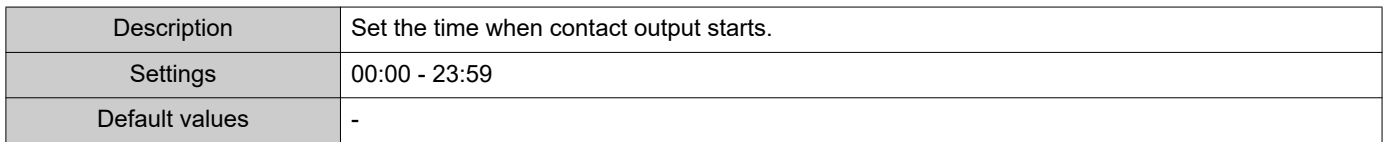

### ■ End Time

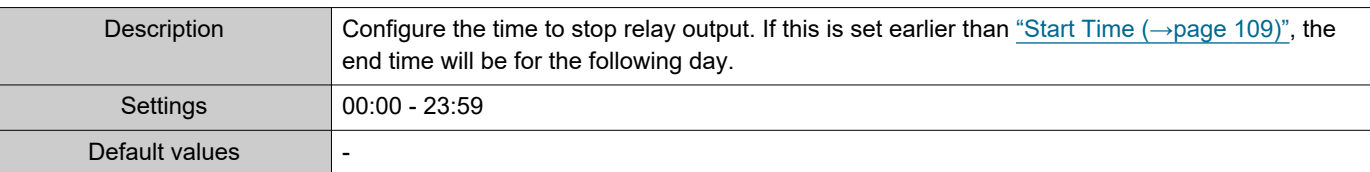

### <span id="page-109-0"></span>**How to delete the Weekly Schedule**

**1.** Return settings to their default values, and then click **[Update]**.

#### **How to configure Daily Schedule**

Configure the time at which relay output will be performed, in units of one day. A schedule one year from the set day can be configured. 12 schedules can be set for each day.

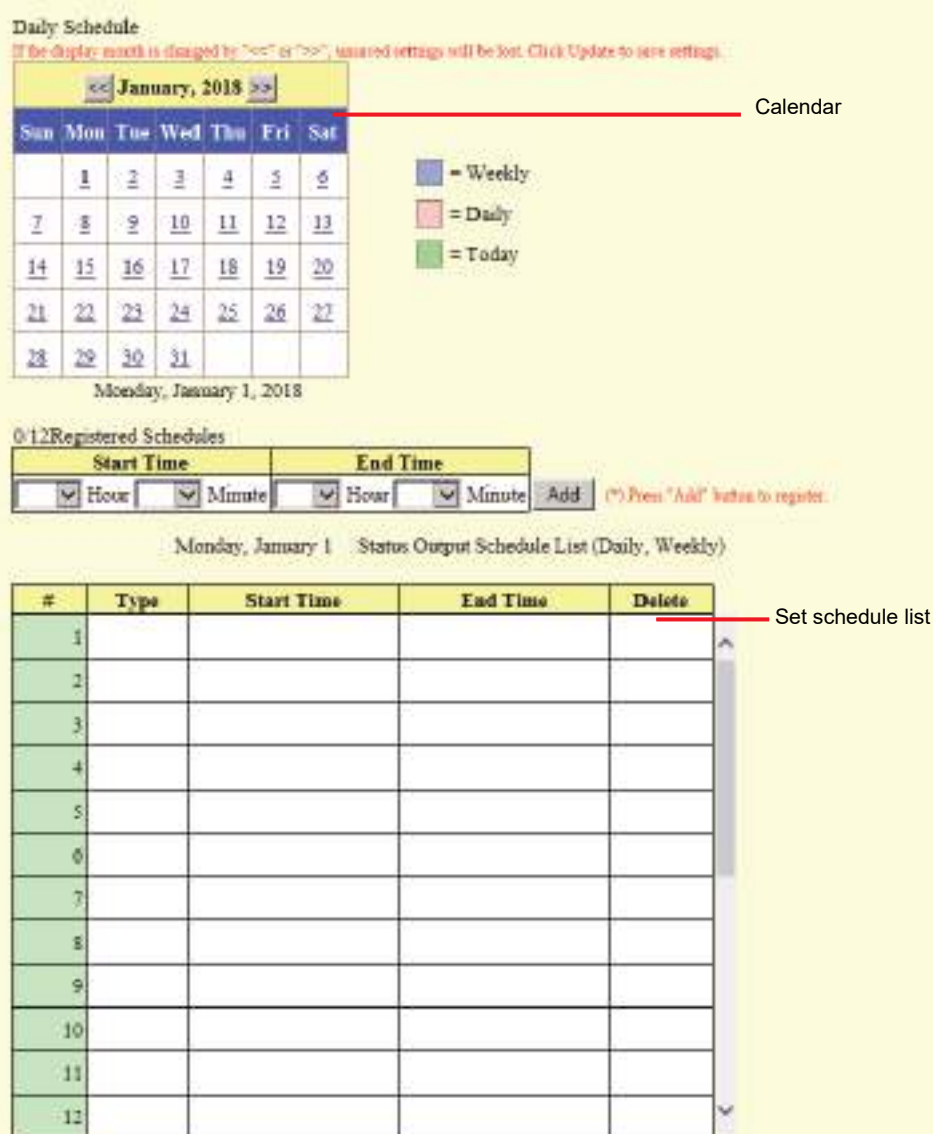

- **1.** Select the day for which to set a schedule from "Calendar."
- **2.** Configure the "Start Time" and "End Time," and then click **[Add]**.
- **3.** When done, click **[Update]**.

#### <span id="page-110-0"></span>■ Start Time

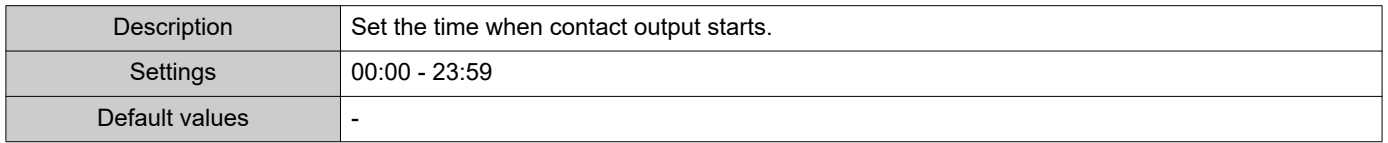

#### ■ End Time

Note

 $\langle \mathbb{Z}\rangle$ 

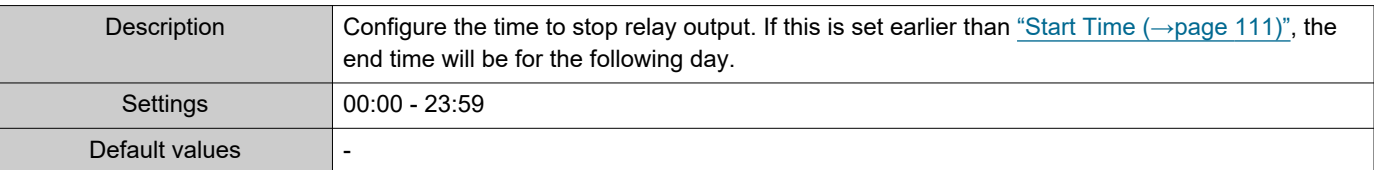

#### **How to delete Daily Schedule**

- **1.** Select the day for which to delete a schedule from "Calendar."
- **2.** Schedules for the selected day are displayed in the "Set schedule list." • If a weekly schedule is configured for the selected day of the week, it will also be displayed.
- **3.** Click **[Delete]** for the schedule to delete, and then click **[Update]**. • Refer to ["How to delete the Weekly Schedule \(→page 110\)"](#page-109-0) for information on deleting weekly schedules.

#### **5.2.2 Option Relay Control Authentication Key**

Option Relay Control Authentication Key: 1-20 digits

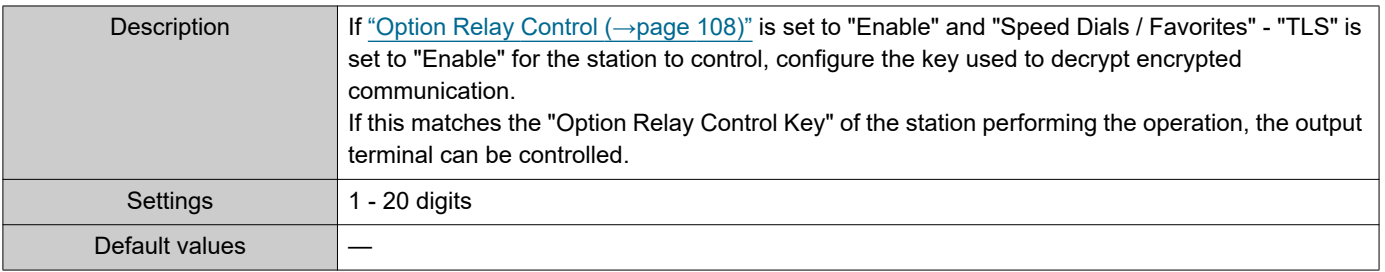

• A single Option Relay Control Authentication Key can be configured for a station. It will be shared among multiple output terminals.

• The "Option Relay Control Authentication Key" is displayed as "•••••" in the Settings window.

# **6. Paging Settings**

### **D** Important

• All pages, groups pages, message pages, and external input pages cannot be sent to VoIP Phones.

#### **6.1 Paging Origination**

#### ·Paging Origination

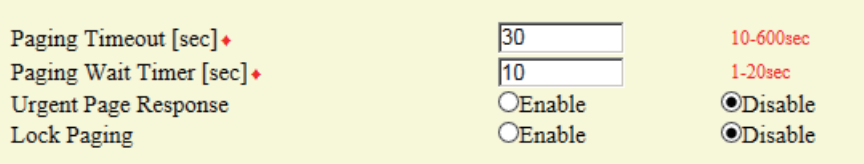

#### ■Paging Timeout [sec]♦

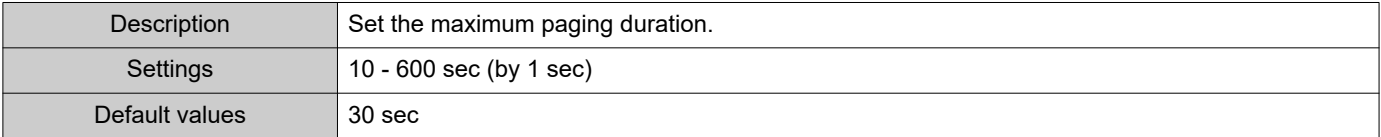

#### ■ Paging Wait Timer [sec]◆

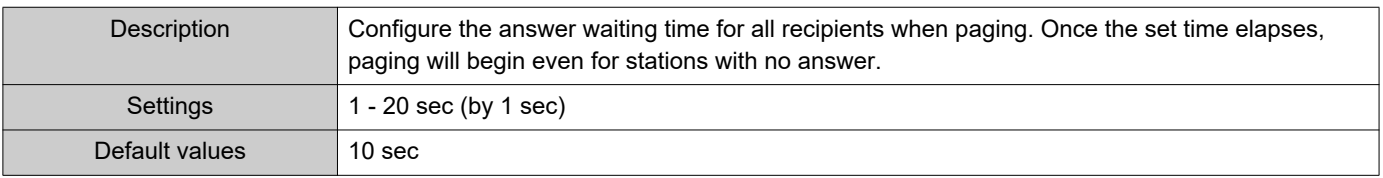

#### ■ Urgent Page Response

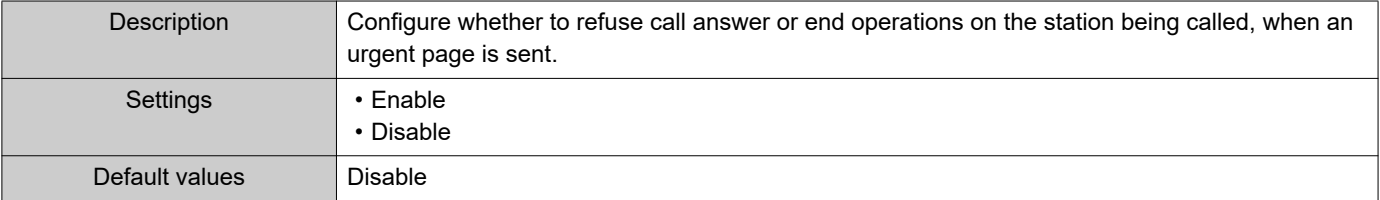

### **D** Important

• If the station being called is IX-MV, end operations can be performed even if urgent paging rejecting is set to "Enable."

• A page may not be sent to a station if a response is received after the "paging wait timer" elapses. If sending pages to many stations, configure a longer paging wait timer.

#### ■ Lock Paging

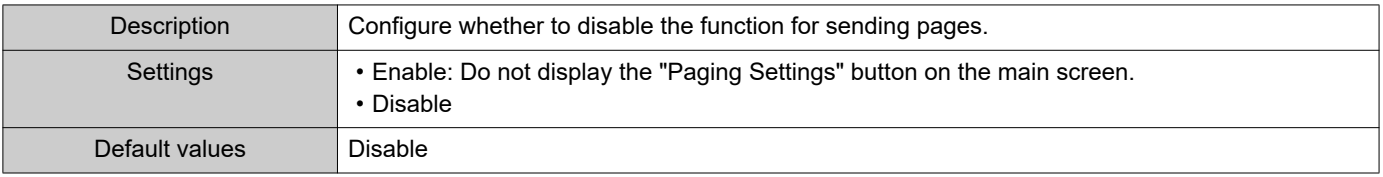

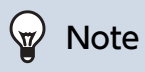

• Configure the pretone when a page is received in "Volume / Tone" - ["Paging Pretone \(→page 184\)"](#page-183-0).

### **6.2 All Page**

 $\bullet$  $\blacksquare$  *<u><u>AAAAAA</u>***</u>** 

### **D** Important

• Unicast can reach up to 50 stations. If you need to page more than 50 stations at once during all paging, configure this to use multicast.

• When paging stations in multicast, be sure to configure ["Multicast address \(→page 76\)".](#page-75-0)

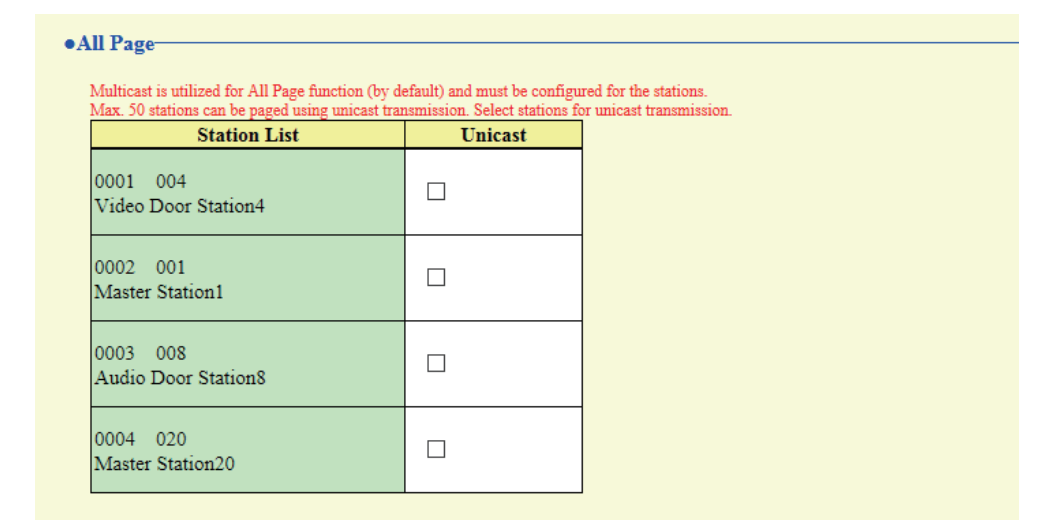

#### ■ Unicast

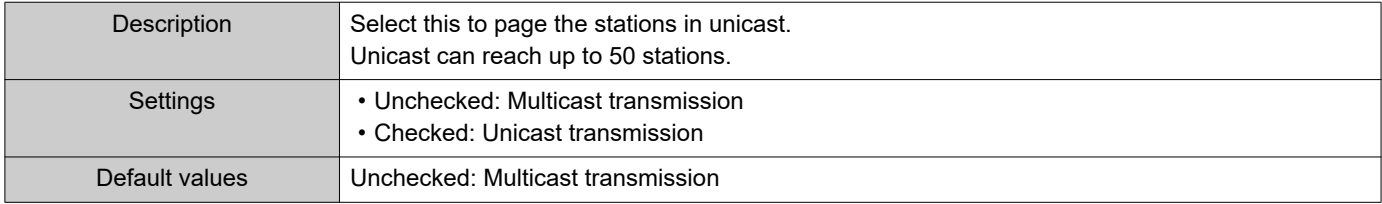

### **6.3 Option Input Page**

Configure contact input paging. Configure this if "Paging," "Message Page," or "External Input Page" was selected in "Option Input" - ["Function \(→page 105\)"](#page-104-0).

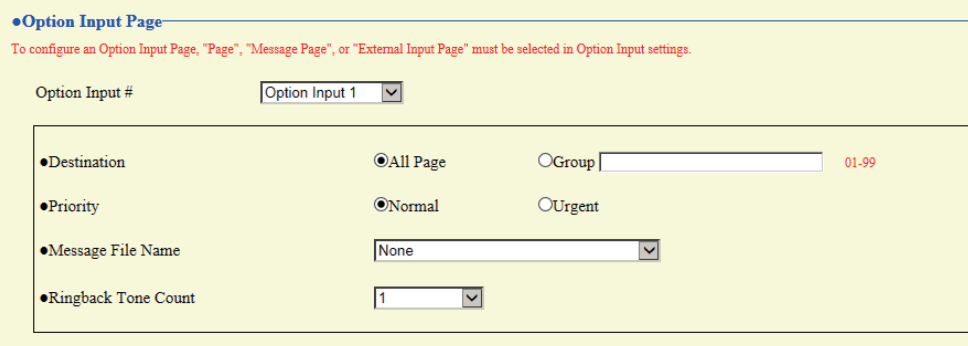

#### **How to configure Option Input Page**

- **1.** Select the contact input to set for "Input setting no.." This cannot be selected if "Paging Settings," "Message Page," or "External Input Page" is not set for contact input.
	- The settings of the selected contact input are displayed.
- **2.** Configure each item.

### **3.** When done, click **[Update]**.

#### ■Destination

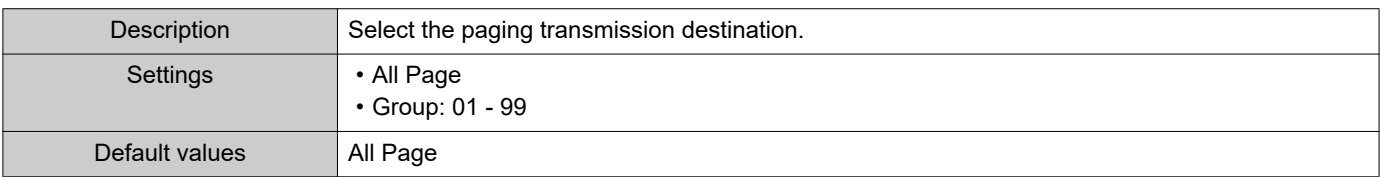

#### ■ Priority

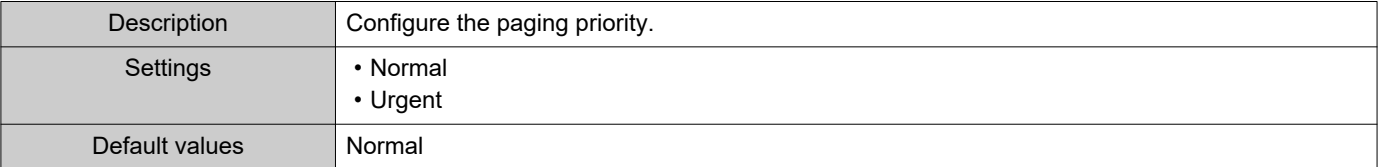

### ■Message File Name

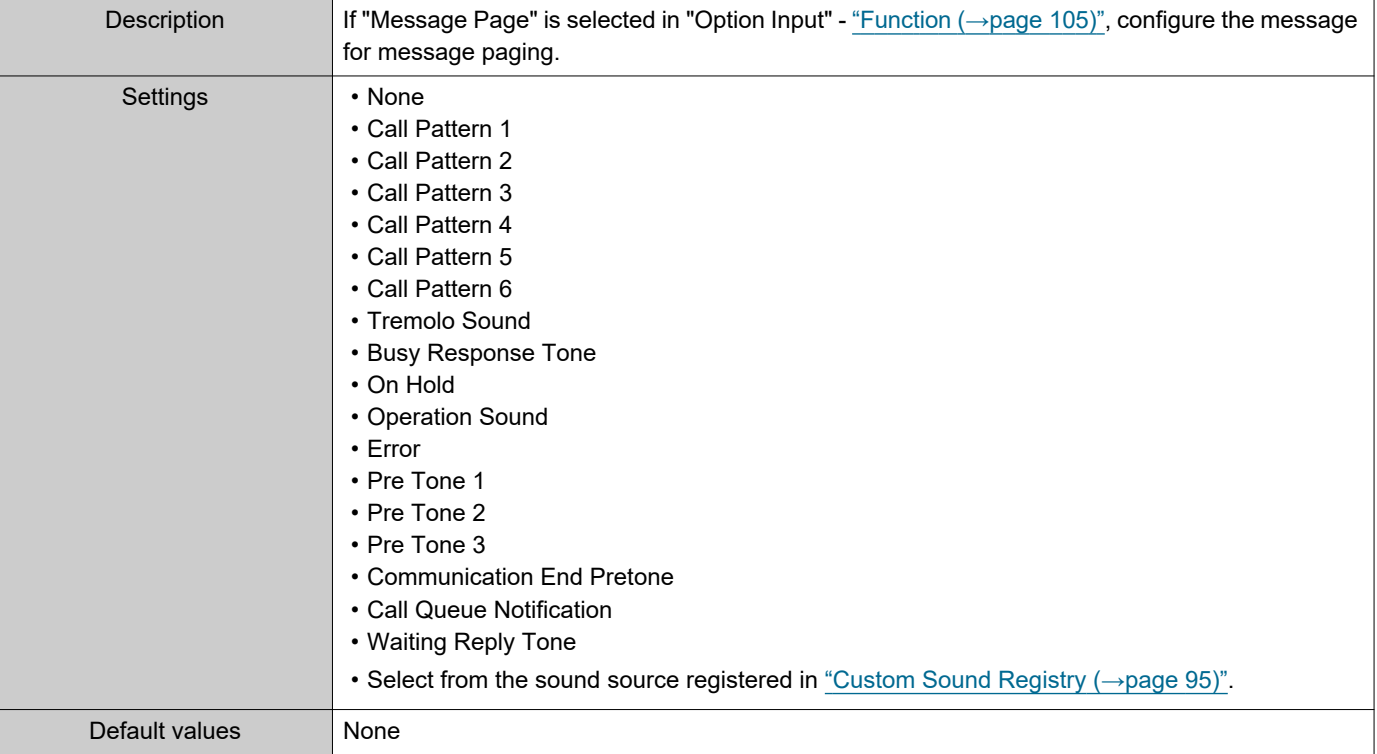

### ■ Play Count [time(s)]

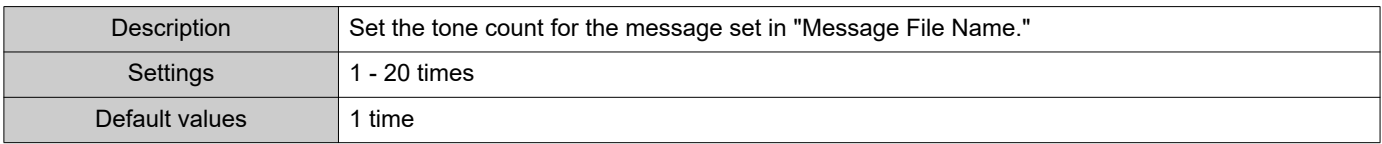

## **7. Function Settings**

#### **7.1 Door Release**

#### **7.1.1 Door Release Assignment**

#### **\*Door Release Door Release Assignment Authentication Key Station List Contact Assignment** 0001 004 Destination Station × Video Door Station4 0002 001 Destination Station  $\overline{\mathbf{v}}$ Master Station1 0003 008 Destination Station V Audio Door Stations 0004 020 Destination Station  $\checkmark$ Master Station20

#### ■ Contact Assignment

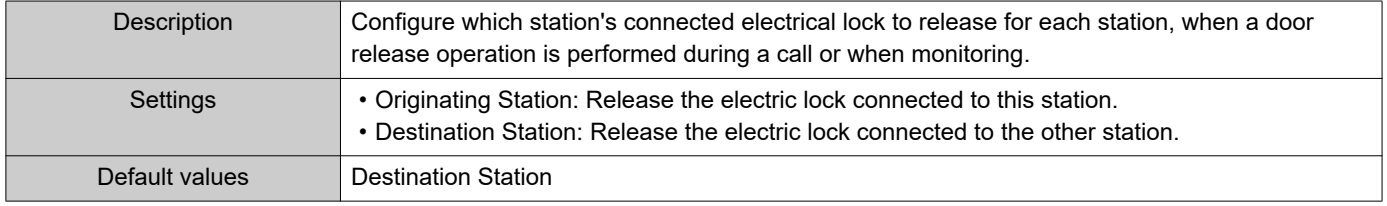

#### ■ Authentication Key

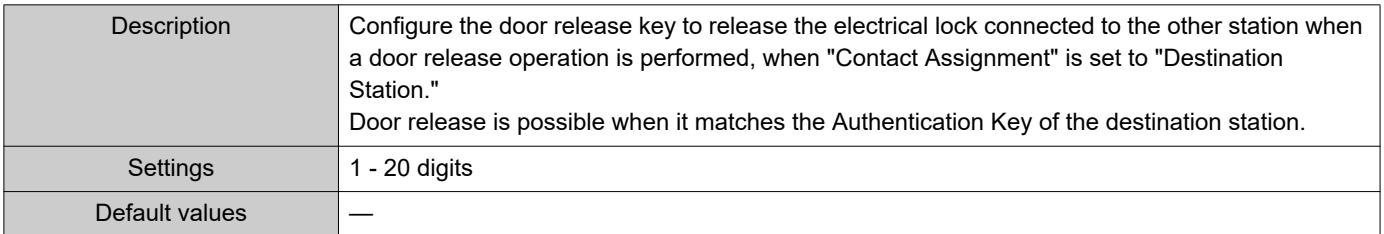

#### W<sub>W</sub> Note

• "Authentication Key" are displayed as "•••••" on the screen.

• Configure the door release key using 1 to 4 digits, when releasing an electrical lock connected to IX-MV, IX-DA(-\*), or IX-BA.

#### **7.2 Network Camera Integration**

Configure settings related to network camera profiles and topics (events). To configure, register the network camera beforehand in "Address Book" - ["Network Camera List \(→page 91\)"](#page-90-0).

#### ļ Important

• When a network camera is registered to the network camera list through Web configuration, information ("Profile" and "Event") is automatically obtained from the registered network camera. Multicast is used to obtain information. Network camera information cannot be obtained in environments where multicast cannot be used. In this case, register the network camera using IX Support Tool and then obtain information.

#### **7.2.1 Profile Setting**

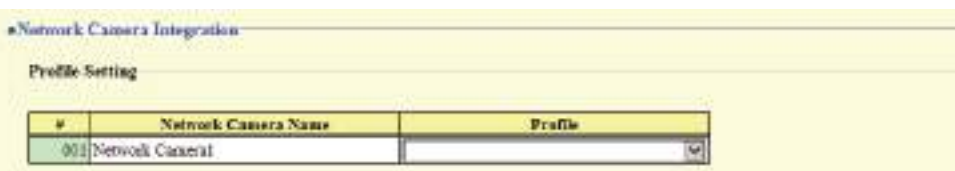

#### ■ Profile

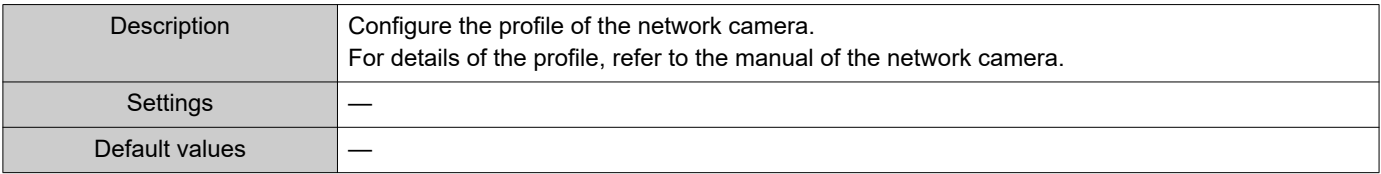

#### **7.2.2 Event Registration**

Register the network camera event. When the registered event is received, network camera monitoring begins and the notification tone is played, or the outgoing call command is sent to the set call command station.

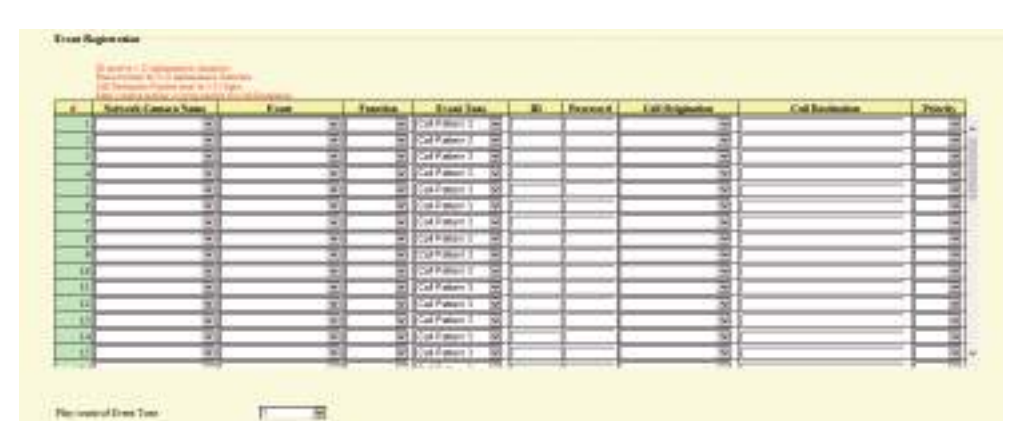

#### ■ Network Camera Name

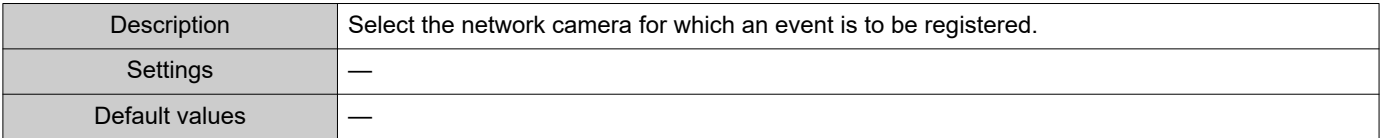

### ■Event

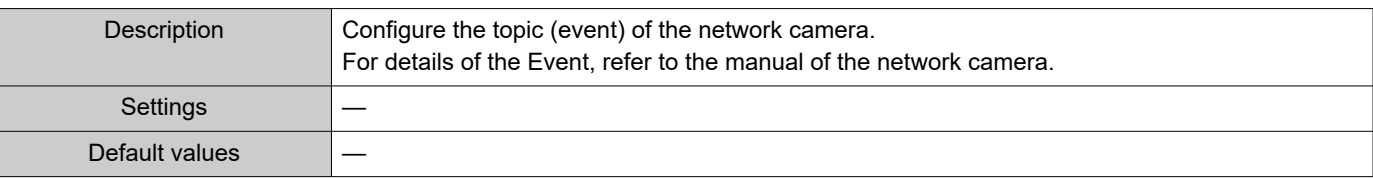

### <span id="page-119-0"></span>■ Function

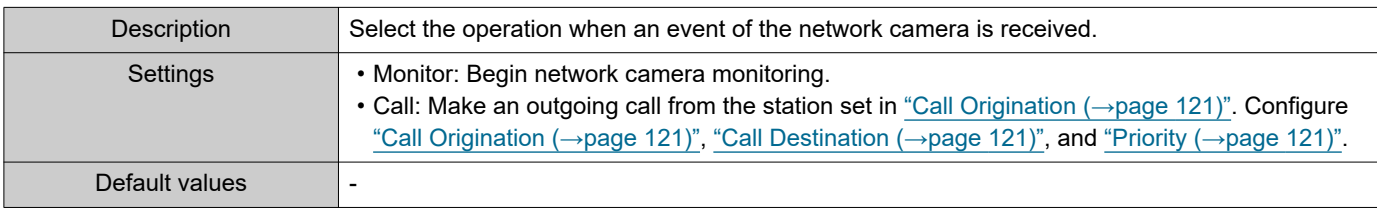

### ■ Event Tone

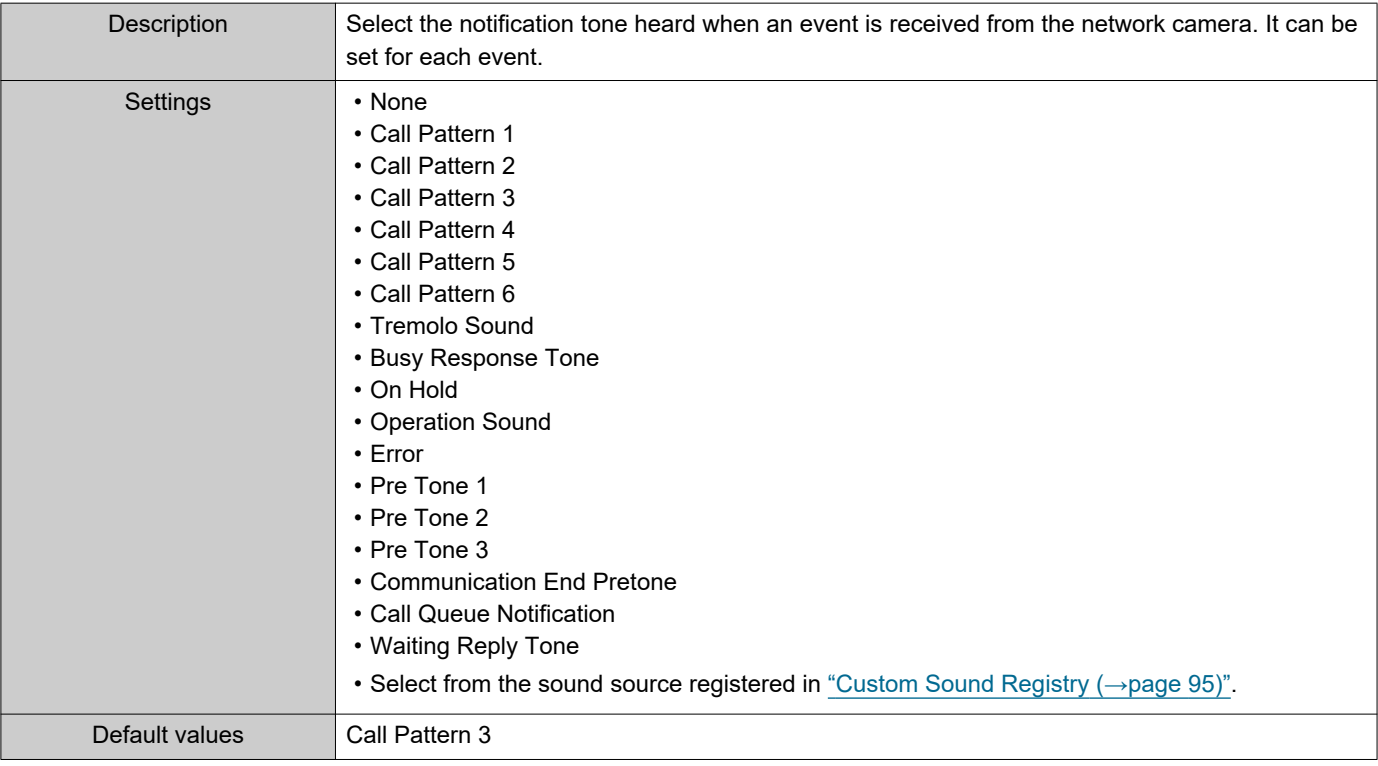

### ■ID

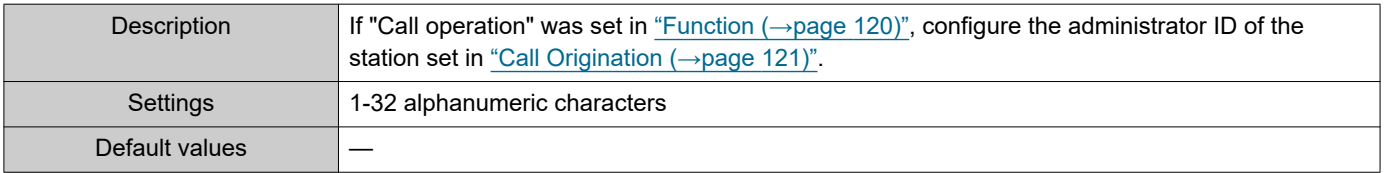

### ■ Password

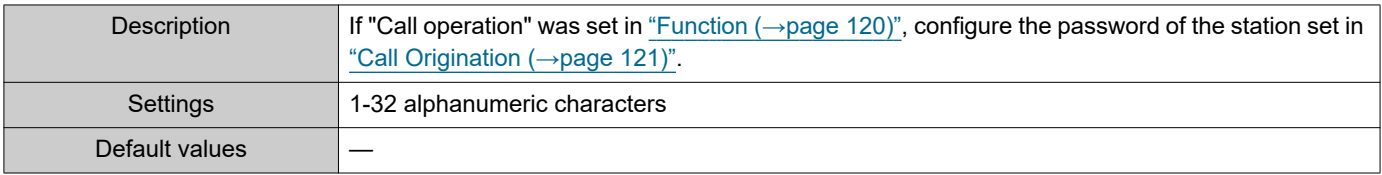

# **W** Note • The "Password" is displayed as "•••••" in the Settings window.

### <span id="page-120-0"></span>■ Call Origination

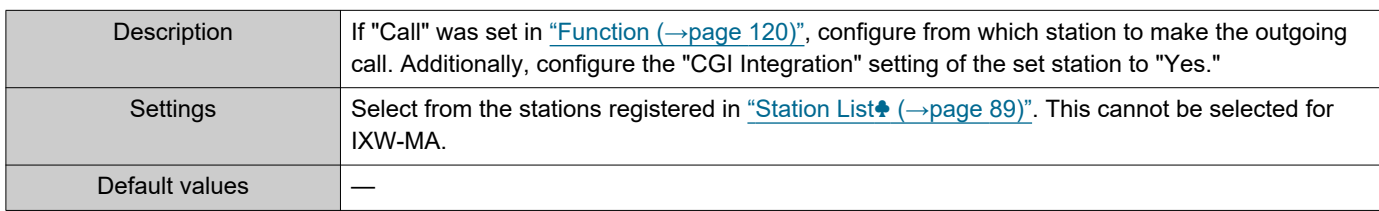

### <span id="page-120-1"></span>■ Call Destination

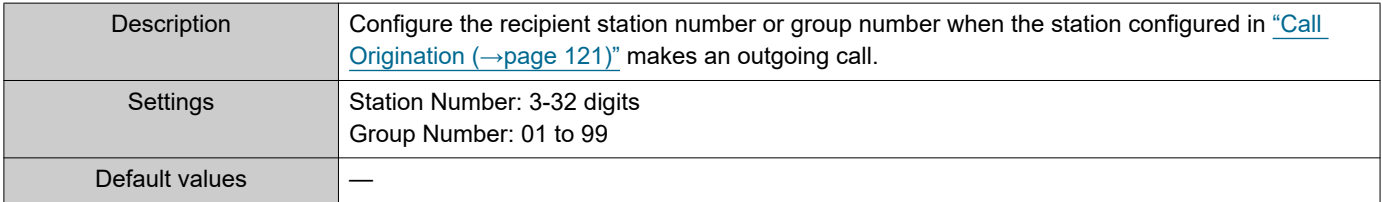

### <span id="page-120-2"></span>■ Priority

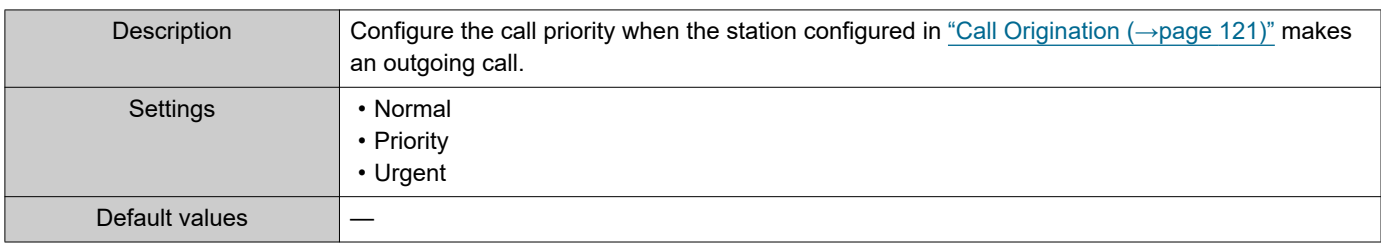

#### **7.2.2.1 Play count of Event Tone**

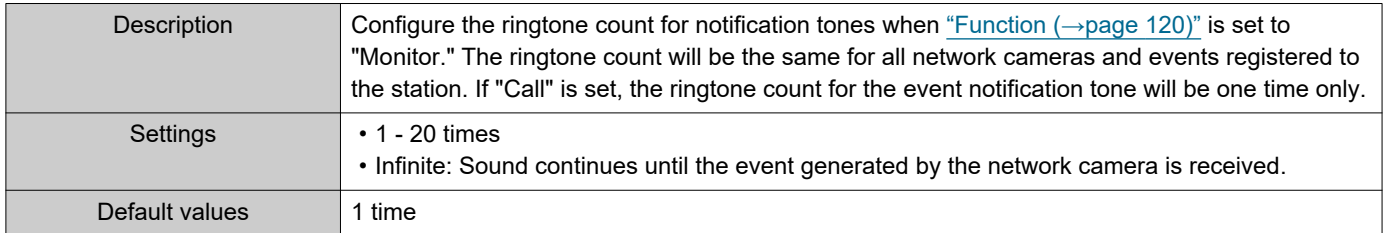

### **7.3 Email**

Configure the email function (function that sends information on station operation to the set email address).

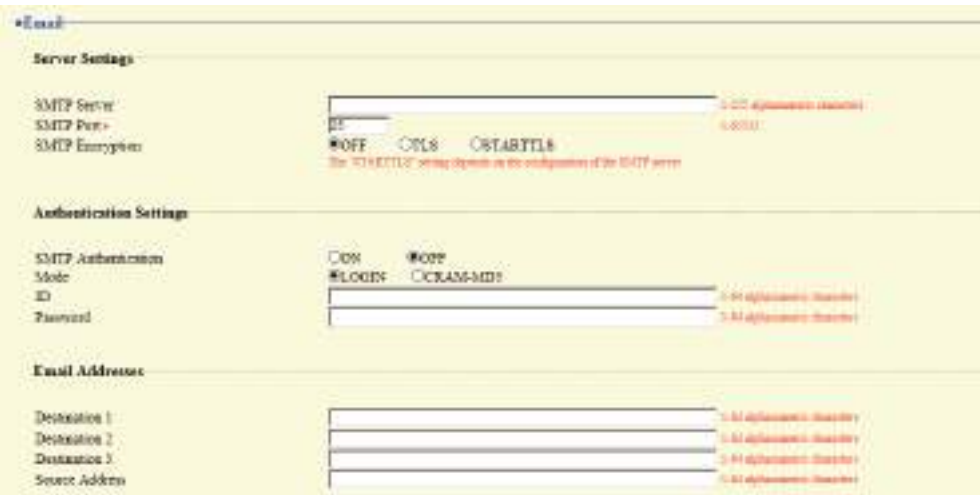

#### **7.3.1 Server Settings**

#### ■ SMTP Server

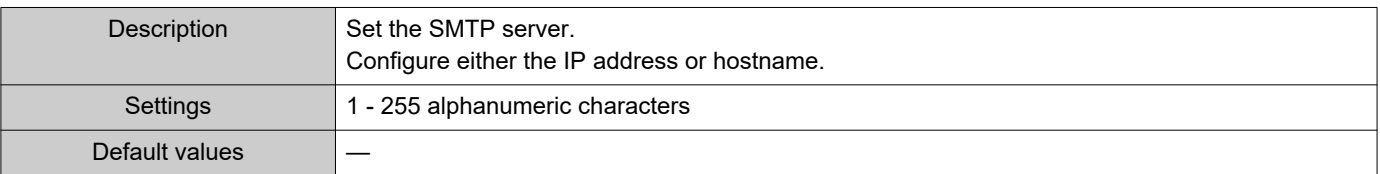

#### ■ SMTP Port◆

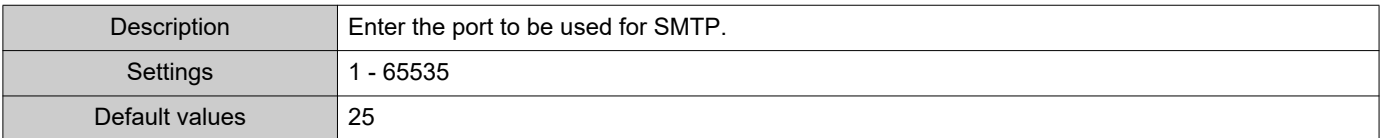

### ■ SMTP Encryption

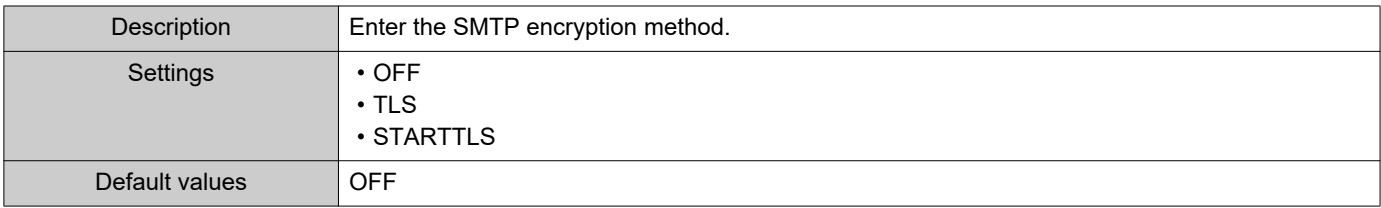

#### **7.3.2 Authentication Settings**

### ■ SMTP Authentication

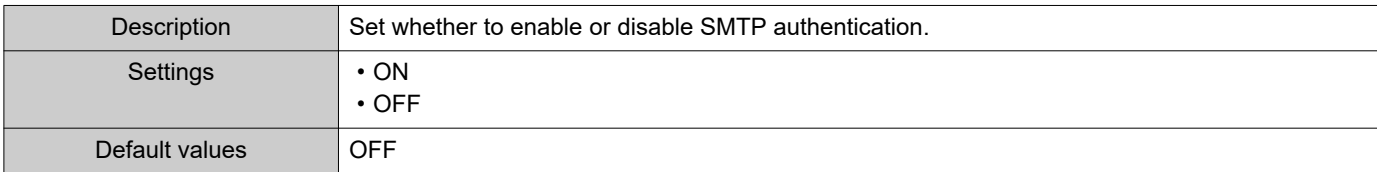

#### ■ Mode

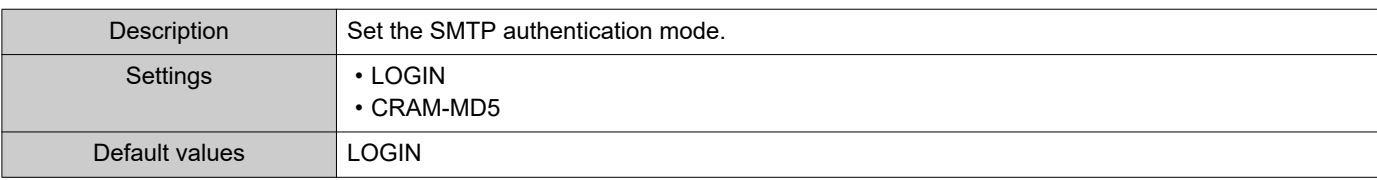

#### ■ID

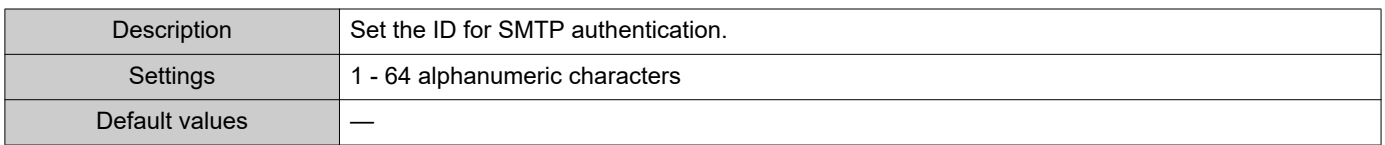

#### ■ Password

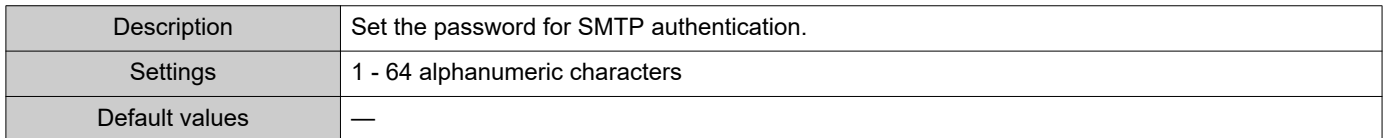

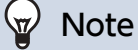

• The "Password" is displayed as "●●●●●" in the Settings screen.

#### <span id="page-123-0"></span>**7.3.3 Email Addresses**

### ■Destination 1

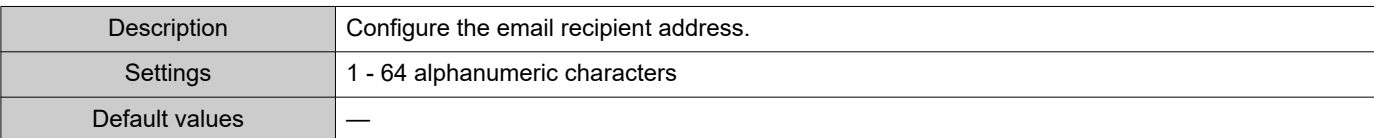

### ■Destination 2

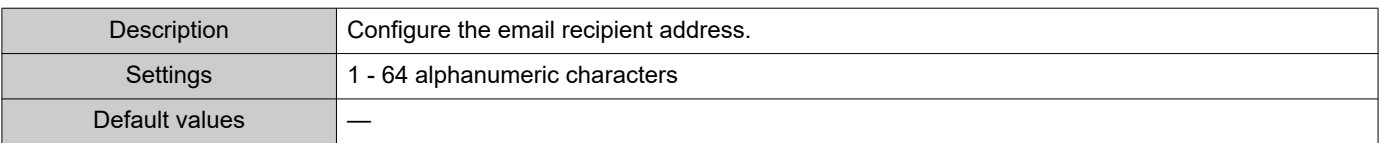

### ■Destination 3

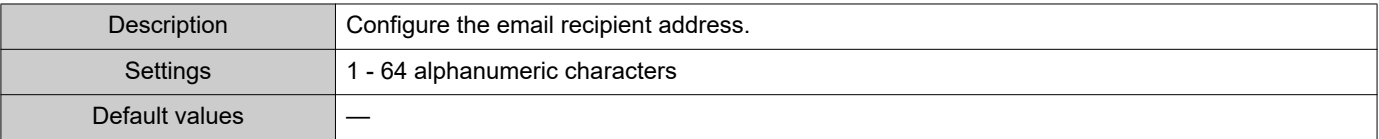

### ■ Source Address

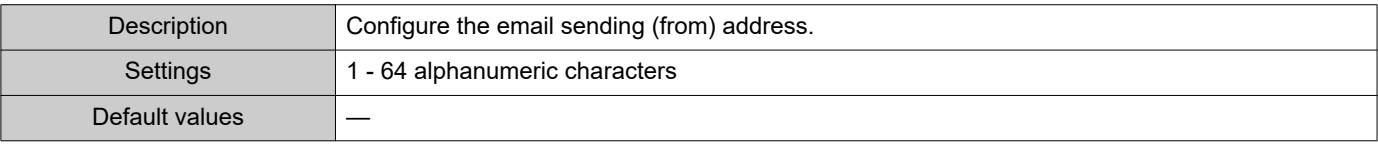

#### **7.3.4 Email Event Trigger**

Configure the sending trigger used to send emails. A sending trigger can be configured for each destination address.

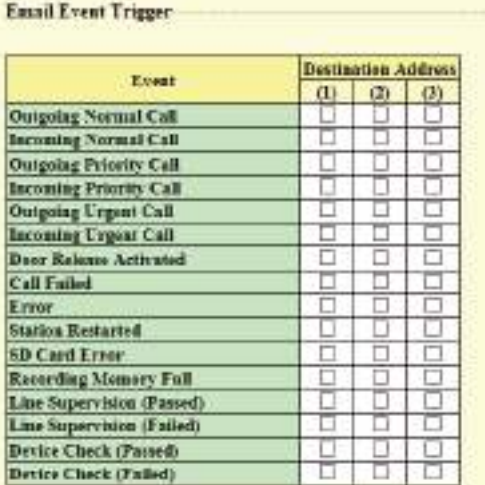

[UTF-8] used for "Subject" en ig, the subject may be incorrectly decoded depending on mail s

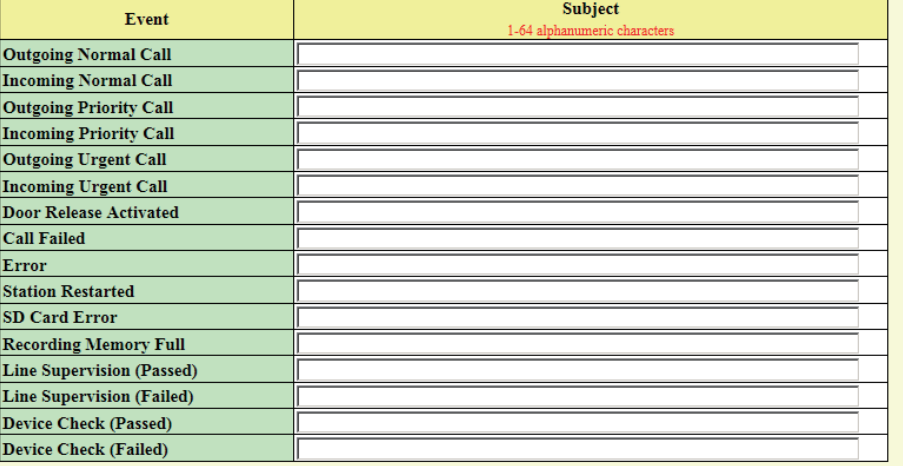

### ■ Outgoing Normal Call

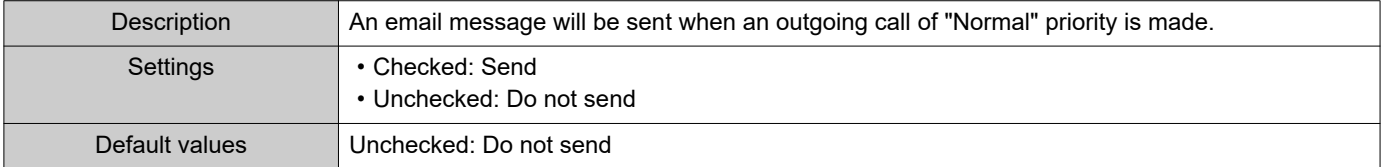

### ■ Incoming Normal Call

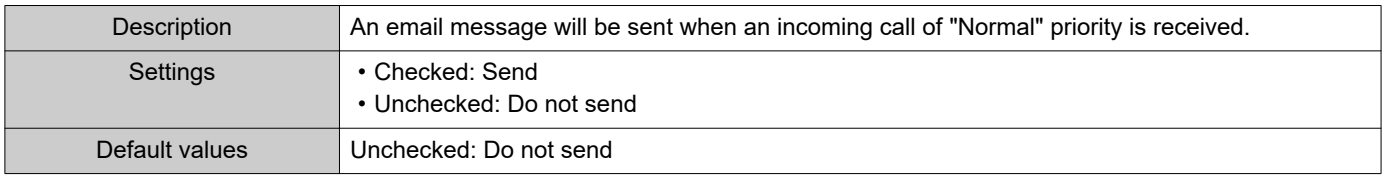

### ■ Outgoing Priority Call

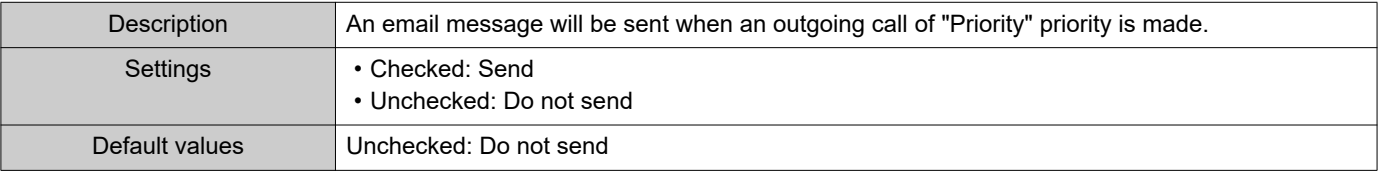

### ■ Incoming Priority Call

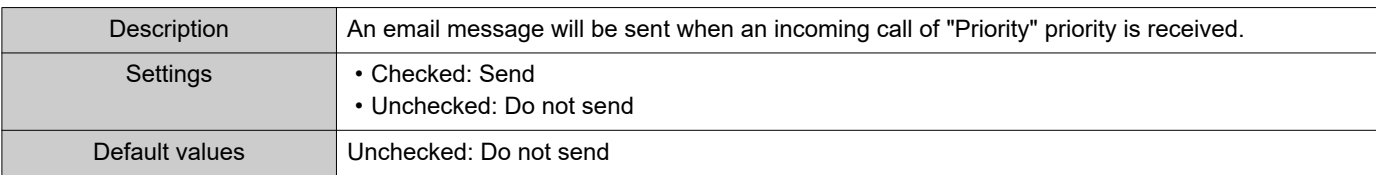

### ■ Outgoing Urgent Call

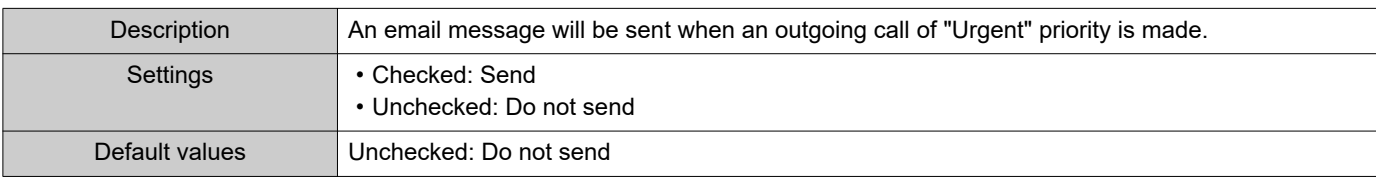

### ■Incoming Urgent Call

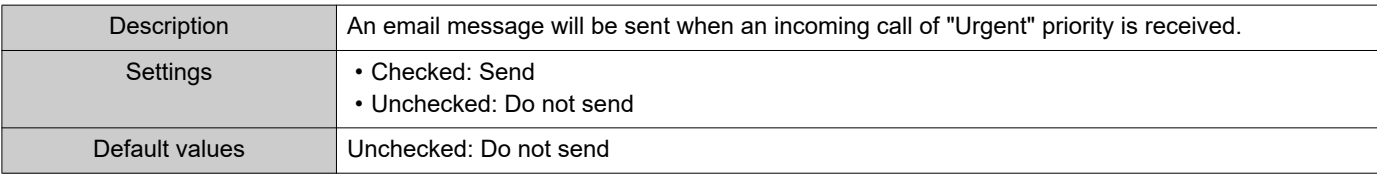

### ■ Door Release Activated

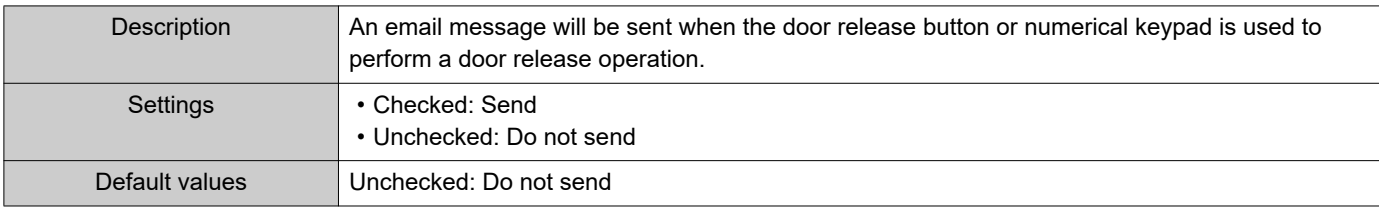

#### ■ Call Failed

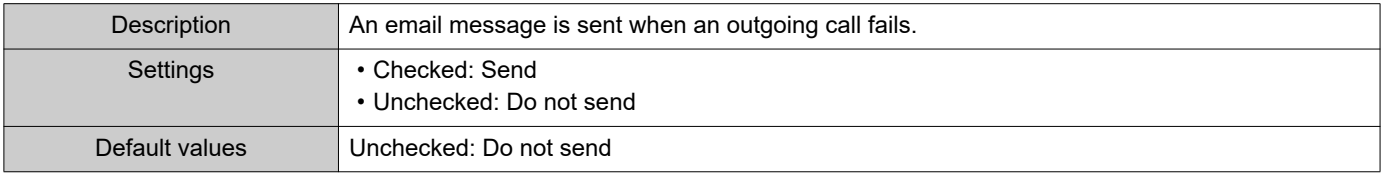

#### ■ Error

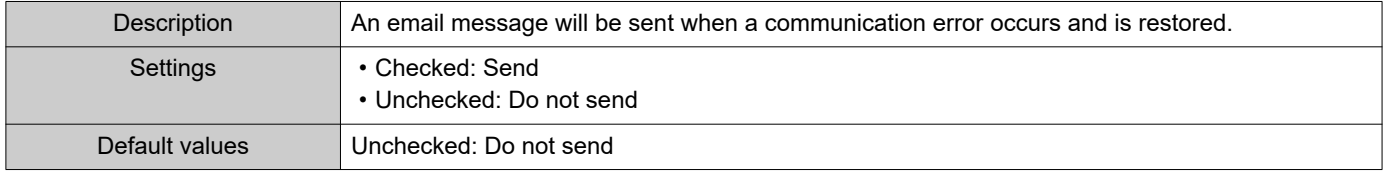

### ■ Station Restarted

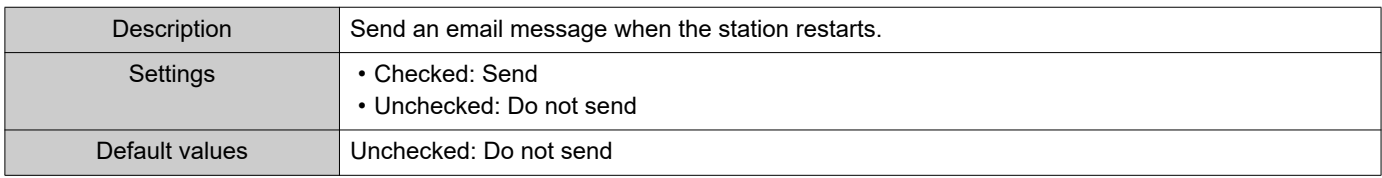

#### ■SD Card Error

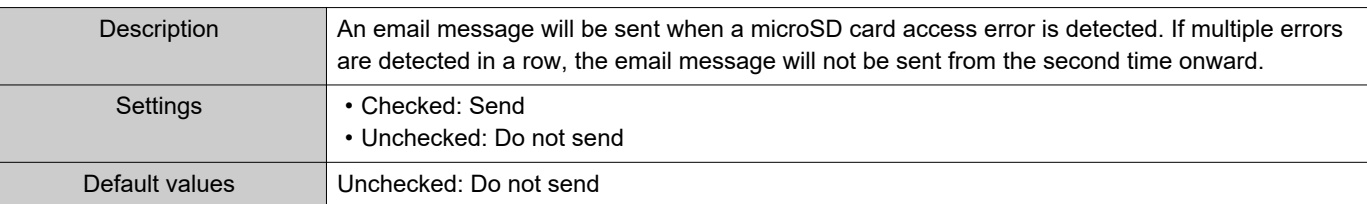

### ■ Recording Memory Full

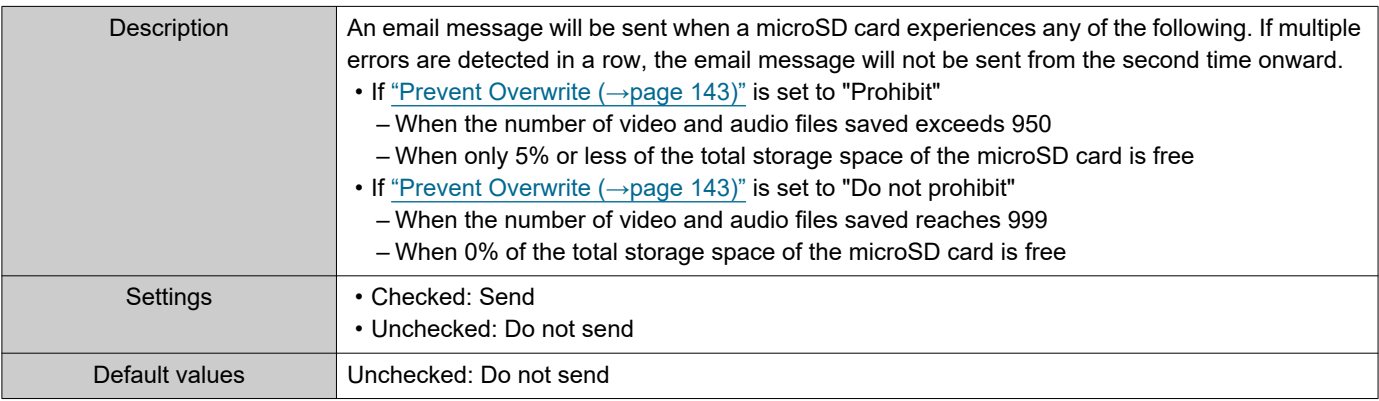

### ■ Line Supervision (Passed)

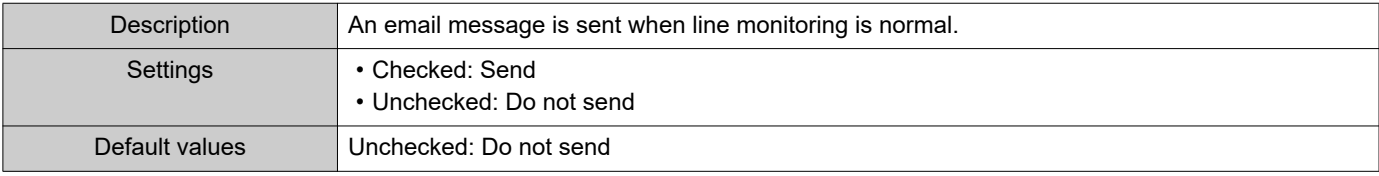

### ■ Line Supervision (Failed)

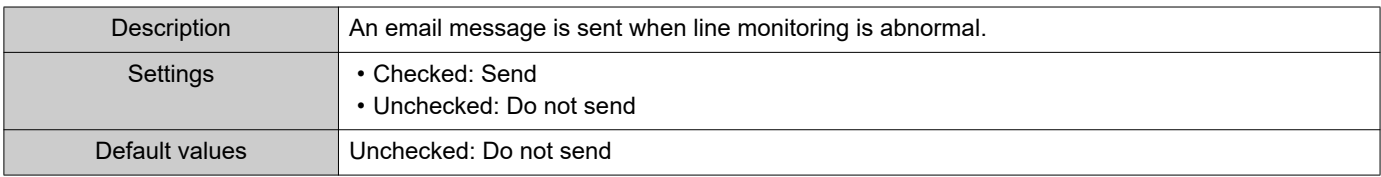

### ■ Device Check (Passed)

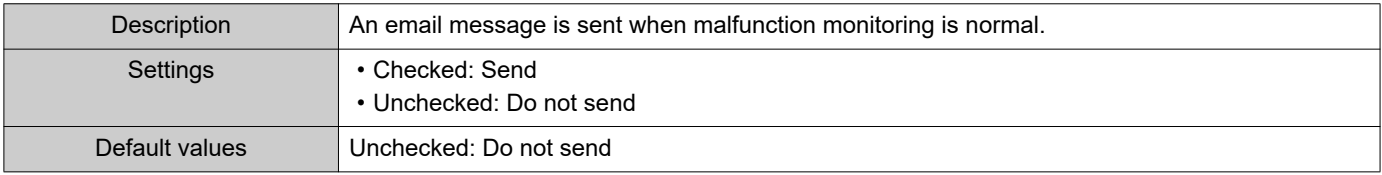

### ■Device Check (Failed)

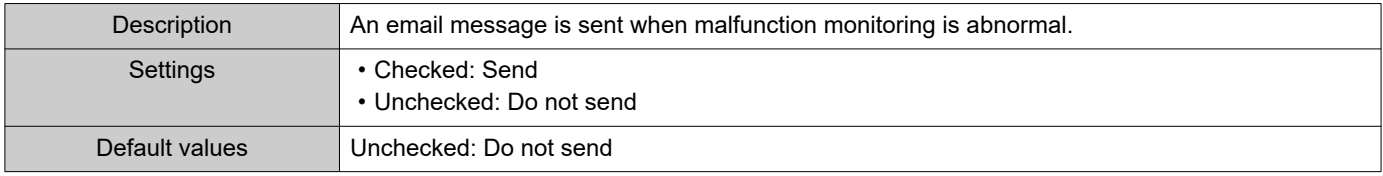

### ■Subject

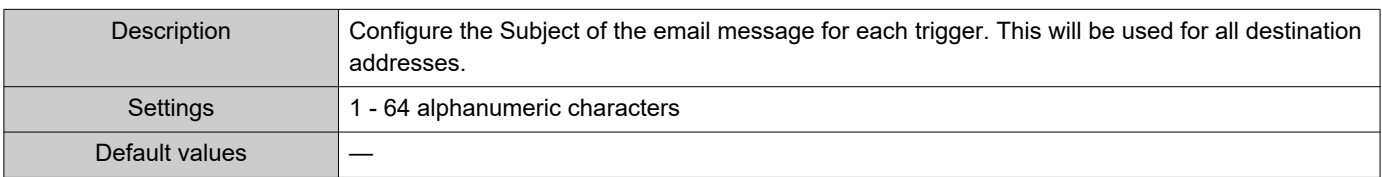

## **O** Important

• "UTF-8" is used to encode the "Subject." Characters may display incorrectly depending on the email client. To avoid this, set the encoding method to "UTF-8."

#### **7.3.5 Periodic Log Transmission**

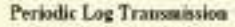

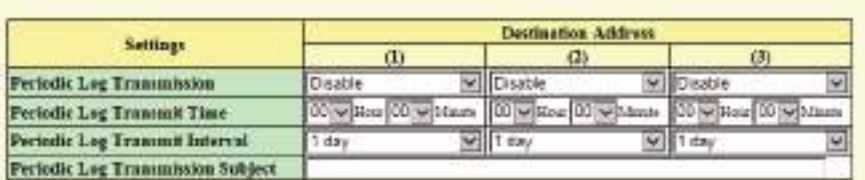

### ■ Periodic Log Transmission

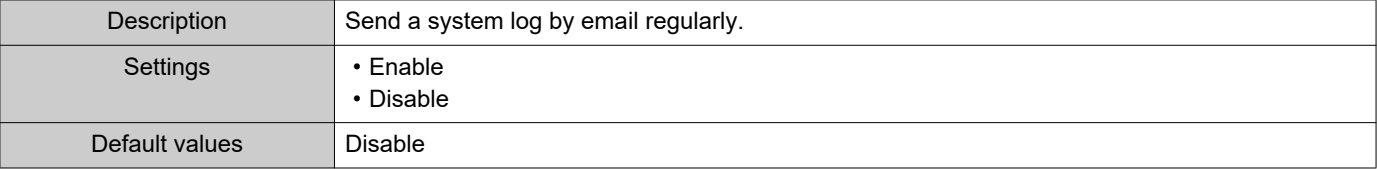

#### ■ Periodic Log Transmit Time

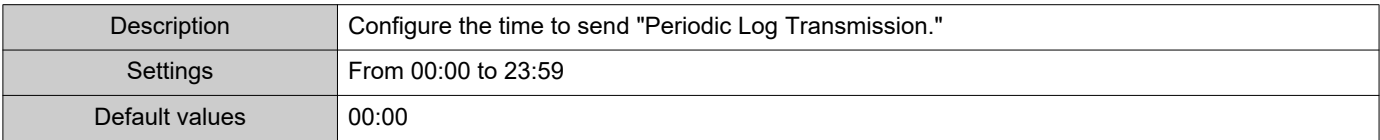

### ■ Periodic Log Transmit Interval

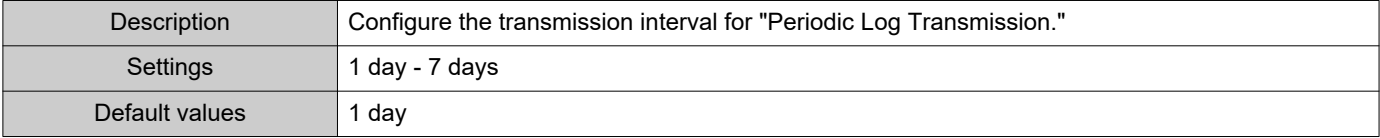

#### ■ Periodic Log Transmission Subject

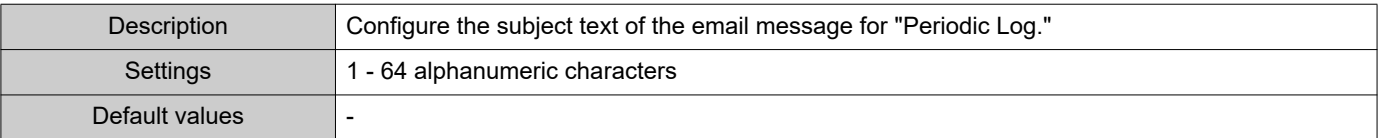

### Important

• "UTF-8" is used to encode the "Periodic Log Transmission Subject." Characters may display incorrectly depending on the email client. To avoid this, set the encoding method to "UTF-8."

#### **7.3.6 Send Test Email**

Send a test email to the address set in ["Email Addresses \(→page 124\)"](#page-123-0).

Send Test Email Send

#### **How to send a test email**

### **1.** Click **[Send]**.

**2.** The following email is sent to the set email address. Example of sending an email message: When sending a test email from this device (Station Number: 001, Station Name: Intercom Station 1, Location: Office).

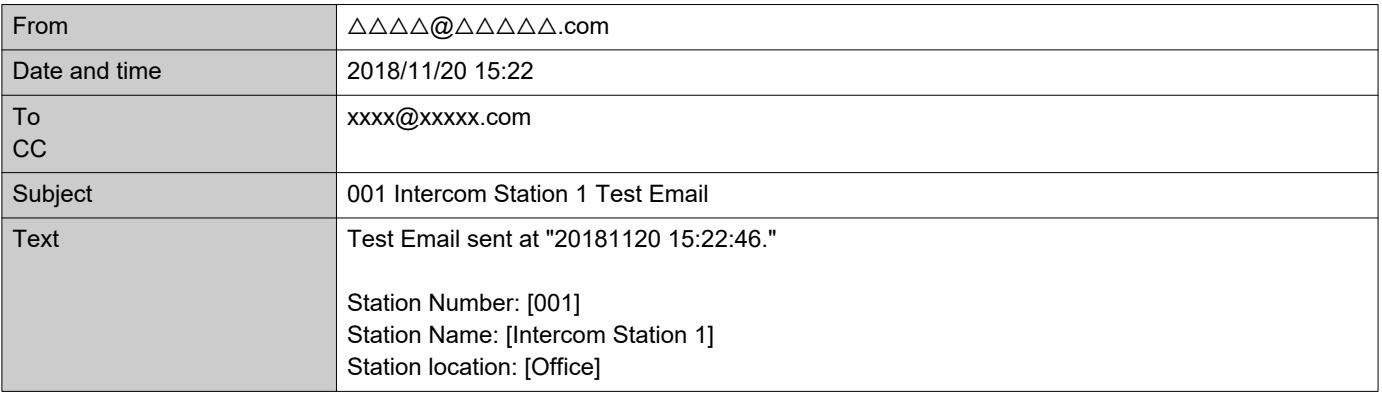

### Important

• "UTF-8" is used to encode the "Subject." Characters may display incorrectly depending on the email client. To avoid this, set the encoding method to "UTF-8."

### **7.4 CGI**

÷

For details of the CGI function, contact the local Aiphone representative.

#### **7.4.1 CGI Functionality**

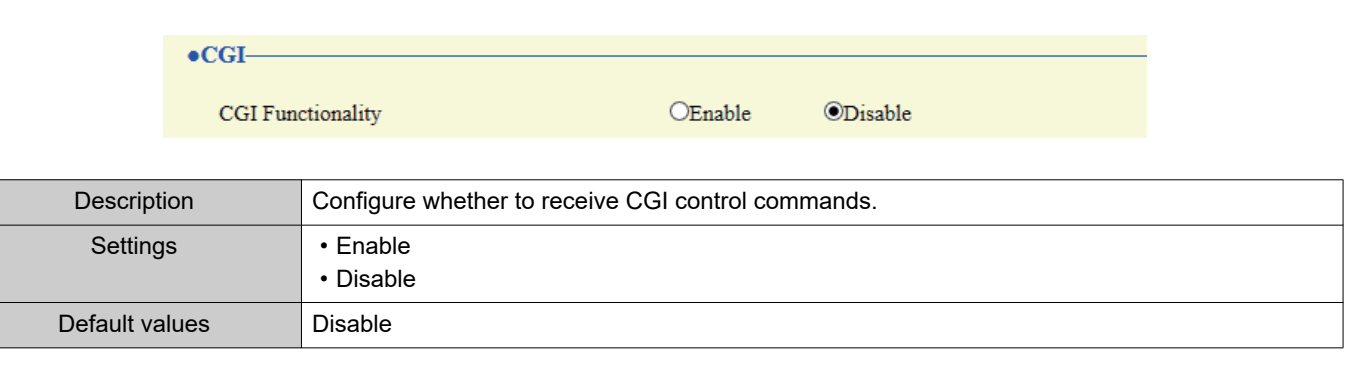

### **O** Important

• When multiple CGI control commands are received, CGI control may fail.

### **7.5 SIF**

For details of the SIF function, contact the local Aiphone representative.

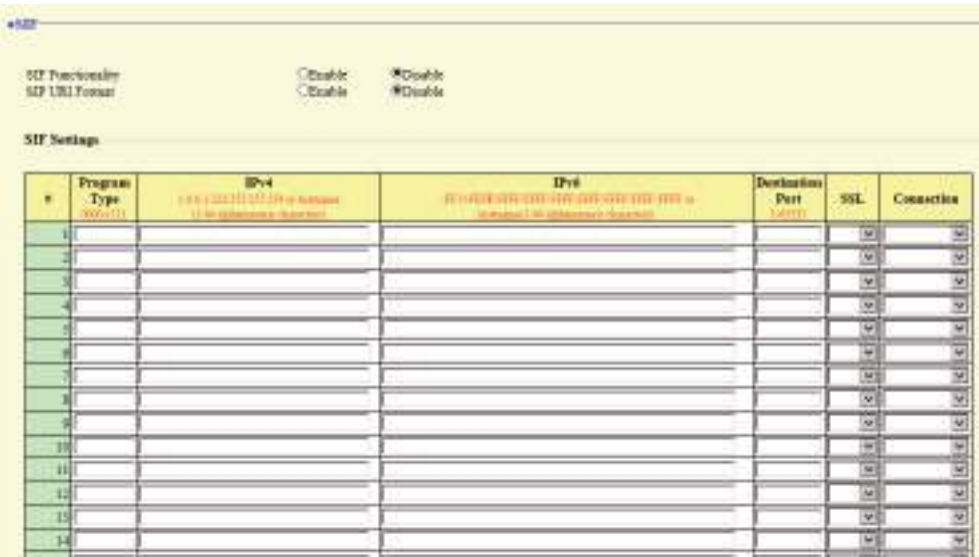

#### **7.5.1 SIF Functionality**

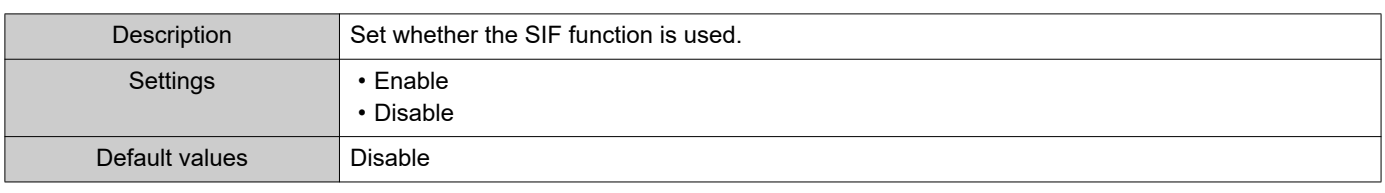

#### **7.5.2 SIP URI Format**

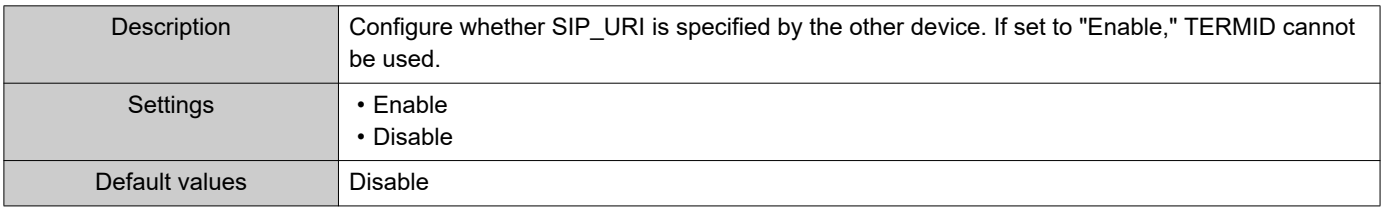

#### <span id="page-131-0"></span>**7.5.3 SIF Settings**

Configure SIF recipient and communication settings. 16 settings can be configured.

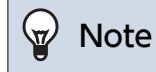

• There are two ways to configure SIF communication: directly entering settings, or uploading a file in ["SIF Communication](#page-140-0)  [Settings \(sif.ini\) \(→page 141\)"](#page-140-0). The latest setting will take priority.

### <span id="page-132-0"></span>■ Program Type

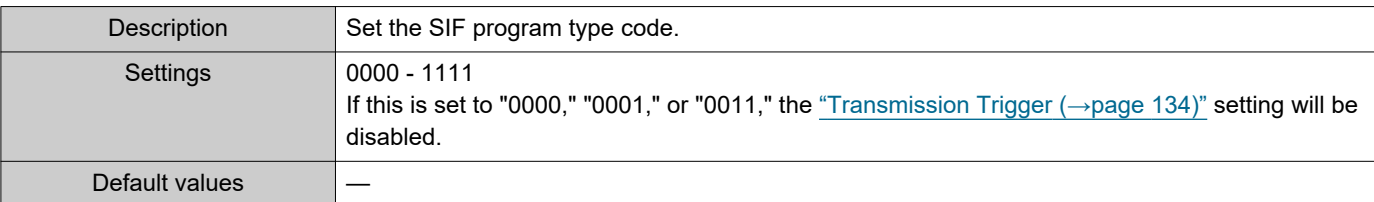

#### ■IPv4

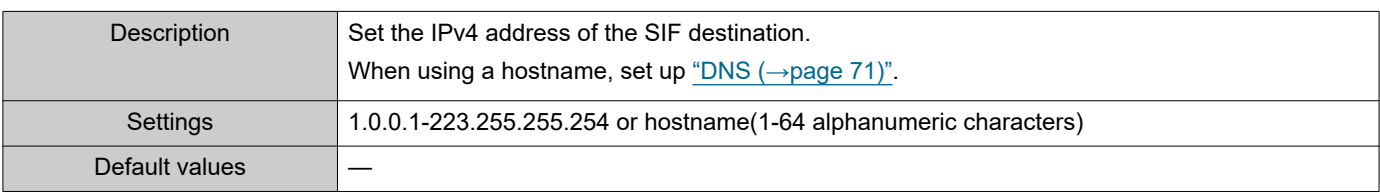

### ■IPv6

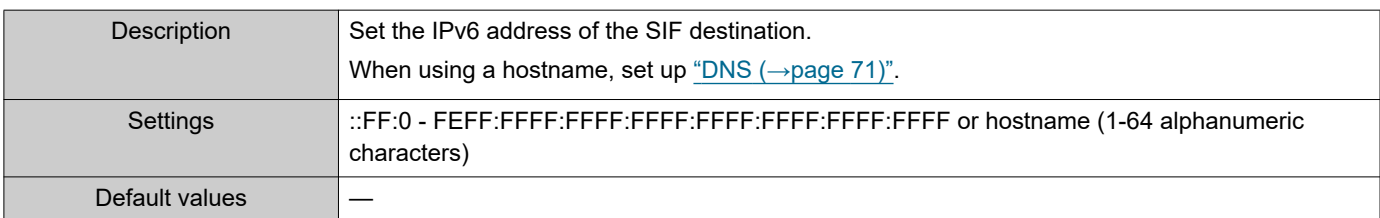

### ■ Destination Port

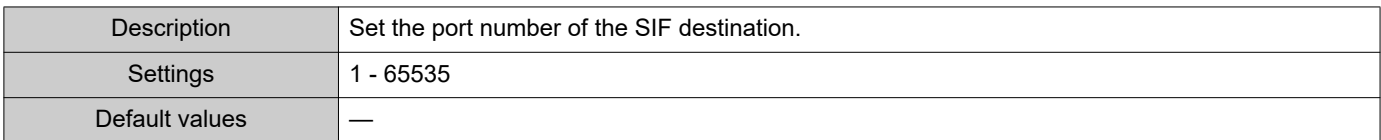

### ■SSL

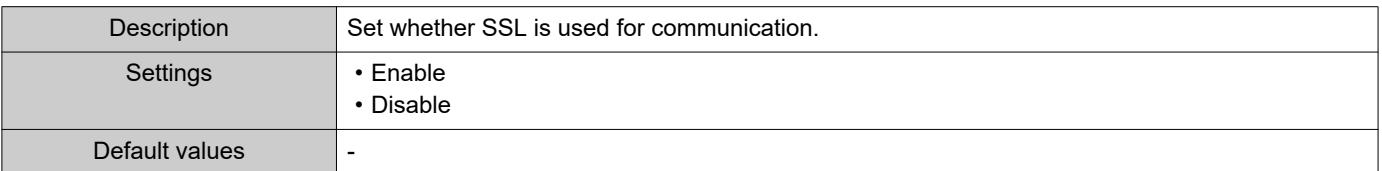

### ■ Connection

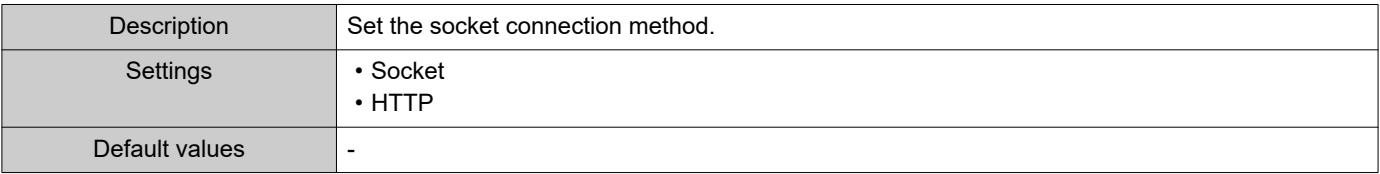

#### <span id="page-133-0"></span>**7.5.4 Transmission Trigger**

Configure the SIF sending trigger when ["Program Type \(→page 133\)"](#page-132-0) is set to "0010" or "0100-1111."

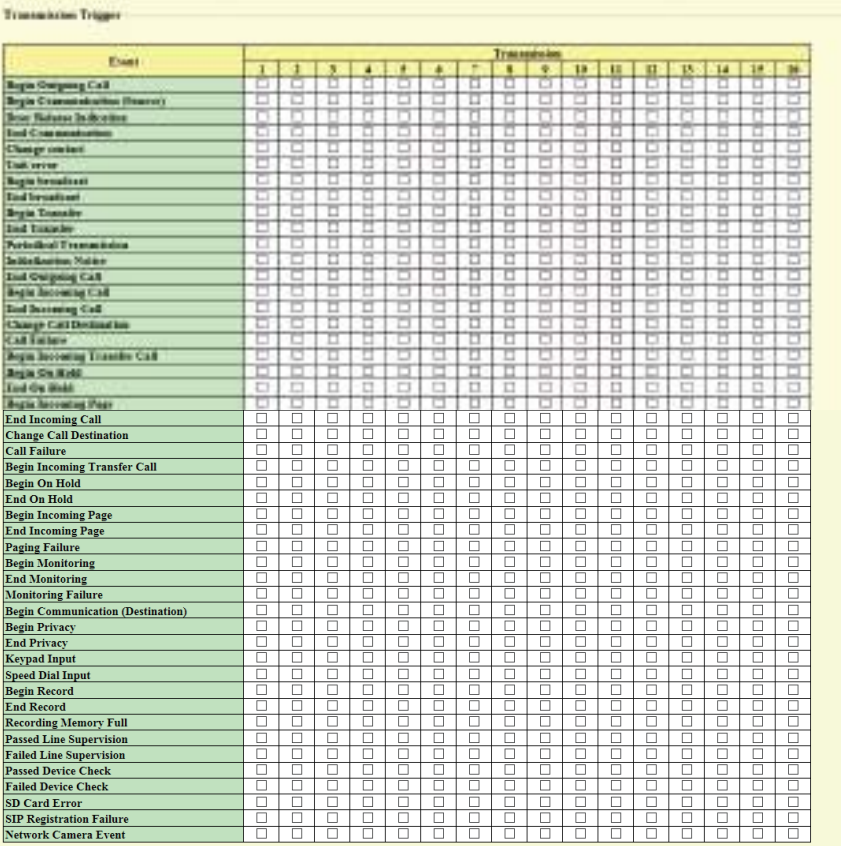

### ■ Begin Outgoing Call

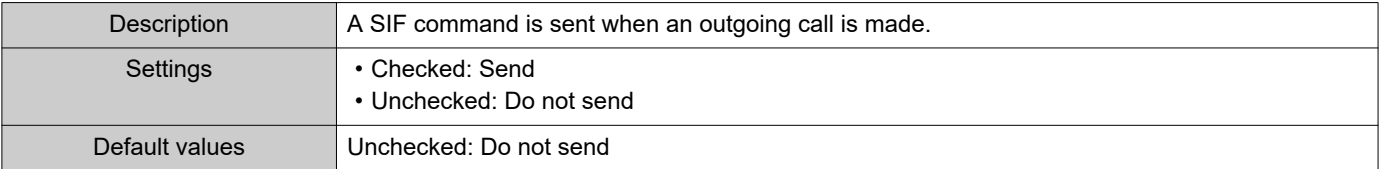

### ■ Begin Communication (Source)

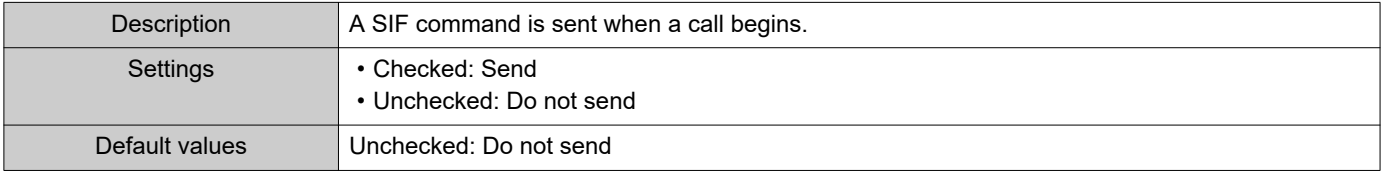

### ■ Door Release Indication

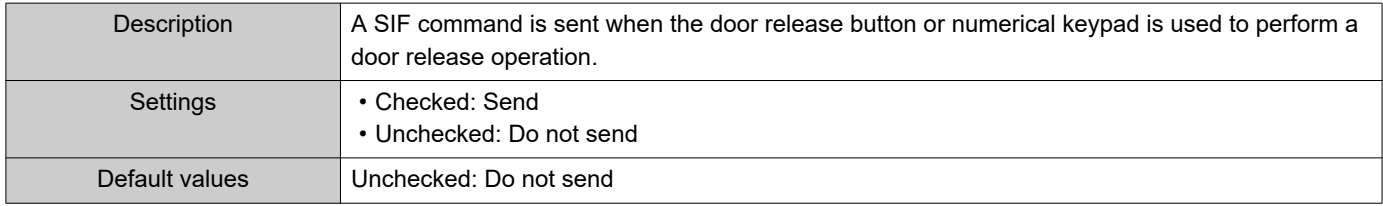

 $\bullet\bullet\bullet\bullet$ 

#### ■ End Communication

 $\bullet$   $\bullet$   $\bullet$ 

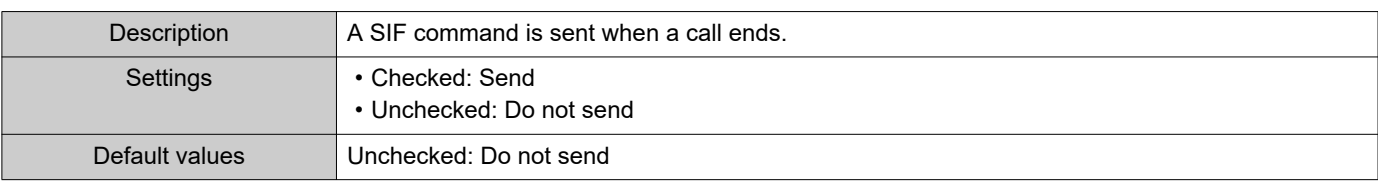

### ■ Change contact

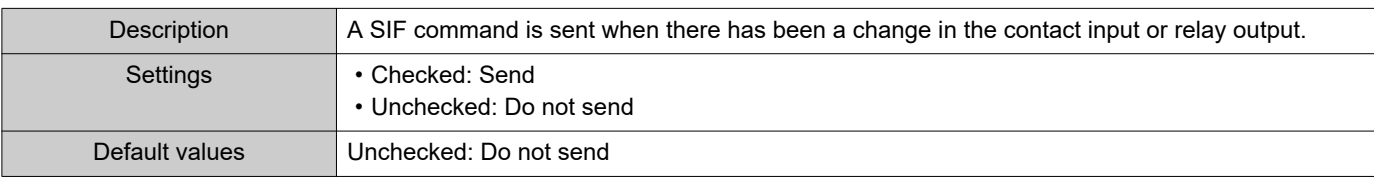

#### ■ Unit error

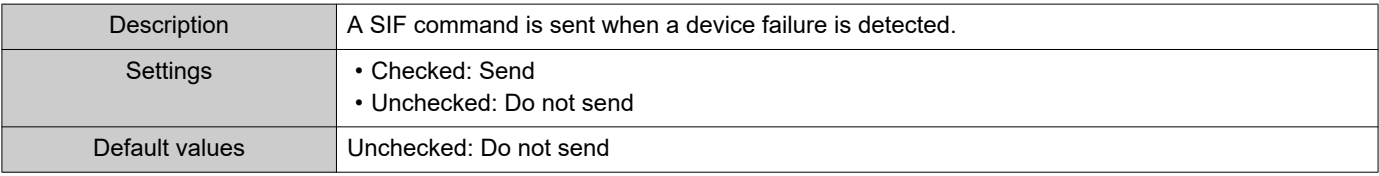

### ■ Begin broadcast

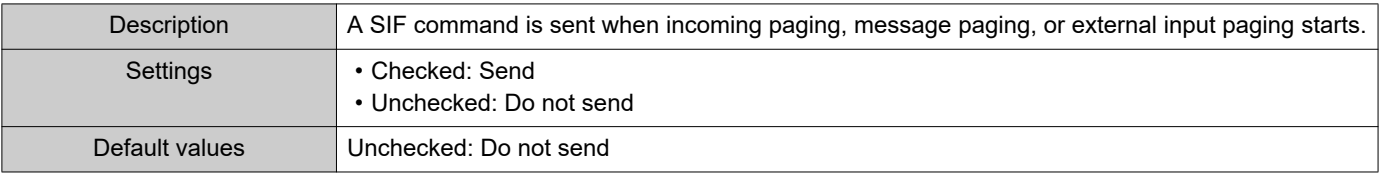

### ■ End broadcast

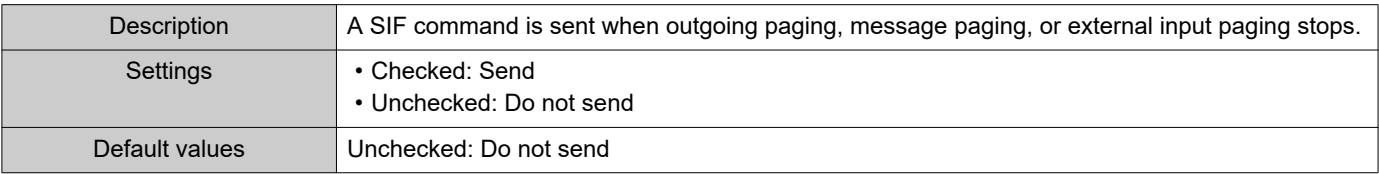

### ■ Begin Transfer

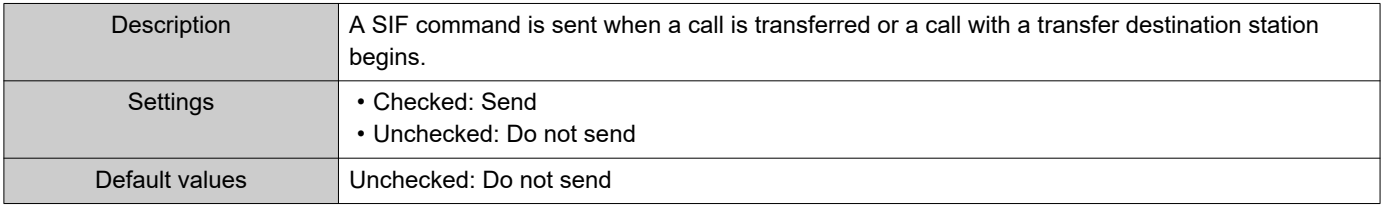

### ■ End Transfer

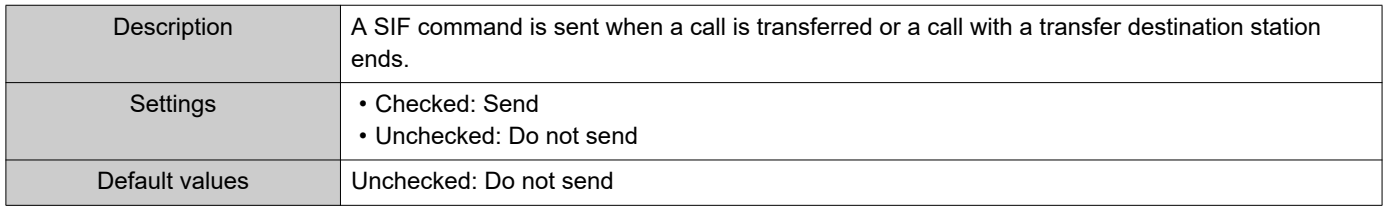

#### <span id="page-135-0"></span>■ Periodical Transmission

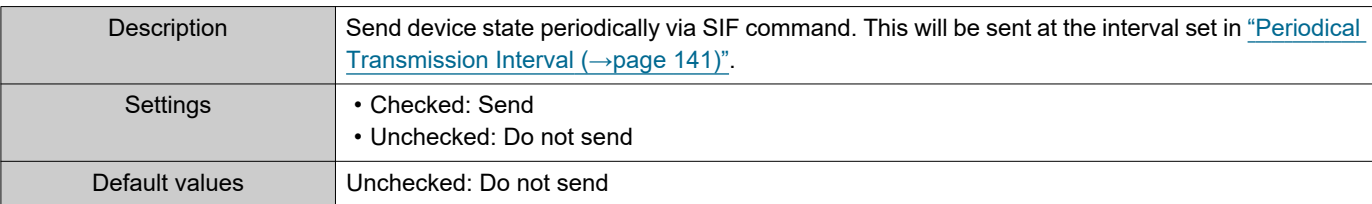

#### ■ Initialization Notice

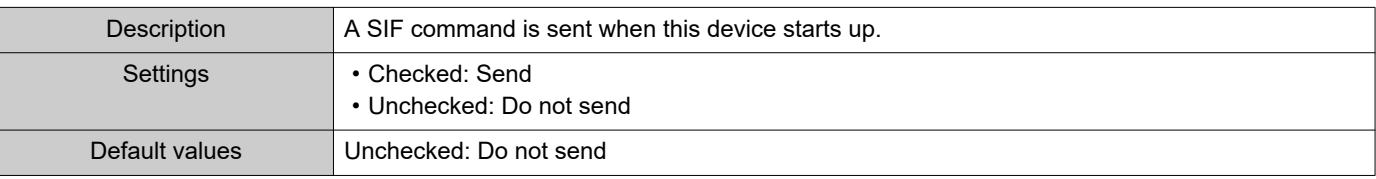

### ■ End Outgoing Call

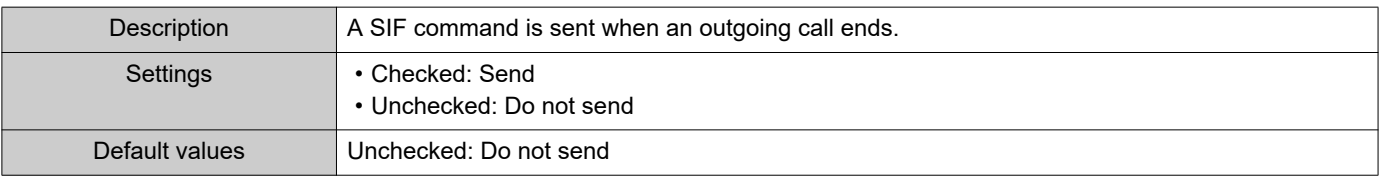

### ■ Begin Incoming Call

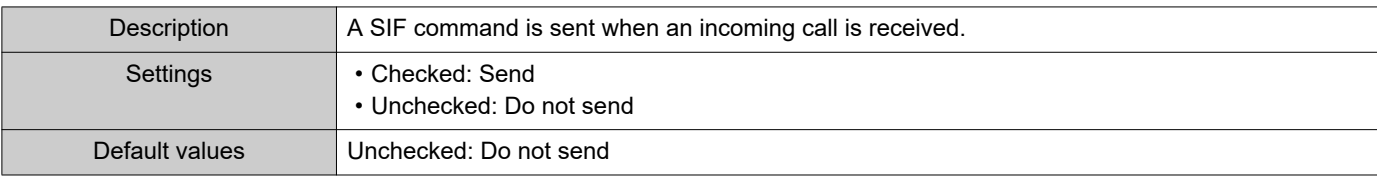

### ■ End Incoming Call

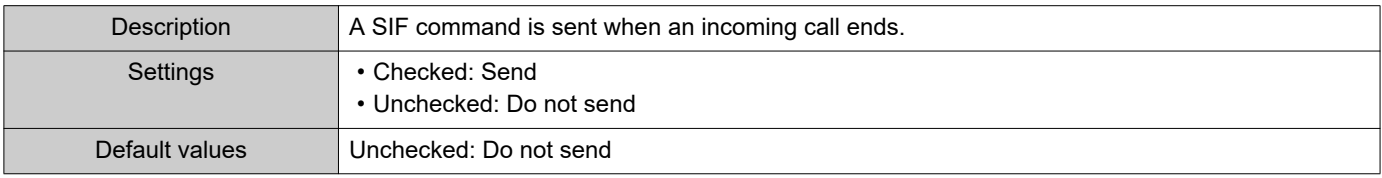

### ■ Change Call Destination

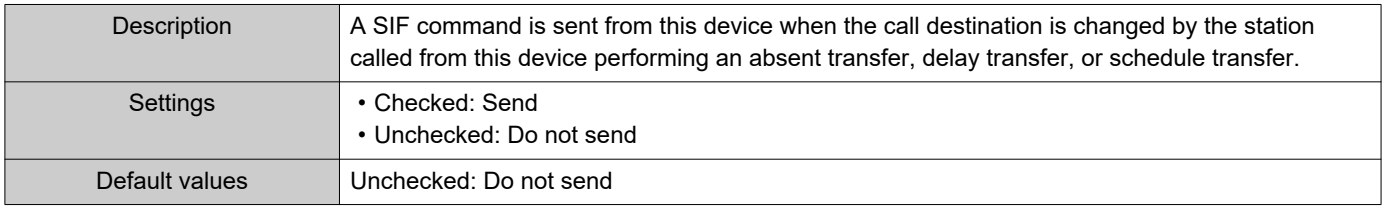

### ■ Call Failure

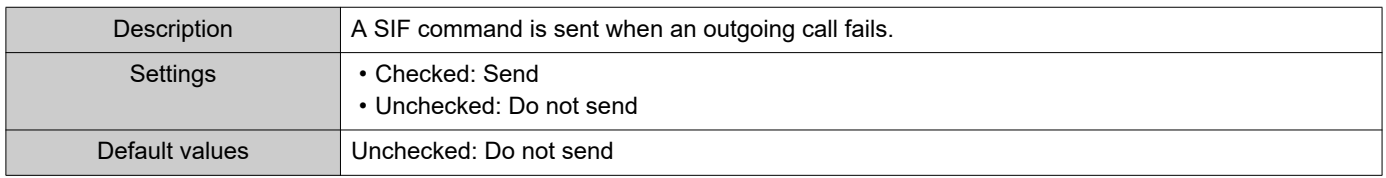

### ■ Begin Incoming Transfer Call

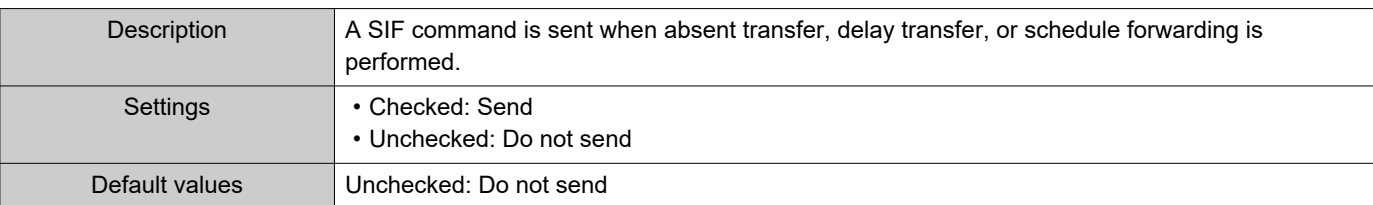

### ■ Begin On Hold

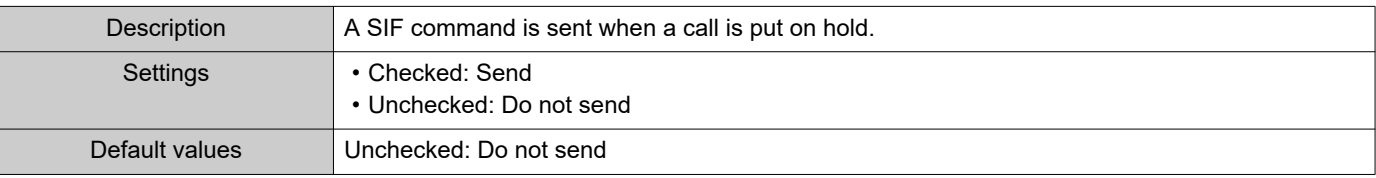

#### ■ End On Hold

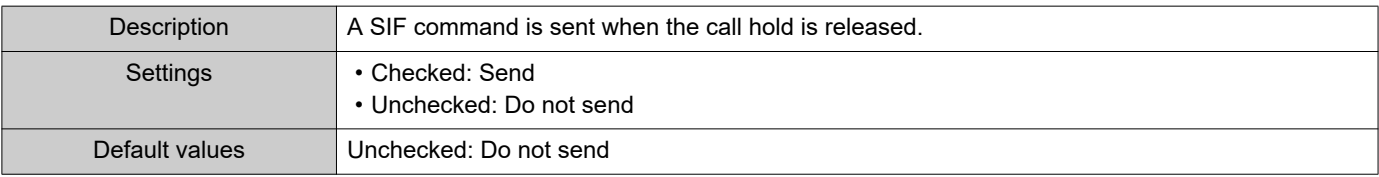

### ■ Begin Incoming Page

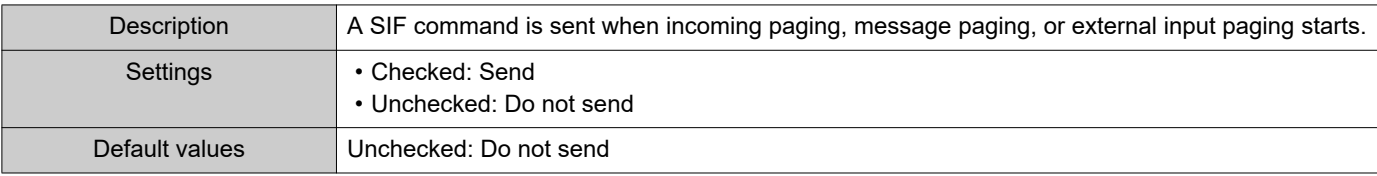

### ■ End Incoming Page

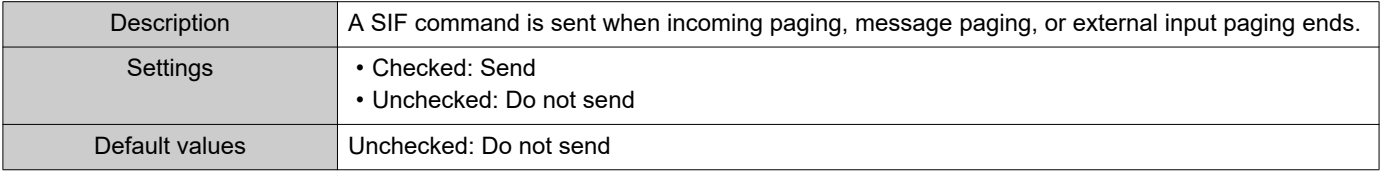

### ■ Paging Failure

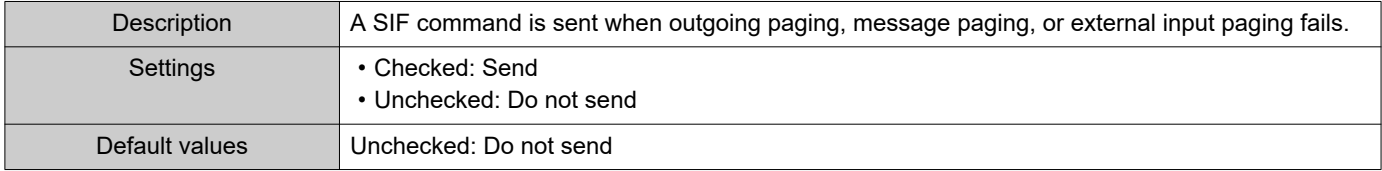

### ■ Begin Monitoring

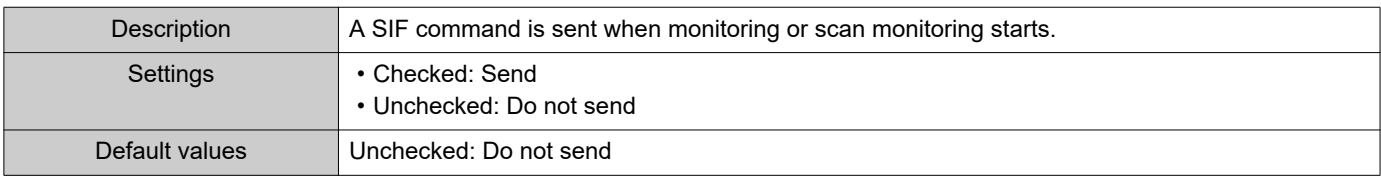

### ■ End Monitoring

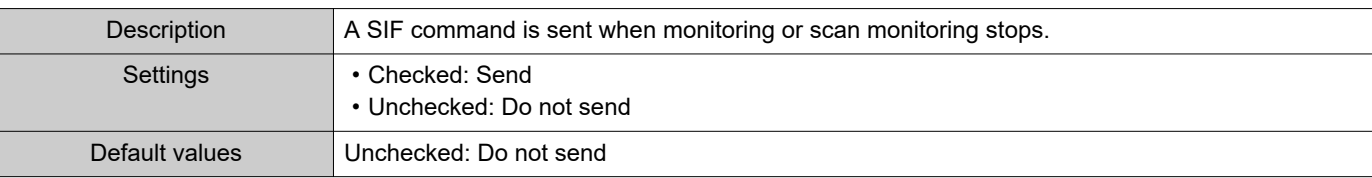

### ■ Monitoring Failure

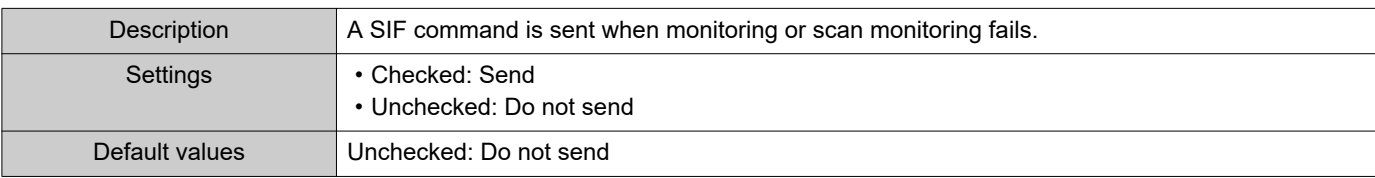

### ■ Begin Communication (Destination)

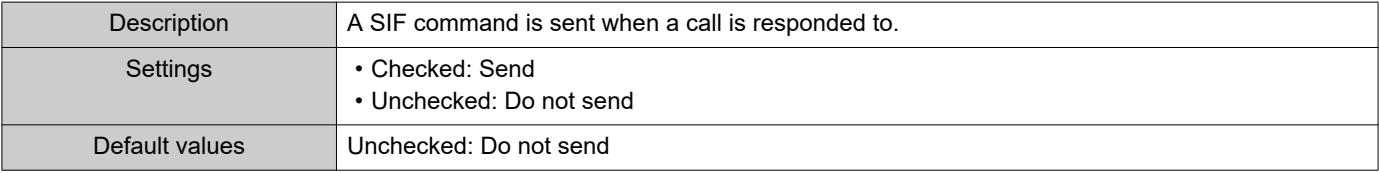

### ■ Begin Privacy

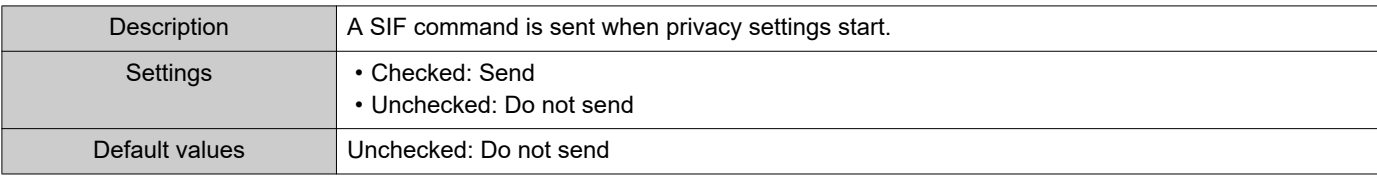

### ■ End Privacy

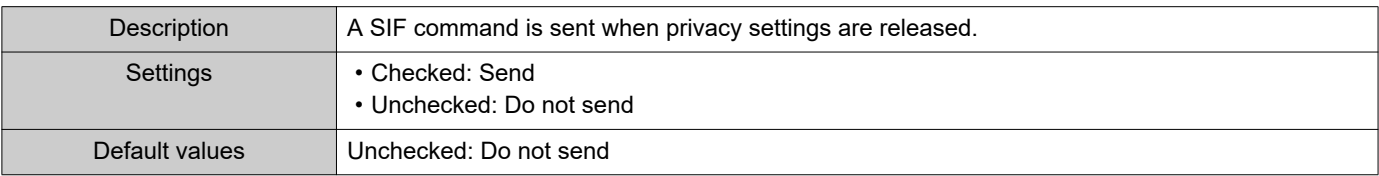

### ■Keypad Input

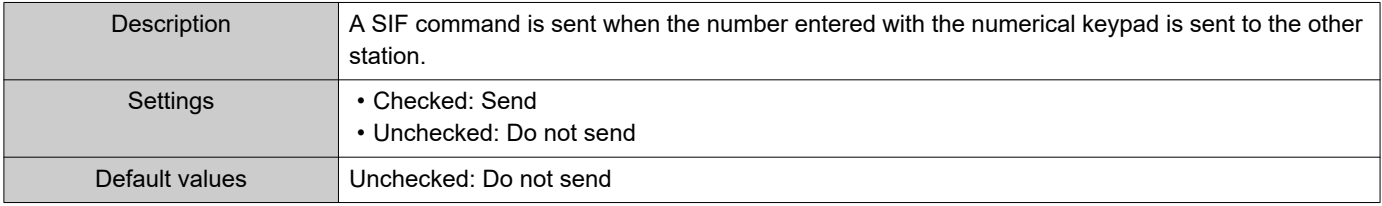

### ■ Speed Dial Input

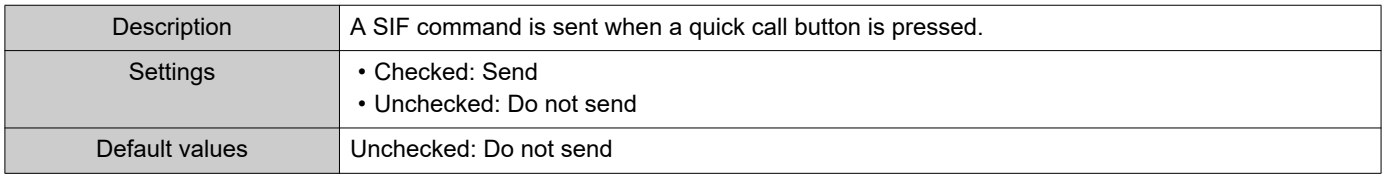

### ■ Begin Record

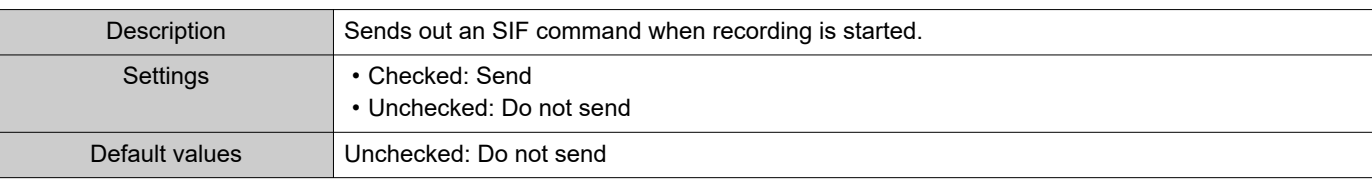

### ■ End Record

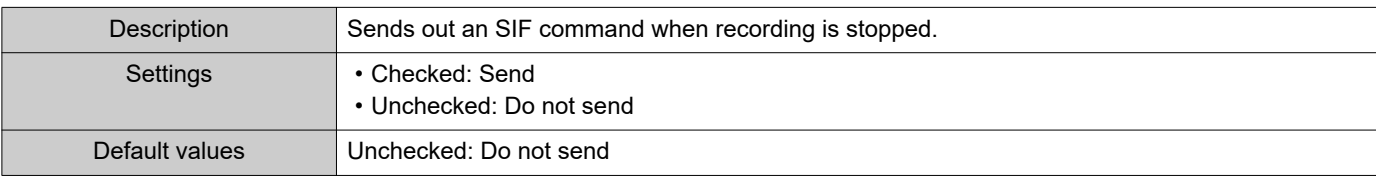

### ■ Recording Memory Full

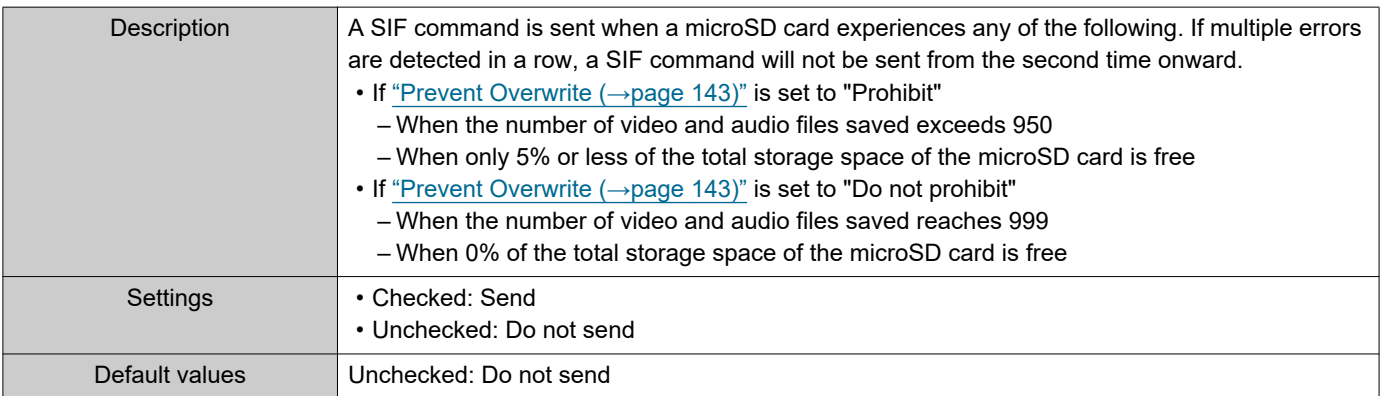

### ■ Passed Line Supervision

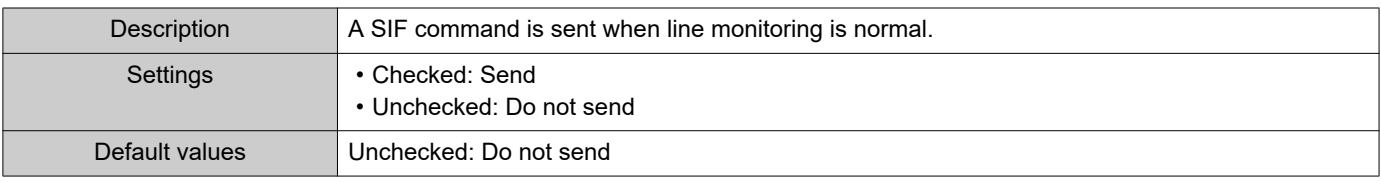

### ■Failed Line Supervision

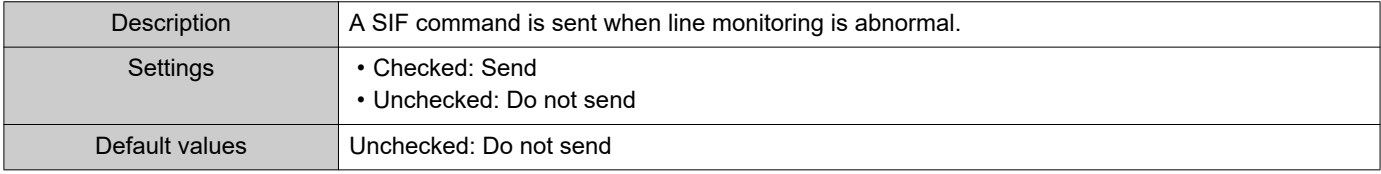

#### ■ Passed Device Check

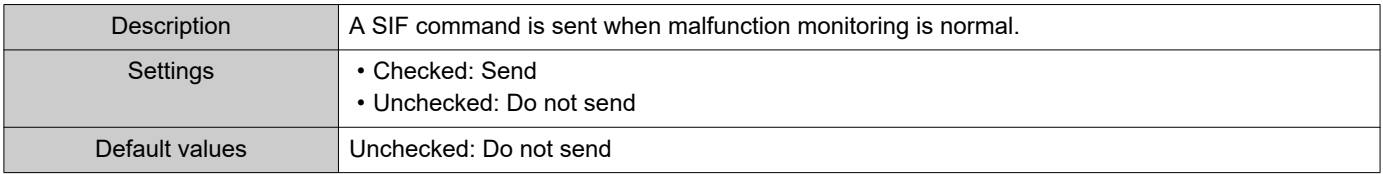

### ■ Failed Device Check

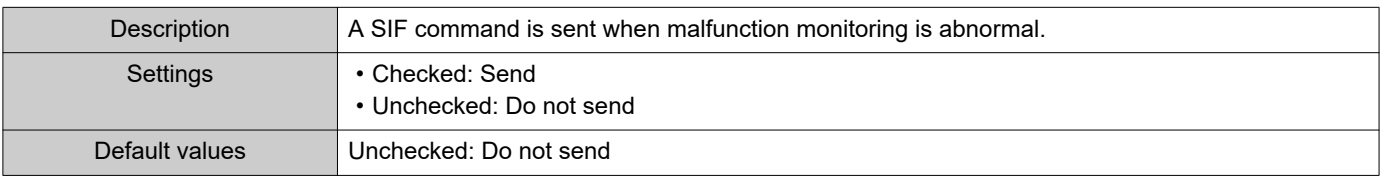

### ■SD Card Error

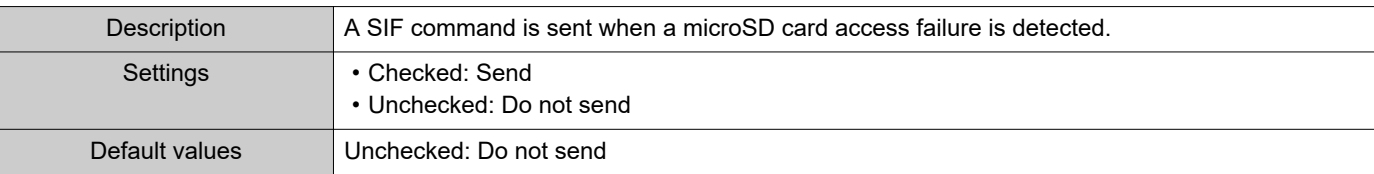

### ■SIP Registration Failure

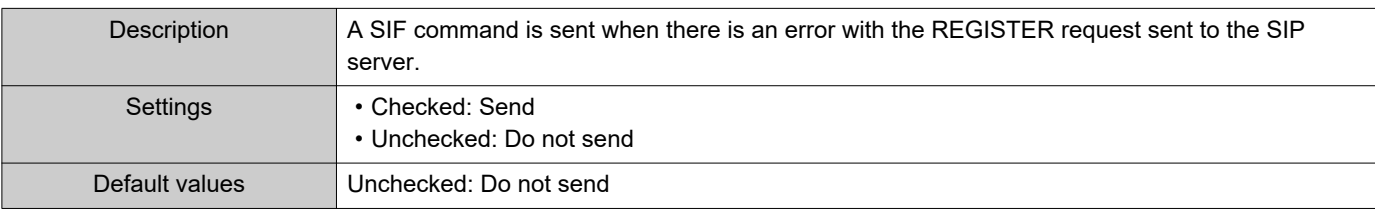

### ■Network Camera Event

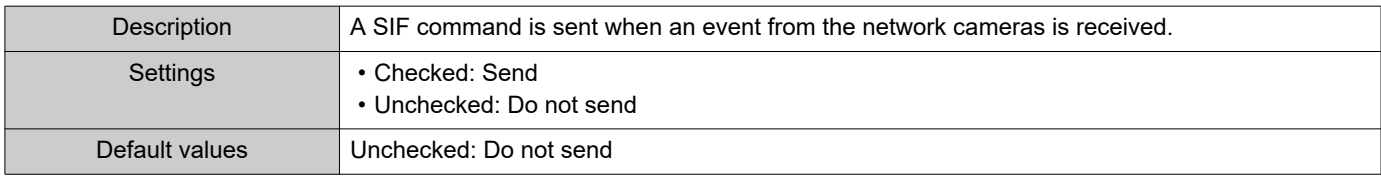

#### <span id="page-140-1"></span>**7.5.5 Periodical Transmission Interval**

Periodical Transmission Interval Periodical Transmission Interval +

 $min$  0-1440 minutes. For 1-59 seconds, enter 10001-10059.

#### ■ Periodical Transmission Interval+

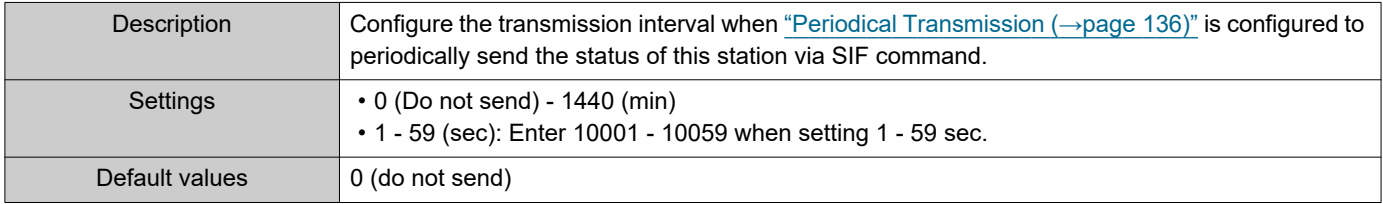

 $\sqrt{0}$ 

#### **7.5.6 SIF File Management**

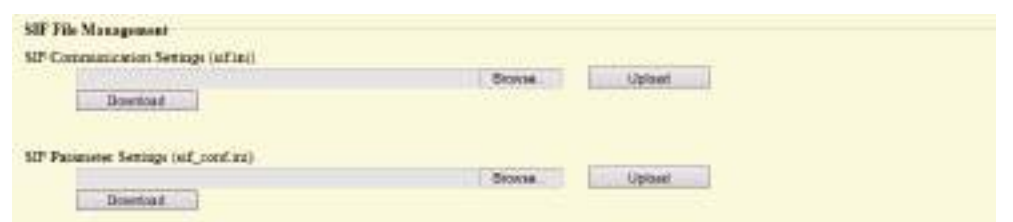

### <span id="page-140-0"></span>■SIF Communication Settings (sif.ini)

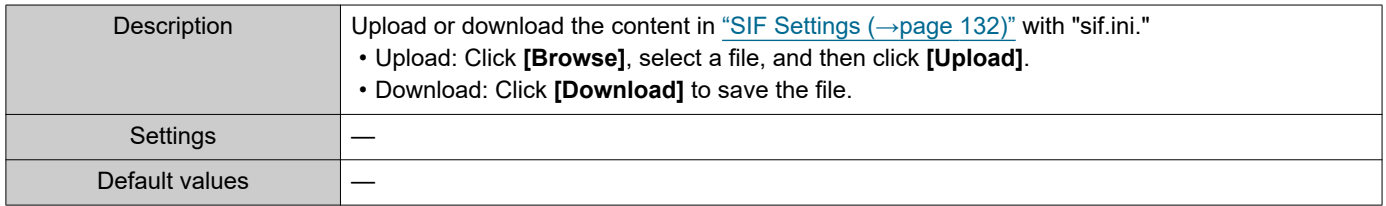

### ■SIF Parameter Settings (sif\_conf.ini)

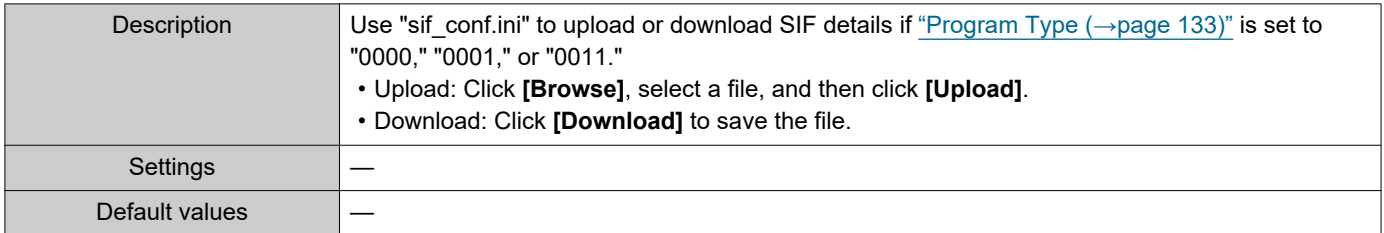

### **7.6 Record**

Recording video/audio requires an SD standard compliant microSD memory card that meets the following specifications.

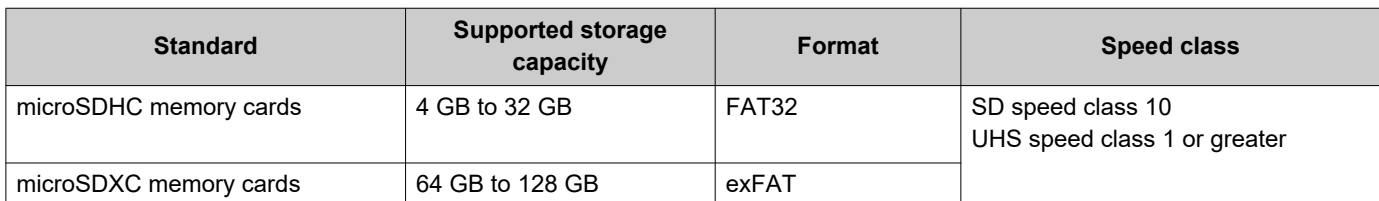

 $\bullet$ Rec

 $\overline{R}$ 

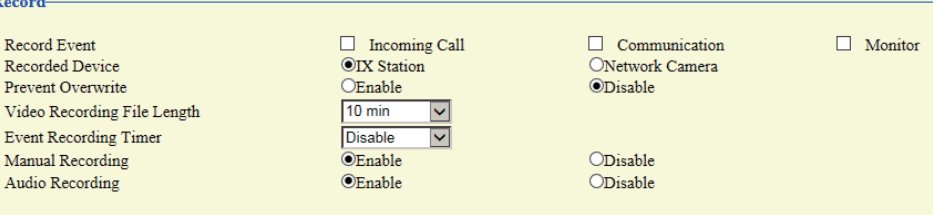

### **A** Important

- This station does not include a microSD card. Please purchase a compatible microSD card.
- Some microSD cards may not operate properly.
- If the card contains data other than video/audio files, it may not have enough space left to record video/audio recordings.
- The network camera may not be able to record video, depending on the size of the video.

#### ■ Record Fvent

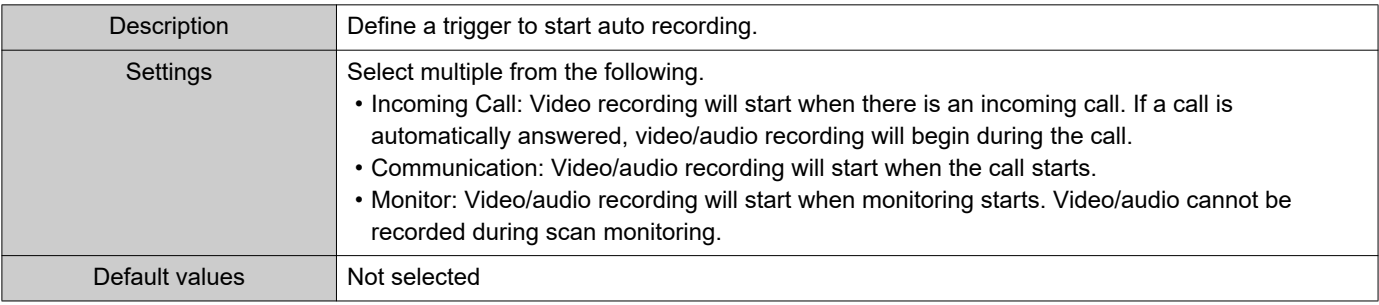

#### $\sqrt{\pi}$  Note

• If this is set to "Incoming call" and multiple calls are received, video/audio is recorded from the call displayed on the screen. Other calls will begin video/audio recording when the call displayed on the screen ends or when the call is answered.

#### ■ Recorded Device

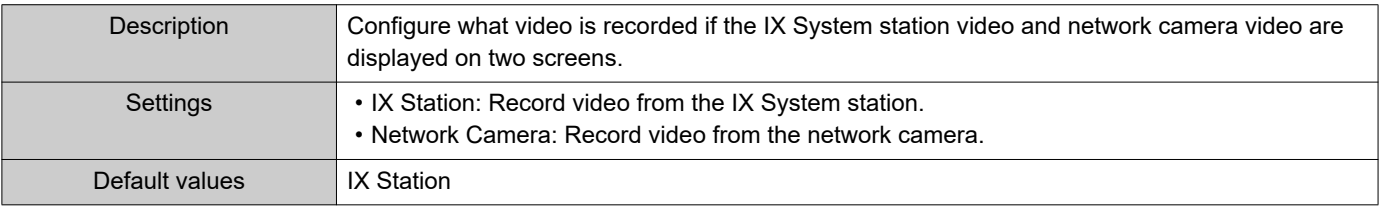

#### <span id="page-142-0"></span>■ Prevent Overwrite

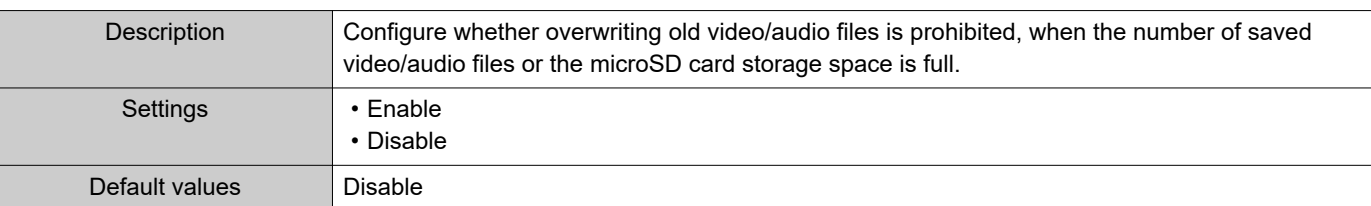

### ■ Video Recording File Length

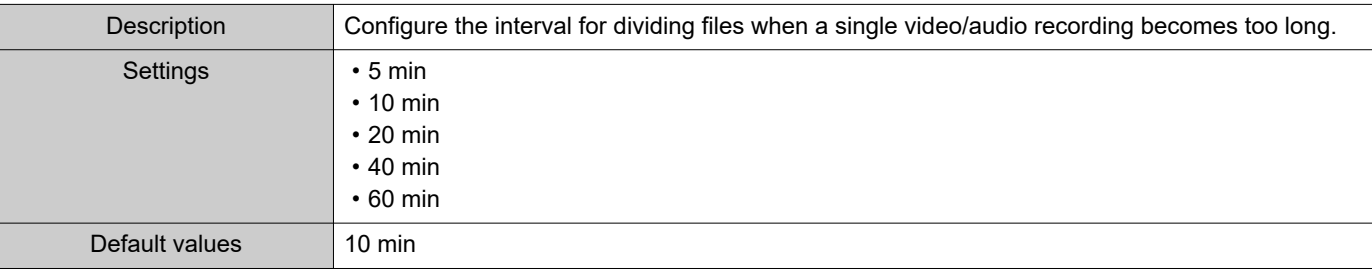

### **W** Note

• If the video/audio recording file split time setting is changed while recording video, the setting will not be applied until the video/ audio recording is first stopped.

#### ■ Event Recording Timer

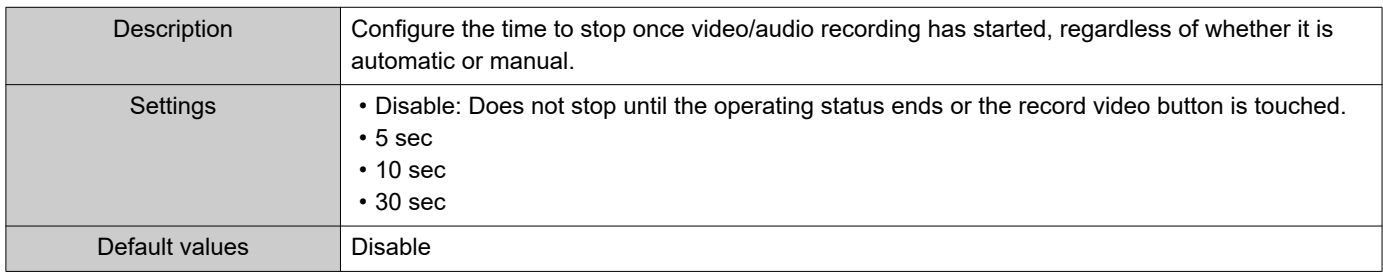

### ■ Manual Recording

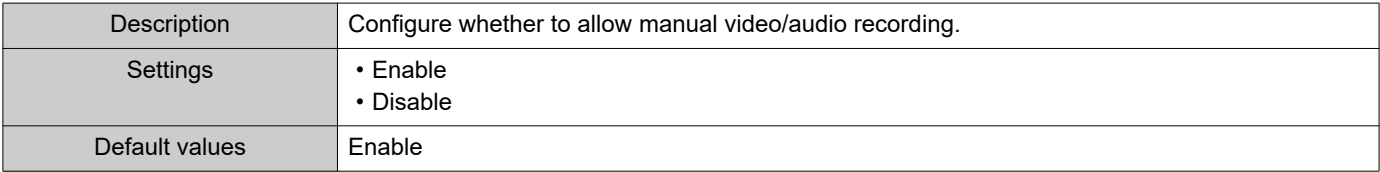

### ■ Audio Recording

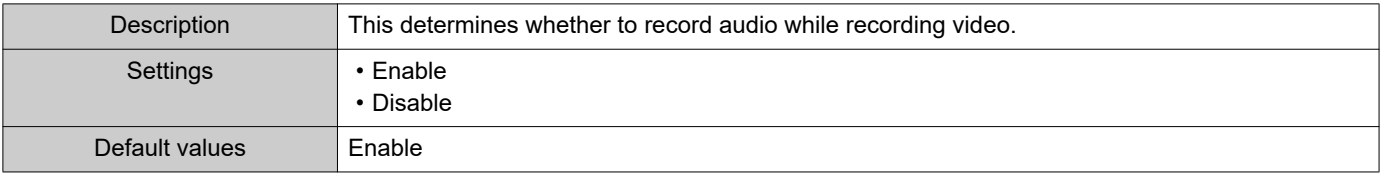

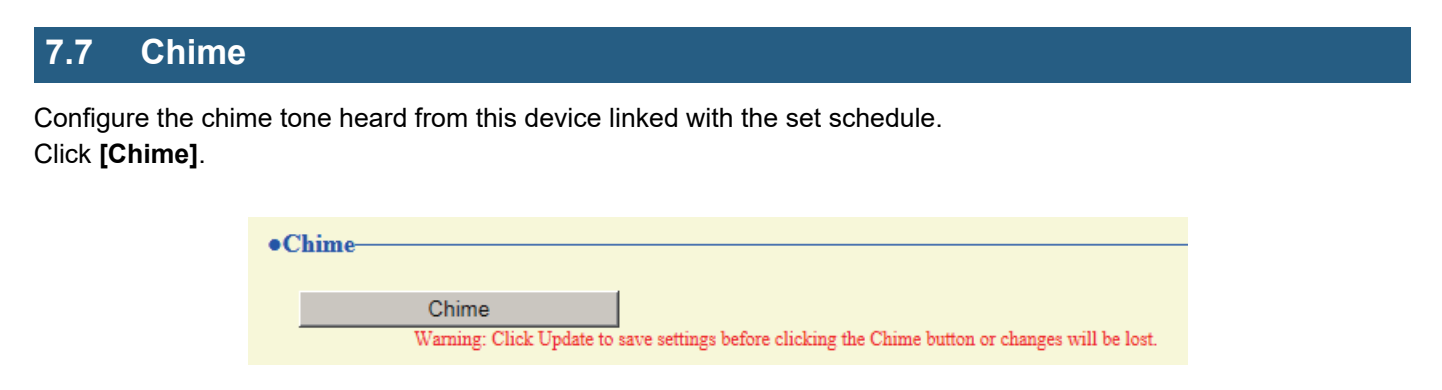

Or, click "Chime" in the Setting menu to switch to the Chime window.

#### **7.7.1 Weekly Schedule**

Configure the chime tone start time and the chime tone for each day from Sunday through Saturday. 50 schedules can be set for each day.

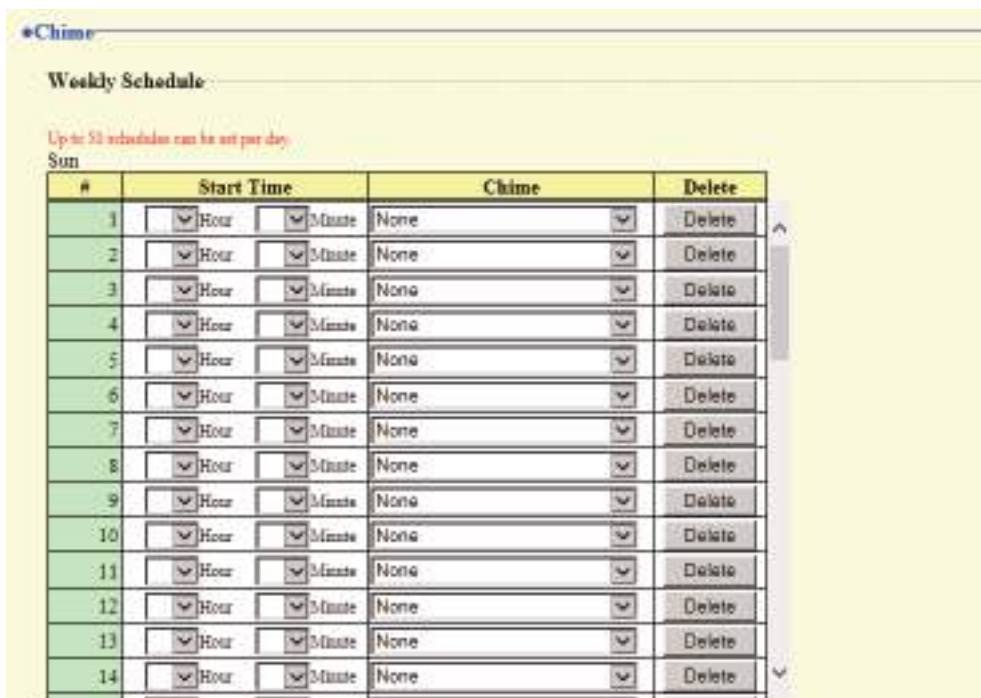

#### **How to configure the Weekly Schedule**

- **1.** Configure the "Start Time" and "Chime" for each day of the week.
- **2.** When done, click **[Update]**.

#### ■ Start Time

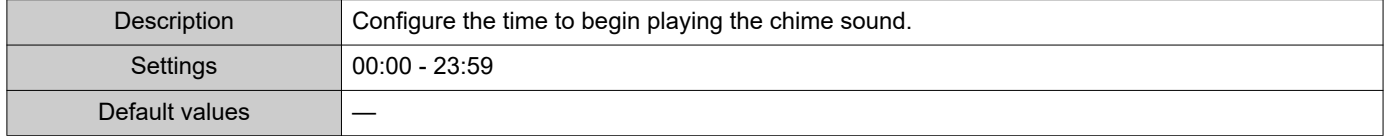
## ■ Chime

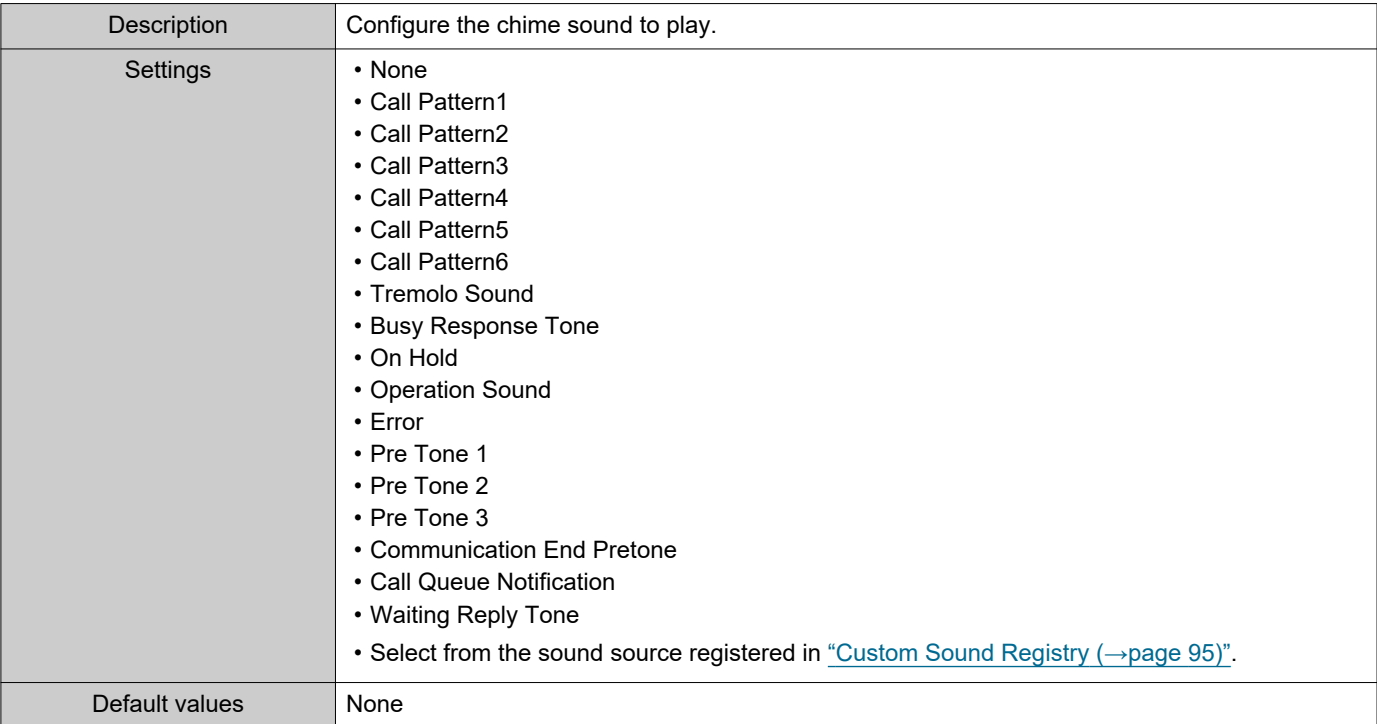

# <span id="page-144-0"></span>**How to delete the Weekly Schedule**

- **1.** Click **[Delete]** on the row of the schedule to delete.
- **2.** Click **[Update]**.

#### **7.7.2 Daily Schedule**

Configure the chime tone start time and the chime tone, in units of one day.

A schedule one year from the set day can be configured. 50 schedules can be set for each day.

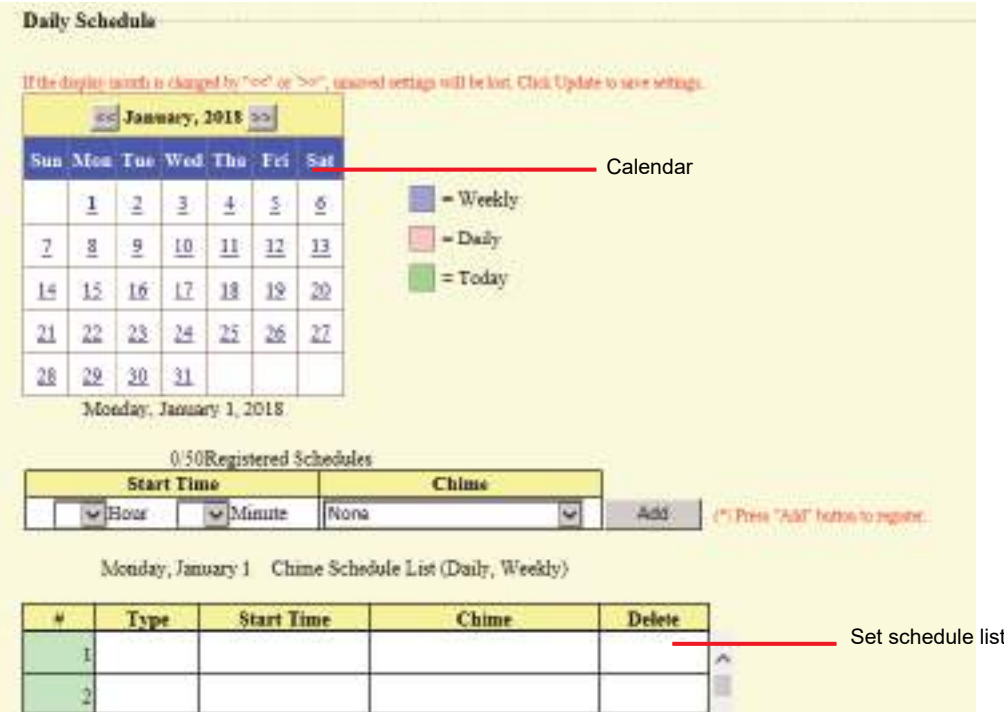

## **How to configure schedules**

- **1.** Select the day for which to set a schedule from "Calendar."
- **2.** Configure the "Start Time" and "Chime," and then click **[Add]**.
- **3.** When done, click **[Update]**.

## ■ Start Time

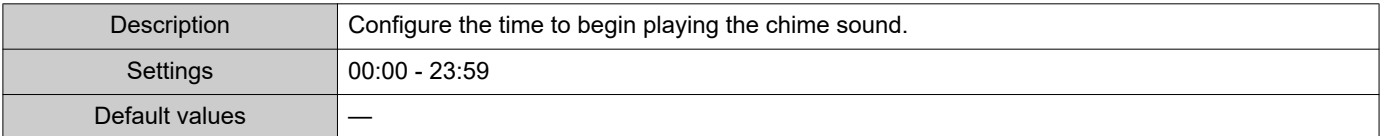

#### ■ Chime

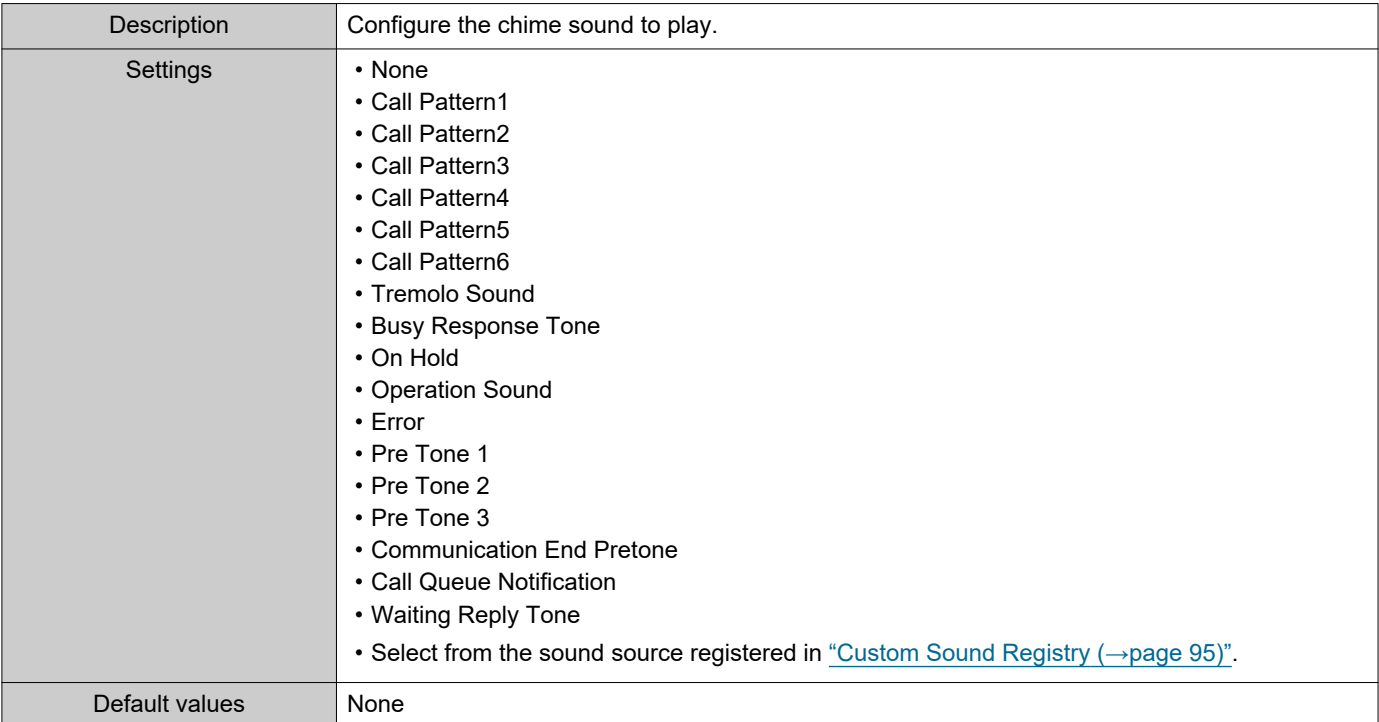

#### **How to delete schedules**

- **1.** Select the day for which to delete a schedule from "Calendar."
- **2.** Schedules for the selected day are displayed in the "Set schedule list." • If a weekly schedule is configured for the selected day of the week, it will also be displayed.
- **3.** Click **[Delete]** for the schedule to delete, and then click **[Update]**. • Refer to ["How to delete the Weekly Schedule \(→page 145\)"](#page-144-0) for information on deleting weekly schedules.

## **7.8 CSR**

Generate a signature request (CSR) to submit when requesting a server certificate from a certificate authority (CA).

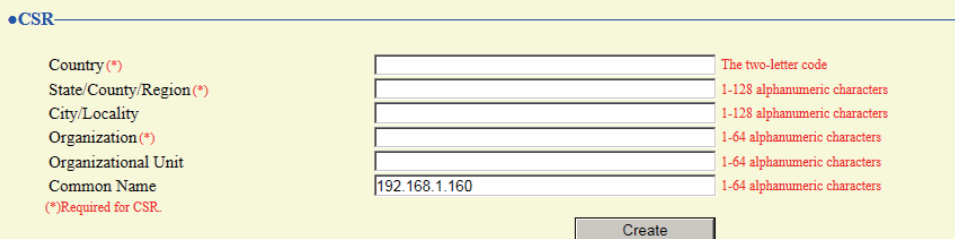

## **How to generate a signature request (CSR)**

- **1.** Enter each item.
- **2.** Click **[Create]**.
- **3.** Specify the storage location, and then save the file that is generated.
	- The file will be saved as "CSR." Change the file name if required and save it.

#### ■ Country

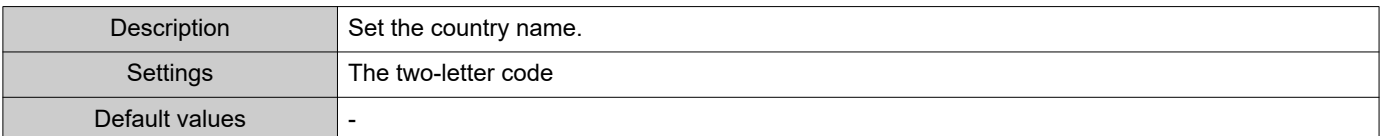

## ■ State/County/Region

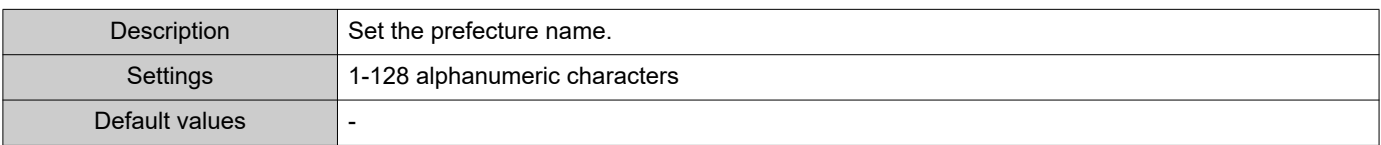

## ■ City/Locality

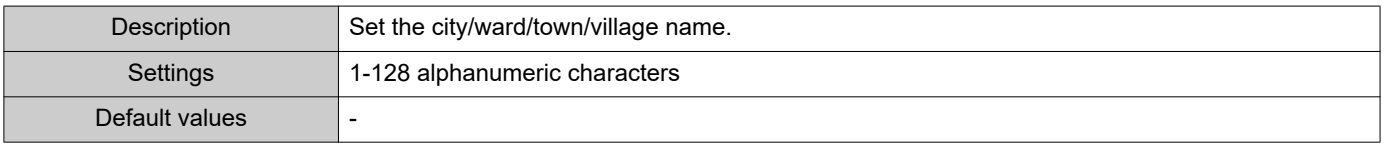

## ■ Organization

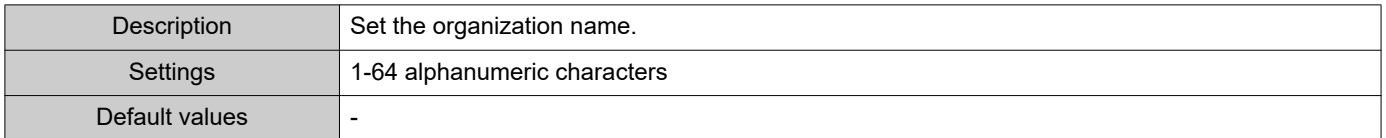

## ■ Organizational Unit

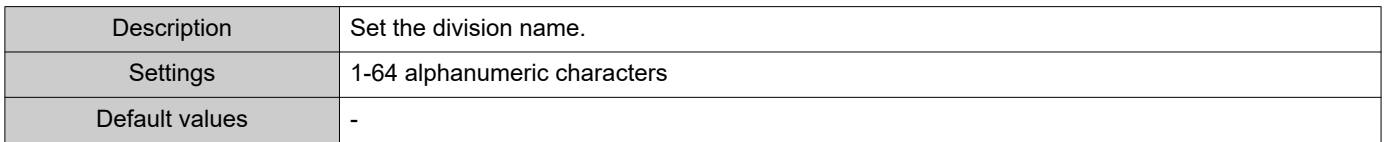

#### Configuring the Station

## ■ Common Name

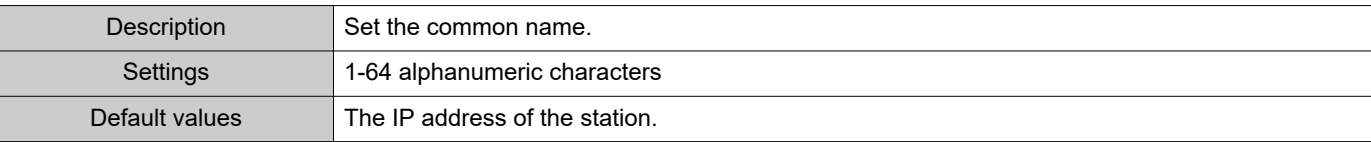

## **7.9 SSL Certificate**

Upload the server certificate and CA certificate obtained from a certificate authority (CA).

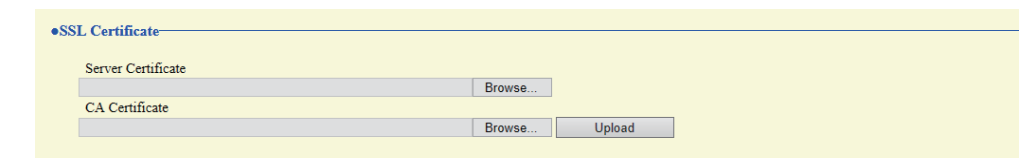

## **D** Important

• When the SSL Certificate is uploaded, the device will restart. It may take around 10 minutes for the device to finish restarting. The station cannot be used until it has finished restarting.

#### **How to upload an SSL Certificate**

- **1.** Click **[Browse]** next to the Server Certificate and then select a file.
- **2.** Click **[Browse]** next to the CA Certificate (if required) and then select a file.
- **3.** Click **[Upload]** to upload the server certificate and CA certificate. • The station will restart once the upload is complete.

# **7.10 IEEE 802.1X**

Configure the settings for IEEE 802.1X authentication.

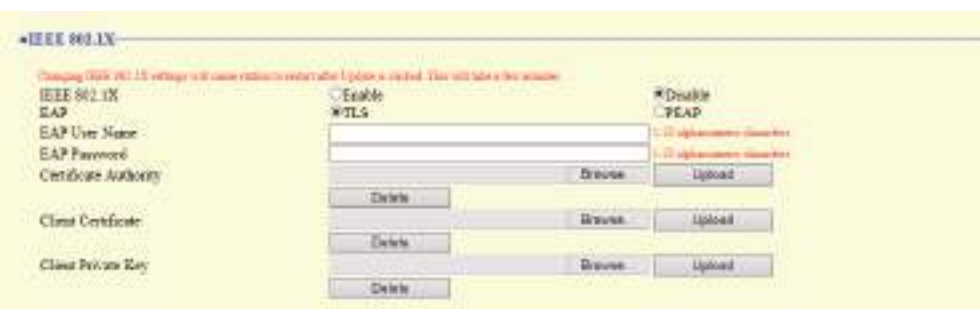

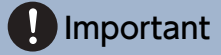

• When the "IEEE802.1X" setting is changed, the device will restart. It may take around 10 minutes for the device to finish restarting. The station cannot be used until it has finished restarting.

## <span id="page-150-0"></span>■IEEE 802.1X

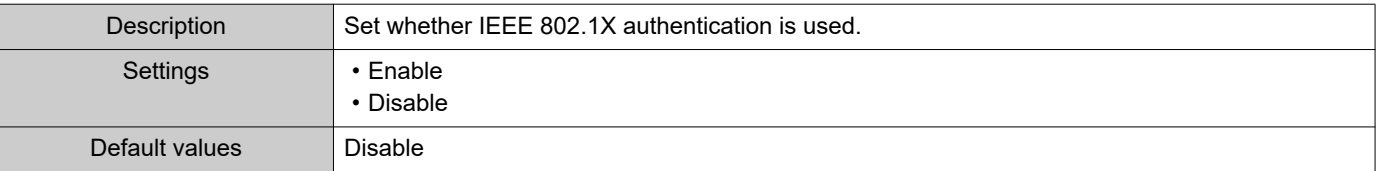

#### ■EAP

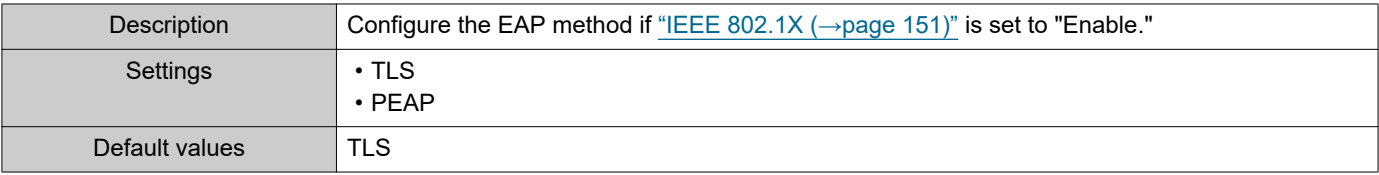

#### ■EAP User Name

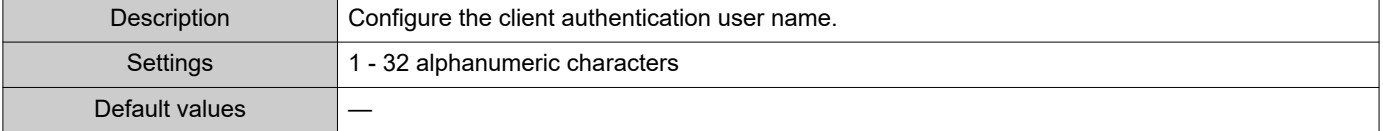

## ■EAP Password

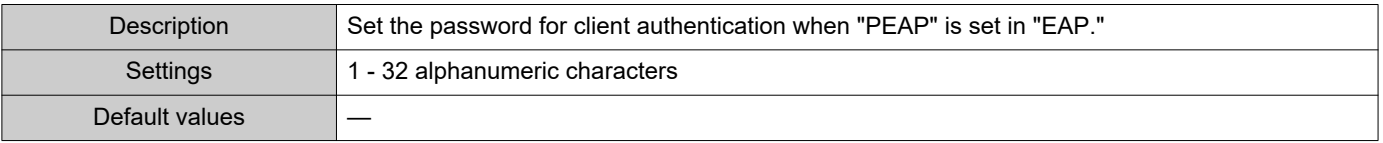

## **W** Note

• The "EAP Password" is displayed as "•••••" in the Settings window.

# ■ Certificate Authority

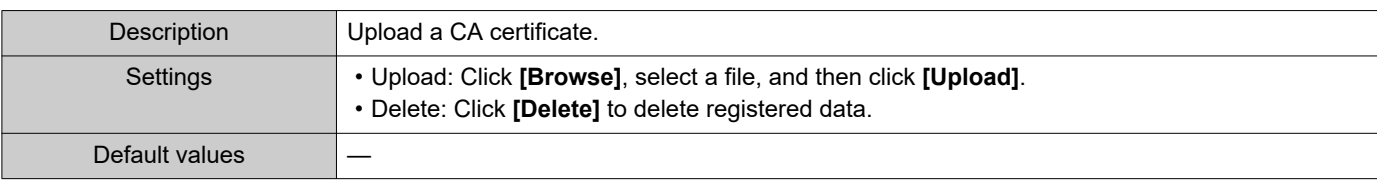

# ■ Client Certificate

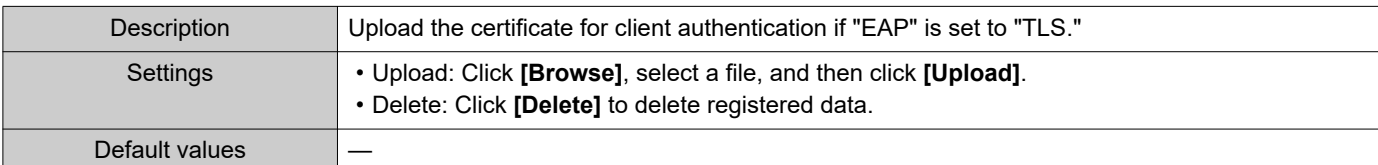

# ■ Client Private Key

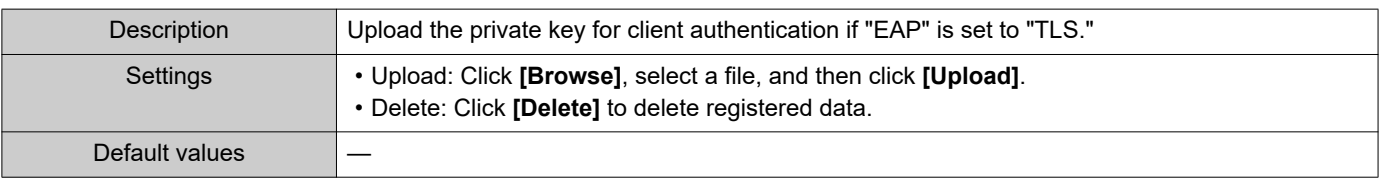

# **7.11 Display Mode**

Configure advanced settings for the screen mode (standard mode or receptionist mode) and receptionist mode.

#### <span id="page-152-0"></span>**7.11.1 Master UI Mode**

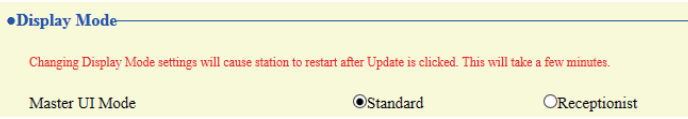

# **O** Important

• When the "Master UI Mode" is changed, the device will restart. It may take around 10 minutes for the device to finish restarting. The station cannot be used until it has finished restarting.

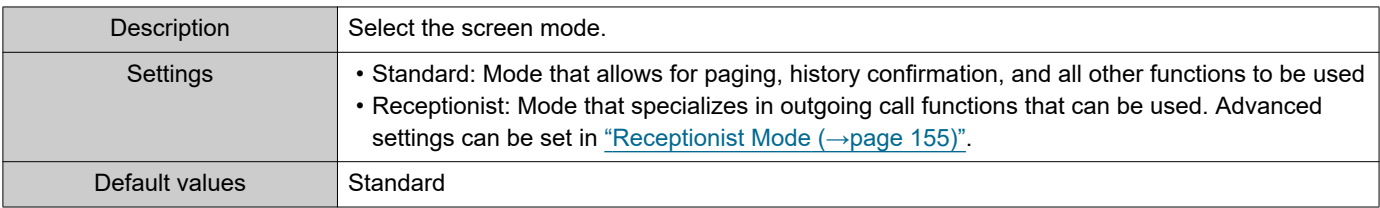

 $\blacksquare$  $\sim$   $0.000000000000$ 

 $\blacksquare$ 

 $\bullet\bullet\bullet\bullet\bullet$ 

 $\bullet\bullet\bullet\bullet$ 

 $\bullet\bullet\bullet\bullet$ 

#### **7.11.2 Standard Mode**

 $\blacksquare$  $\blacksquare$  $\blacksquare$ 

 $\equiv$ 

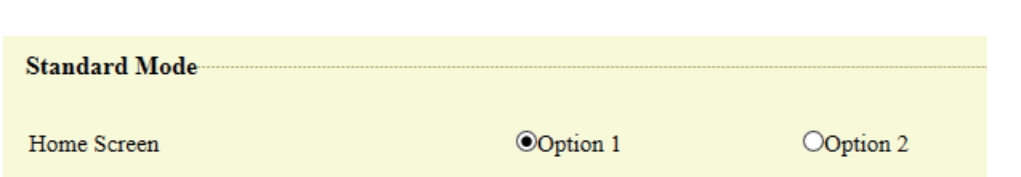

### ■Home Screen

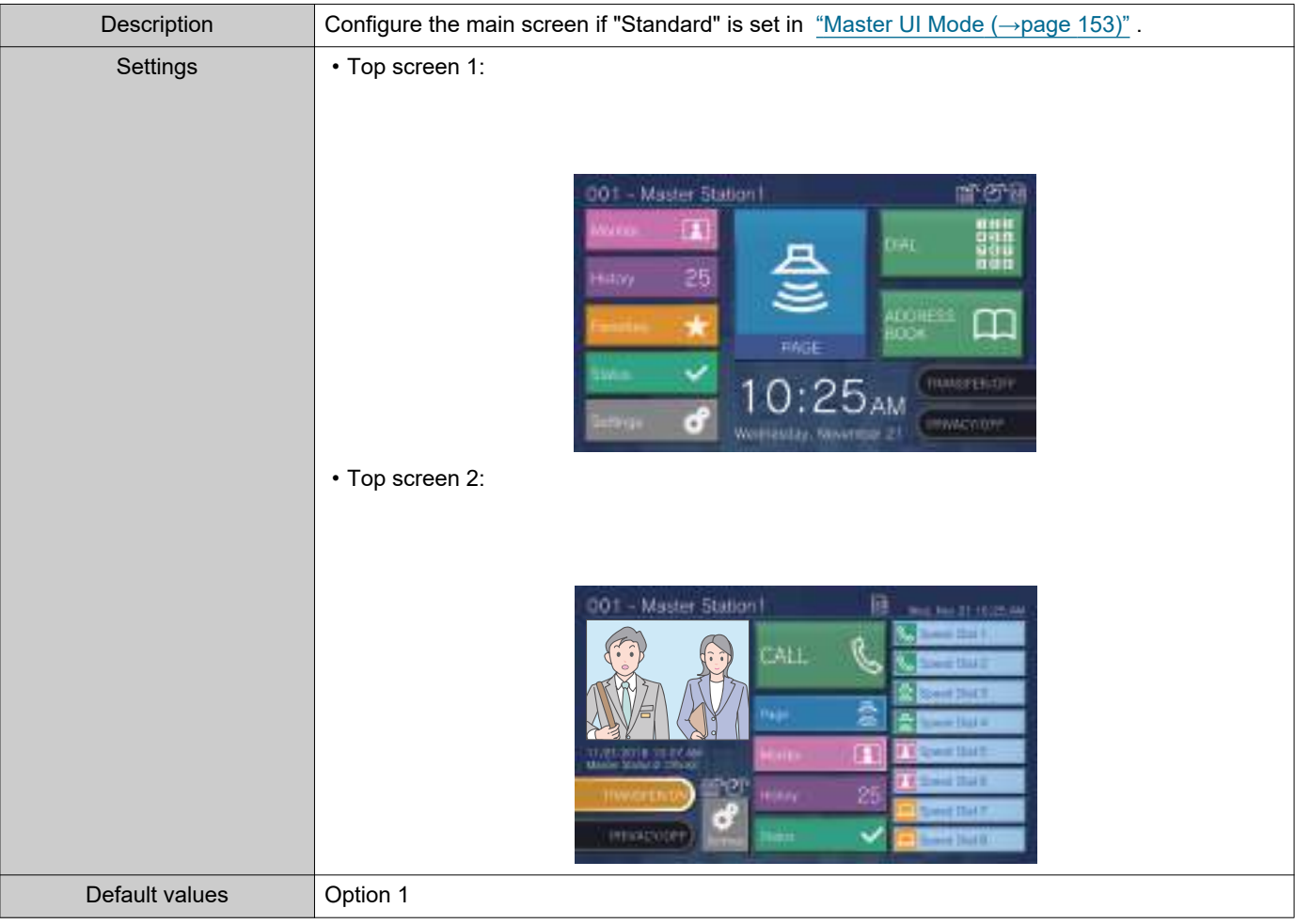

#### <span id="page-154-0"></span>**7.11.3 Receptionist Mode**

Configure details for the receptionist mode screen if "Receptionist" was set in ["Master UI Mode \(→page 153\)".](#page-152-0)

# **A** Important

- During receptionist mode, operations are limited to the following.
	- The outgoing call method is limited to the method set in ["Button Function \(→page 161\)"](#page-160-0).
	- Auto Answer is enabled even if ["Auto Answer \(→page 101\)"](#page-100-0) was set to "OFF." However, the call will not be received if ["Reject Incoming Call \(→page 162\)"](#page-161-0) was set to "Enable."
	- For "Contact Input" ["Function \(→page 105\)"](#page-104-0), only "CALL" and "Turn LCD On" are valid.

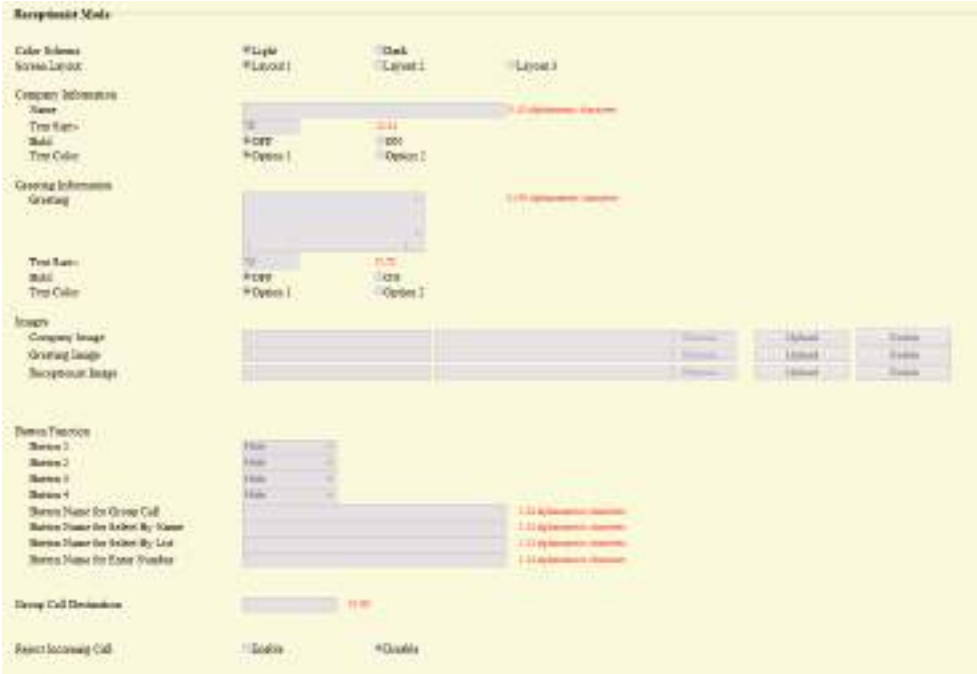

 $\blacksquare$  $\blacksquare$  $\bullet$  $\blacksquare$ 

#### <span id="page-155-0"></span>**7.11.3.1 Color Scheme**

 $\bullet$  $\bullet$ 

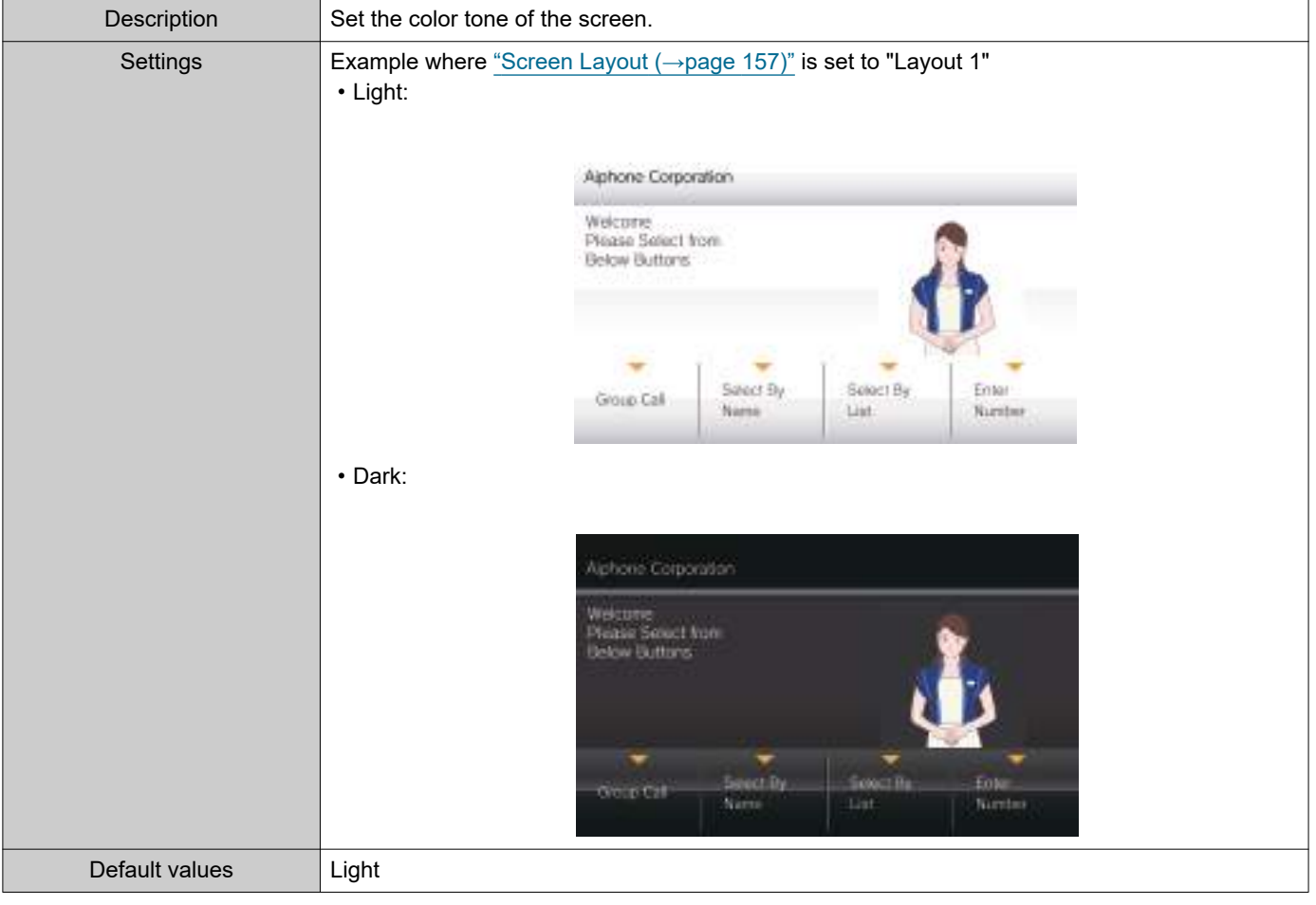

 $\blacksquare$ 

 $\blacksquare$  $\bullet$  $\blacksquare$  $\blacksquare$  $\blacksquare$  $\blacksquare$  $\bullet$  $\bullet$ 

#### <span id="page-156-0"></span>**7.11.3.2 Screen Layout**

 $\bullet$  $\bullet$   $\bullet\bullet\bullet\bullet$ 

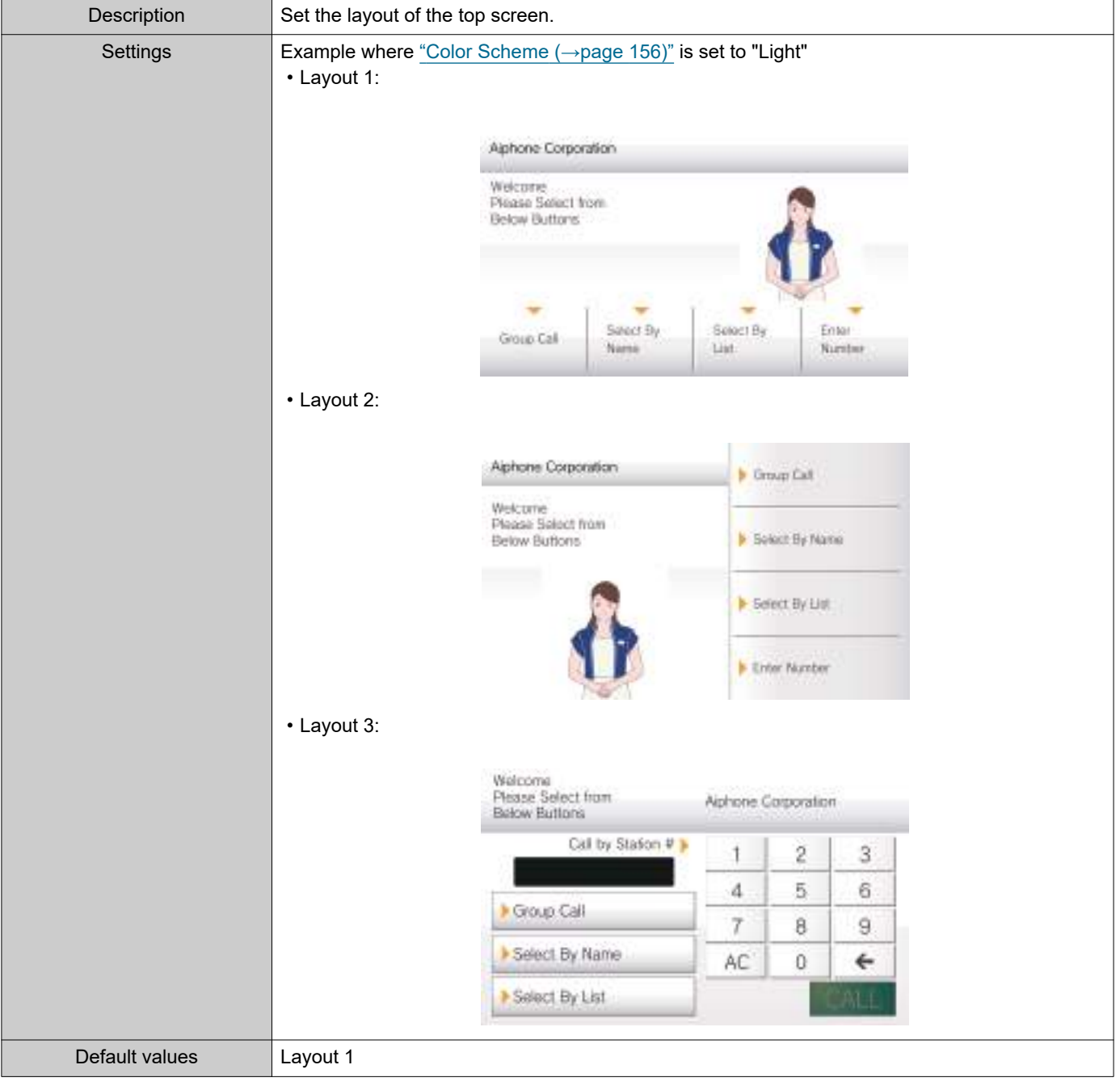

#### <span id="page-157-0"></span>**Customizing each screen layout**

Each screen layout's characters, images, and button displays can be customized. The following spaces are customized by configuring ["Company Information](#page-158-0) (→page 159)", ["Greeting Information](#page-158-1) (→page 159)", ["Images \(→page 160\)"](#page-159-0), and ["Button Function \(→page 161\)".](#page-160-0)

#### Layout 1

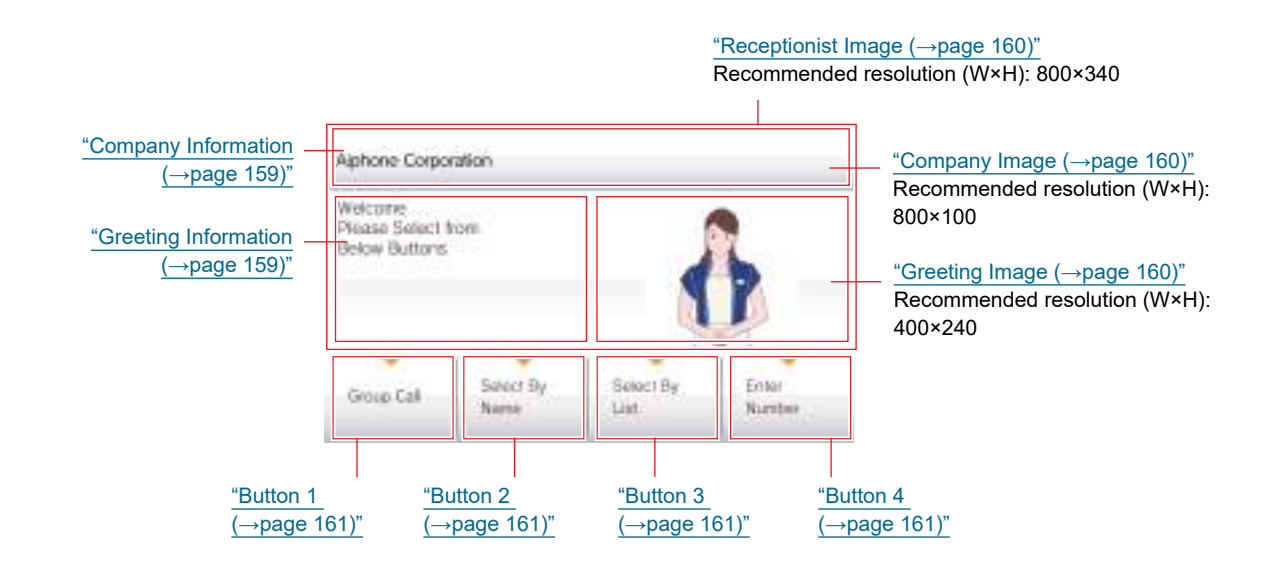

#### Layout 2

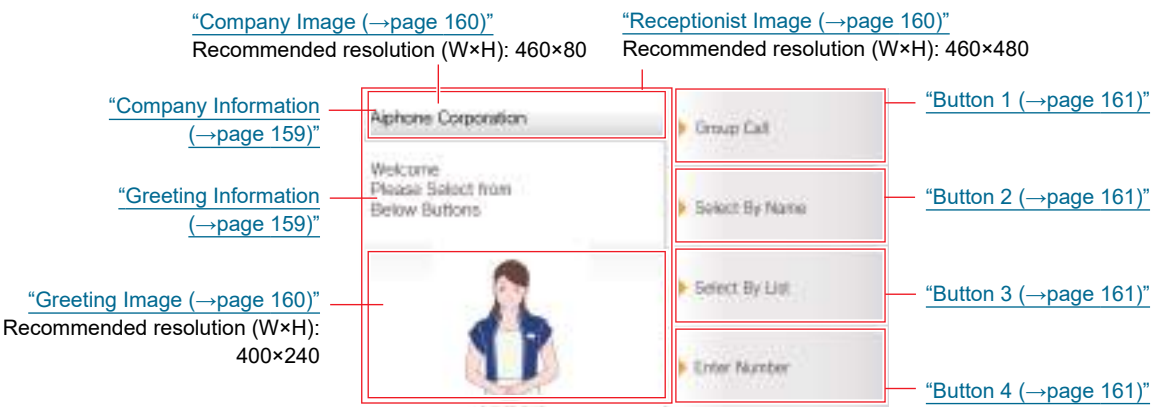

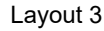

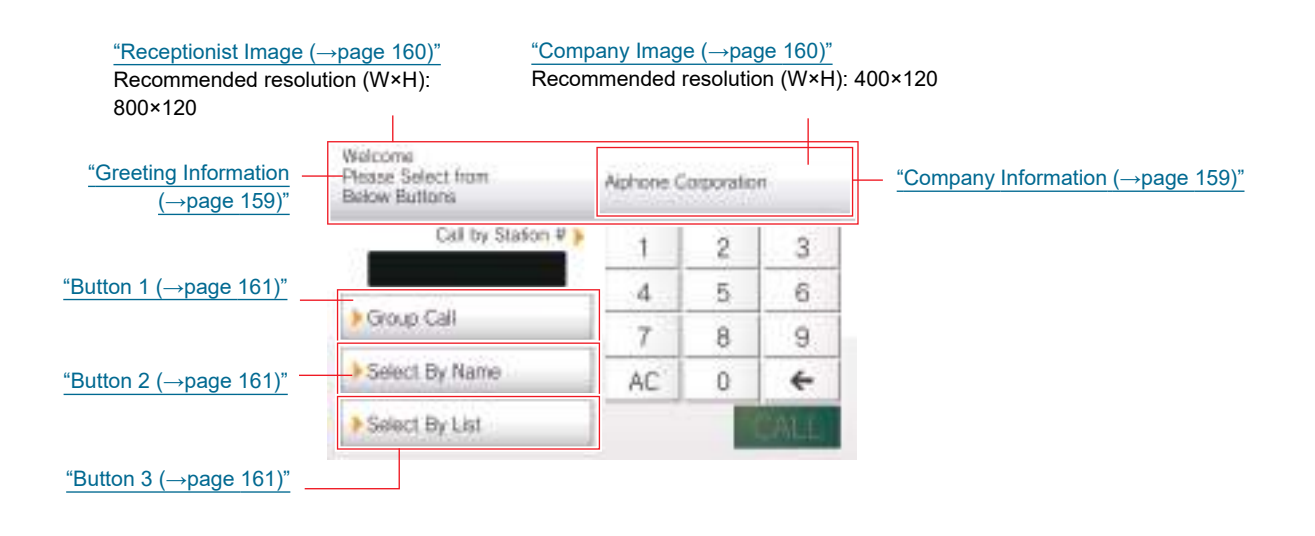

#### <span id="page-158-0"></span>**7.11.3.3 Company Information**

#### ■Name

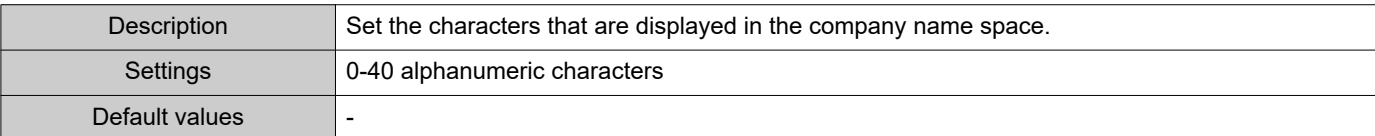

## ■Text Size◆

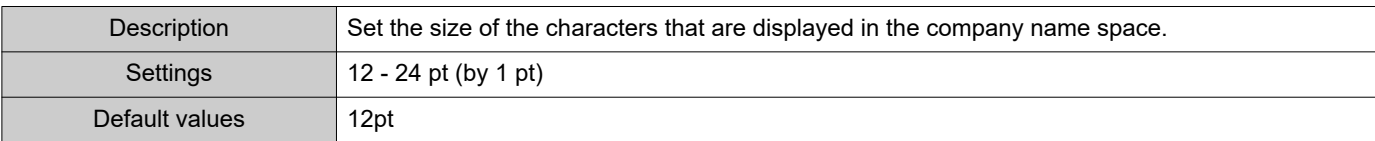

## ■Bold

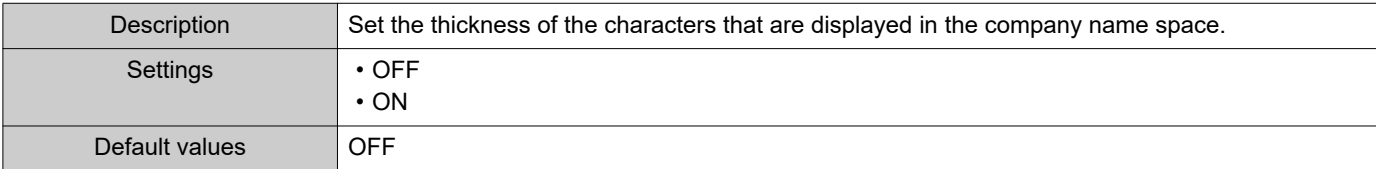

## ■ Text Color

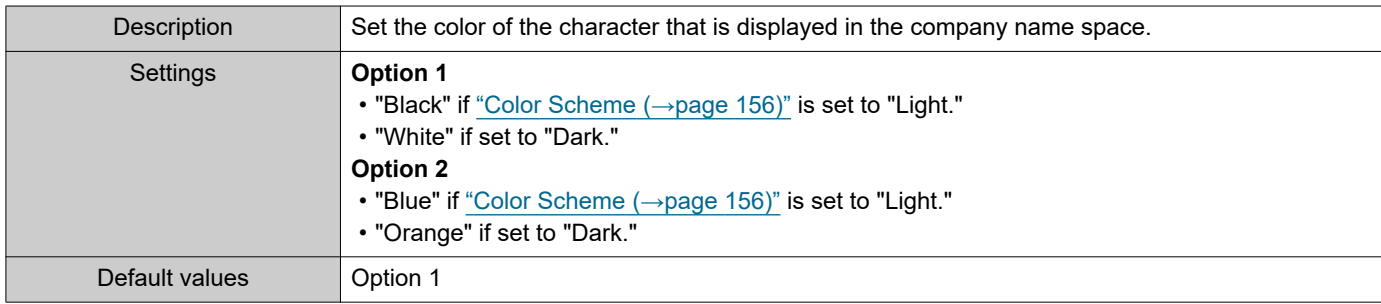

## <span id="page-158-1"></span>**7.11.3.4 Greeting Information**

## ■ Greeting

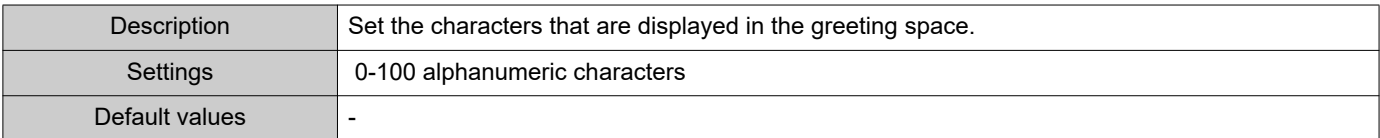

## ■ Text Size<sup>+</sup>

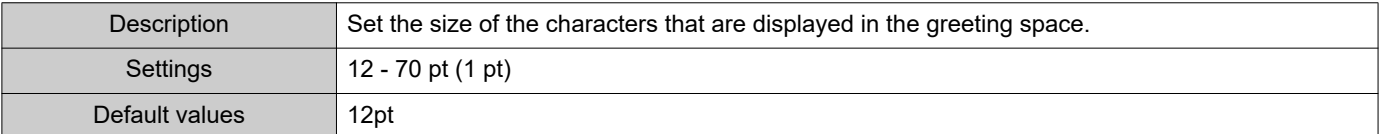

## ■ Bold

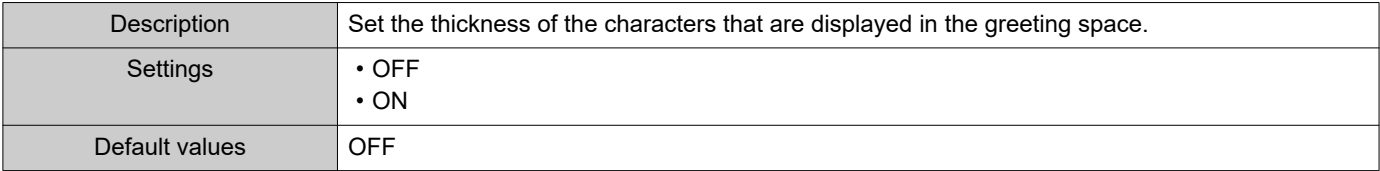

## ■Text Color

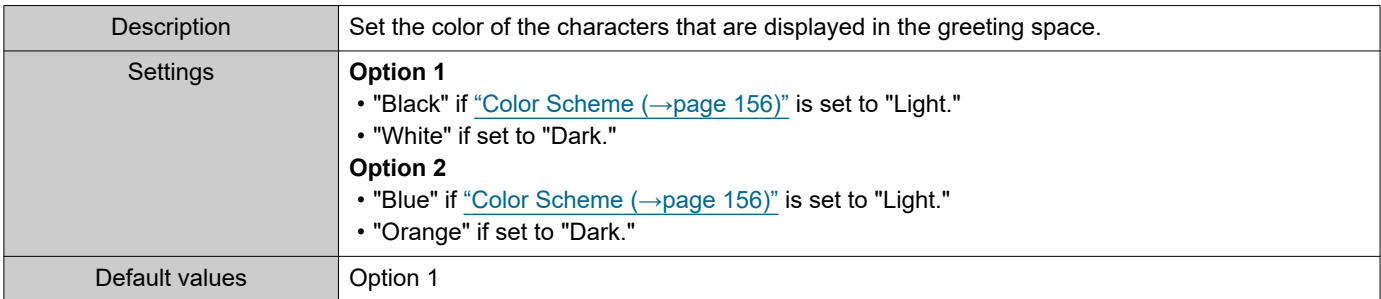

#### <span id="page-159-0"></span>**7.11.3.5 Images**

Upload the image file to show on the reception screen. Upload an image file that suits the layout configured in ["Screen Layout \(→page 157\)".](#page-156-0) Refer to ["Customizing each screen layout \(→page 158\)"](#page-157-0) for recommended image file resolutions for each screen layout.

#### <span id="page-159-1"></span>■ Company Image

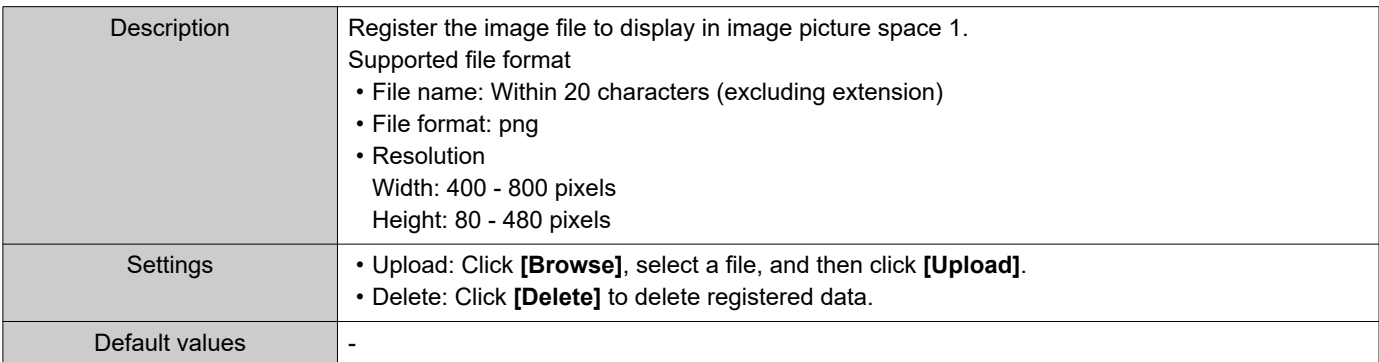

## <span id="page-159-2"></span>■ Greeting Image

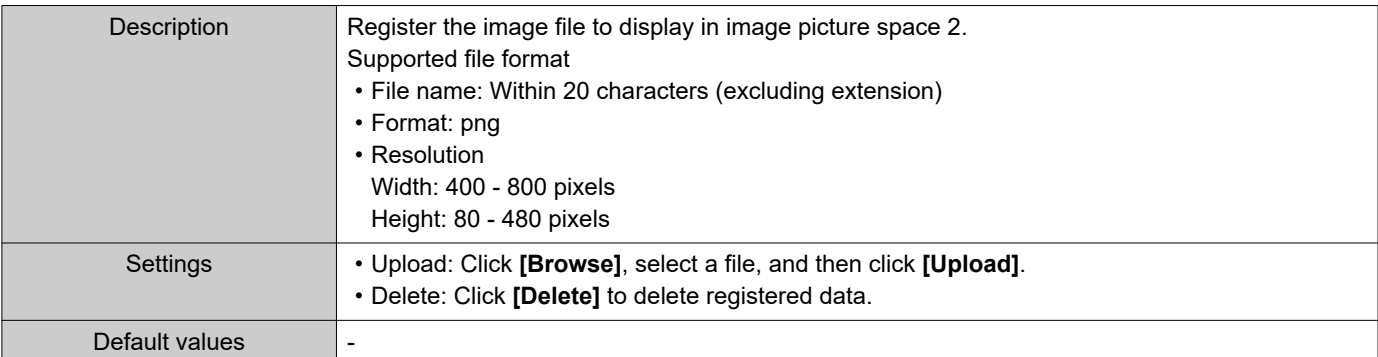

## <span id="page-159-3"></span>■ Receptionist Image

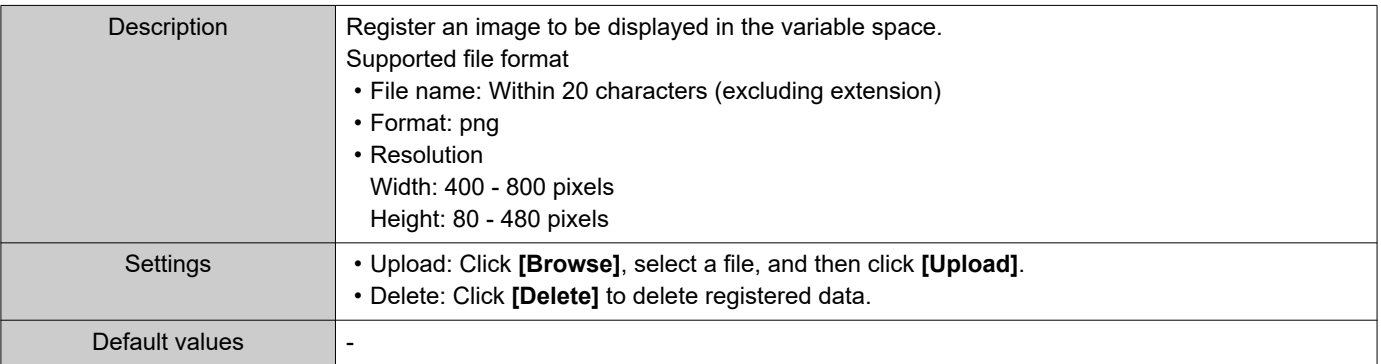

#### <span id="page-160-0"></span>**7.11.3.6 Button Function**

Configure the buttons displayed on the reception screen and their functions. Refer to "Customizing each screen layout ( $\rightarrow$ page 158)" while configuring.

## <span id="page-160-1"></span>■Button 1

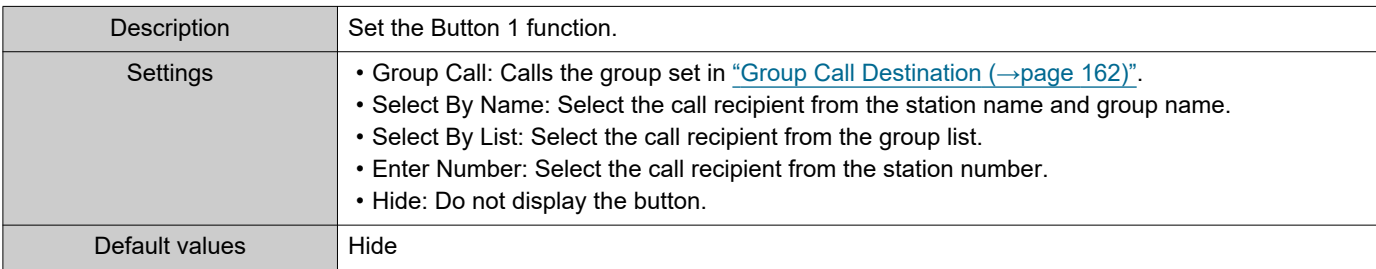

#### <span id="page-160-2"></span>■Button 2

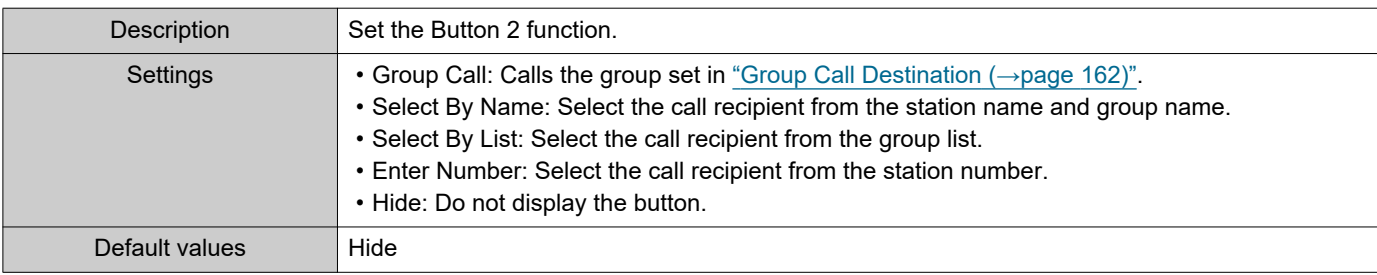

## <span id="page-160-3"></span>■Button 3

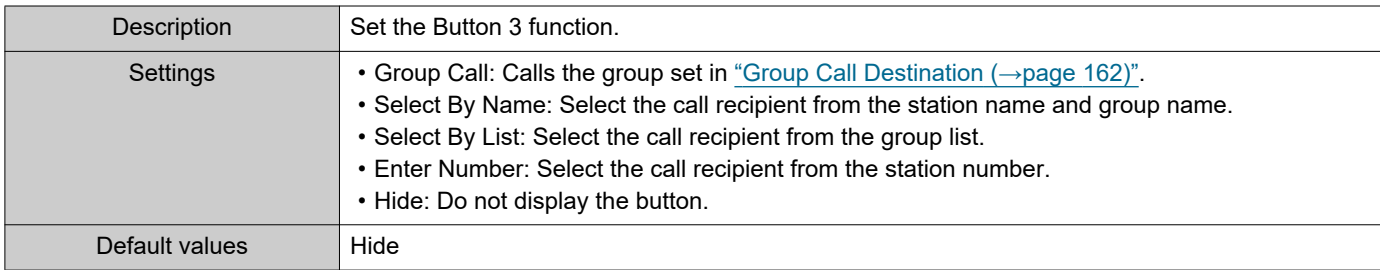

## <span id="page-160-4"></span>■Button 4

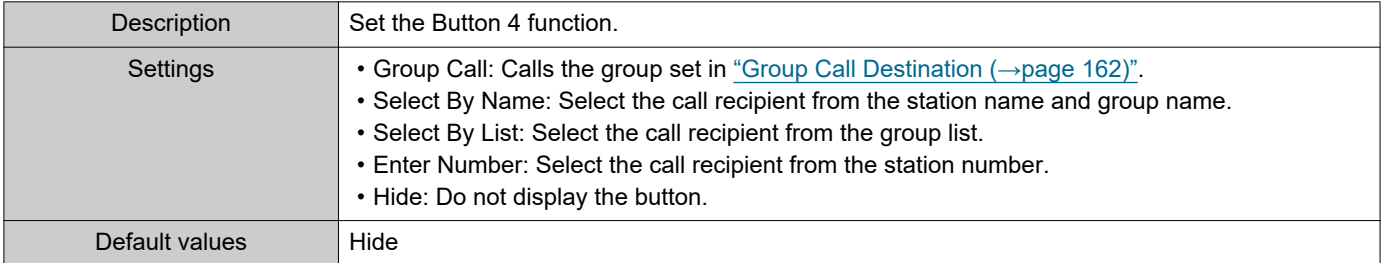

# ■ Button Name for Group Call

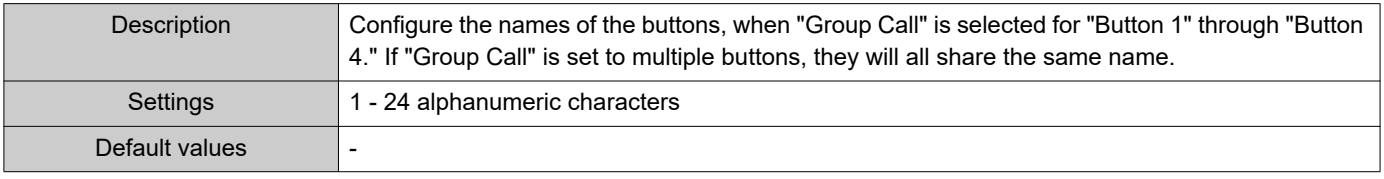

# ■ Button Name for Select By Name

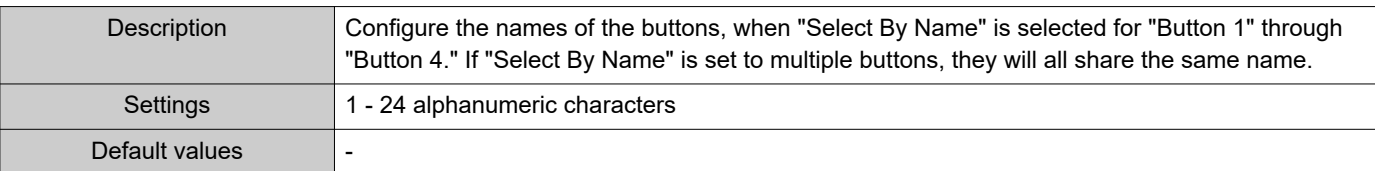

# ■ Button Name for Select By List

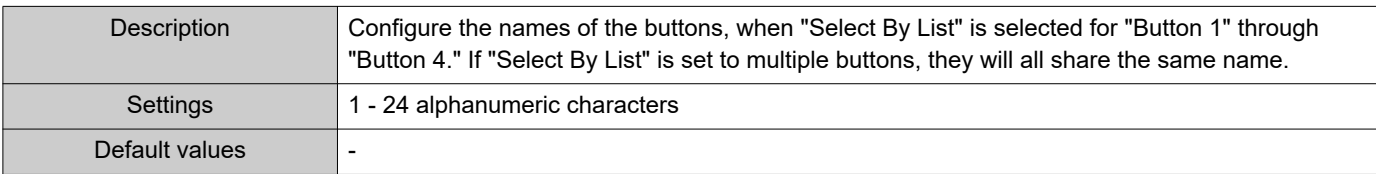

## ■ Button Name for Enter Number

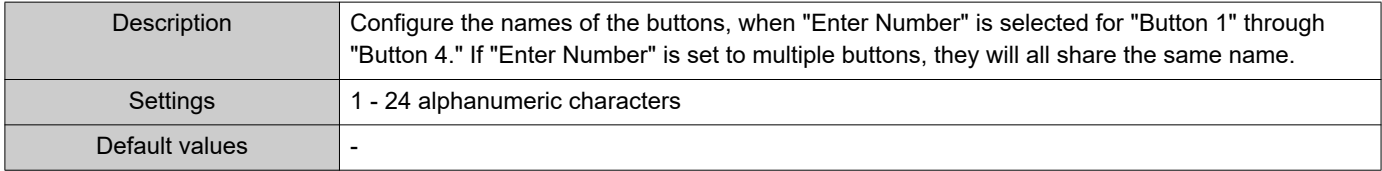

#### <span id="page-161-1"></span>**7.11.3.7 Group Call Destination**

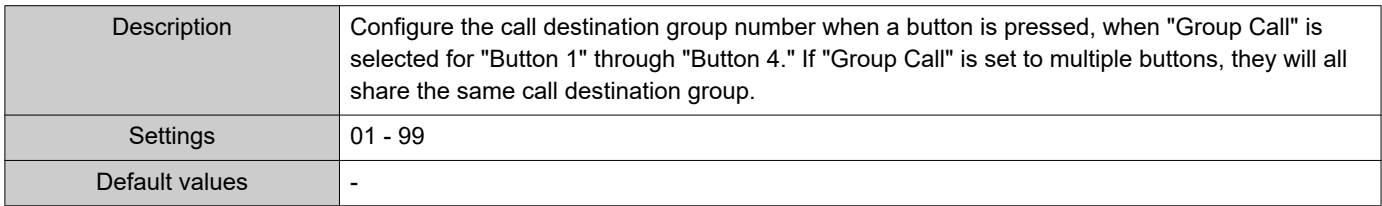

#### <span id="page-161-0"></span>**7.11.3.8 Reject Incoming Call**

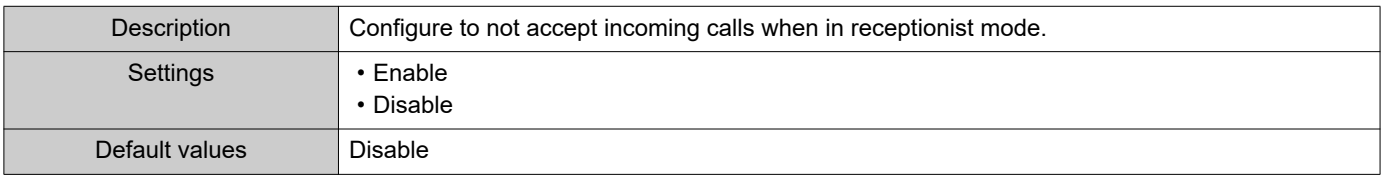

# **8. Transfer Settings**

To transfer the call, configure transferring on the IP-PBX.

## **8.1 Absent Transfer**

An incoming call can be automatically transferred if it is received while Absent Transfer is set.

## l Important • When an incoming call is received from a VoIP Phone, the call will be received without transferring even when transfer is set.

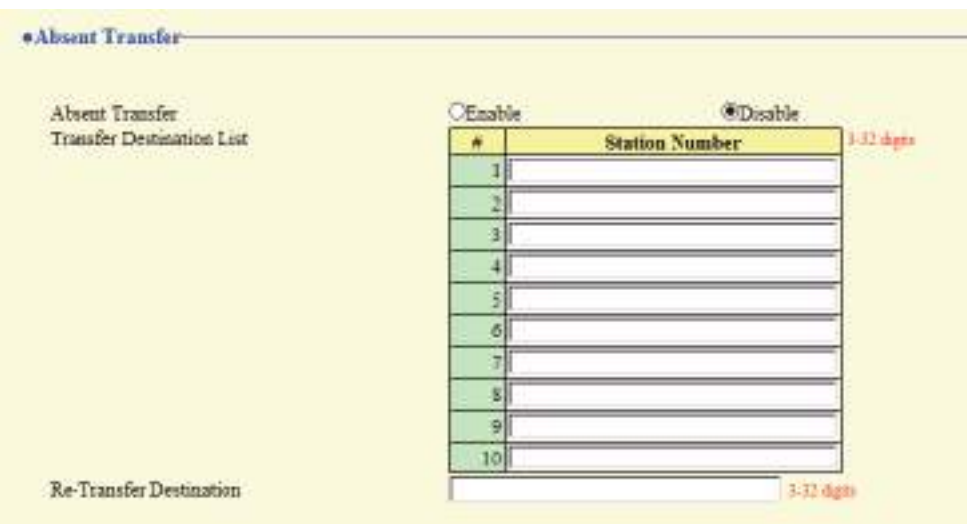

## ■ Absent Transfer

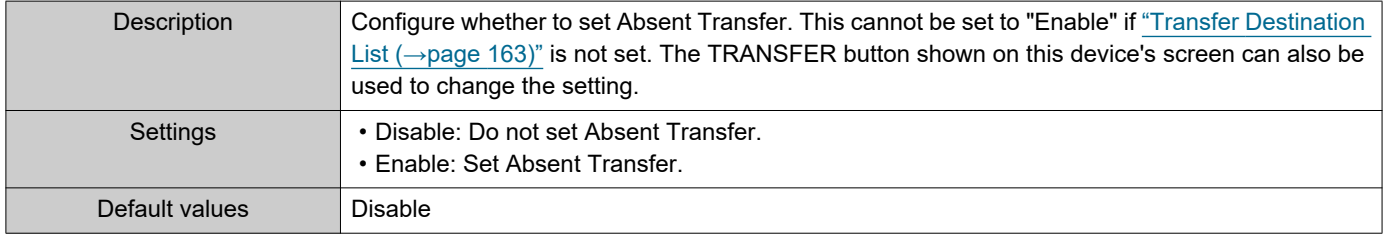

## <span id="page-162-0"></span>■ Transfer Destination List

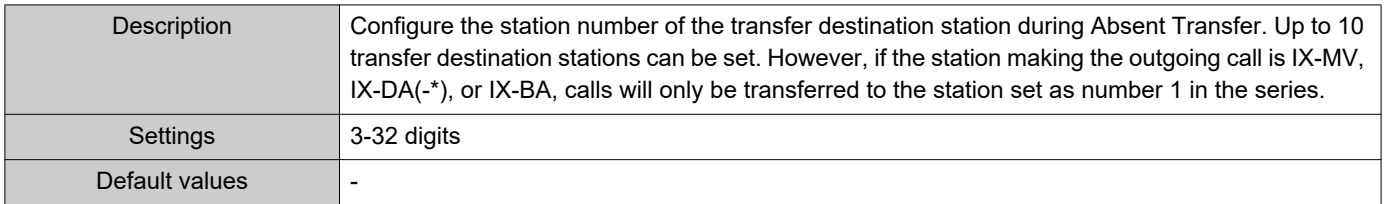

## Important

• Do not configure multiple VoIP Phone as transfer destinations. If multiple VoIP Phones are configured, calls will be transferred to only one VoIP Phone.

# ■Re-Transfer Destination

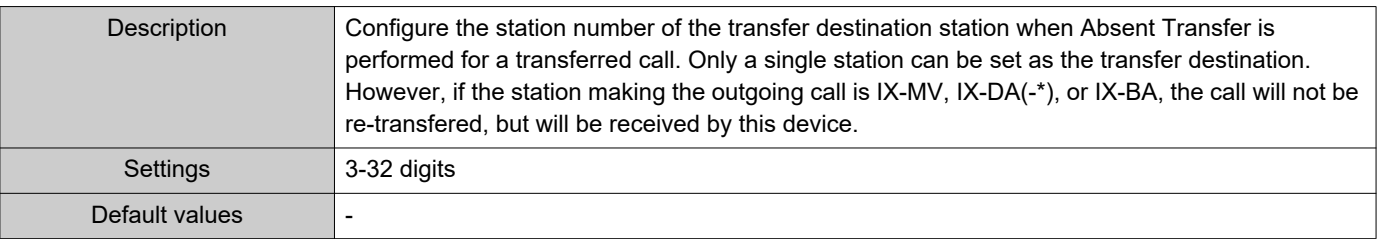

## **8.2 Delay Transfer**

An incoming call can be automatically transferred if it is received during Delay Transfer and not answered over a certain period of time (delay time).

#### Important Ţ

• When an incoming call is received from a VoIP Phone, the call will be received without transferring even when transfer is set. To transfer the call, configure transferring on the IP-PBX.

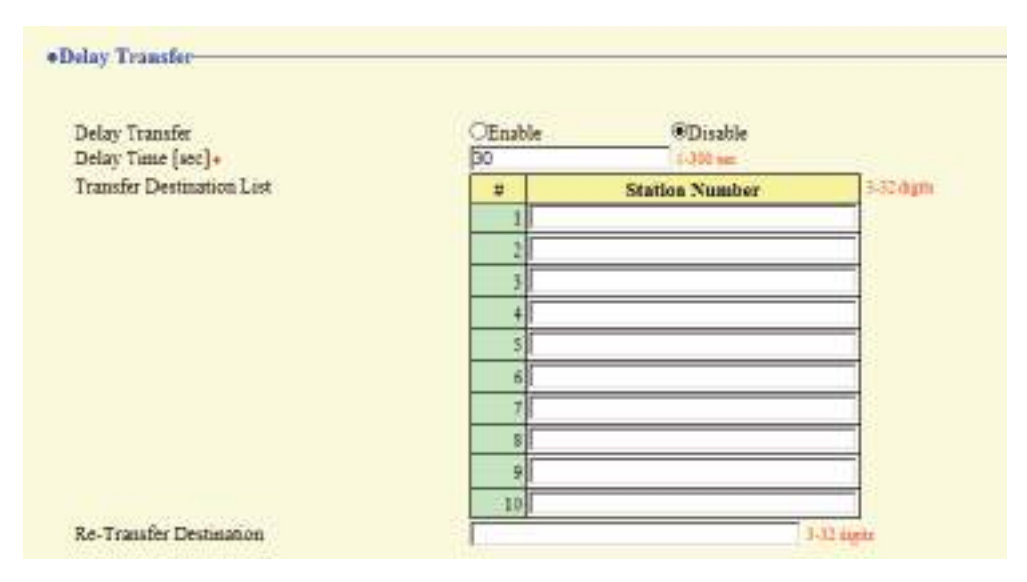

#### ■ Delay Transfer

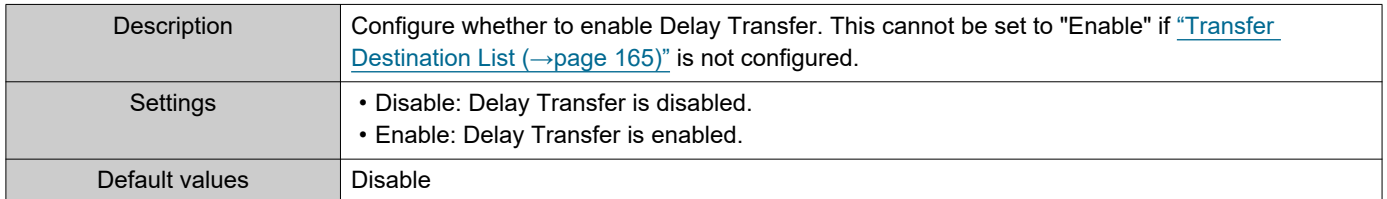

## ■Delay Time [sec]♦

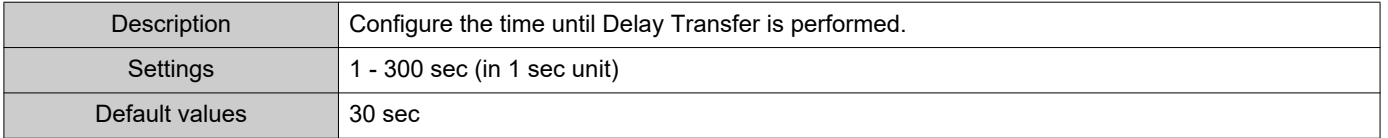

#### <span id="page-164-0"></span>■ Transfer Destination List

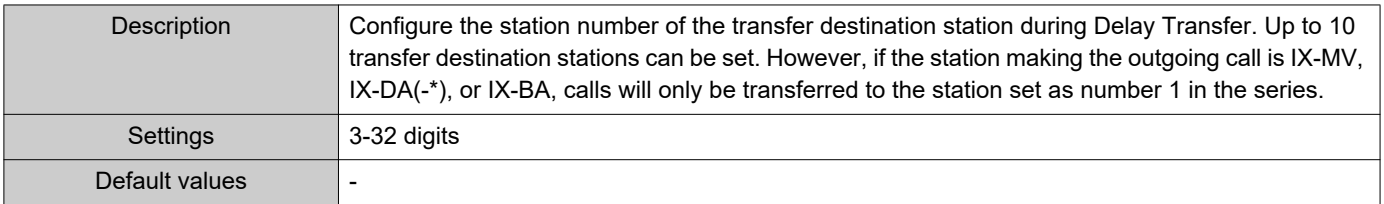

## **D** Important

• Do not configure multiple VoIP Phones as transfer destinations. If multiple VoIP Phones are configured, calls will be transferred to only one VoIP Phone.

# ■Re-Transfer Destination

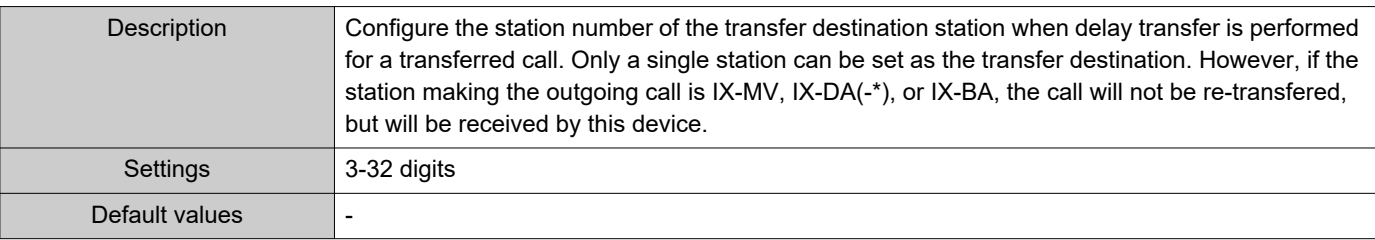

## **8.3 Schedule Transfer**

An incoming call can be automatically transferred to another station when the call comes in during the time period set up in the weekly schedule or daily schedule.

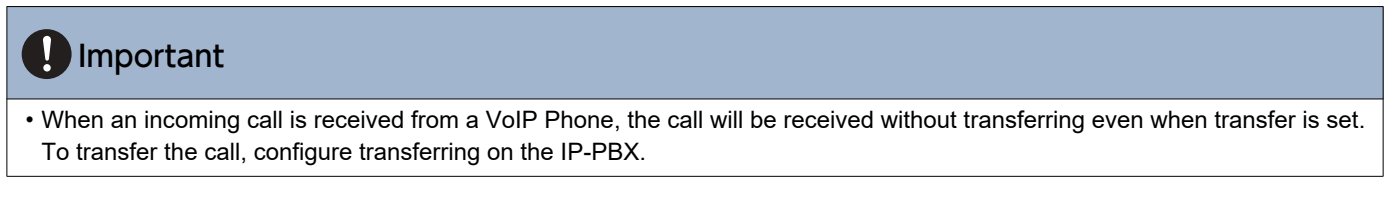

#### Click **[Schedule Transfer]**.

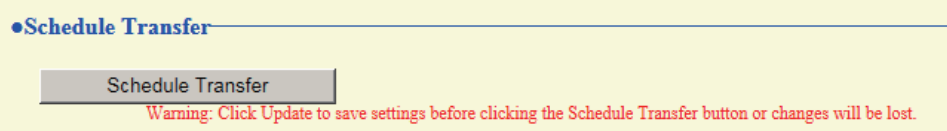

Or, click "Schedule Transfer" in the Setting menu to switch to the Scheduled Transfer window.

#### **8.3.1 Schedule Transfer**

·Schedule Transfer Schedule Transfer

 $OEnable$ 

**ODisable** 

#### ■ Schedule Transfer

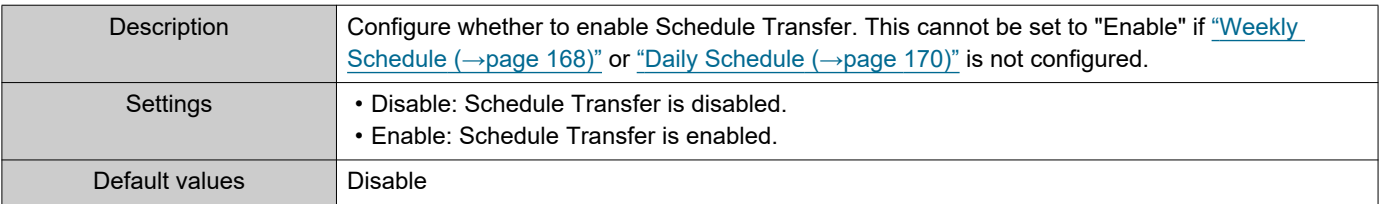

#### <span id="page-167-0"></span>**8.3.2 Weekly Schedule**

Configure the schedule transfer destination and the time for each day of the week from Sunday through Saturday. 12 schedules can be set for each day.

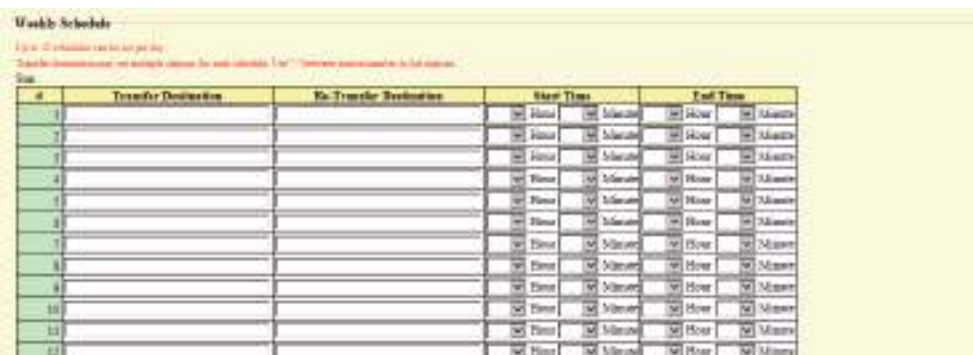

#### **How to configure the Weekly Schedule**

**1.** Configure the "Periodic Log Transmit Interval," "Re-Transfer Destination," "Start Time," and "End Time" for each day of the week.

## **2.** When done, click **[Update]**.

#### ■Transfer Destination

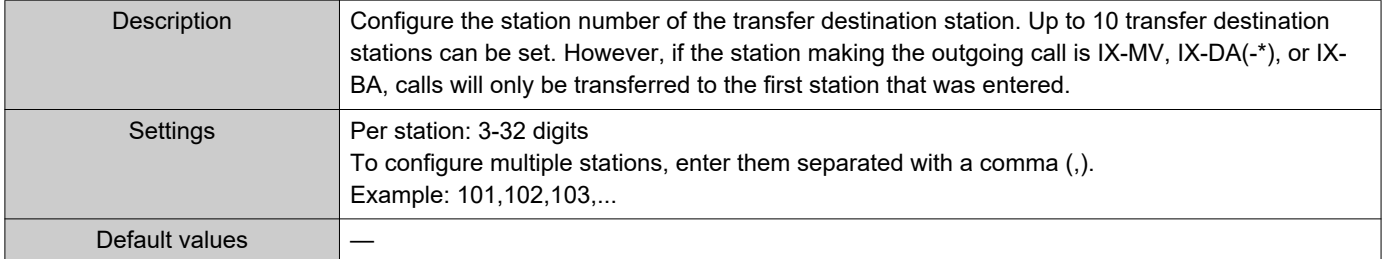

## Important

• Do not configure multiple VoIP Phones as transfer destinations. If multiple VoIP Phones are configured, calls will be transferred to only one VoIP Phone.

#### ■ Re-Transfer Destination

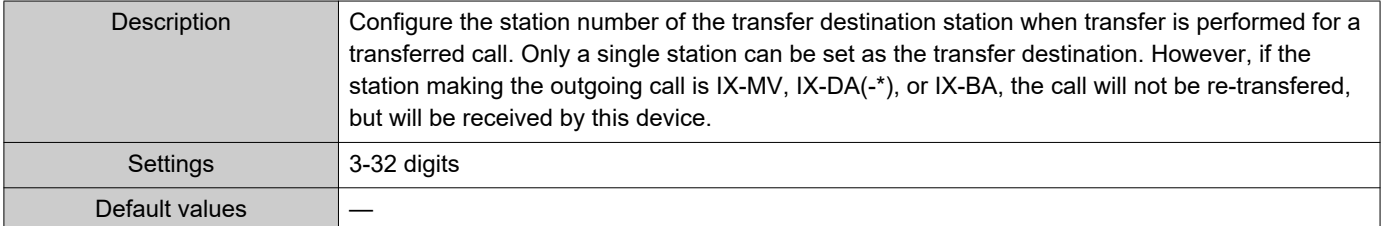

#### <span id="page-167-1"></span>■ Start Time

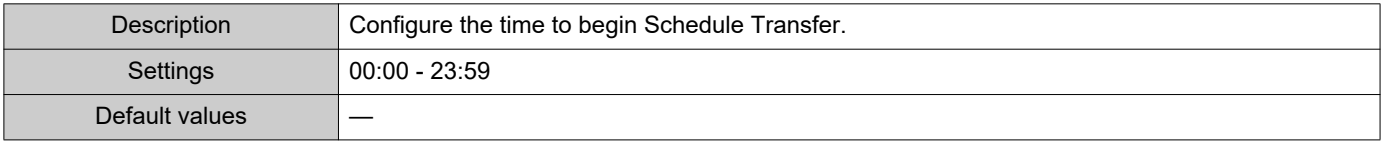

# ■ End Time

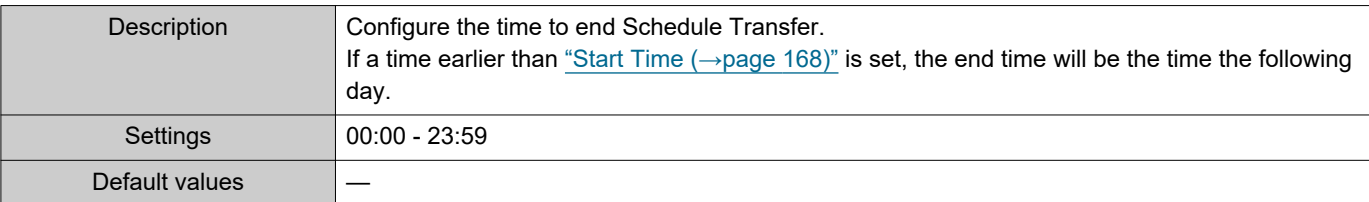

## <span id="page-168-0"></span>**How to delete the Weekly Schedule**

**1.** Return settings to their default values, and then click **[Update]**.

#### <span id="page-169-0"></span>**8.3.3 Daily Schedule**

Configure the transfer destination and time for schedule transfer, in units of one day. A schedule one year from the set day can be configured. 12 schedules can be set for each day.

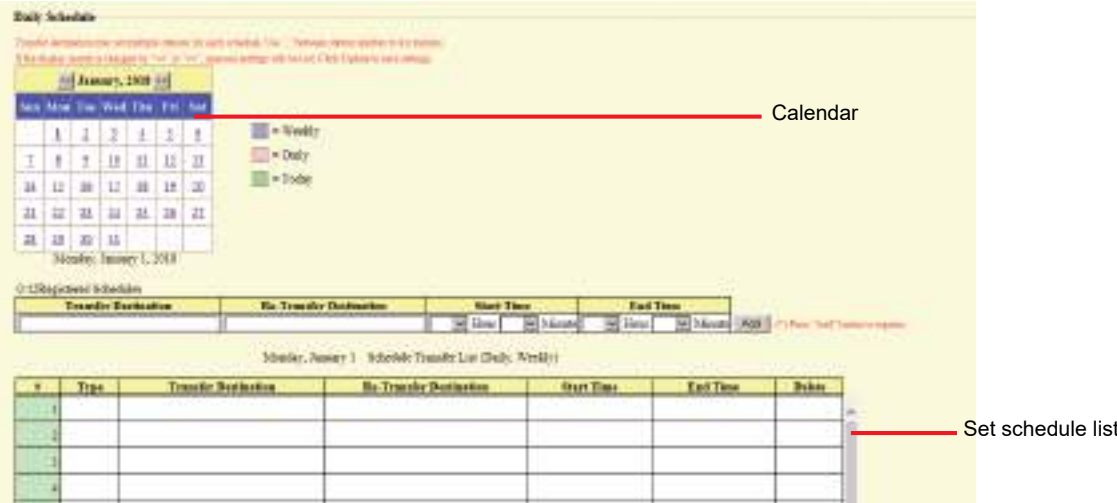

#### **How to configure Daily Schedule**

- **1.** Select the day for which to set a schedule from "Calendar."
- **2.** Configure "Periodic Log Transmit Interval," "Re-Transfer Destination," "Start Time," and "End Time," and then click **[Add]**.
- **3.** When done, click **[Update]**.

#### ■Transfer Destination

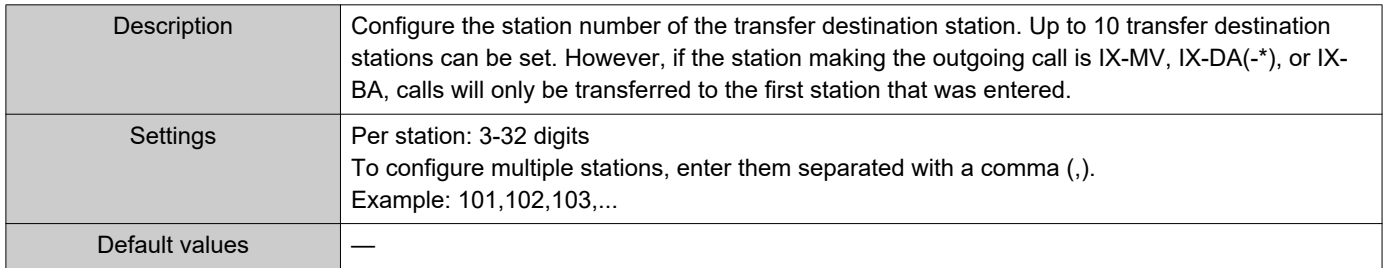

## **D** Important

• Do not configure multiple VoIP Phones as transfer destinations. If multiple VoIP Phones are configured, calls will be transferred to only one VoIP Phone.

#### ■ Re-Transfer Destination

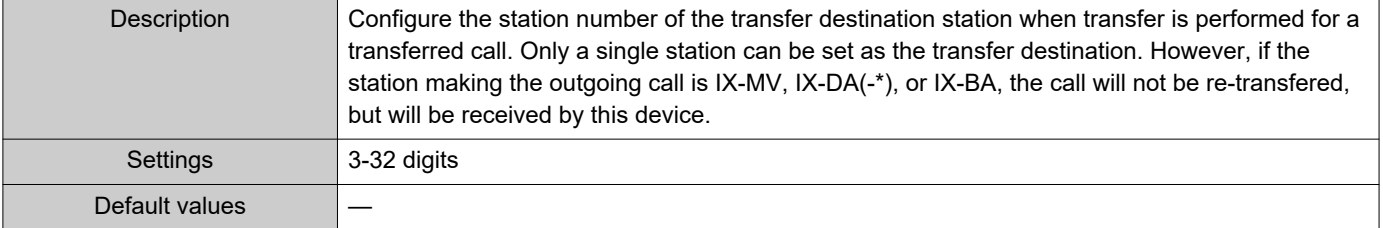

#### <span id="page-170-0"></span>■ Start Time

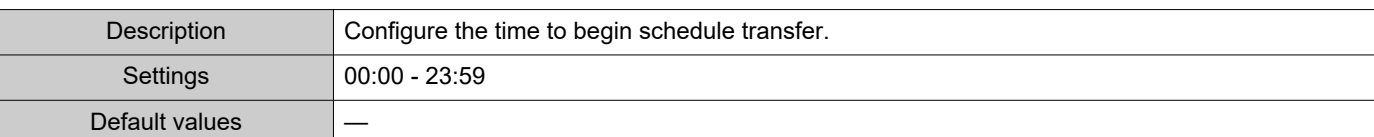

## ■ End Time

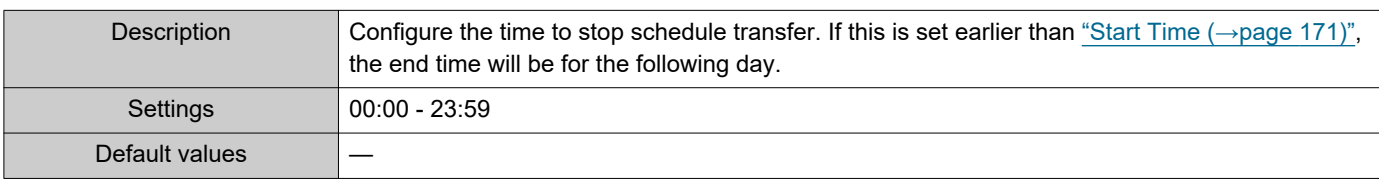

#### **How to delete Daily Schedule**

- **1.** Select the day for which to delete a schedule from "Calendar."
- **2.** Schedules for the selected day are displayed in the list. • If a Weekly Schedule is configured for the selected day of the week, it will also be displayed.
- **3.** Click **[Delete]** for the schedule to delete, and then click **[Update]**. • Refer to ["How to delete the Weekly Schedule \(→page 169\)"](#page-168-0) for information on deleting weekly schedules.

 $\overline{\phantom{a}}$ 

# **8.4 Lock Transfer**

•Lock Transfer  $_{\rm OON}$ **OOFF** Lock

## ■Lock

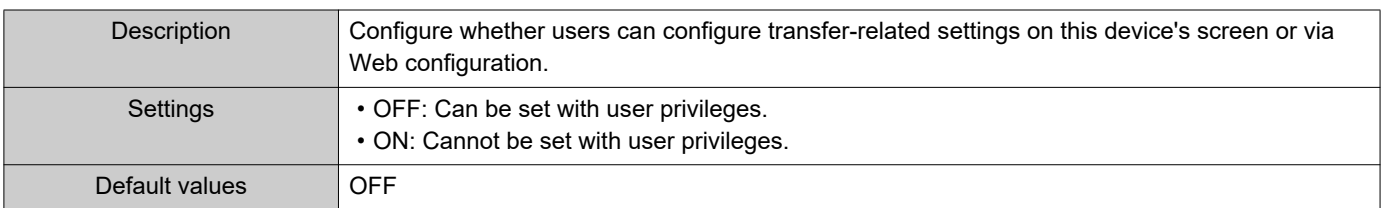

# **9. Station Settings**

# **9.1 Speed Dial #**

Configure settings related to the Speed Dial buttons.

Configure the function to assign to each Speed Dial button. Up to eight Speed Dial buttons can be configured.

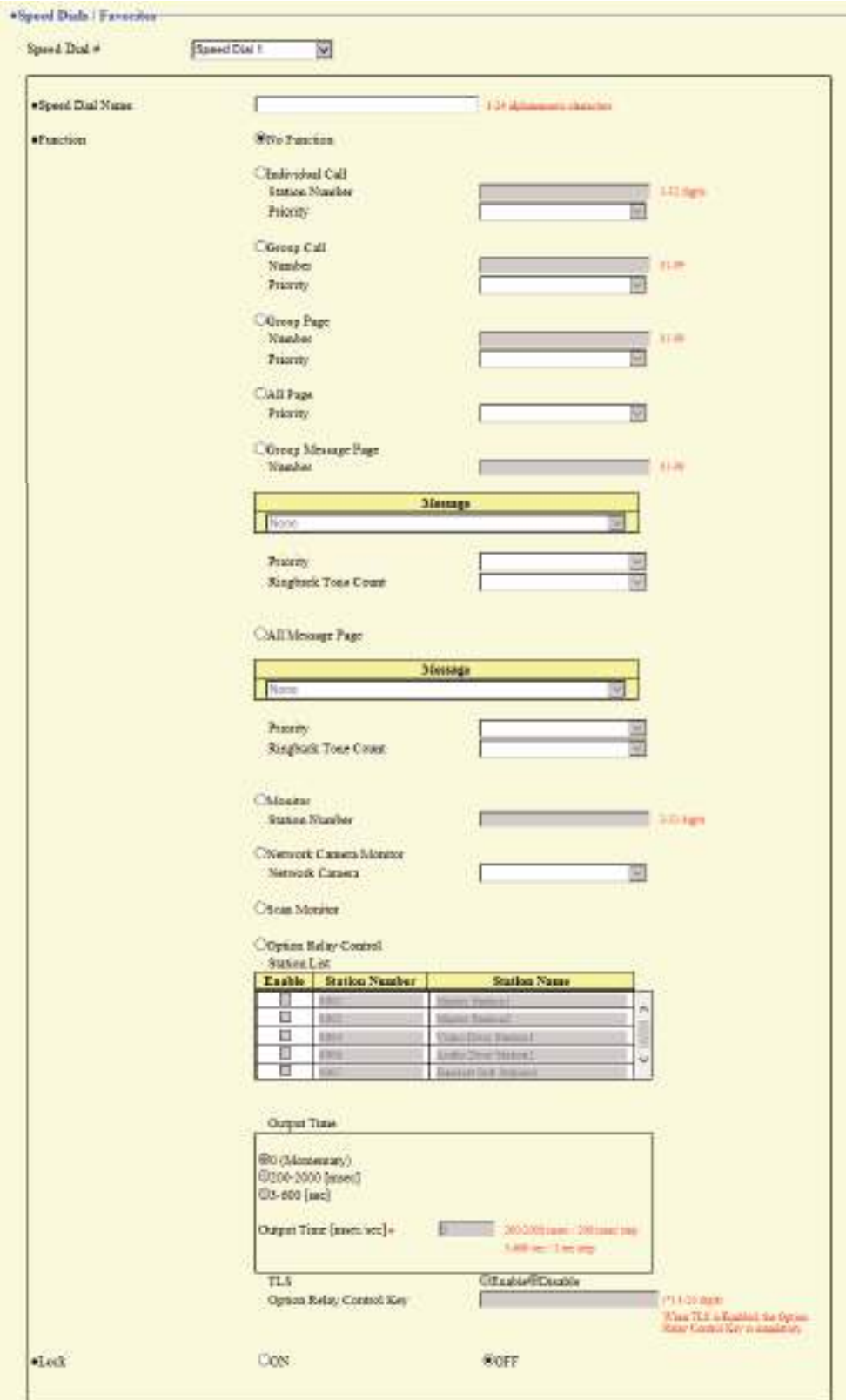

#### **9.1.1 Advanced Speed Dial Button Settings**

### **How to configure the Speed Dial buttons**

- **1.** Select the quick call button to be configured in "Speed Dial #"
	- The settings of the selected quick call button are displayed.
- **2.** Configure each item.

## **3.** When done, click **[Update]**.

#### **9.1.1.1 Speed Dial Name**

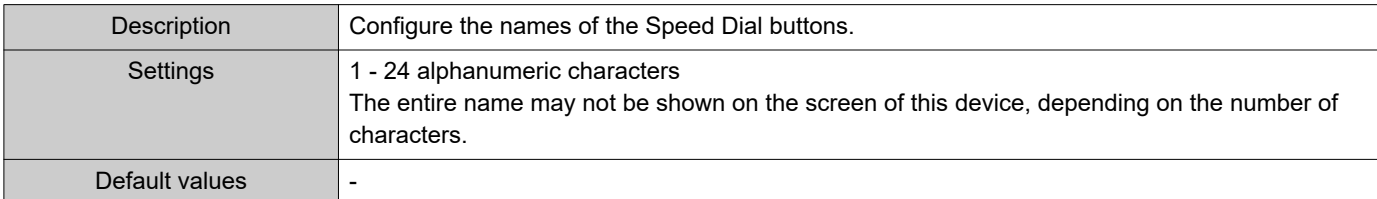

#### <span id="page-173-0"></span>**9.1.1.2 Function**

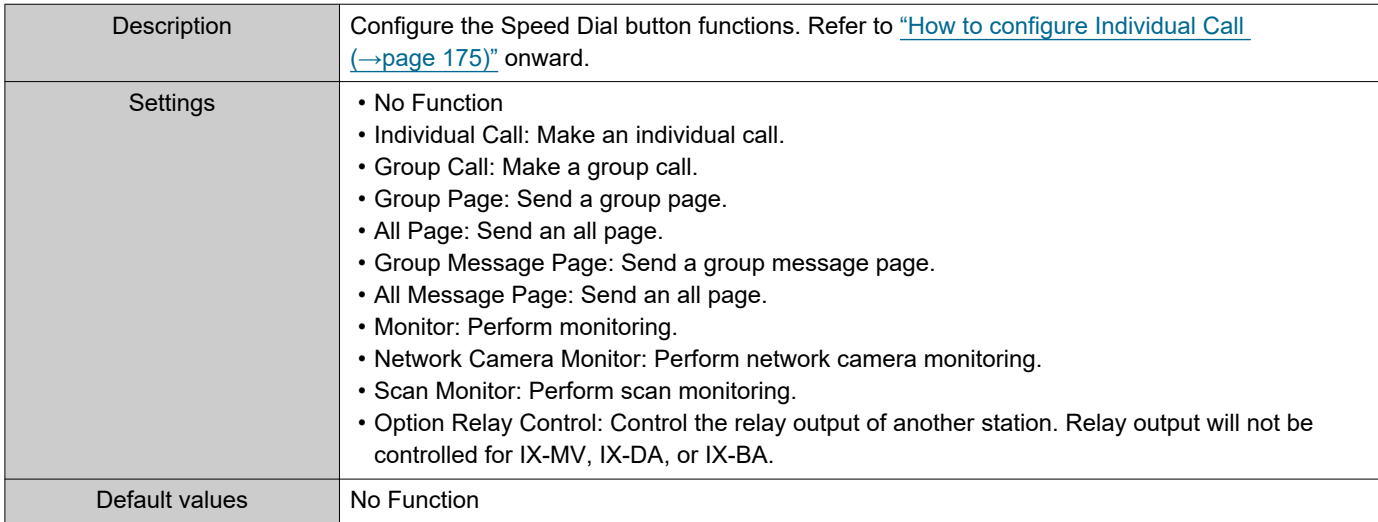

#### <span id="page-174-0"></span>**How to configure Individual Call**

Configure this if "Individual Call" is set in ["Function \(→page 174\)".](#page-173-0)

#### ■ Station Number

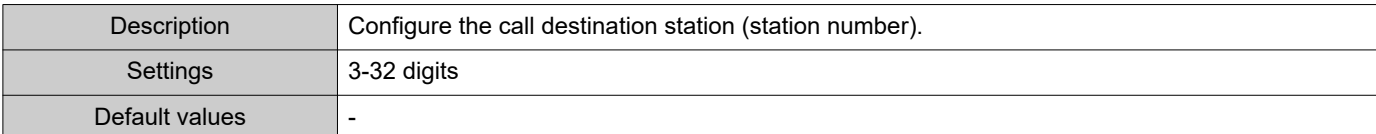

#### ■ Priority

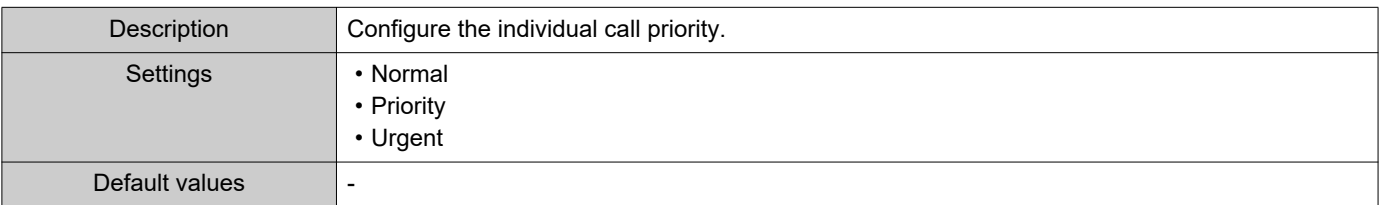

## **How to configure Group Call**

Configure this if "Group Call" is set in ["Function \(→page 174\)"](#page-173-0).

#### ■Number

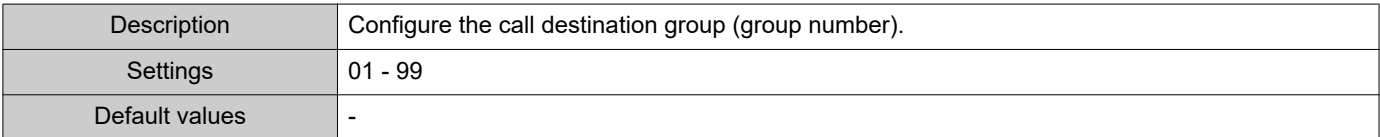

## ■ Priority

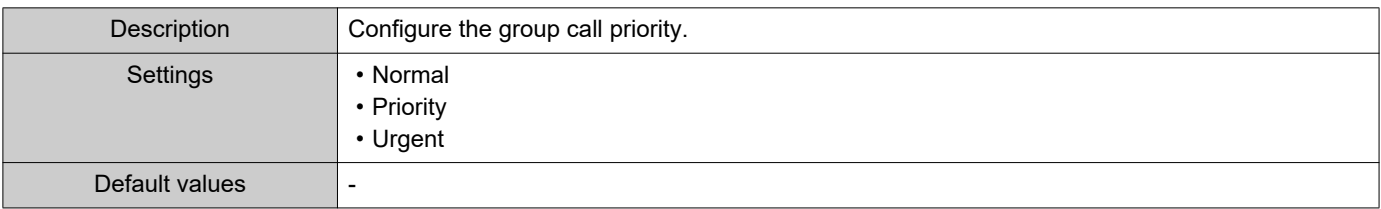

#### **How to configure Group Page**

Configure this if "Group Page" is set in ["Function \(→page 174\)".](#page-173-0)

#### ■Number

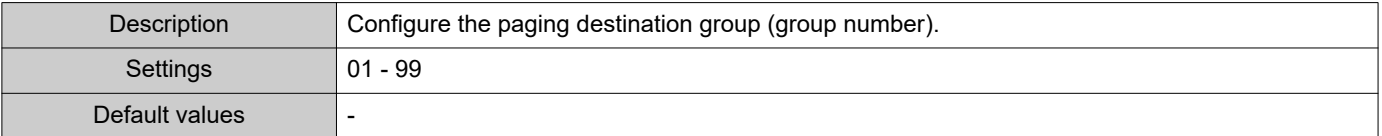

## ■ Priority

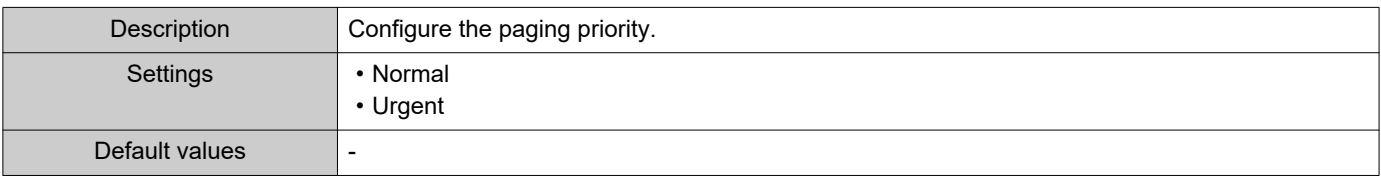

## **How to configure All Page**

Configure this if "All Page" is set in ["Function \(→page 174\)".](#page-173-0)

## ■ Priority

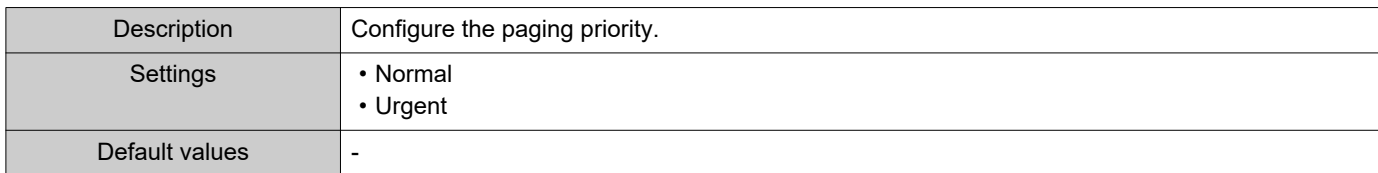

## **How to configure Group Message Page**

Configure this if "Group Message Page" is set in ["Function \(→page 174\)".](#page-173-0)

#### ■Number

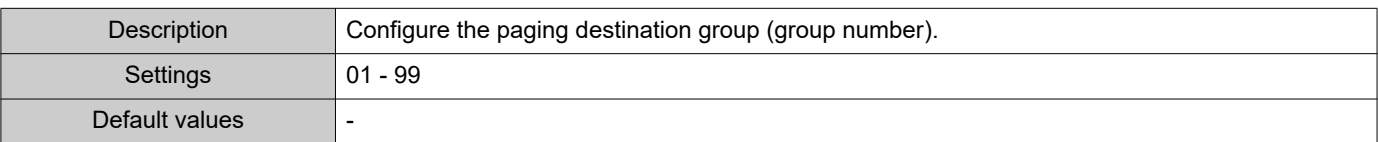

## <span id="page-175-0"></span>■Message

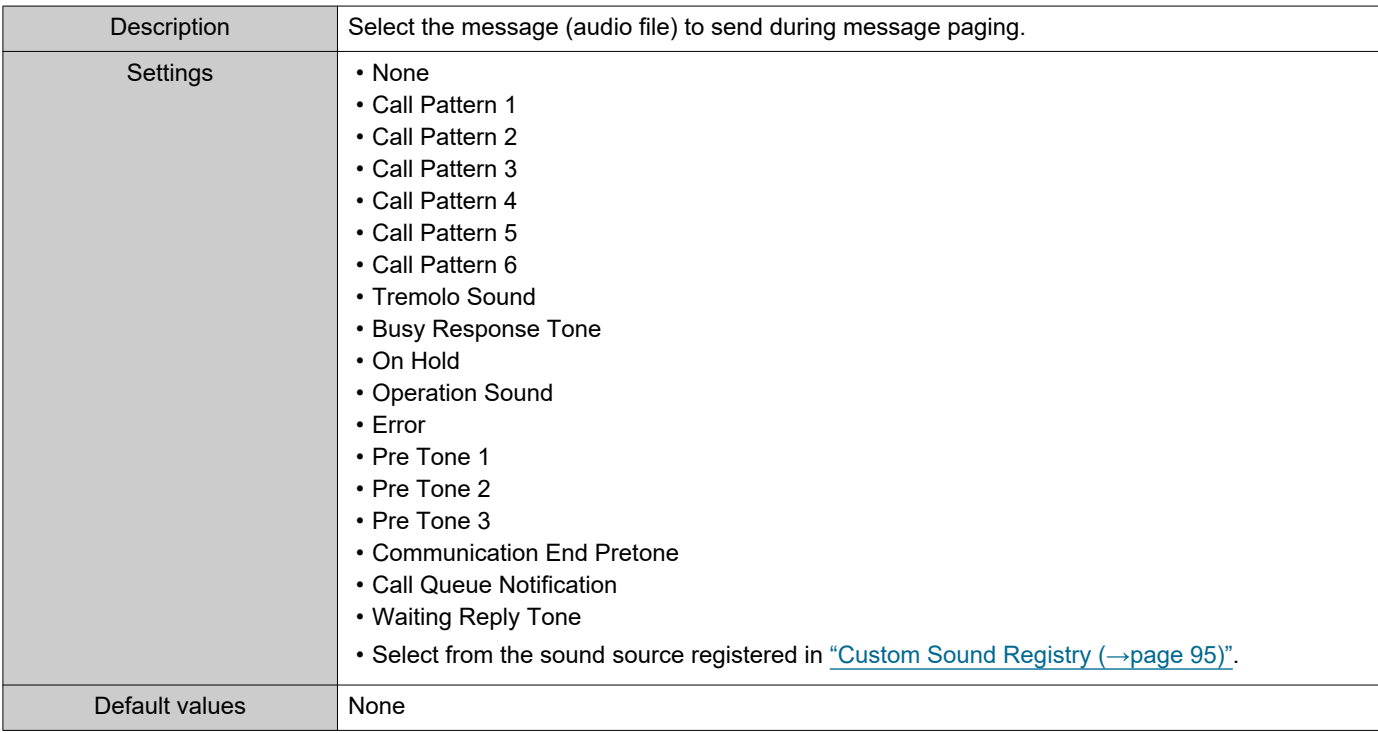

## ■ Priority

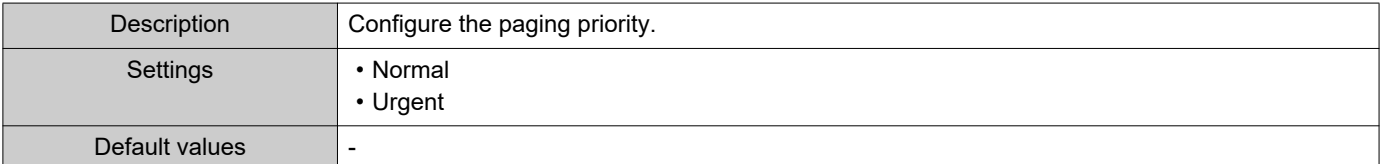

# ■ Play Count [time(s)]

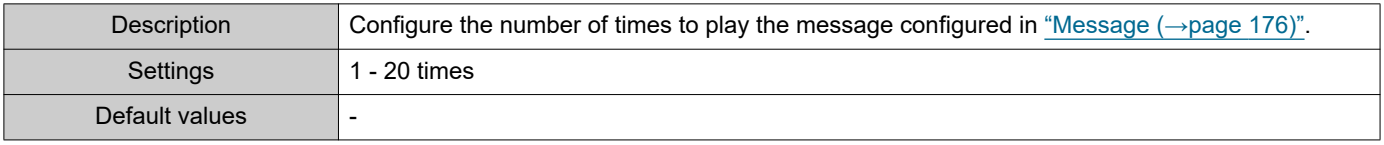

## **How to configure All Message Page**

Configure this if "All Message Page" is set in ["Function \(→page 174\)"](#page-173-0).

## ■ Message

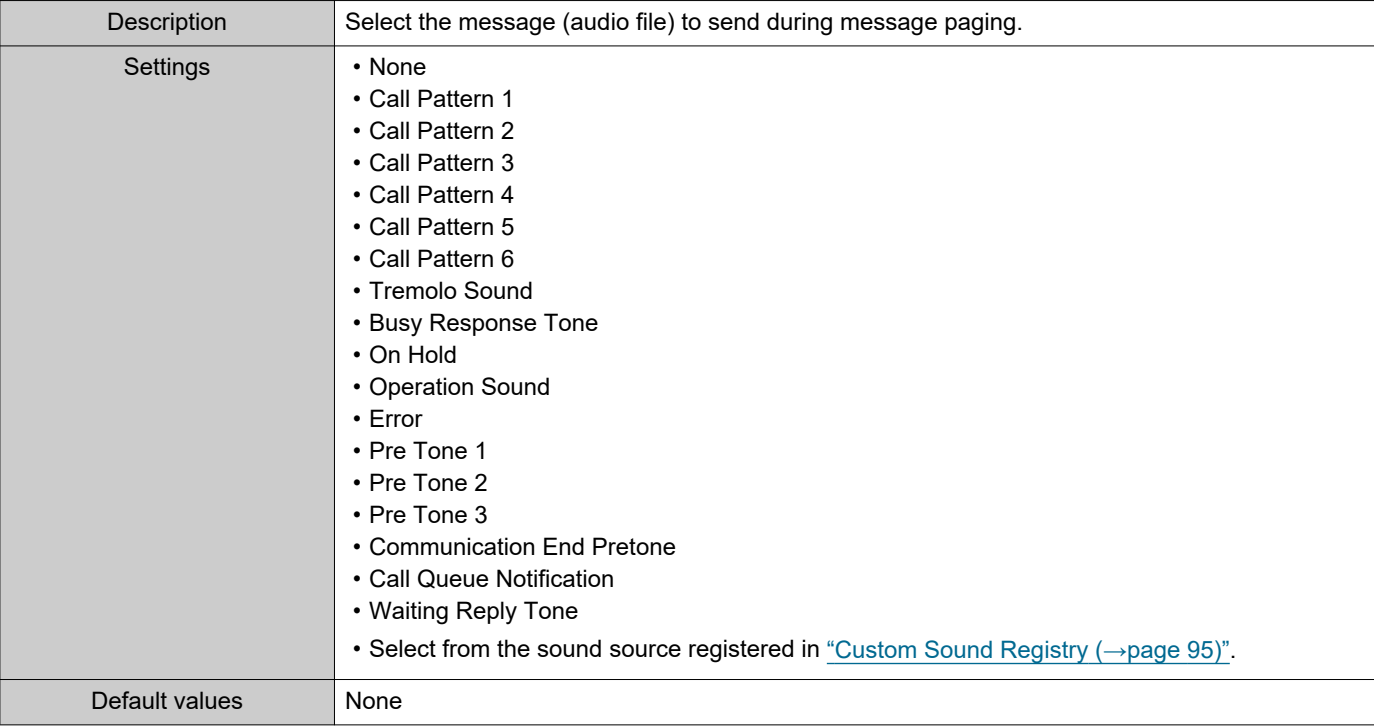

# ■ Priority

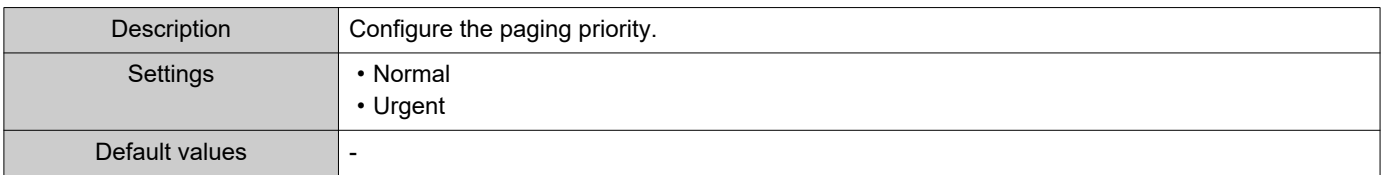

## ■ Play Count [time(s)]

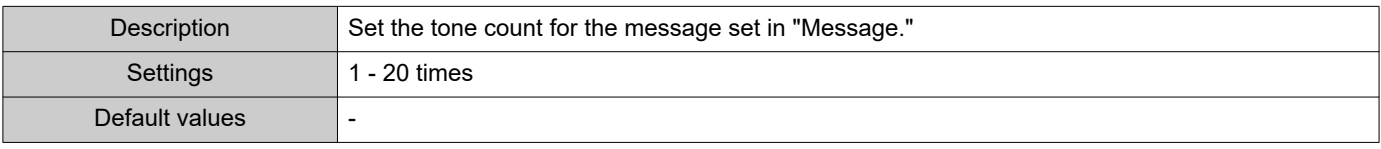

## **How to configure Monitor**

Configure this if "Monitor" is set in "Function  $(\rightarrow)$  page 174)".

#### ■ Station Number

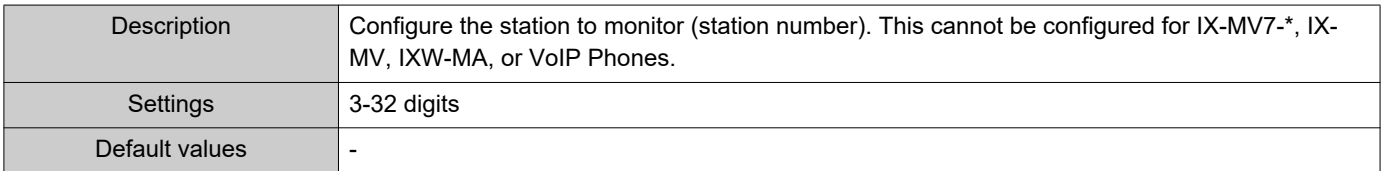

#### **How to configure Network Camera Monitor**

Configure this if "Network Camera Monitor" is set in ["Function \(→page 174\)".](#page-173-0)

#### ■ Network Camera

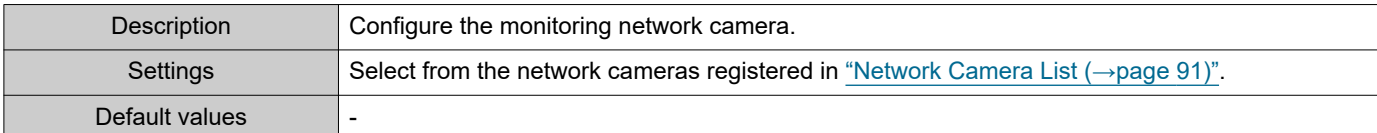

#### **How to configure Option Relay Control**

Configure this if "Option Relay Control" is set in ["Function \(→page 174\)"](#page-173-0).

#### ■ Station List

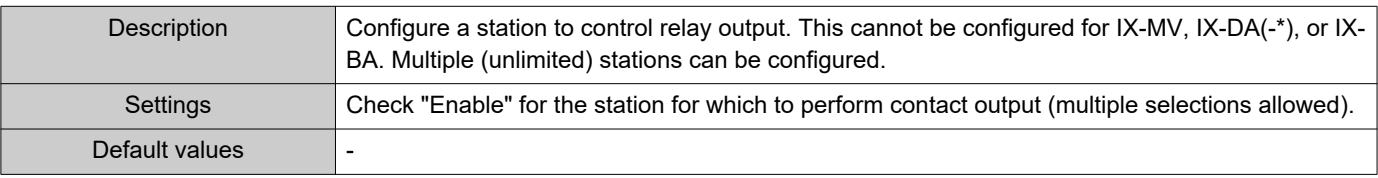

#### $\left\langle \mathbb{A}\right\rangle$ Note

• When controlling relay output for multiple stations, processing may take some time and control may be delayed.

#### ■ Output Time◆

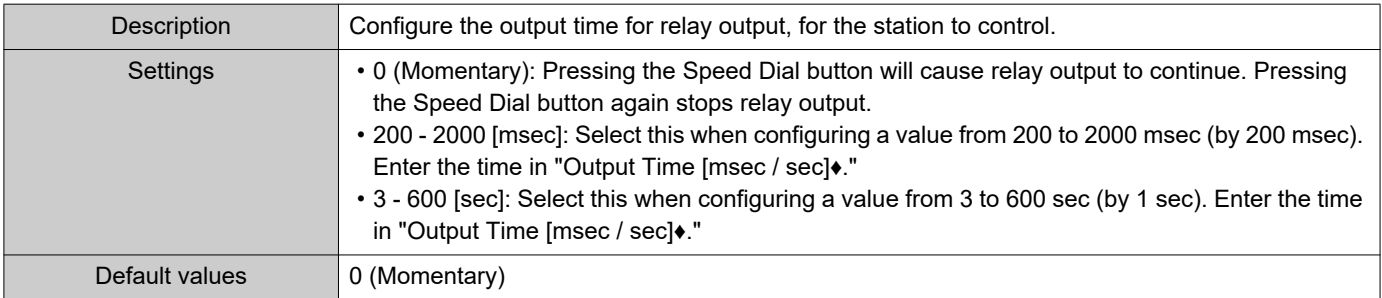

#### ■TLS

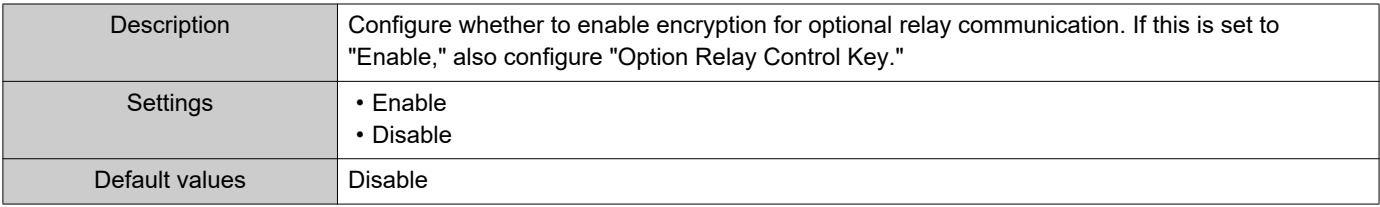

## **Important**

• If "TLS" is set to "Enable," control may take some time if there are multiple stations to control.

### ■ Option Relay Control Key

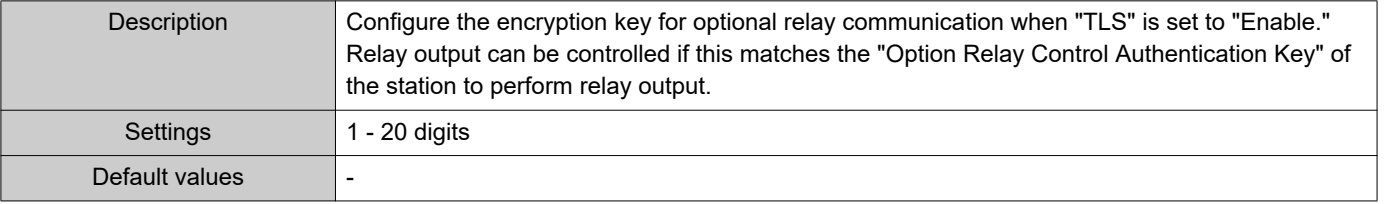

# **W** Note • The "Option Relay Control Key" is displayed as "••••• in the Settings window.

#### **9.1.1.3 Lock**

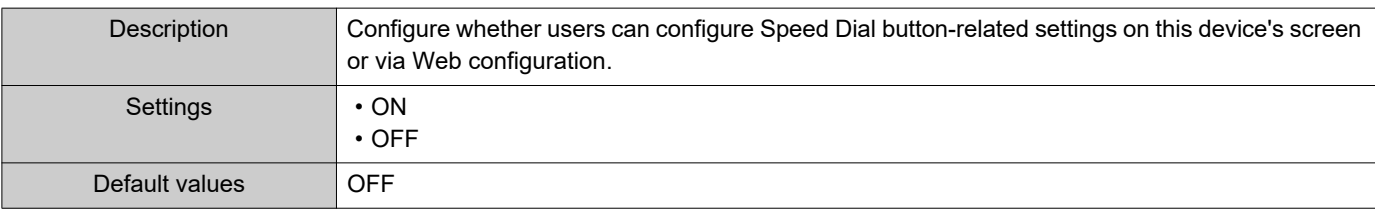

# **9.2 Privacy**

Configure the function that prevents the other station from hearing/viewing audio or camera images, when ["Auto](#page-100-0)  Answer  $(\rightarrow$ page 101)" is set to "ON."

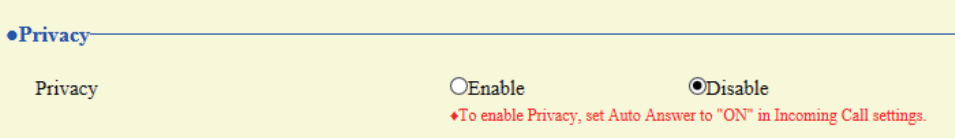

# ■ Privacy

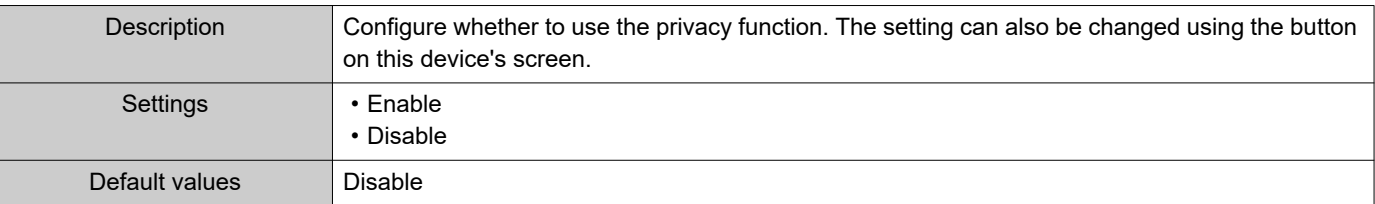
# **9.3 Volume / Tone**

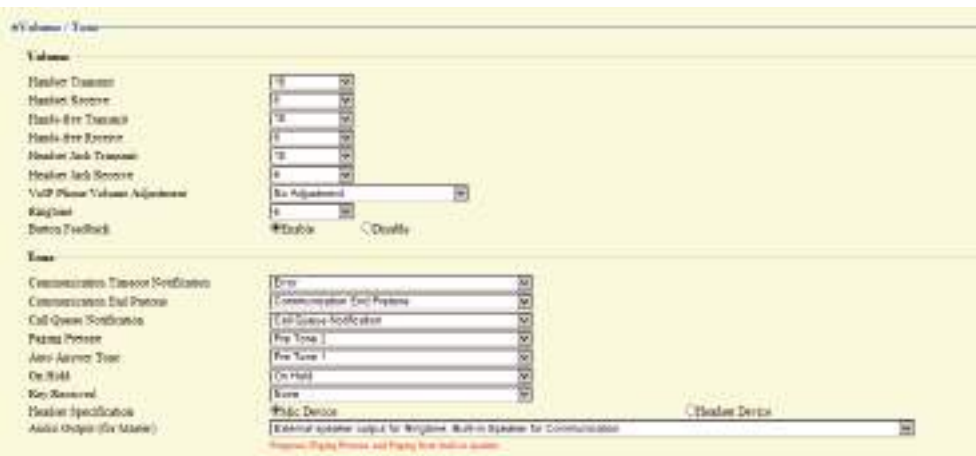

#### **9.3.1 Volume**

### ■Handset Transmit

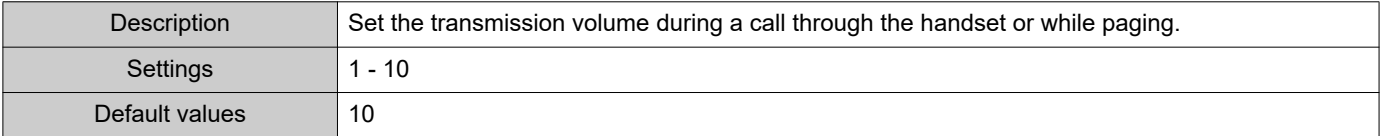

### ■Handset Receive

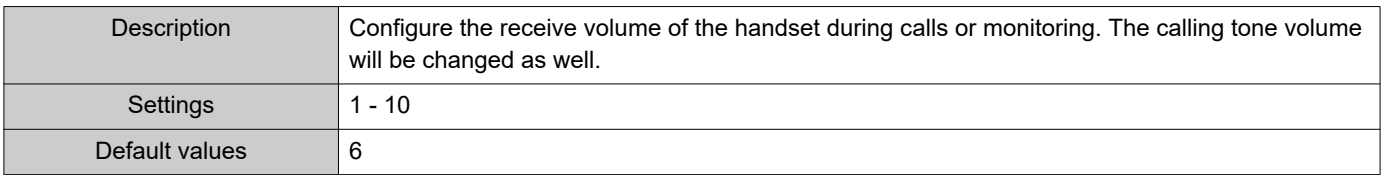

### ■Hands-free Transmit

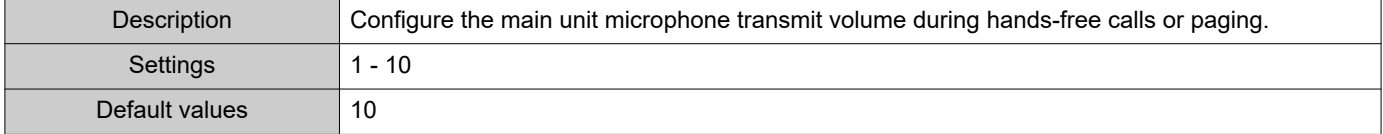

### ■Hands-free Receive

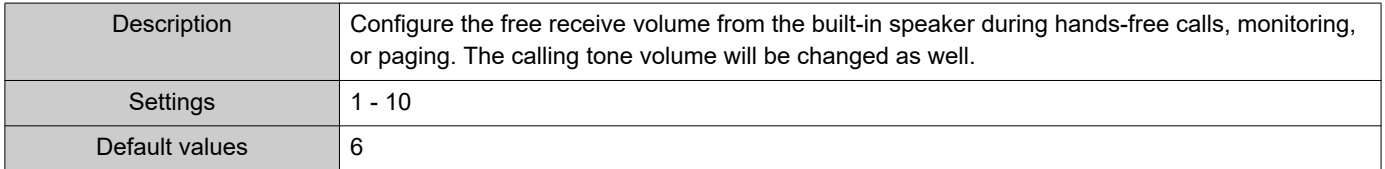

### ■ Headset Jack Transmit

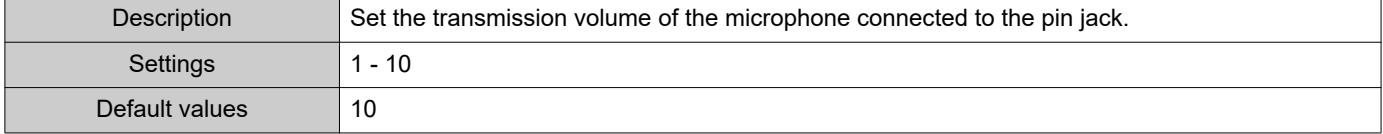

### ■ Headset Jack Receive

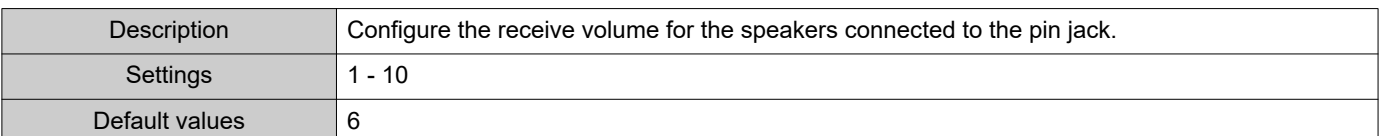

# ■ VoIP Phone Volume Adjustment

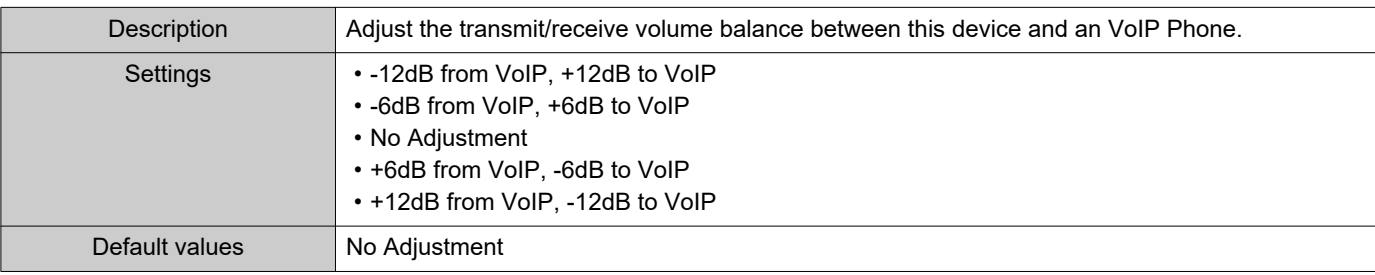

# ■Ringtone

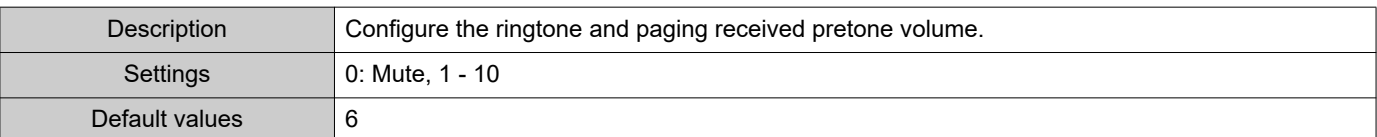

### ■ Button Feedback

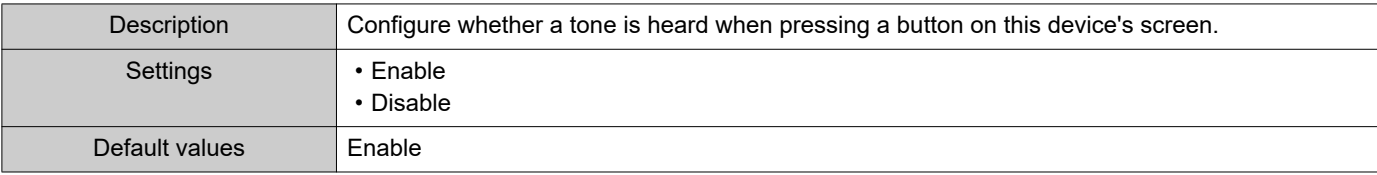

#### **9.3.2 Tone**

# ■ Communication Timeout Notification

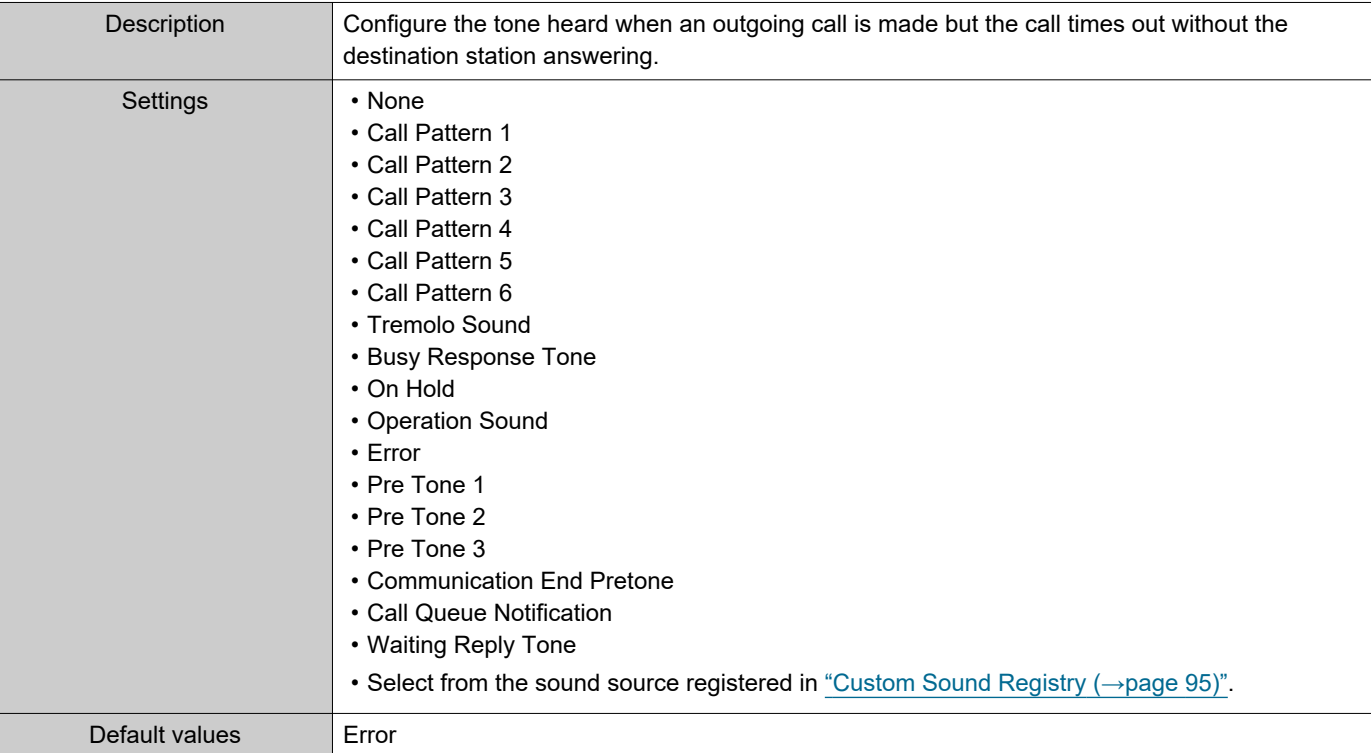

### ■ Communication End Pretone

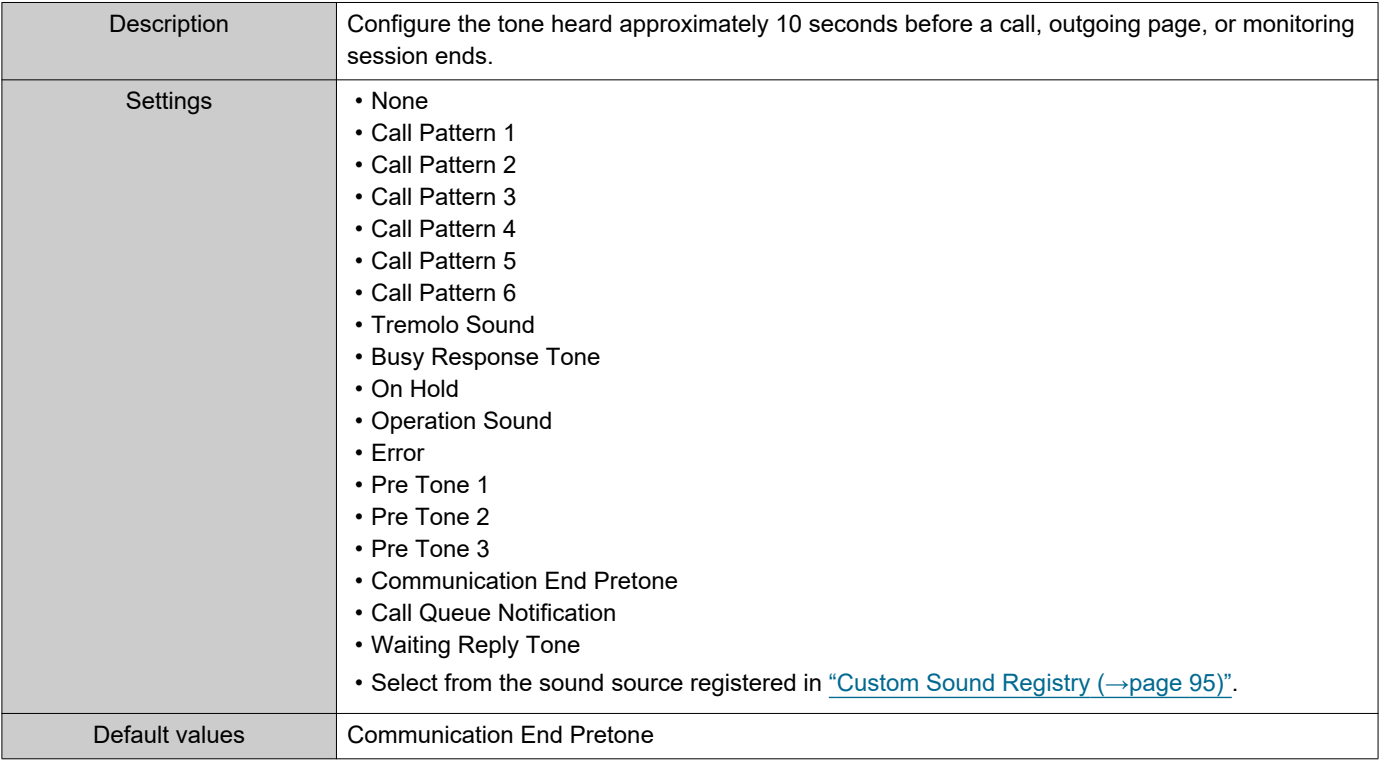

### ■ Call Queue Notification

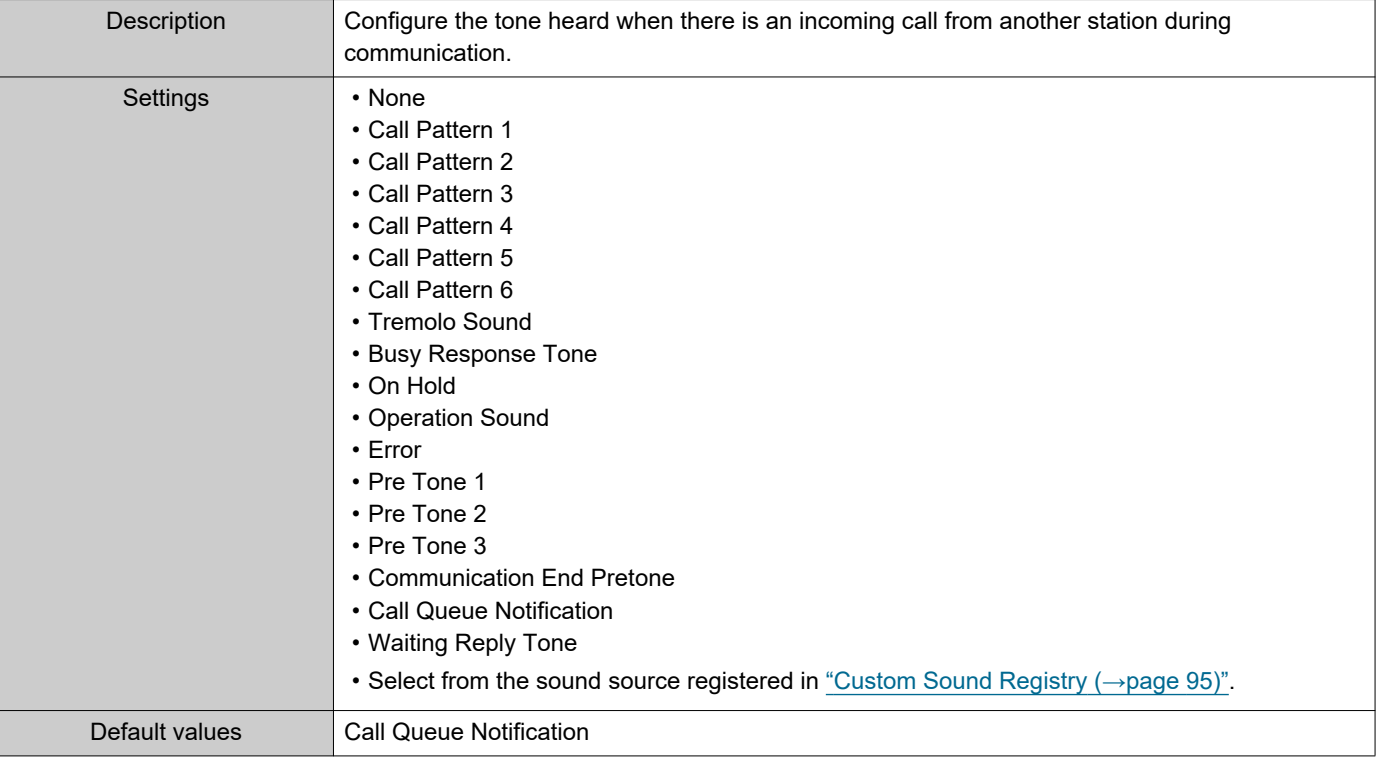

### ■ Paging Pretone

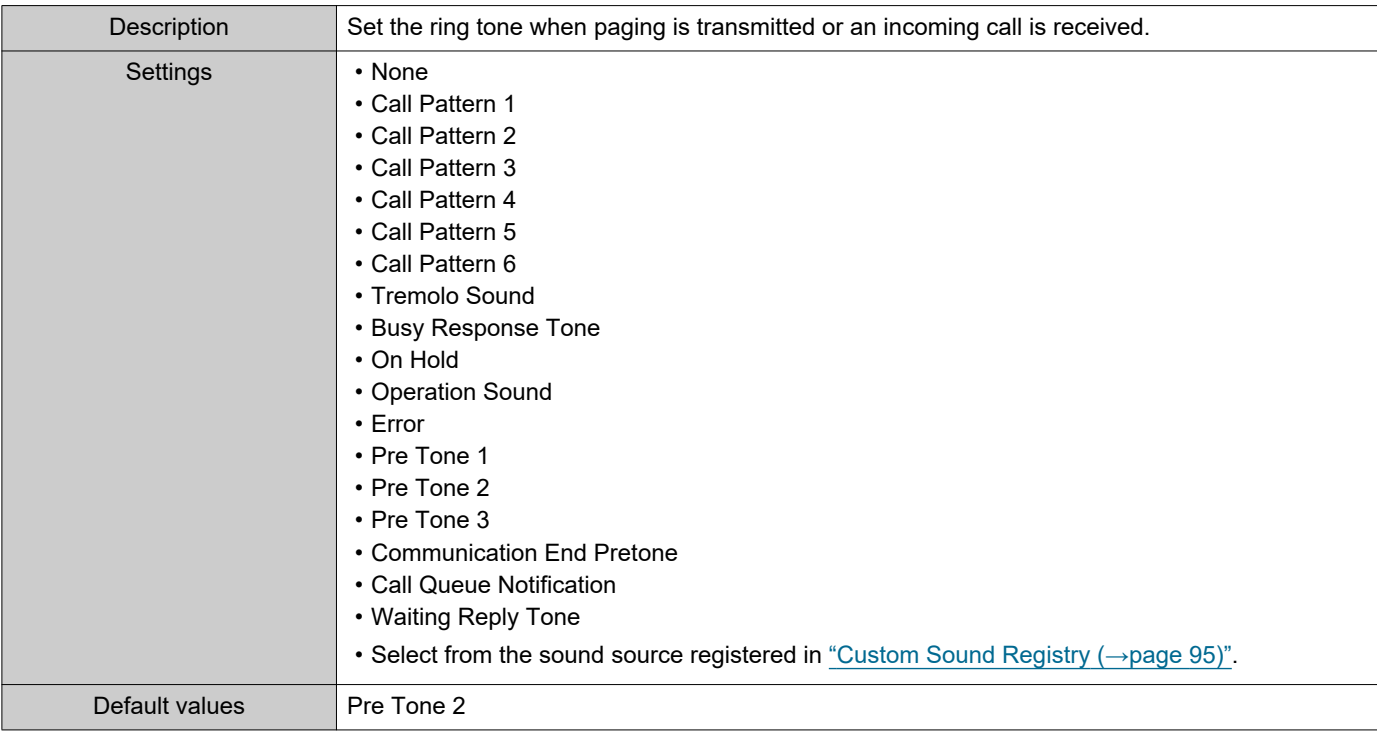

# **I**mportant

• Configure a tone with a longer duration than the paging pretone of the station receiving the page. Configuring a shorter tone might prevent audio from playing on the other station when paging starts. Configure the same tone as that of other IX-MV7-\* and IX-MV stations in the system.

### ■ Auto Answer Tone

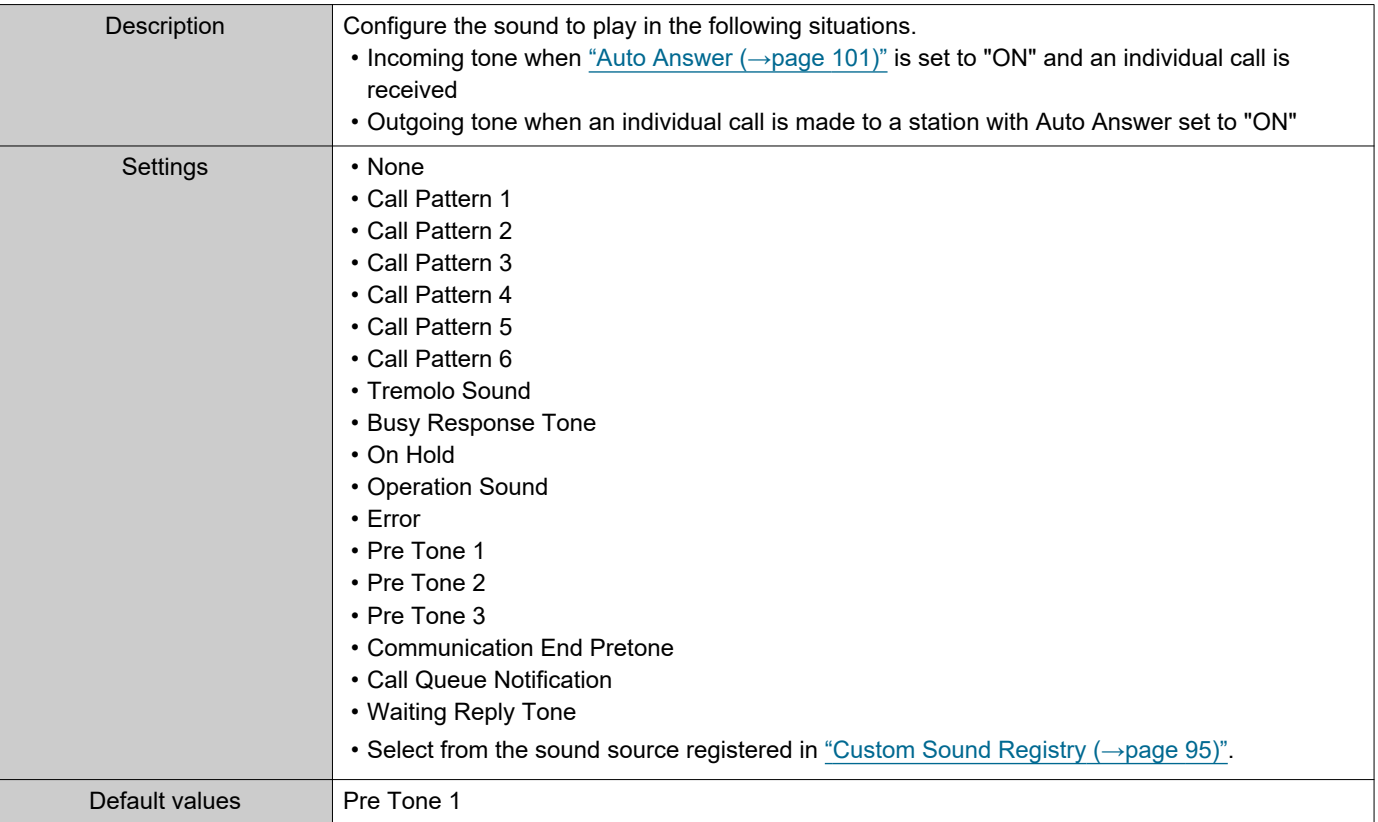

### ■ On Hold

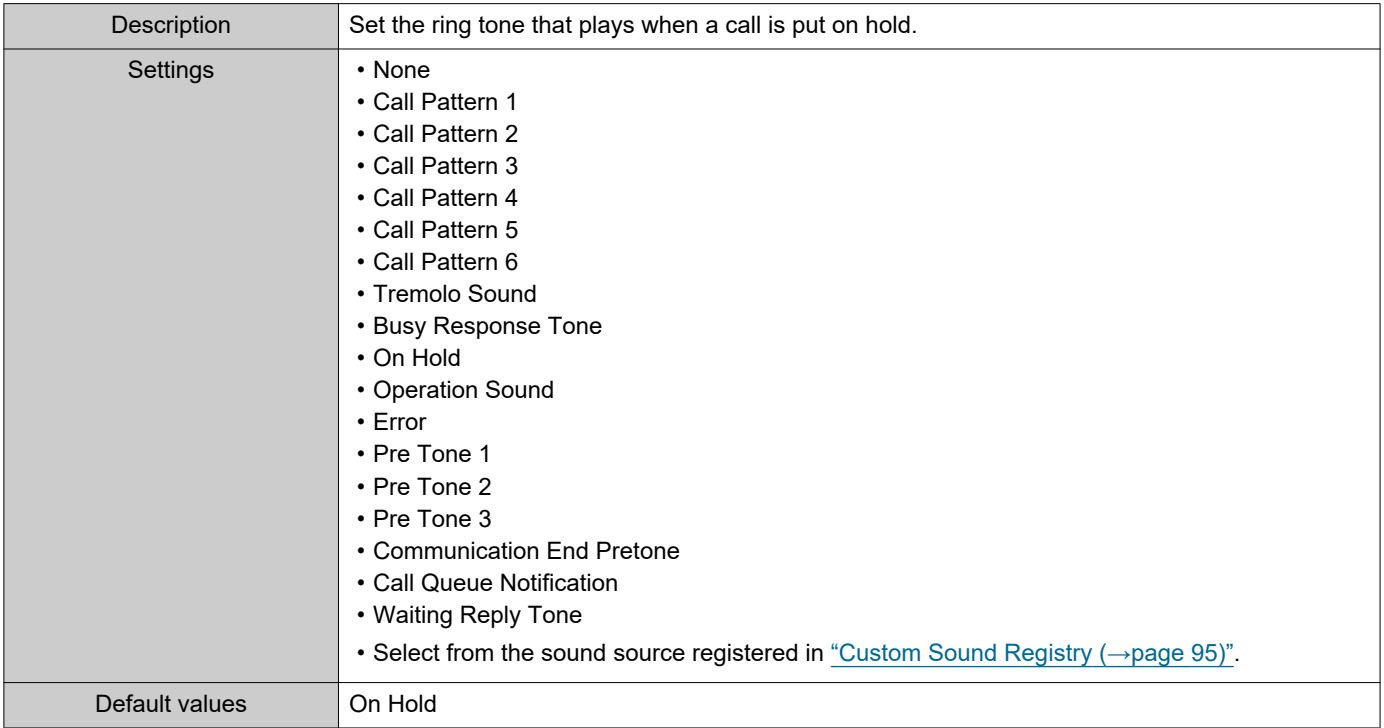

# ■Key Received

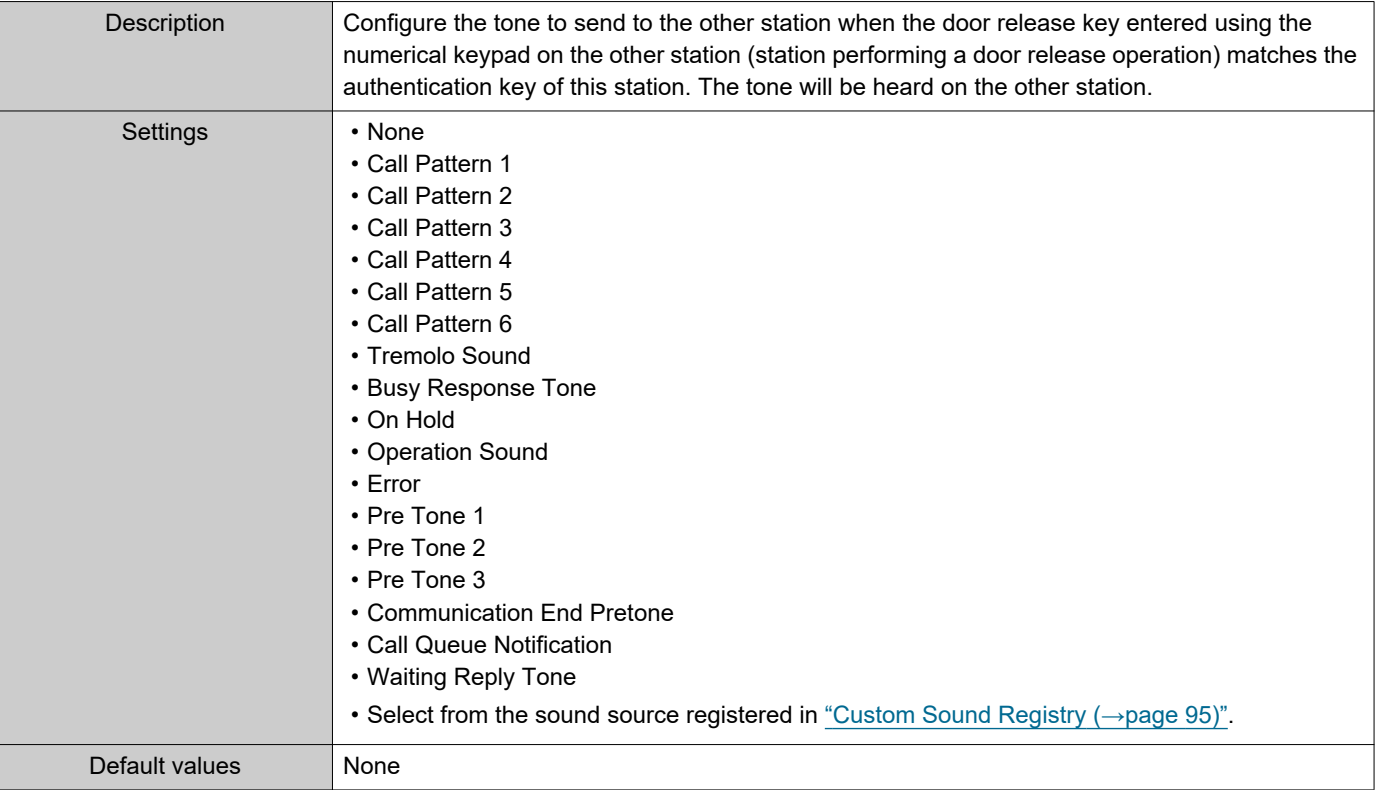

# ■Headset Specification

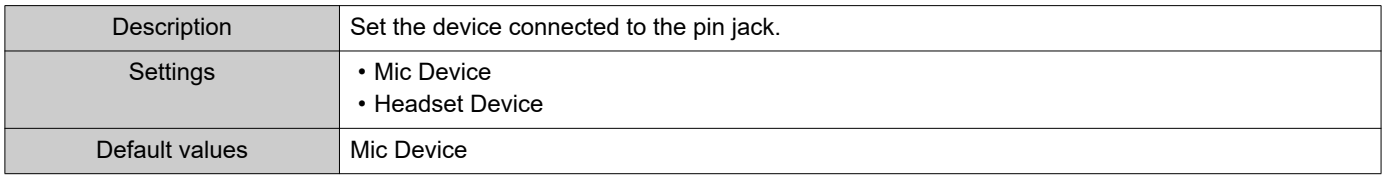

# ■ Audio Output (for Master)

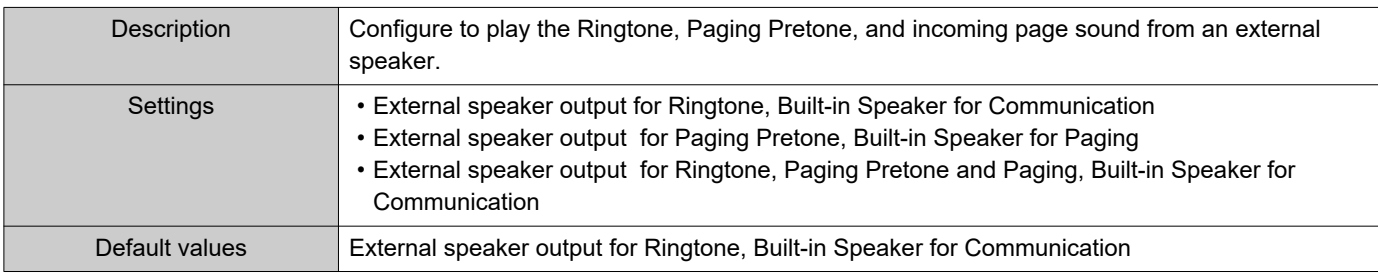

# **W** Note

• The tone will play from the main unit speaker even if audio is heard from the external speaker.

### **9.4 Communication**

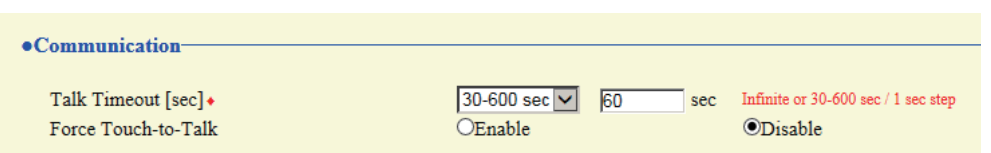

# ■Talk Timeout [sec]♦

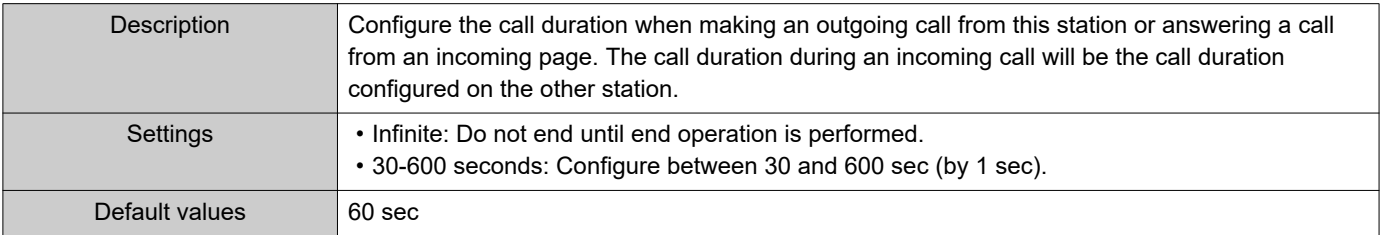

# **O** Important

• When on a call with an VoIP Phone, this will be the call duration configured on the VoIP Phone.

### ■ Force Touch-to-Talk

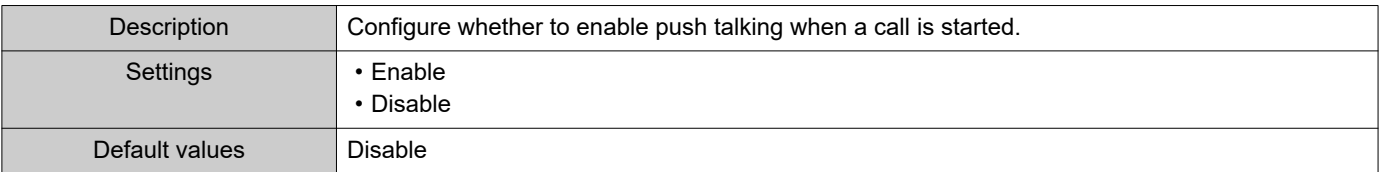

# **9.5 Monitor**

# **D** Important

• Monitoring cannot be performed for IX-MV7-\*, IX-MV, and VoIP Phone.

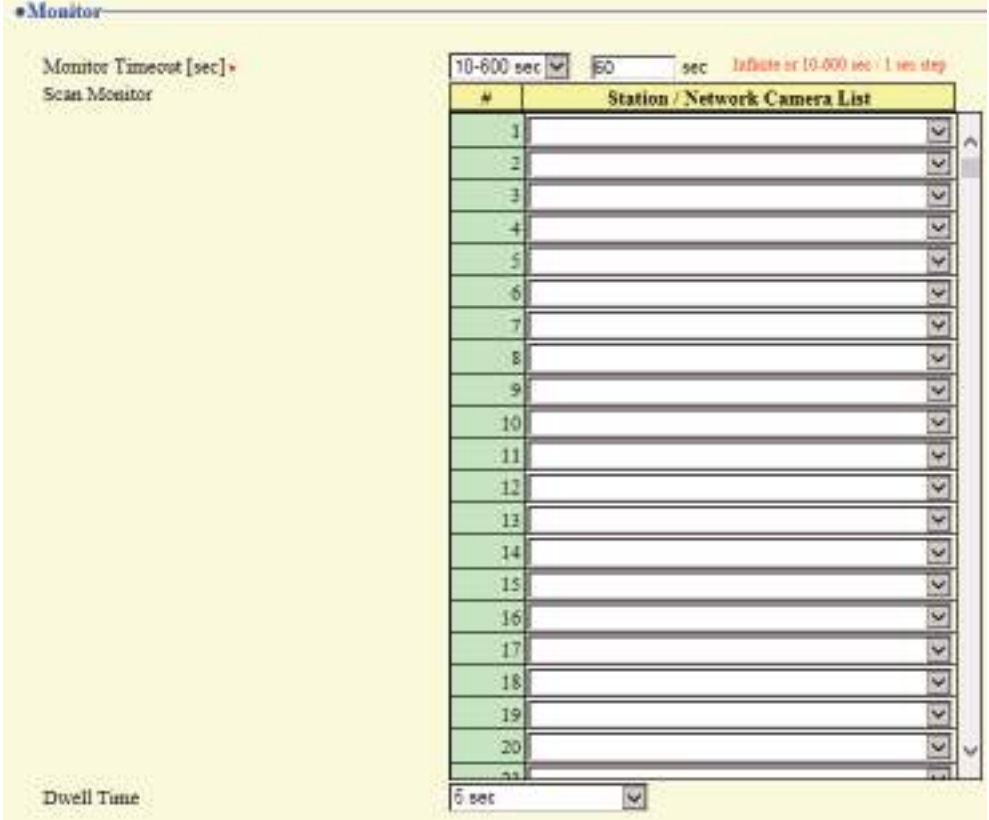

# ■ Monitor Timeout [sec]◆

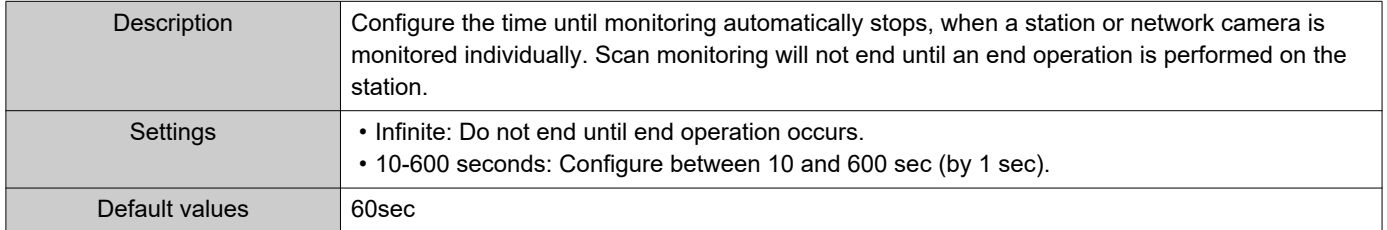

#### **9.5.1 Scan Monitor**

à,

Configure settings to monitor by automatically switching between several stations or network cameras at set intervals.

### ■ Station / Network Camera List

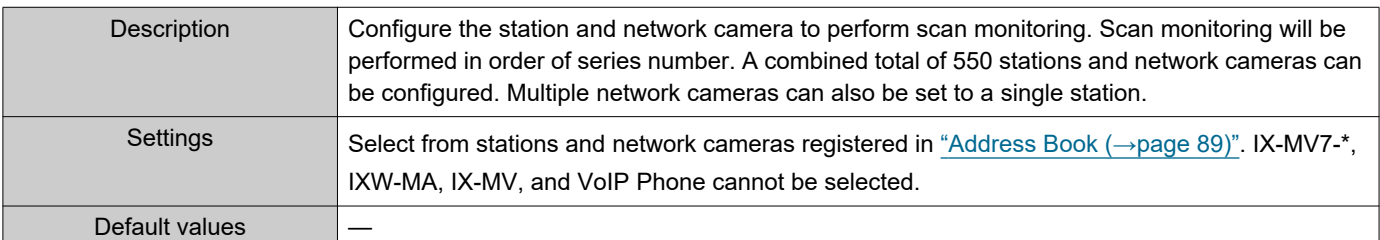

### ■Dwell Time

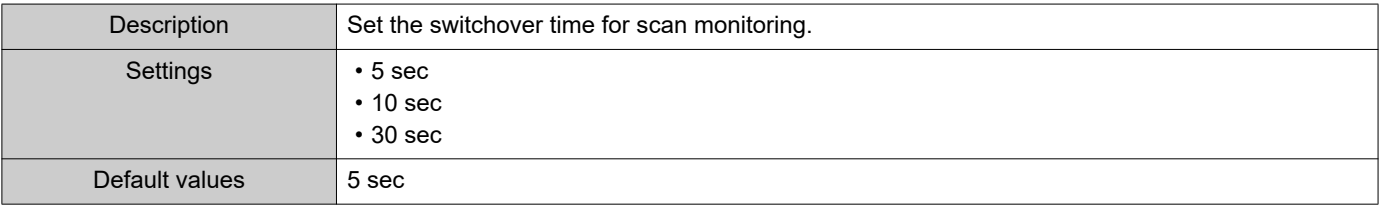

# **9.6 Master Station Display**

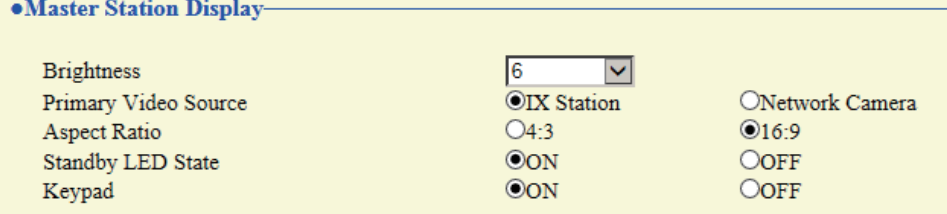

# ■Brightness

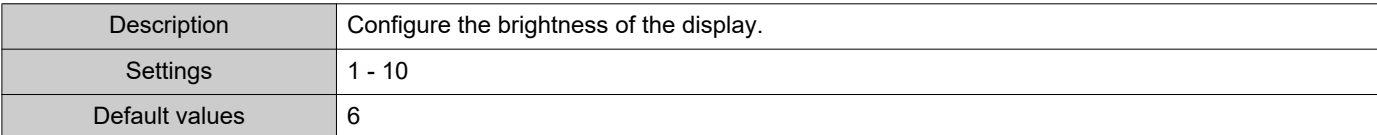

### ■ Primary Video Source

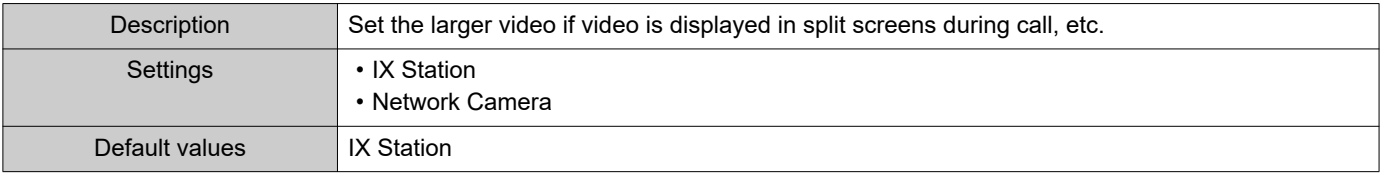

# ■ Aspect Ratio

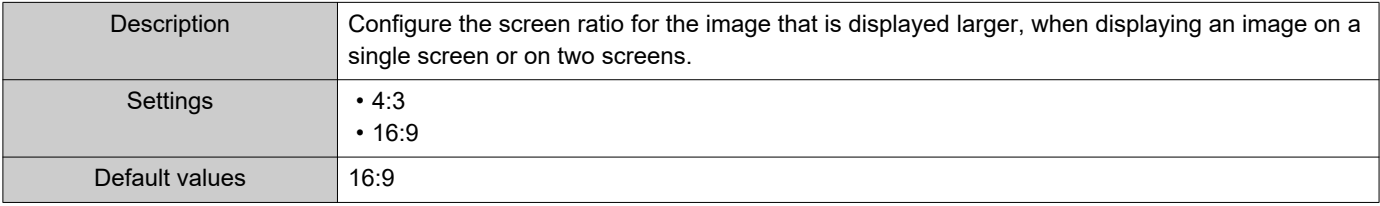

# ■ Standby LED State

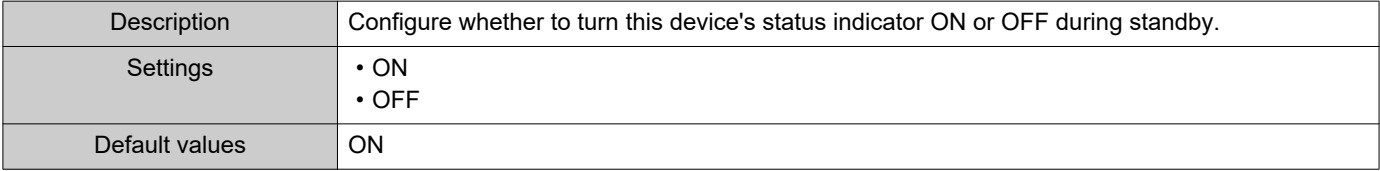

# ■Keypad

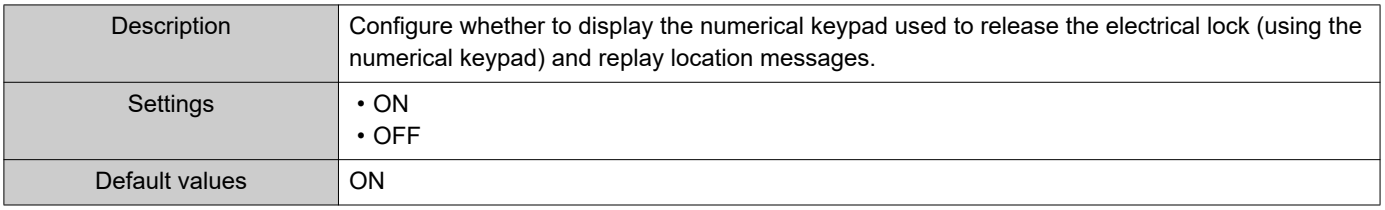

# **9.7 Line Supervision**

Configure settings related to line monitoring and malfunction monitoring. Line monitoring and malfunction monitoring can be performed for stations other than the VoIP Phone configured in "Station List♦ [\(→page 89\)".](#page-88-1)

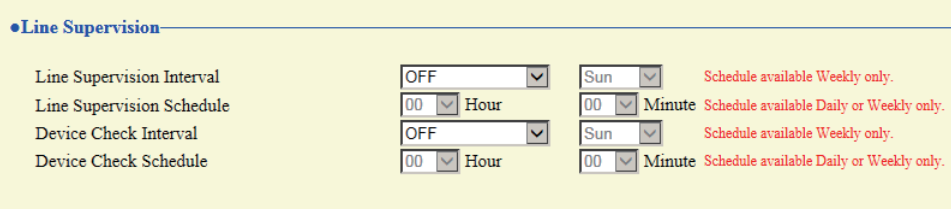

### <span id="page-190-0"></span>■ Line Supervision Interval

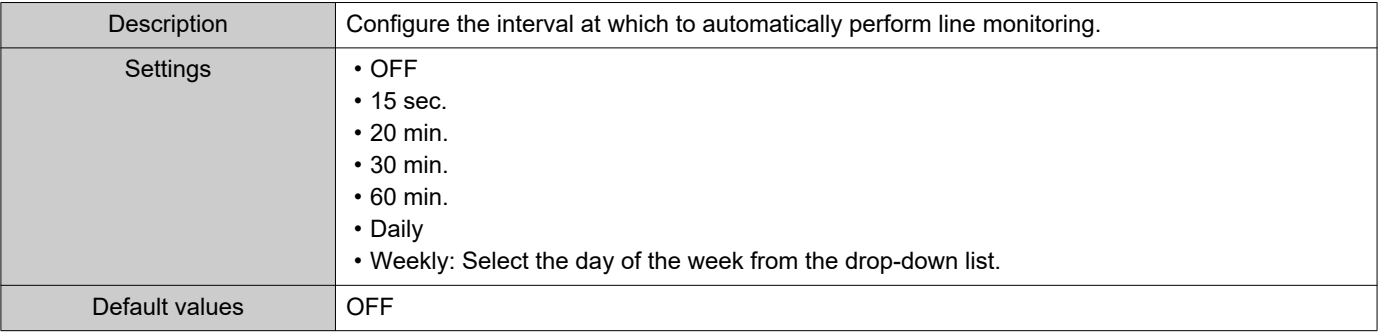

### ■ Line Supervision Schedule

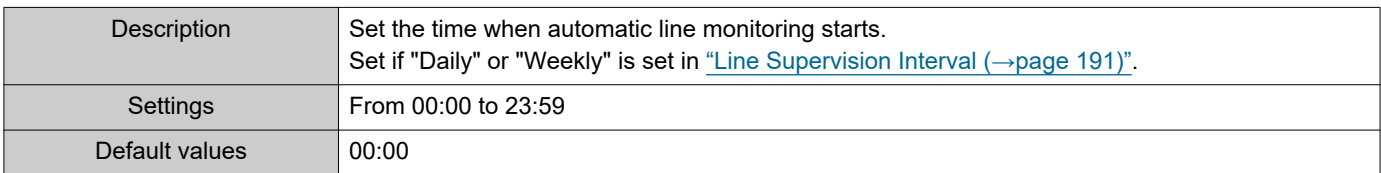

### <span id="page-190-1"></span>■ Device Check Interval

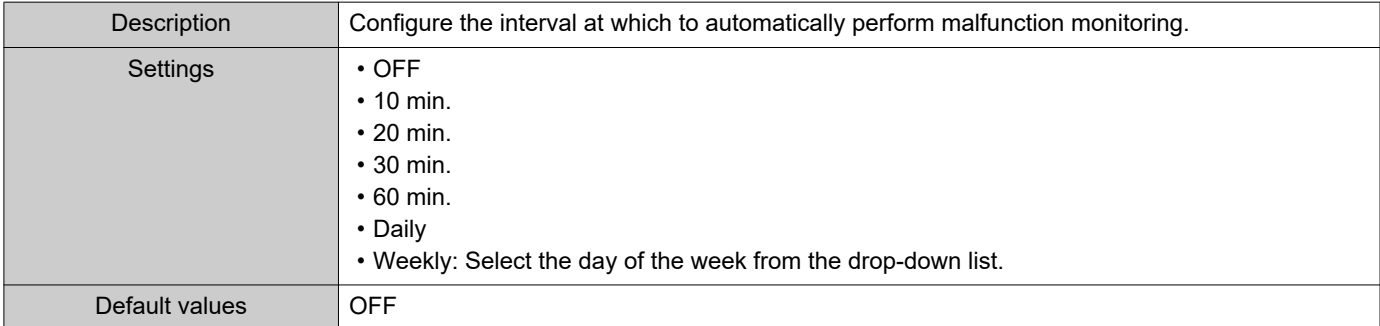

### ■ Device Check Schedule

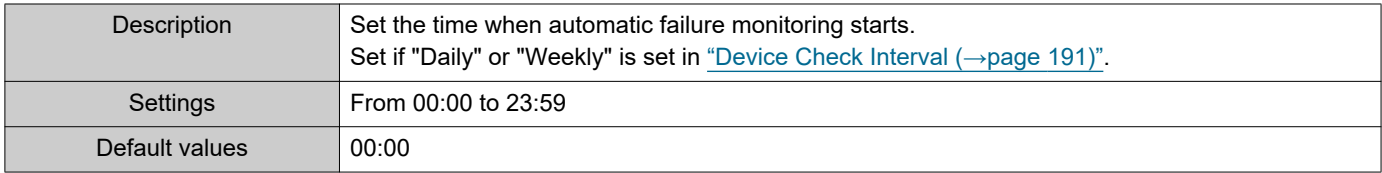

# **10. Maintenance**

### **10.1 Firmware Update**

After accessing our Web site at <https://www.aiphone.net/product/> and downloading the most recent firmware version for the station, update the firmware.

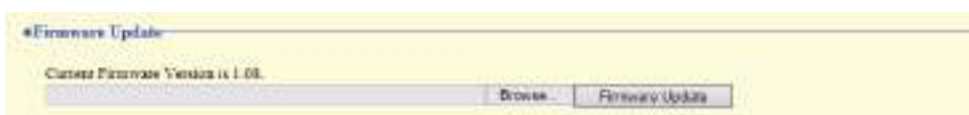

#### **How to update the firmware**

- **1.** Click **[Browse]** and select the firmware file to download.
- **2.** Click **[Firmware Update]**.

#### $\mathbf{I}$ Important

- If the firmware update is started while the station is operating (such as on a call), the operation will end and the firmware update will begin.
- If power is turned off while updating the firmware, the station may malfunction.
- The station will be inoperable while updating the firmware.
- When the firmware is updated, the station will automatically restart.

#### $\langle \mathbb{Z} \rangle$ **Note**

• If update fails, repeat the procedure.

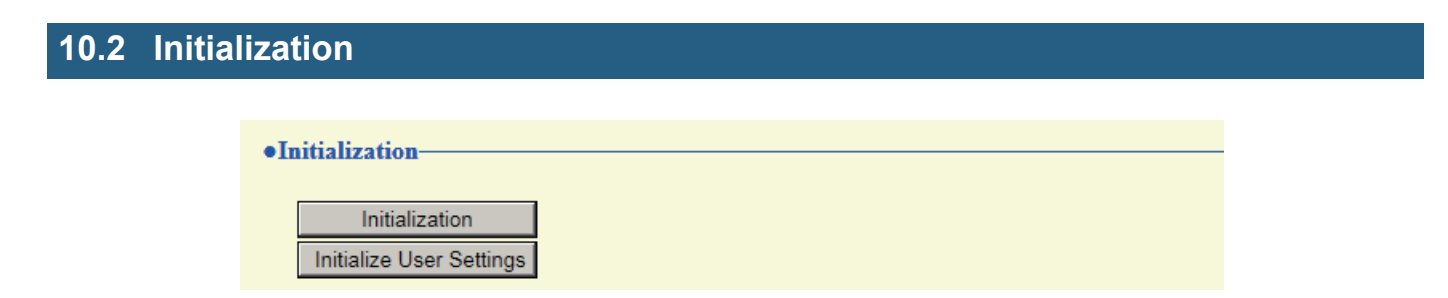

### **How to initialize**

- **1.** Click **[Initialization]** or **[Initialize User Settings]**.
	- Initialization: All settings revert to their default values. The system log and outgoing/incoming call history is cleared.
	- Initialize User Settings: Only user settings are initialized.

### **2.** Click **[OK]**.

• Click **[Cancel]** to cancel the initialization.

# **D** Important

• When "**[Initialization]**" is selected and the settings are initialized, the device will restart. It may take around 10 minutes for the device to finish restarting. The station cannot be used until it has finished restarting.

• If the initialization process fails, a message ("Error: Station initialization failed.") will be displayed. Re-initialize if this happens.

### **10.3 Settings File Backup**

Back up the setting file so it can be used to restore the system. **How to back up the setting file**

# Important

- When a setting is changed, back up the setting file. With the backup setting file, the settings of a replaced station can easily be restored.
- The following items are not backed up. Either save this setting data separately, or back it up using IX Support Tool.
	- Sound data registered in ["Custom Sound Registry \(→page 95\)"](#page-94-0)
	- SIF data uploaded in ["SIF \(→page 132\)"](#page-131-0)
	- Certificate data uploaded in ["SSL Certificate \(→page 150\)"](#page-149-0)
	- Certificate and other data uploaded in ["IEEE 802.1X \(→page 151\)"](#page-150-0)

### **1.** Click **[Download Settings File]**.

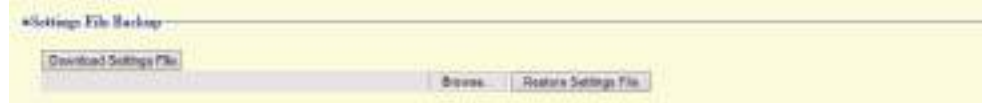

- **2.** Specify the location to store the setting file.
	- The setting file will be saved as "GetConfig." Change the file name as necessary and save it.

### **How to restore setting file**

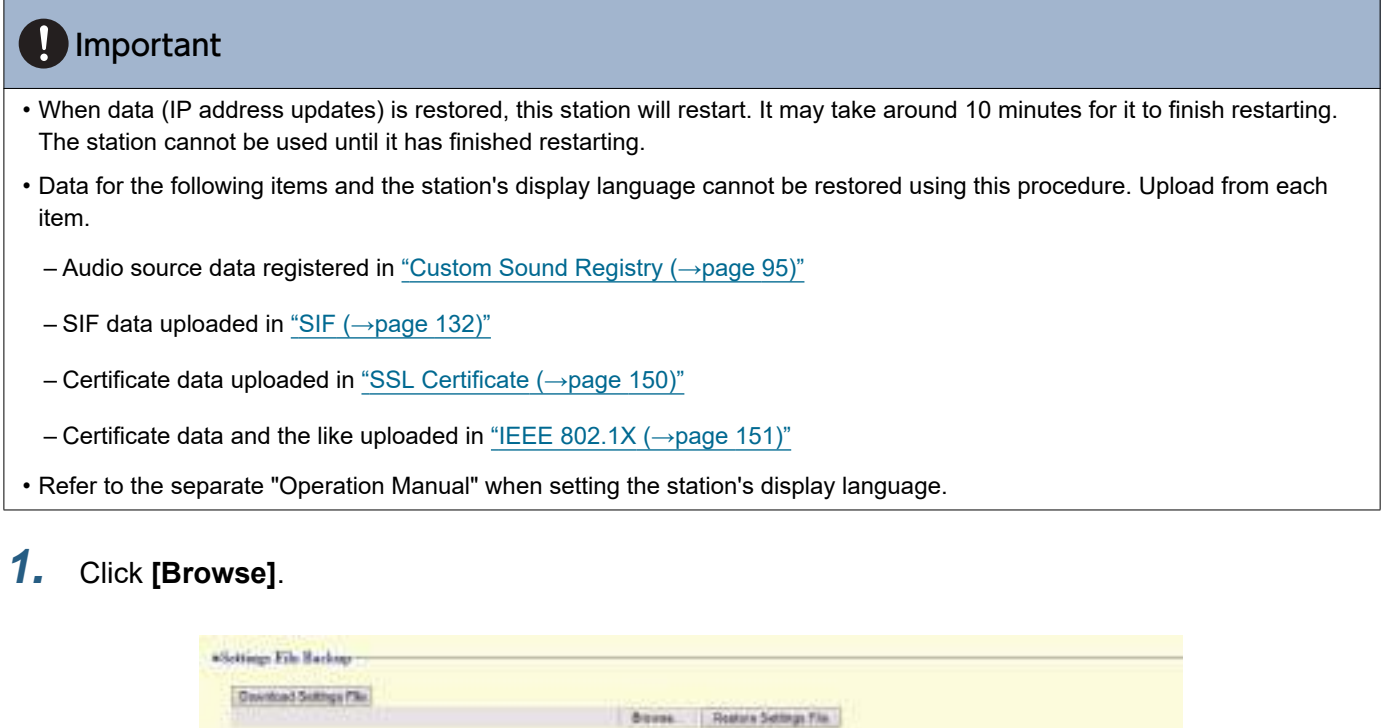

- **2.** Select the setting file to be restored, and click **[Open]**.
- **3.** Click **[Restore Settings File]**.

# **4.** Click **[OK]**.

• Click **[Cancel]** to cancel the restore process.

# **10.4 System Log**

Obtain the system log to view the operation of the station. The log is mainly used for after-sales servicing.

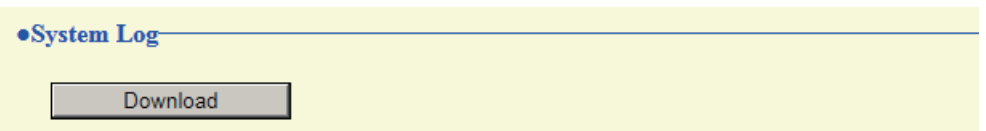

### **How to view the system log**

- **1.** Click **[Download]**.
- **2.** Specify the storage location to save the system log.
	- The system log will be saved as "systemlog.txt." Change the file name as necessary and save it.

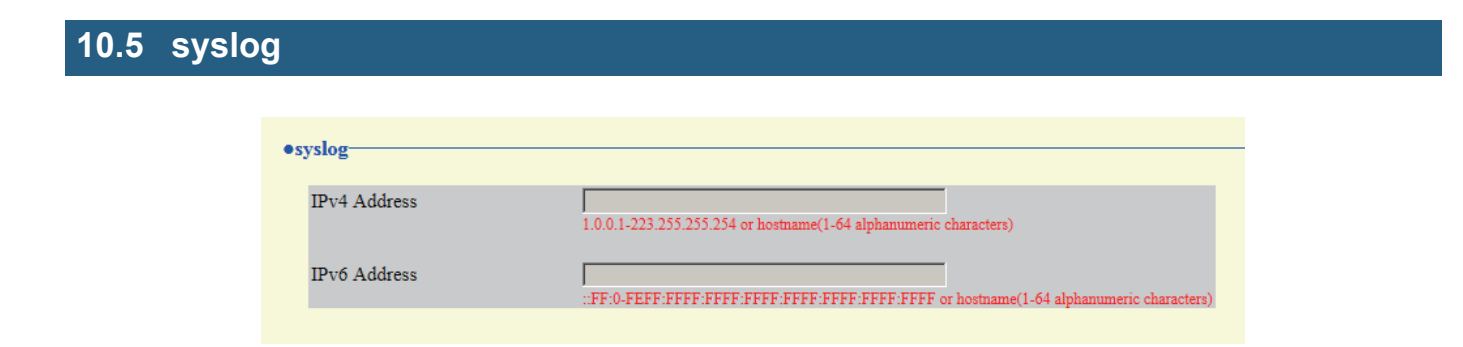

### ■IPv4 Address

I

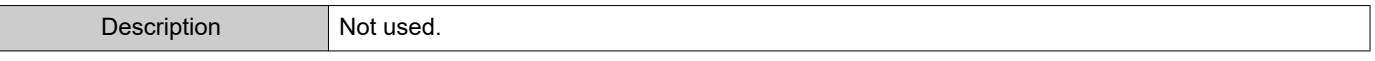

### ■IPv6 Address

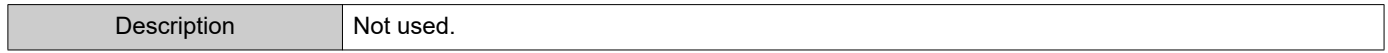

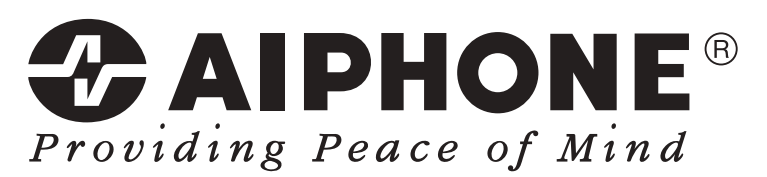

https://www.aiphone.net/

Issue Date: Nov.2018 Ⓐ 1118 MQ 61115 AIPHONE CO., LTD., NAGOYA, JAPAN